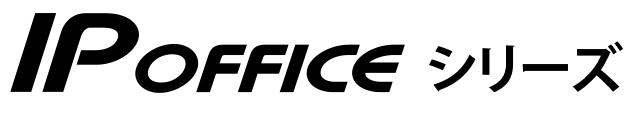

**S/M/L タイプ SⅡ/MⅡ/LⅡタイプ**

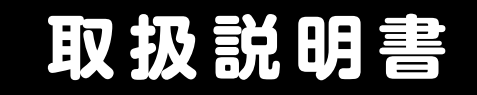

# **Web 設定編**

- • 本書は製品を安全にご使用いただくための注意事項が書かれています。 ご使用になる前に必ずお読みください。
- • ご使用になる間は、本書を製品の近くに保管していつでもご活用できるように してください。

このたびは、「IP OFFICE」をお買い上げいただき、誠にありがとうございます。 ご使用になる前に、この取扱説明書をよくお読みになり正しくお使いください。

※本書では、IP OFFICE を「主装置」と記載しています。

#### **ご注意**

- 本製品は、電話番号に代表される、個人情報の保存または保持可能な商品です。設置工事、保守、廃棄、 譲渡および返却される際は、本製品内に保存または保持された個人情報を消去する必要があります。
- ご使用の際は、本書に従って正しい取り扱いをしてください。
- 本製品は、日本国内向けとなっておりますので、海外ではご利用できません。 This equipment is designed for in Japan only and cannot be used in any other country.
- 本製品を分解したり改造することは、法律で禁止されていますので絶対に行わないでください。
- 本製品を設置するための配線工事および修理は、工事担任者資格を必要とします。無資格者の工事は 違法となり、また事故の元になりますので、絶対におやめください。
- 本書の内容につきましては、万全を期しておりますが、お気づきの点がございましたら、販売店にお 申しつけください。
- 本書の内容、外観については、将来予告なしに変更することがあります。
- 本書の内容の一部または全部を無断転載、無断複写することは禁止されています。
- Microsoft、Internet Explorer、および Windows は米国 Microsoft Corporation の米国及び その他の国における登録商標または商標です。
- その他、本書に記載されている会社名・ロゴ・製品名・ソフトウェア名は、各会社の商標または登録 商標です。
- Microsoft Corporation のガイドラインに従って画面写真を使用しています。

#### **免責事項**

- 為、その他の事故、お客様の故意または過失、誤用、 その他異常な条件下での使用により生じた損害に関 して、当社は一切の責任を負いません。
- 本装置の使用または使用不能から生じる付随的な損 害(記憶内容の変化・消失、事業利益の損失、事業 の中断、通信機会の喪失など)に関して、当社は一 切の責任を負いません。
- 地震および当社の責任以外の火災、第三者による行 電話サービスを利用することによる金銭上の損害、 および逸失利益について第三者からのいかなる請求 についても当社はその責任を負いません。
	- 取扱説明書の記載内容を守らないことにより生じた 損害に関して、当社は一切の責任を負いません。
	- 当社が関与しない接続機器、ソフトウェアとの組み 合わせによる誤動作などから生じた損害に関して、 当社は一切の責任を負いません。

## **安全にお使いいただくために**

#### <span id="page-2-0"></span>**必ずお読みください**

本書には、あなたやほかの人々への危害や財産への損害を未然に防ぎ、本製品を安全にお使いいただく ために、守っていただきたい事項を示しています。

その表示と図記号の意味は次のようになっています。内容をよく理解してから本文をお読みください。

#### **表示の説明**

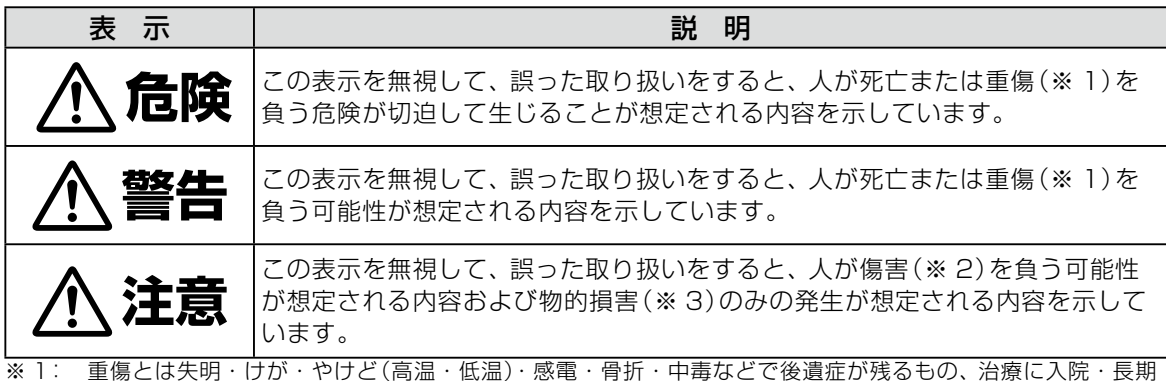

の通院を要するものをさします。

※ 2: 傷害とは治療に入院や長期の通院を要さない、 けが ・ やけど ・ 感電などをさします。

※ 3: 物的損害とは家屋・家財および家畜・ペットなどにかかわる拡大損害をさします。

#### **図記号の説明**

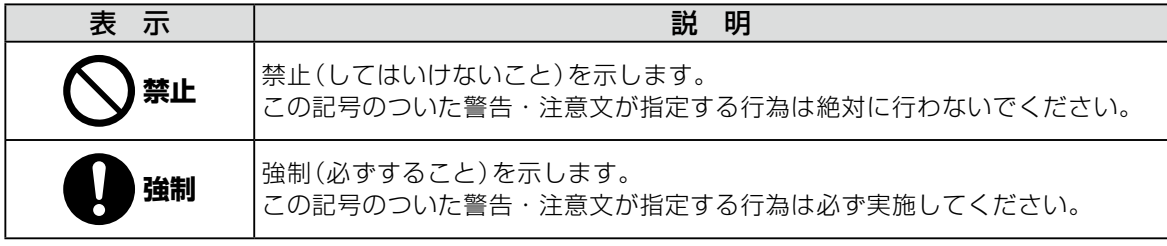

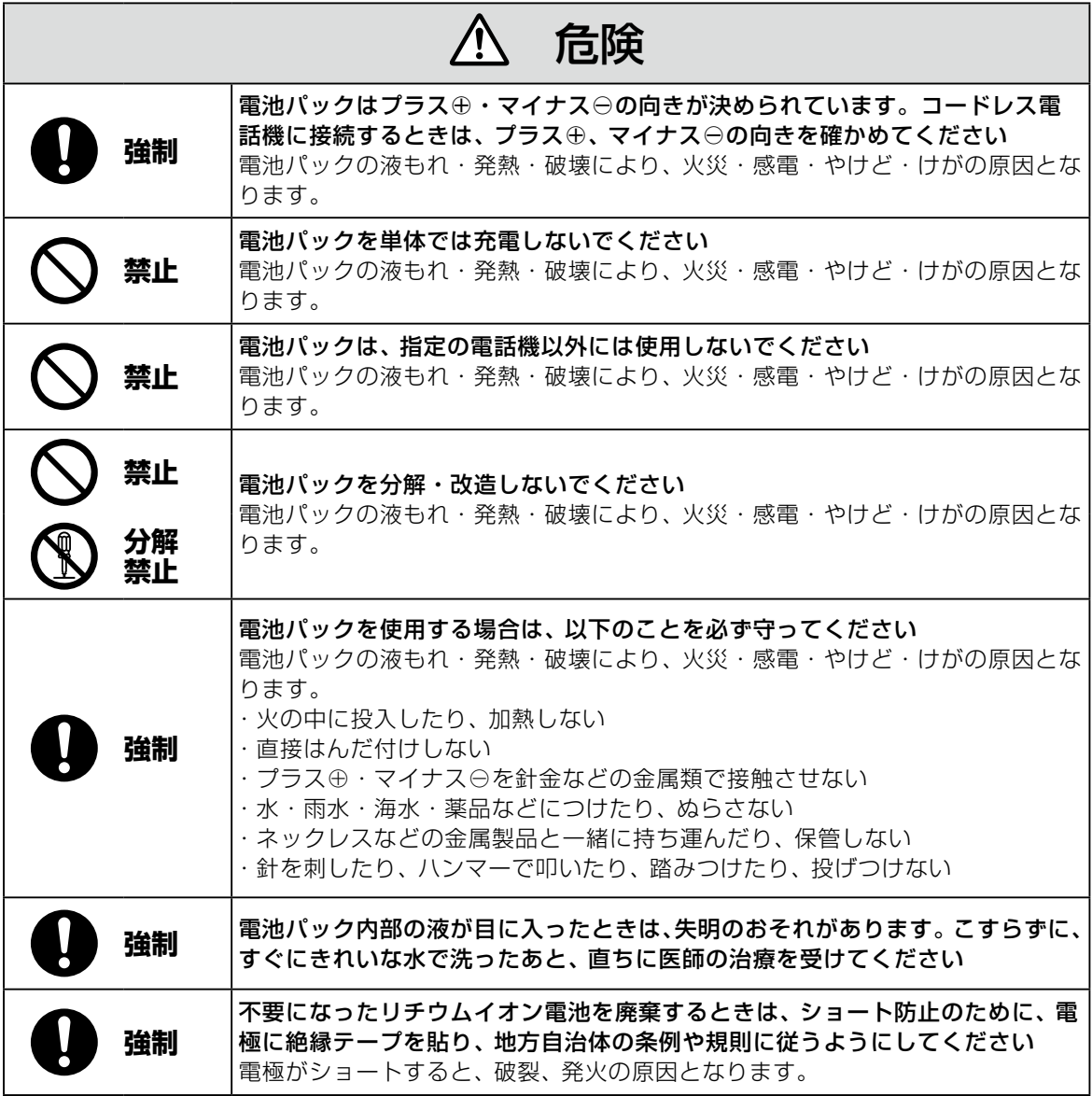

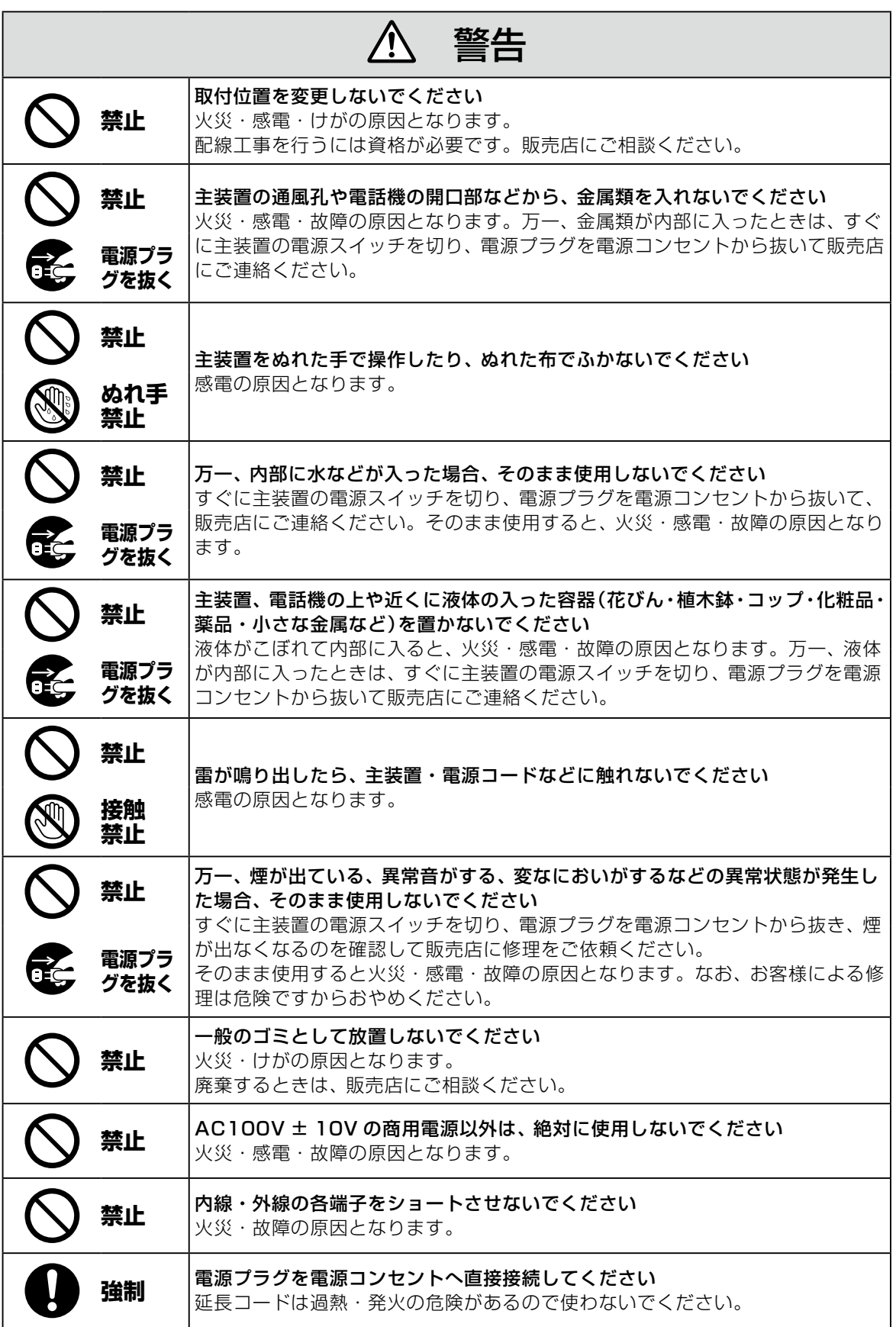

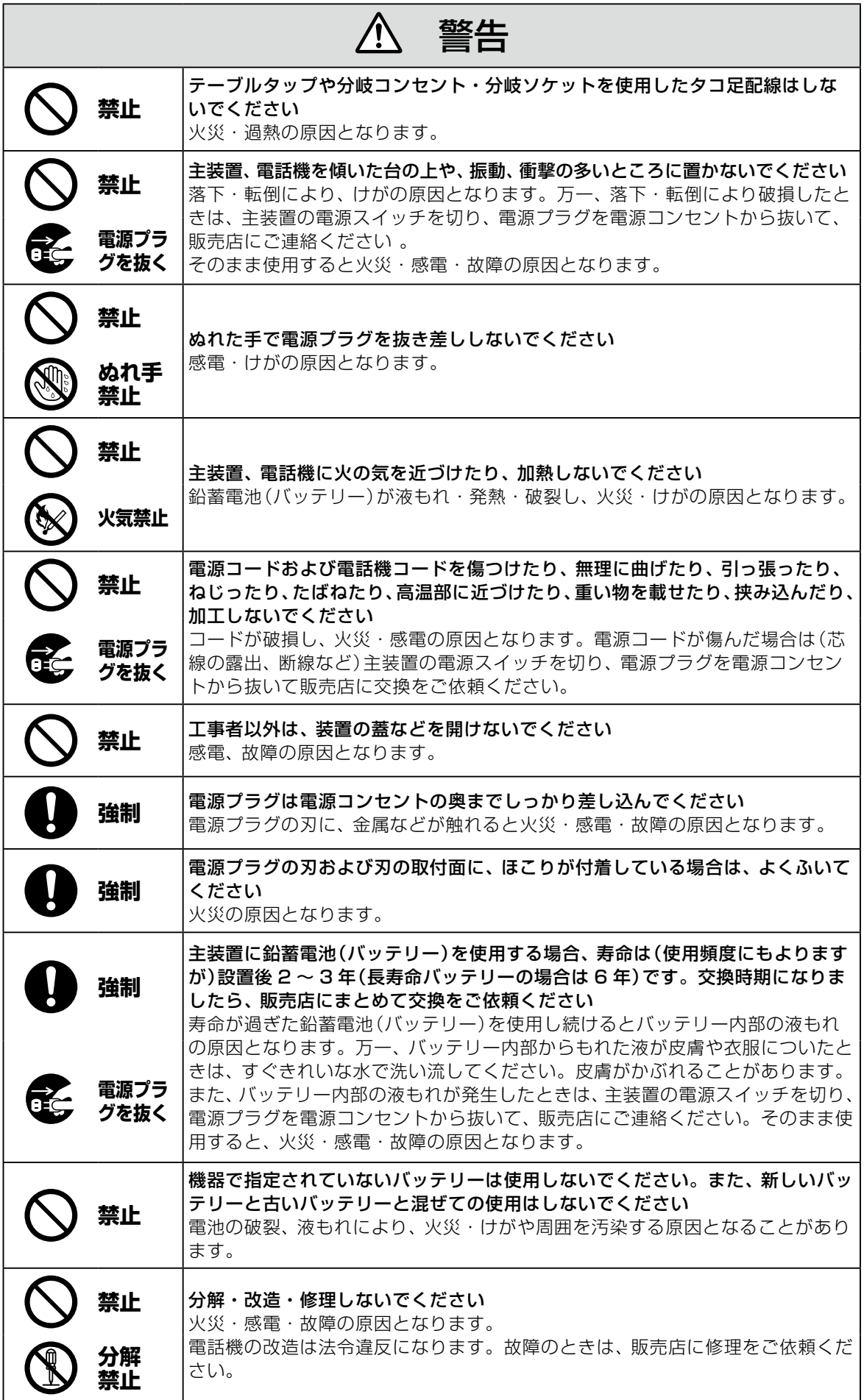

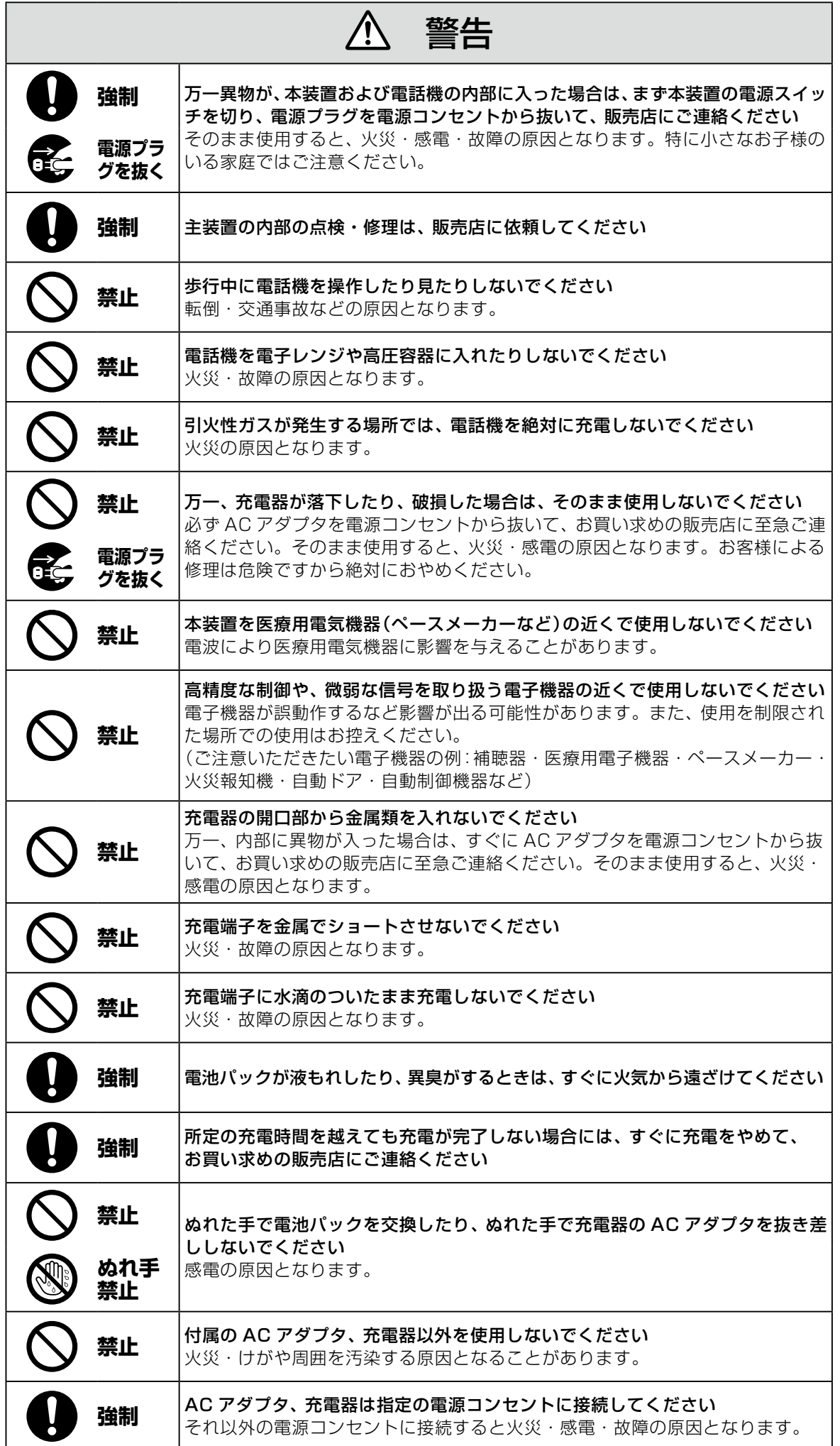

#### ⁄Ņ 警告 **強制 電池パック内部の液が皮膚や衣服に付着した場合には、皮膚に傷害を起こすおそ** れがありますので、すぐにきれいな水で洗い流してください LAN ポートや PC ポートに接続したネットワークケーブルを電源コンセント、 アナログ電話回線、デジタル電話回線(ISDN)、PBX デジタル電話回線には接 **禁止** 続しないでください 火災・感電・故障の原因となります。

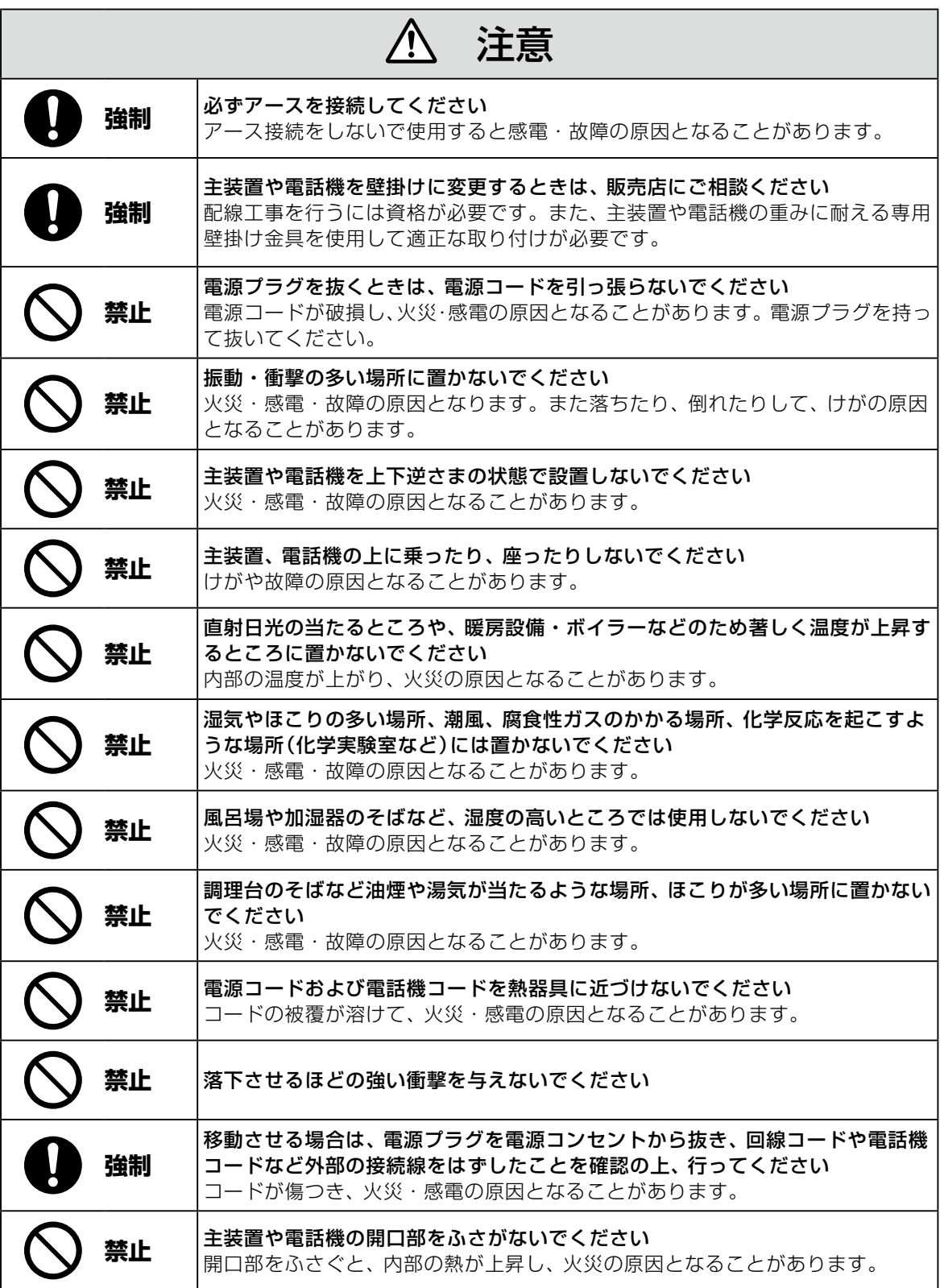

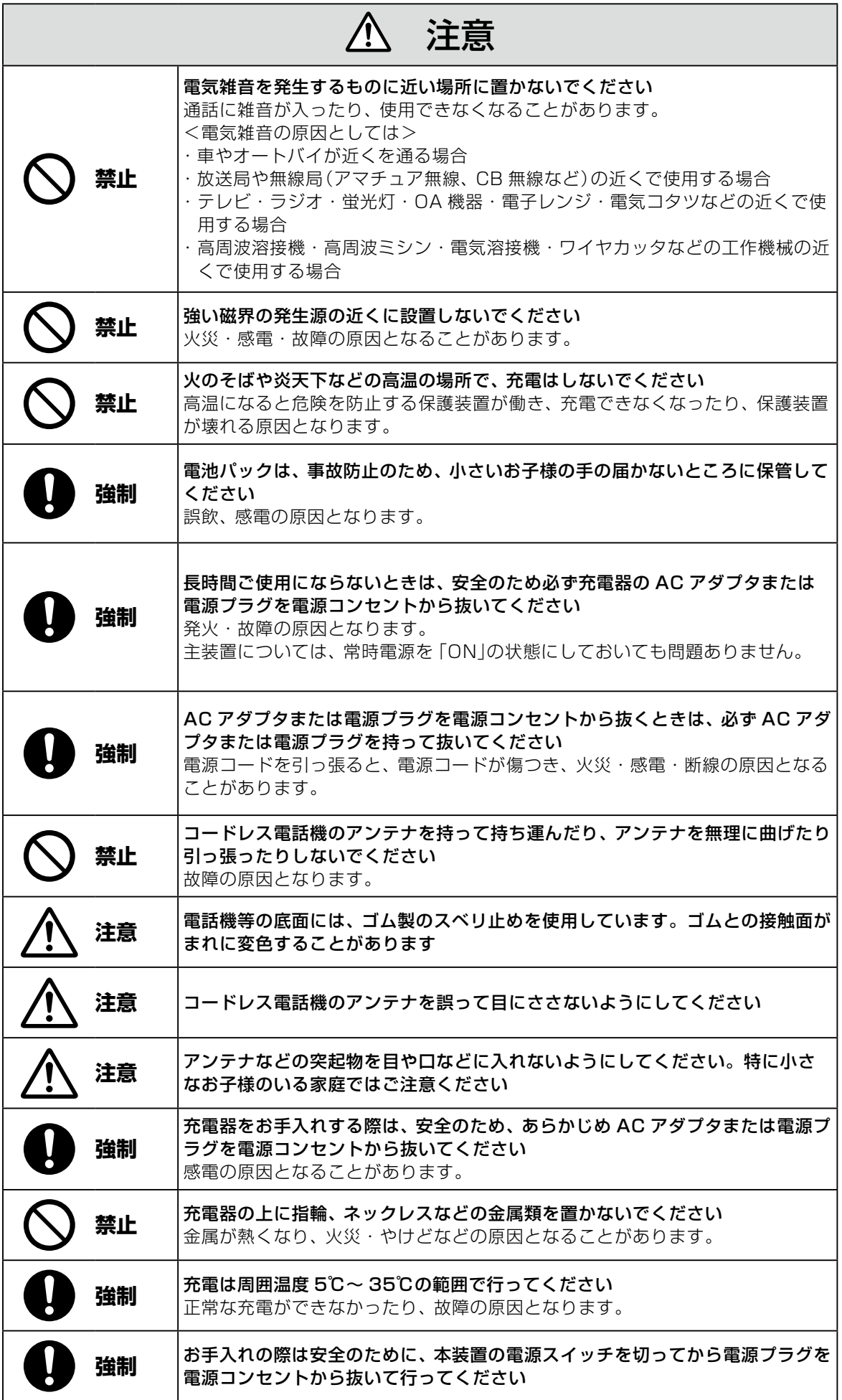

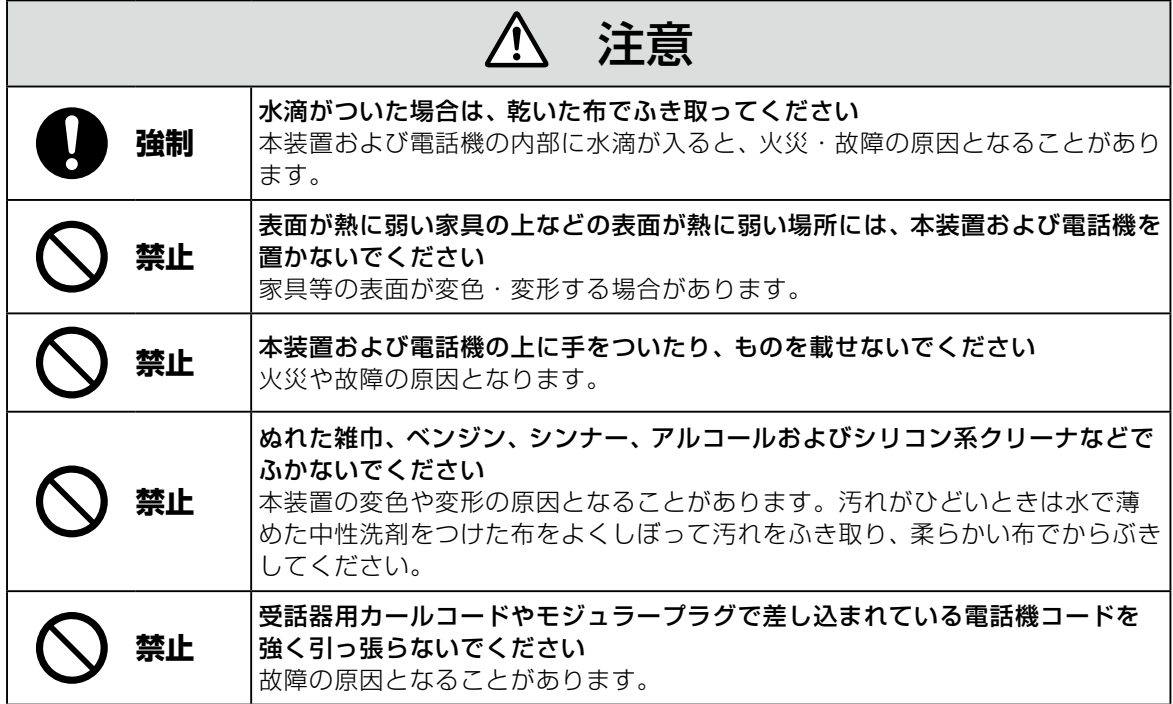

### IP 回線の特性について

●下記のような場合には、IP 電話サービスの通話品質が劣化したり、通信が切断される場合があります。

- ・ WAN(ブロードバンド)回線の接続状態によって十分な帯域がとれない場合
- ・ インターネットで十分な帯域がとれない場合
- ・ 主装置に接続しているパソコンで、ファイル転送やストリーミングサービスのような大きな帯域を必要 とするサービスを使用中の場合

#### ●相手の方からの音声品質がよい場合でも、こちらから相手への音声品質が劣化していることがあります。 ・ ADSL 回線をご利用の場合は、下りの伝送速度よりも上りの伝送速度のほうが低いため、通話中にイ ンターネット上のサーバへ大きなファイルを送信したり、他拠点との間でファイルを転送することは避 けてください。また、LAN 内に、インターネットにアクセスできる Web サーバ、FTP サーバなどを 設置しないでください。

### SIP 電話機および IP 多機能電話機の特性について

●下記のような場合には、電話機の通話品質が劣化したり、通信が切断される場合があります。

- ・ LAN の接続状態によって、十分な帯域がとれない場合
- ・ LAN に接続しているパソコンで、ファイル転送やストリーミングサービスのような大きな帯域を必要 とするサービスを使用中の場合

●相手の方からの音声品質がよい場合でも、こちらから相手への音声品質が劣化していることがあります。

### 取扱上のお願い / 主装置、電話機、他

停電などの外的要因、あるいは本装置の故障、誤動作、不具合によって通信などの機会を逸したために生じた 逸失利益等の金銭的損害につきましては、当社はその責任を負いかねますので、あらかじめご了承ください

本装置を人命や、危害に直接的または、間接的に高い安全性が必要とされる環境下では使用しないでください

本装置に登録された内容は故障・修理のときに消失する場合があります

テレビ、ラジオ、無線機、電子レンジ、インバータ形蛍光灯などの磁気、電波を発生する場所や違法無線を 受ける場所に設置した場合、ノイズや誤動作を引き起こすことがあります

放送局の近くや違法 CB 無線など、強い電波を受ける場所では通話中に雑音が入ることがあります。通話に 支障をきたす場合には、販売店にご相談ください

別売品の停電用電源を接続している場合は、電源スイッチが「ON」のままで、電源プラグを抜いたり、配電 盤などの電源を切らないでください バッテリーが放電してしまい、停電時に動作しなくなります。また、バッテリーの寿命を縮める原因となり

ます。

コードレス電話機を設置するときは、親機から約 3m 以上離してください 親機にあまり近い場合は、コードレス電話機が正常に動作しないことがあります。

デジタルコードレス電話機(DC)の側面に取り付けられたゴムキャップを取り外さないでください ゴムキャップがないまま、ぬれた手で使用すると、故障や感電の原因となります。

コードレス電話機は、防水対応ではありません

寒い戸外から急に暖かい室内にコードレス電話機を持ち込むと、急激な温度変化により、コードレス電話機 内部に水滴(結露)がつくことがあります。結露が生じたときは電源を切って、水滴が蒸発するまでしばらく 放置しておいてください 結露したままで使用すると、故障の原因となります。

コードレス電話機の通話は盗聴されにくくなっていますが、電波を利用しているため、通常の手段を超えた 方法で第三者が故意に通話の内容を傍受する場合があります。この点を十分に留意して使用してください

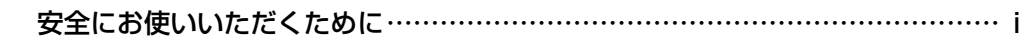

<sup>次</sup> **目 次**

### **[お使いになる前に](#page-13-0)  xii**

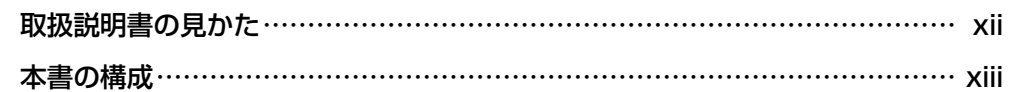

### **第 1 章 [基本操作](#page-16-0)  1**

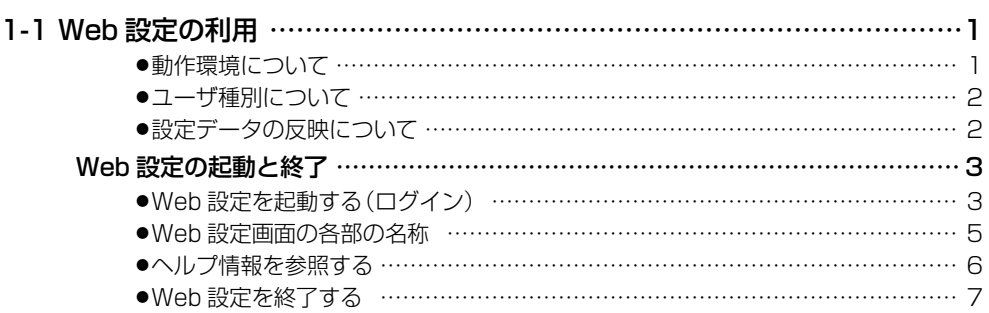

### **第 2 章 機能設定** 88

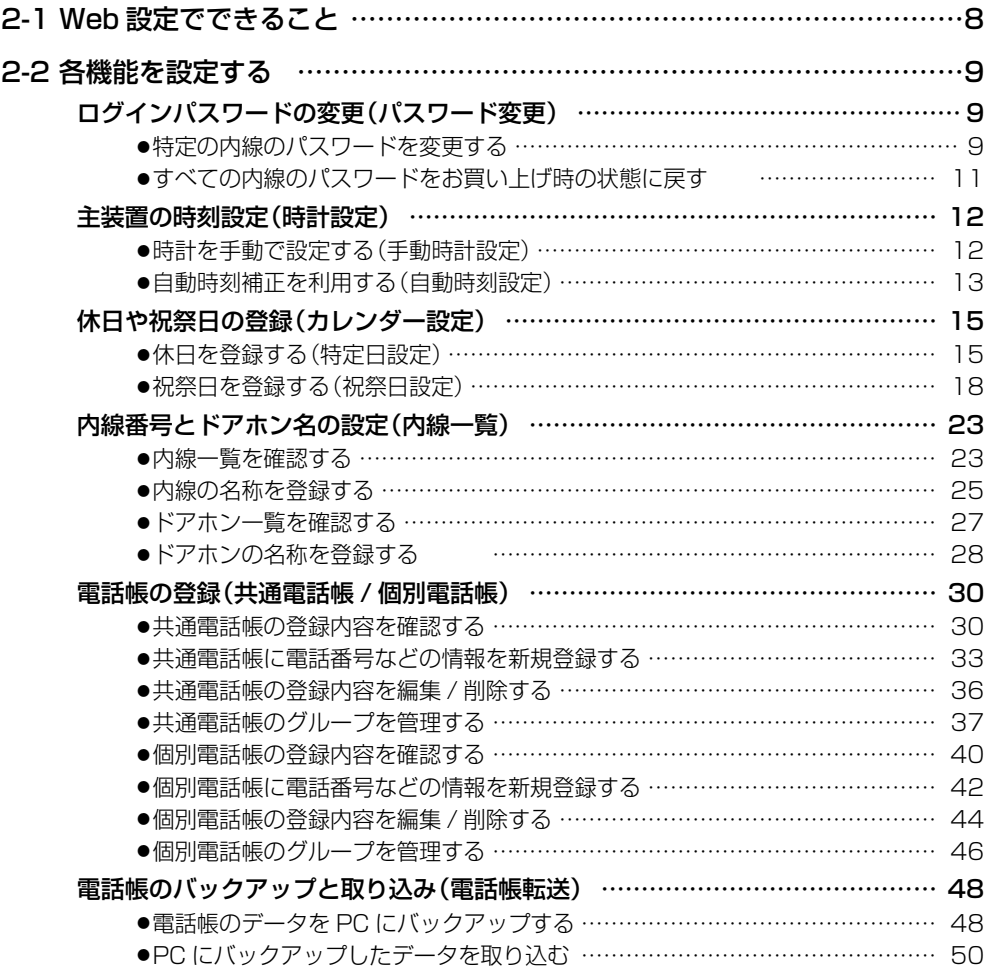

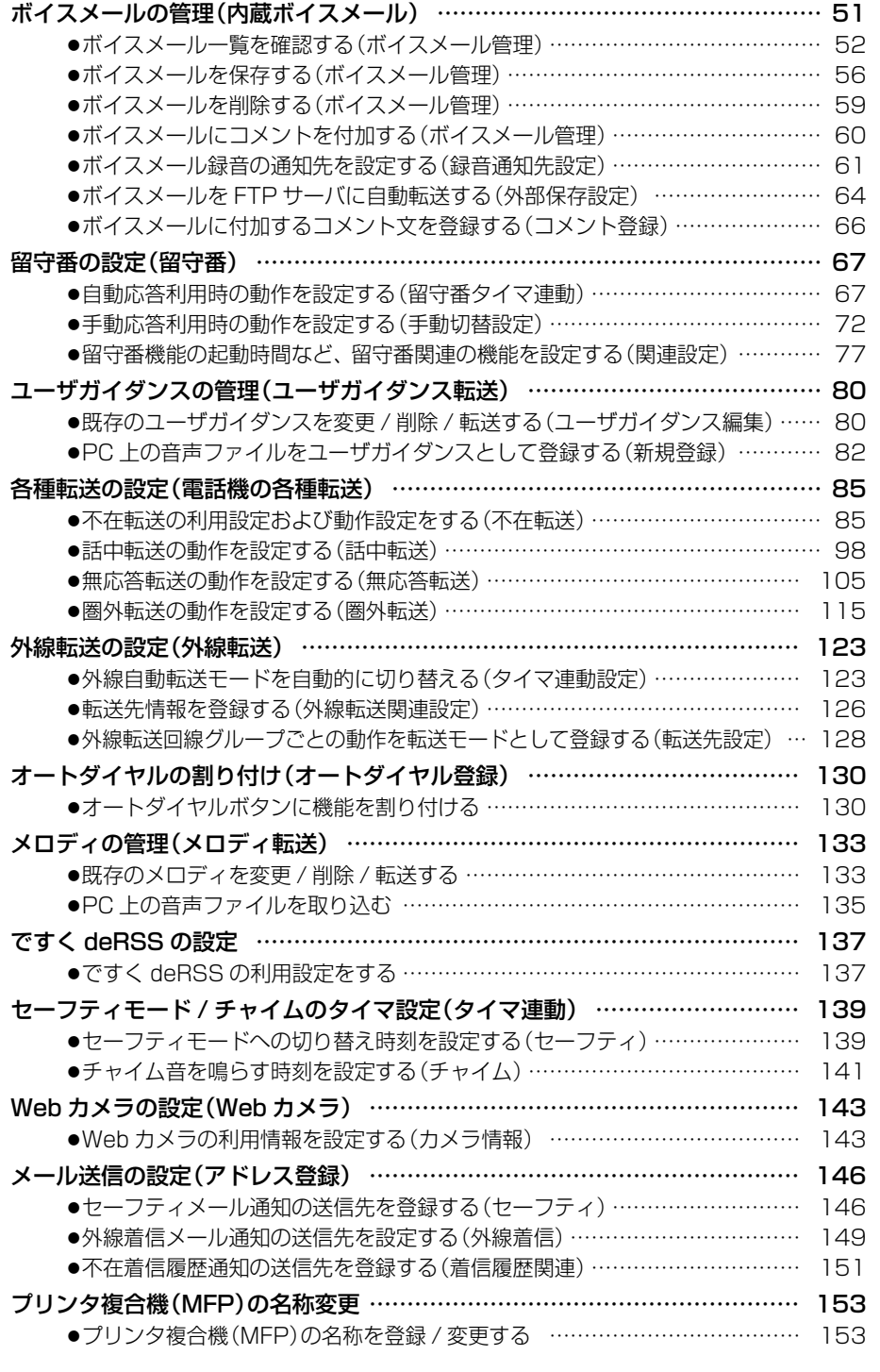

## **お使いになる前に**

<span id="page-13-0"></span>取扱説明書の見かた

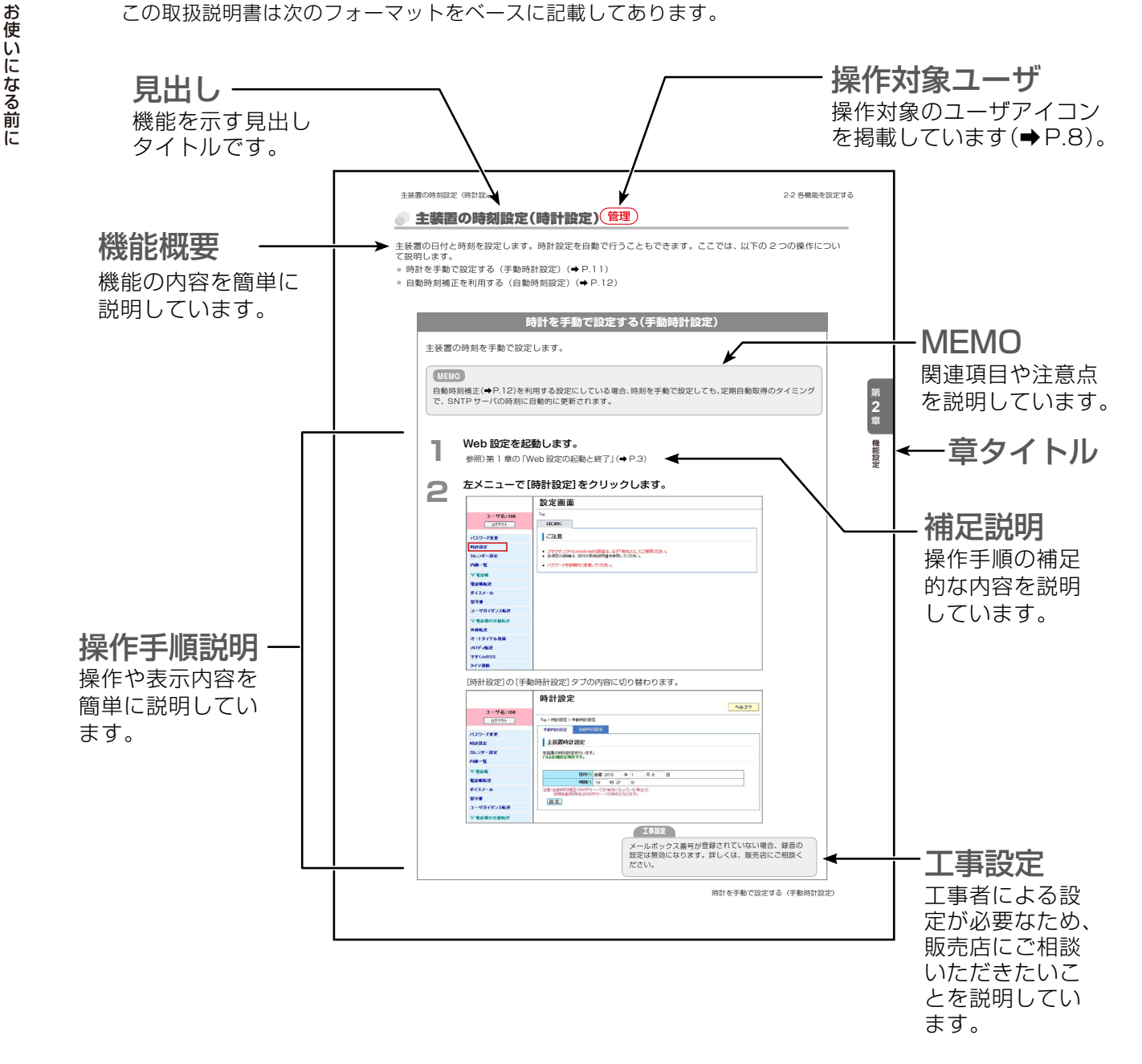

<span id="page-14-0"></span>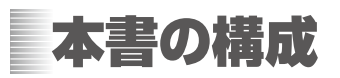

本書では、Web ブラウザベースのツール「Web 設定」を利用して設定できる内線の機能や、登録できる 情報について、概要と操作方法をメインに説明します。 機能の詳細情報については、『取扱説明書(多機能電話機編)』を合わせて参照してください。

#### **お使いになる前に(本章)**

本書の見かたと構成についてまとめてあります。

#### **第 1 章 基本機能編**

「Web 設定」の起動と終了、操作画面の見かた、ヘルプの参照方法など、基本的な操作について説 明しています。

#### **第 2 章 機能設定編**

「Web 設定」を利用して設定できる機能の概要と説明、各機能の設定方法について説明しています。

お使いになる前に **こんじょう こうしょう こうしゃく こうしゃく かんきょう かいきょう かいきょう** 

## <span id="page-16-0"></span>**第 1 章 基本操作**

#### E 1-1 Web 設定の利用

「Web 設定」は、LAN 接続された PC から Web ブラウザを介して、本システムの主装置にログインすることで利 用できます。「Web 設定」を利用すると、各内線の機能設定を変更したり、電話帳など各種情報を登録・編集した りすることができます。

<span id="page-16-1"></span>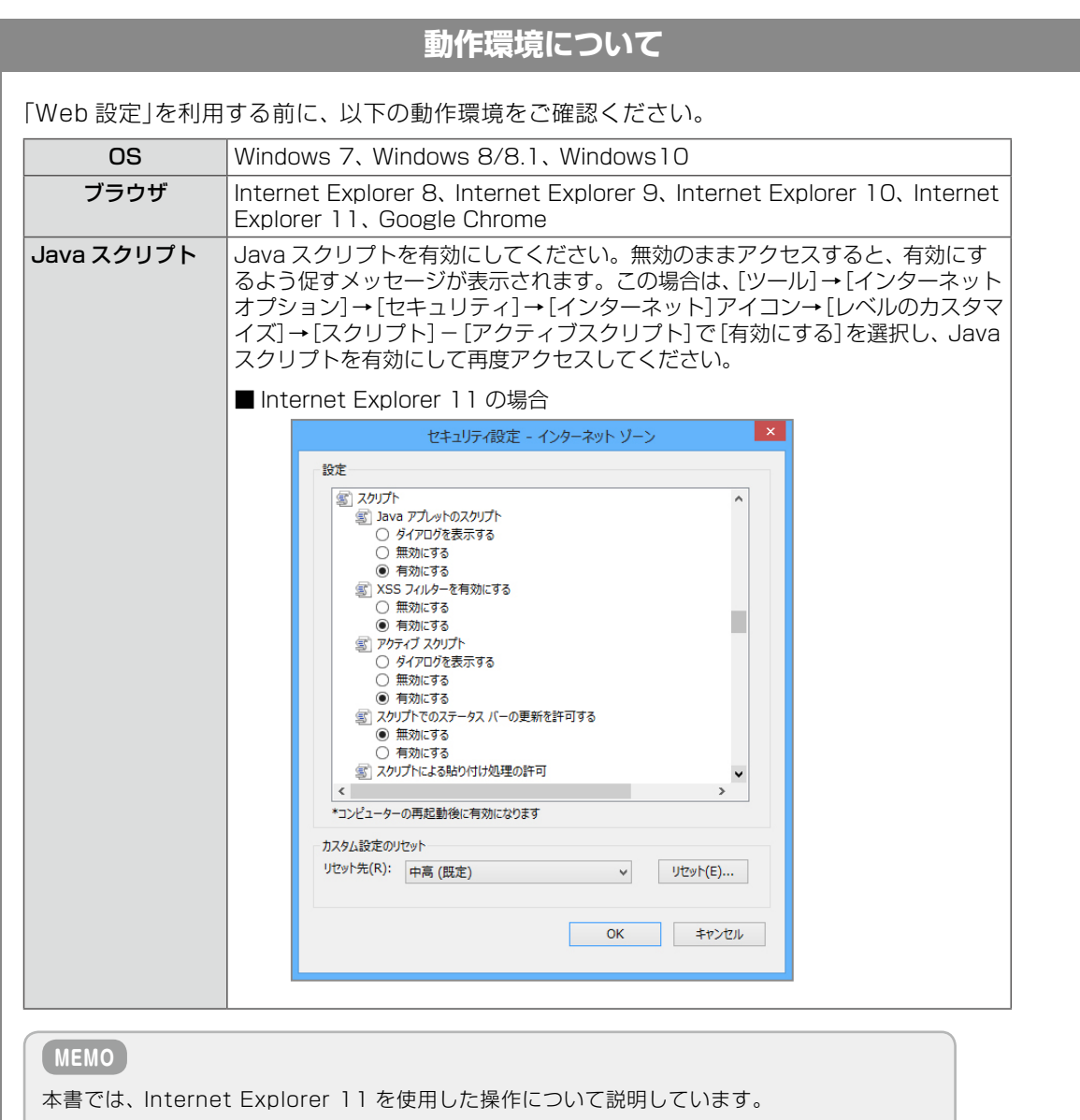

#### <span id="page-17-1"></span>**ユーザ種別について**

<span id="page-17-0"></span>「Web 設定」で設定、登録できる機能は、ログインする際のユーザ種別によって異なります。 本書では、ユーザ種別を以下のように定義・表現しています。

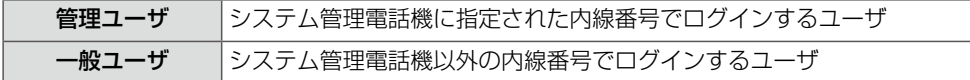

#### **設定データの反映について**

ログアウトしないと反映されないデータがありますので、データ設定後の動作確認をする前に、必 ず「Web 設定」からログアウトしてください。

また、内線および回線が空き状態になるまで反映されないデータがありますので、ご注意ください。

使用中(通話中やメニュー操作中など)の内線電話機に対して以下の設定を行った場合、対象の内線 電話機がいったん待受状態にならないと設定が反映されません。

対象の内線電話機で受話器を上げている場合は受話器を置いて、一度、待受状態に戻してから、ご 使用ください。スピーカランプが点灯している場合は、スピーカボタンを押して、一度、待受状態 に戻してからご使用ください。

● 内線名称の登録 (→ P.25)

● オートダイヤルボタンへの機能の割り付け(→ P.130)

#### <span id="page-18-1"></span><span id="page-18-0"></span>Web 設定の起動と終了

ここでは、Web 設定の起動(ログイン)から終了までの基本操作について説明します。

- Web 設定を起動する (ログイン) (→ P.3)
- Web 設定画面の各部の名称(→ P.5)
- ヘルプ情報を参照する(→ P.6)
- Web 設定を終了する (→ P.7)

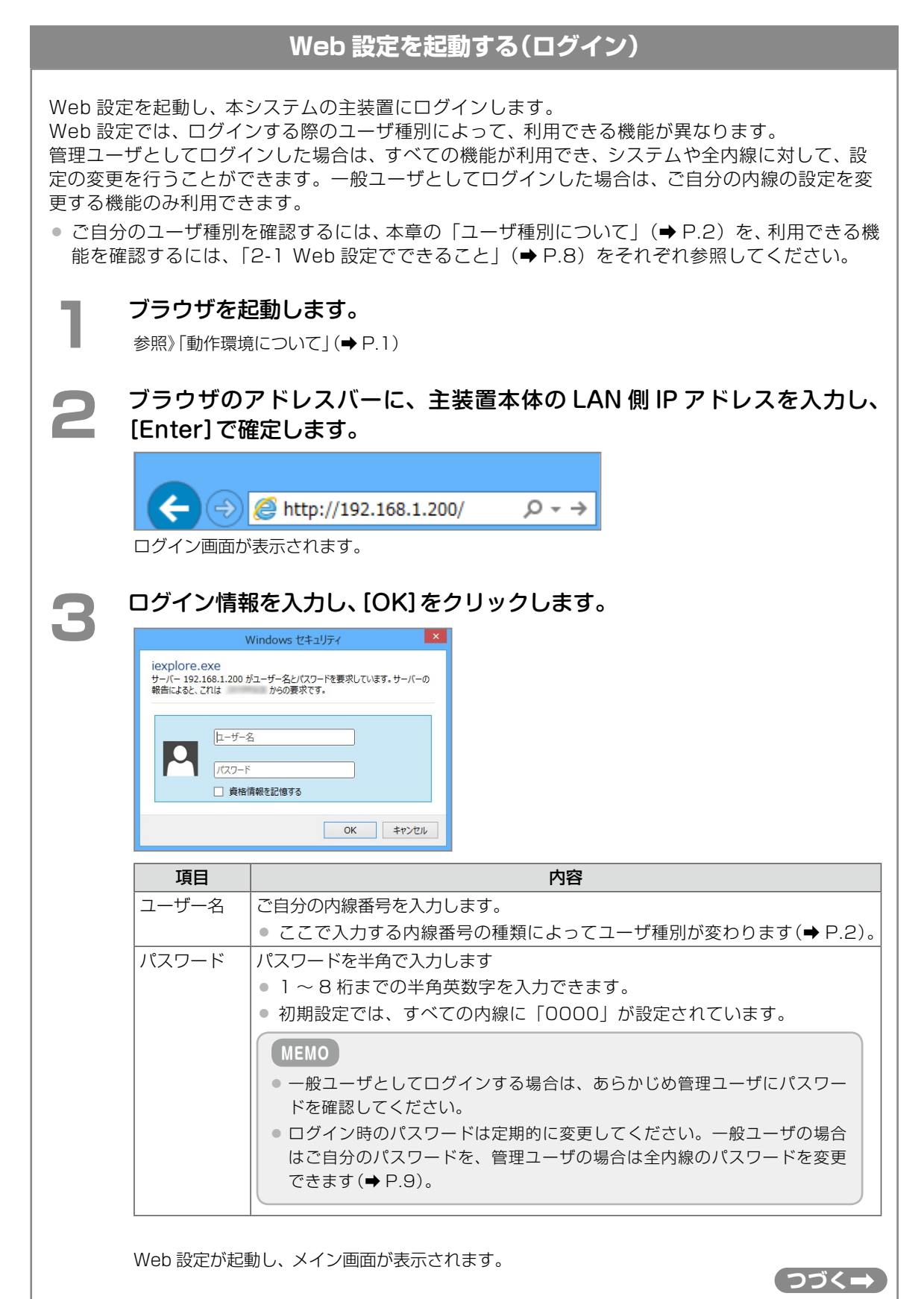

基本操作

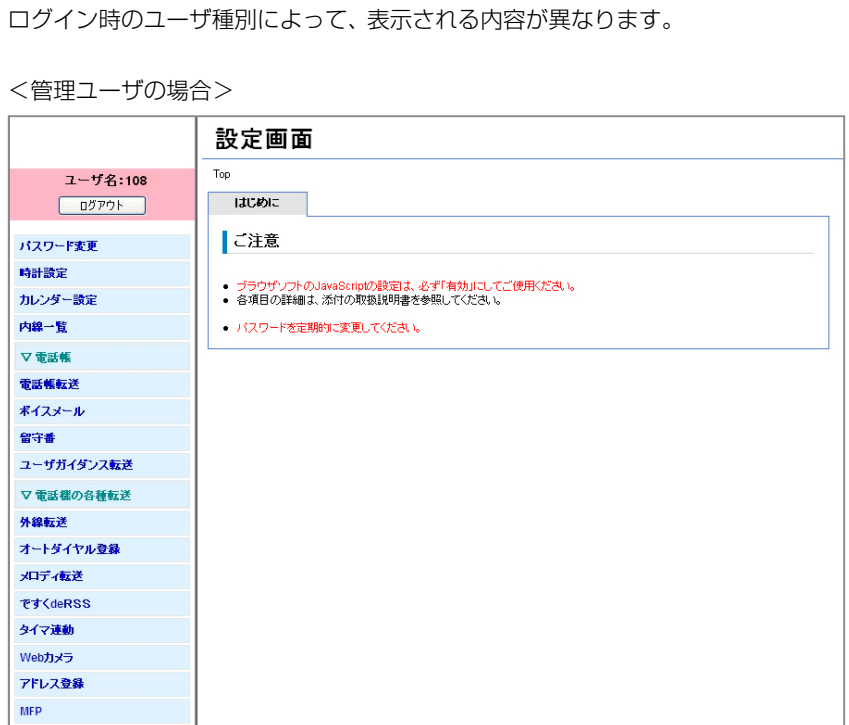

<一般ユーザの場合>

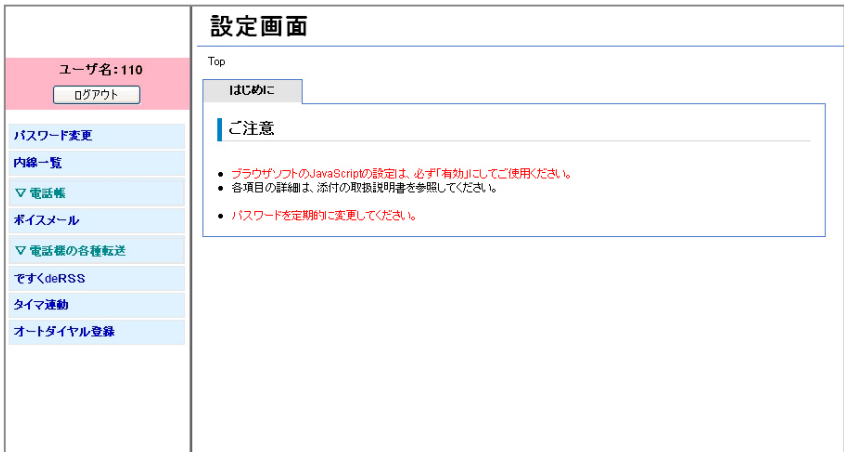

<span id="page-20-0"></span>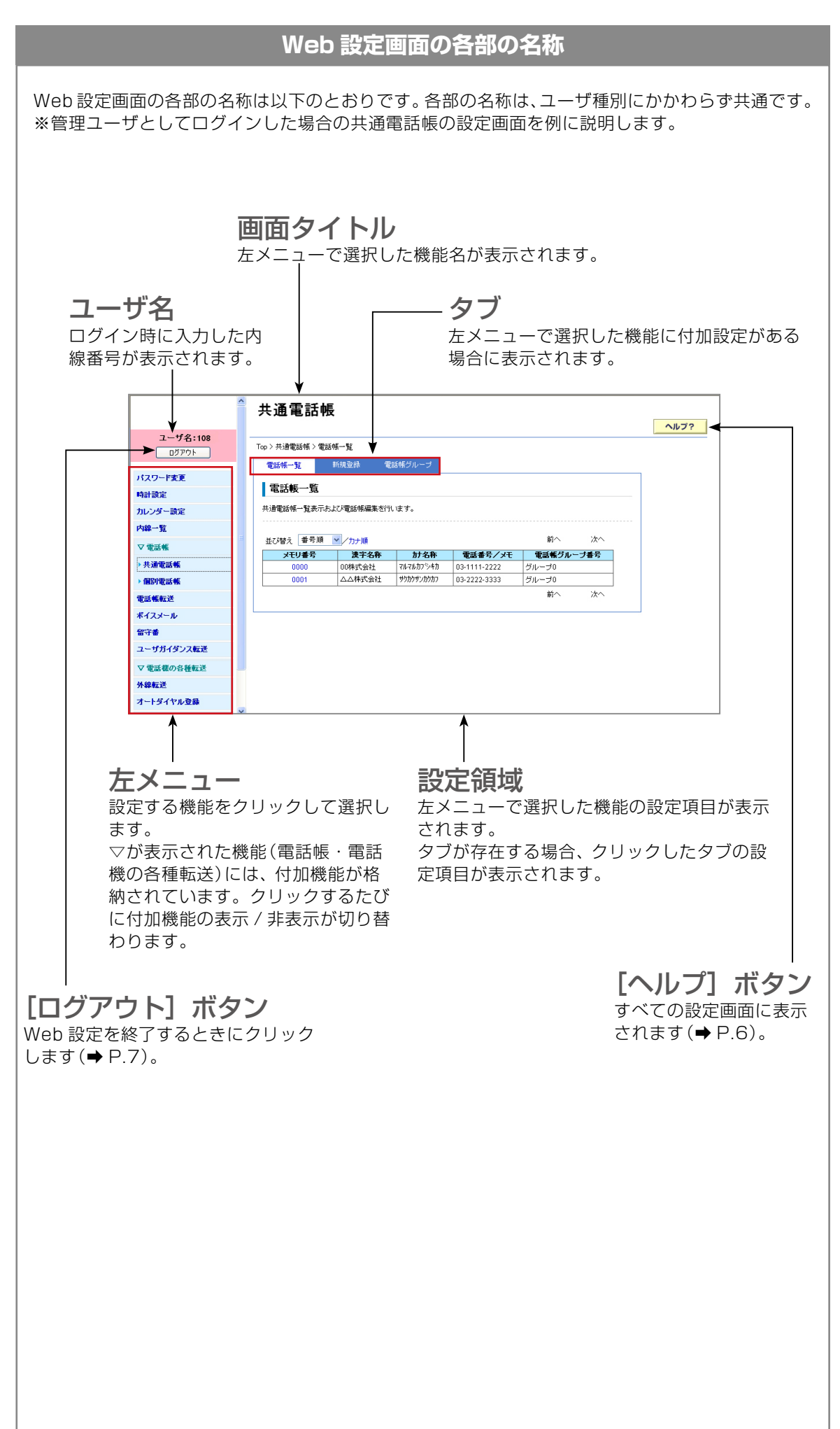

第 **1** 章

章基本操作 基本操作

### **ヘルプ情報を参照する**

<span id="page-21-0"></span>Web 設定の各画面右上には[ヘルプ]ボタンが用意されています。[ヘルプ]ボタンをクリックする ことで、Web 設定で使用されている各用語の解説を確認できます。

#### **1**  画面右上の[ヘルプ]ボタンをクリックします。  $\sqrt{\frac{1}{2}}$ ユーザ名:108 Top > 共通電話帳 > 電話帳一覧  $\boxed{\begin{tabular}{|c|c|c|c|} \hline $\rule{0pt}{2ex} \quad \quad \quad \quad & \quad \quad \quad & \quad \quad \quad & \quad \quad \\ \hline \quad \quad \quad & \quad \quad & \quad \quad & \quad \quad & \quad \quad \\ \hline \quad \quad & \quad \quad & \quad \quad & \quad \quad & \quad \quad \\ \hline \quad \quad & \quad \quad & \quad \quad & \quad \quad & \quad \quad \\ \hline \quad \quad & \quad \quad & \quad \quad & \quad \quad & \quad \quad \\ \hline \quad \quad & \quad \quad & \quad \quad & \quad \quad & \quad \quad \\ \hline \quad \quad & \quad \quad & \quad \quad & \quad$ 電話帳一覧 新規登録 電話帳グループ パスワード変更 電話帳一覧 時計設定 共通電話帳一覧表示および電話帳編集を行います。 カレンダー設定 内線一覧 並び替え 番号順 <mark>></mark>/カナ順 箭へ 次へ  $\nabla$  電話帳 エレコメート - アンバースト - 2014年 - 11本称 - 電話番号/メモ - 電話報グループ番号<br>- 10000 - 100株式会社 - 78-78か?→約 - 03-1111-2222 - グループ0<br>- 10001 - △△林式会社 サカかザ/かかか - 03-2222-3333 - グループ0 共通電話帳 ▶ 個別電話帳 前へ  $\overline{\lambda}$ 電話帳転送 ポイスメール

ブラウザまたはブラウザの別タブが起動し、用語集が表示されます。

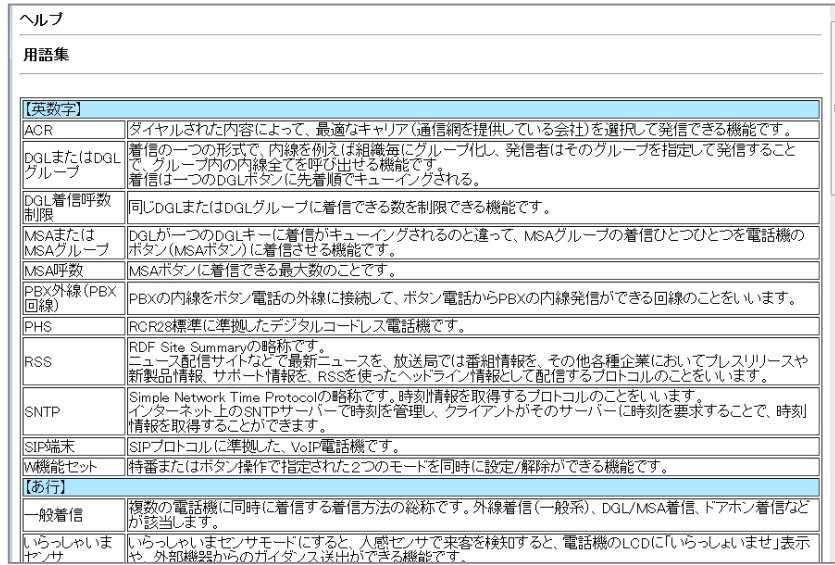

<span id="page-22-0"></span>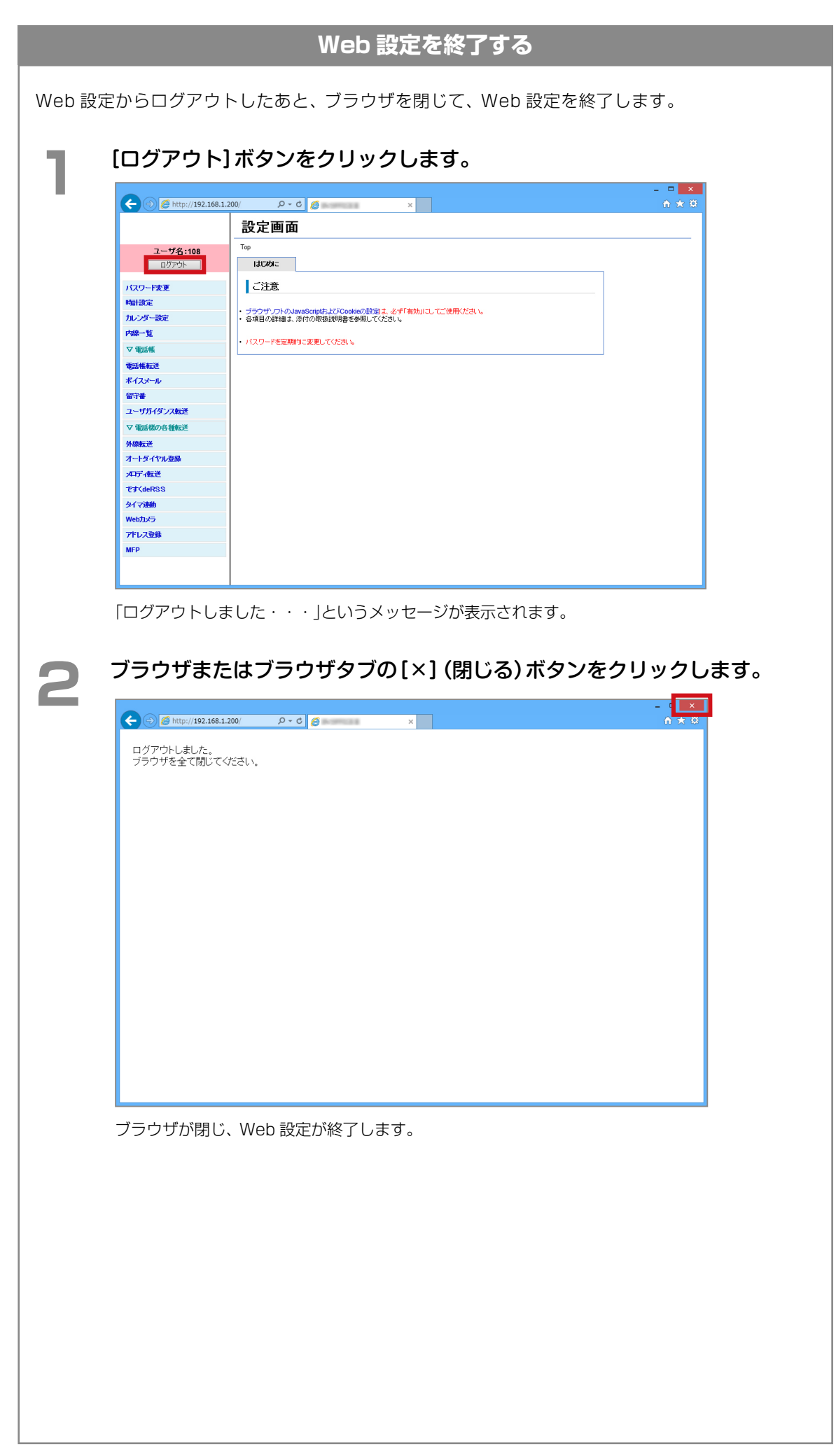

第

<span id="page-23-0"></span>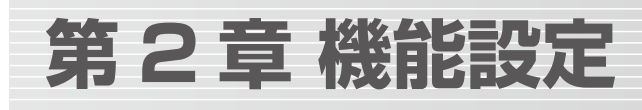

本章では、Web 設定で設定できる機能を紹介し、それぞれの設定手順について説明します。

## <span id="page-23-2"></span>2-1 Web 設定でできること

Web 設定で利用できる機能は、ログイン時のユーザ種別によって異なります。 設定を行う前に、ご自分が利用できる機能をご確認ください。

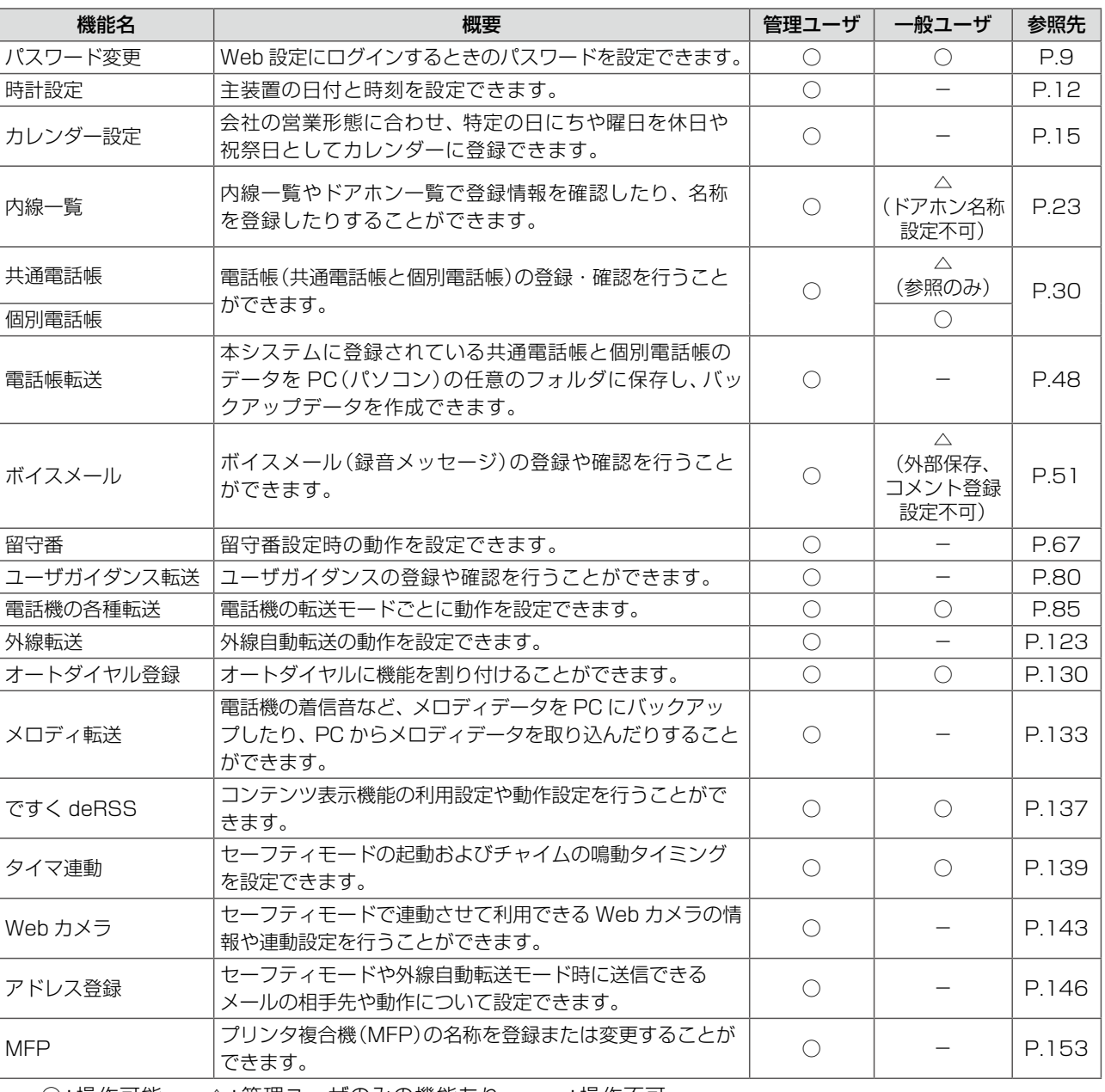

○:操作可能 △:管理ユーザのみの機能あり -:操作不可

#### <span id="page-23-1"></span>**■対象ユーザの識別方法について**

本書では、操作可能 / 不可がひと目でわかるよう、機能ごとに対象のユーザアイコンを掲載しています。

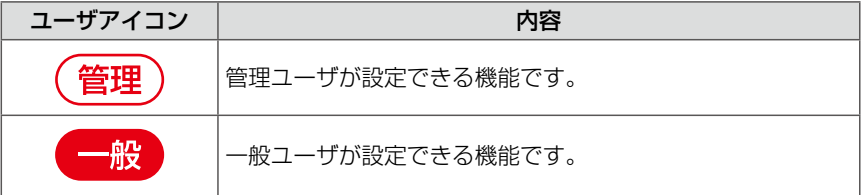

## <span id="page-24-0"></span>2-2 各機能を設定する

Web 設定を使って PC(パソコン)から設定できる機能の概要と操作手順について、管理ユーザでログインした場 合に表示される左メニューの順番に沿って説明します。

#### <span id="page-24-2"></span>ログインパスワードの変更(パスワード変更) (管理 般  $\bigcirc$

#### Web 設定へのログインパスワードを変更します。

#### ユーザ種別によって操作できる内容が異なります。

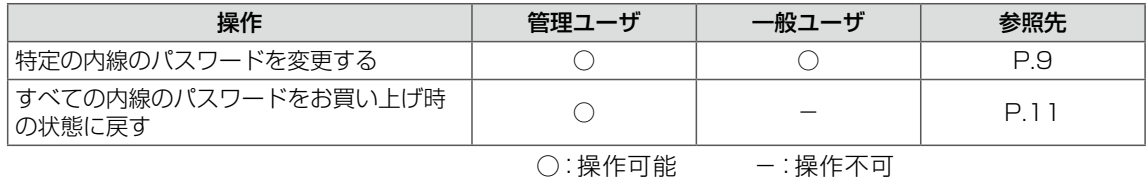

<span id="page-24-1"></span>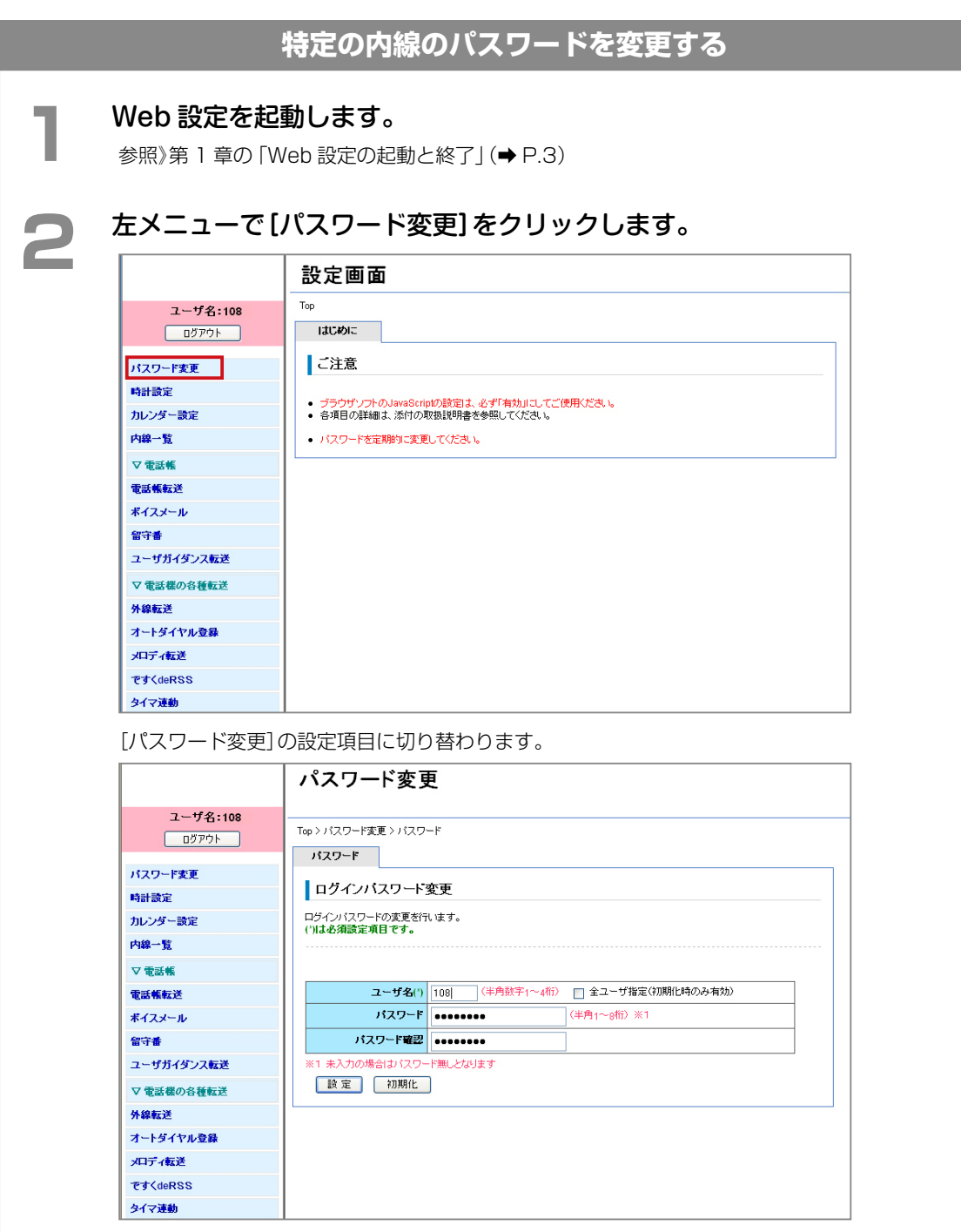

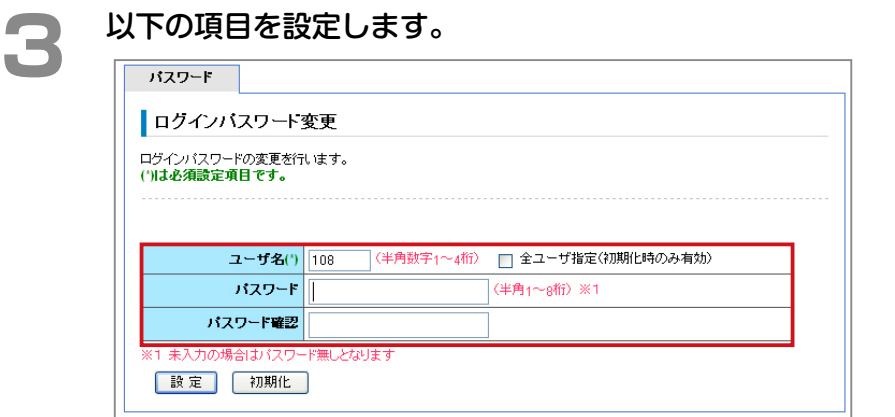

#### (\*)の付いた項目は必ず登録してください。

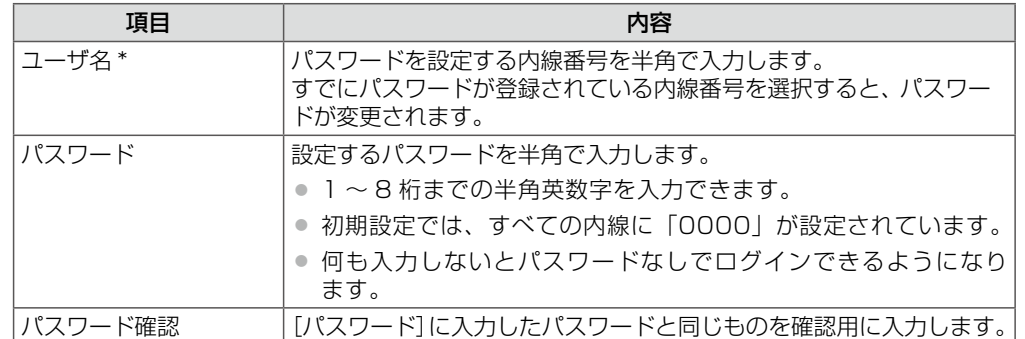

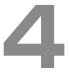

- 【設定】をクリックします。<br>■ 入力した設定内容を変更したい場合は、再度、入力しなおしてください。
	- [初期化]をクリックすると、初期設定の状態に戻ります。

メッセージダイアログが表示されます。

**5**  他の内線のパスワードを設定する場合は、手順 3 ~ 4 の操作を繰り返します。

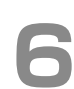

**● 表示されたメッセージダイアログで [OK] をクリックします。**<br>● 指定した内線のパスワードが設定されます。以降、この内線から Web 設定にログインするときは、 ここで設定したパスワードの入力が必要になります。

<span id="page-26-1"></span><span id="page-26-0"></span>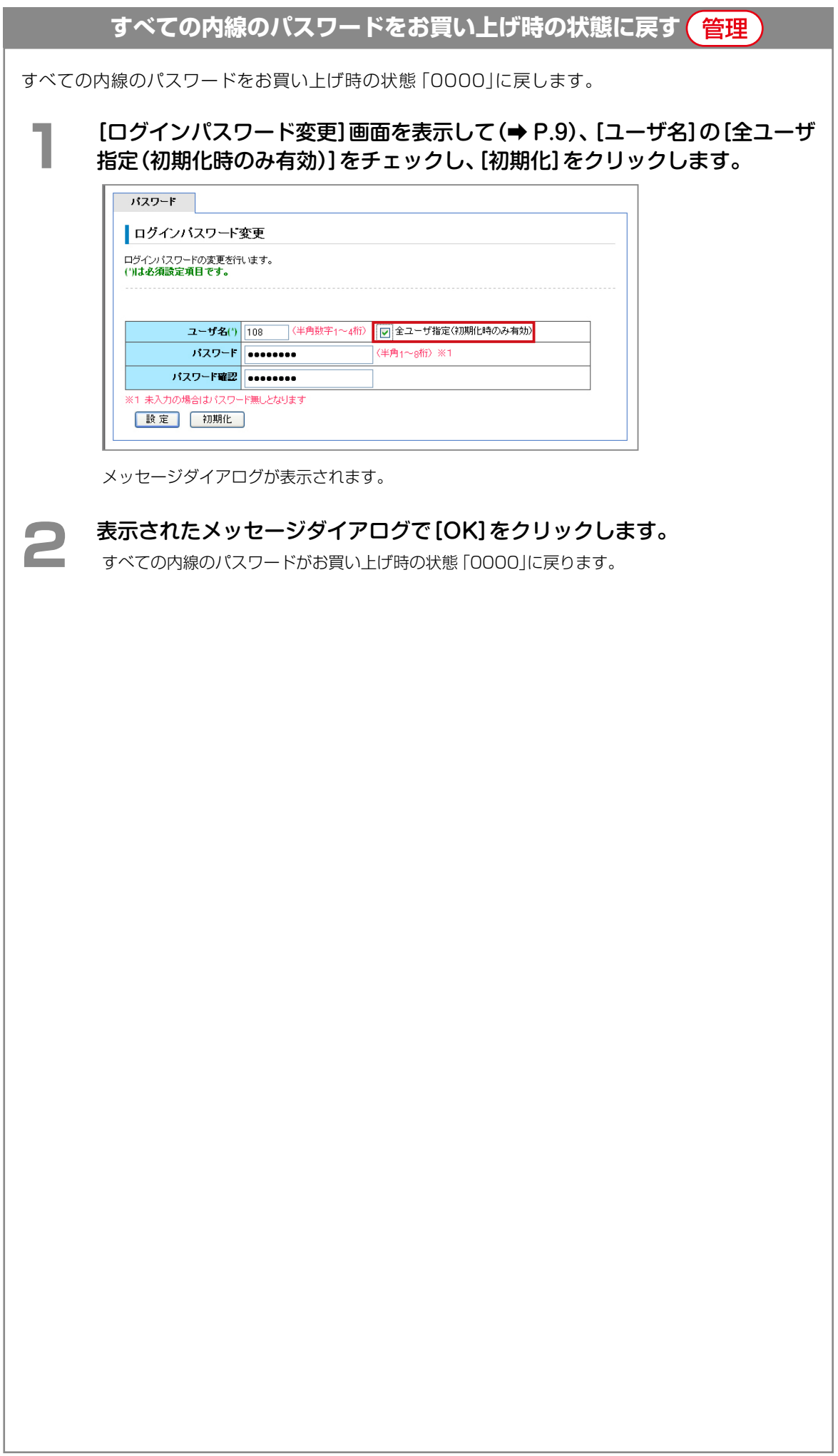

#### <span id="page-27-1"></span><span id="page-27-0"></span>主装置の時刻設定(時計設定)(管理

主装置の日付と時刻を設定します。時計設定を自動で行うこともできます。ここでは、以下の 2 つの操作につい て説明します。

- 時計を手動で設定する (手動時計設定) (→ P.12)
- 自動時刻補正を利用する (自動時刻設定) (→ P.13)

#### <span id="page-27-2"></span>**時計を手動で設定する(手動時計設定)**

主装置の時刻を手動で設定します。

#### **MEMO**

自動時刻補正[\(➡P.13\)](#page-28-1)を利用する設定にしている場合、時刻を手動で設定しても、定期自動取得のタイミング で、SNTP サーバの時刻に自動的に更新されます。

#### **1**  Web 設定を起動します。

参照》第 1 章の「Web 設定の起動と終了| (→ P.3)

### **2** 左メニューで [時計設定] をクリックします。

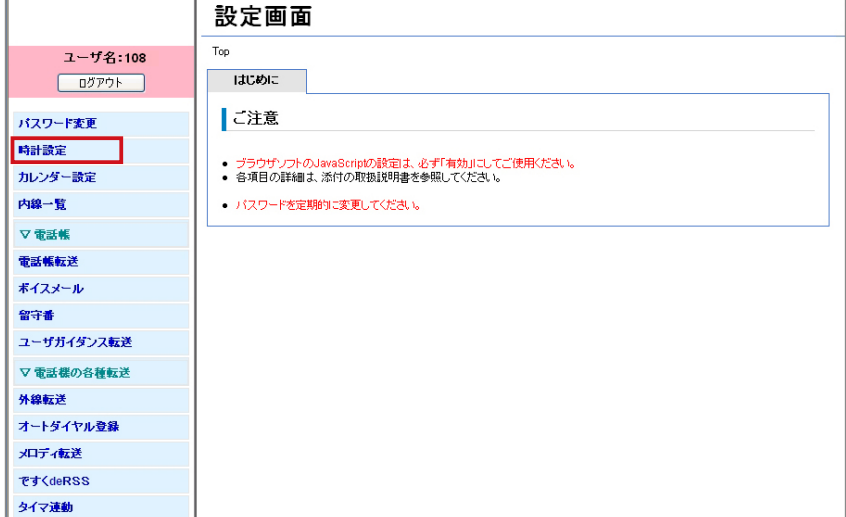

[時計設定]の[手動時計設定]タブの内容に切り替わります。

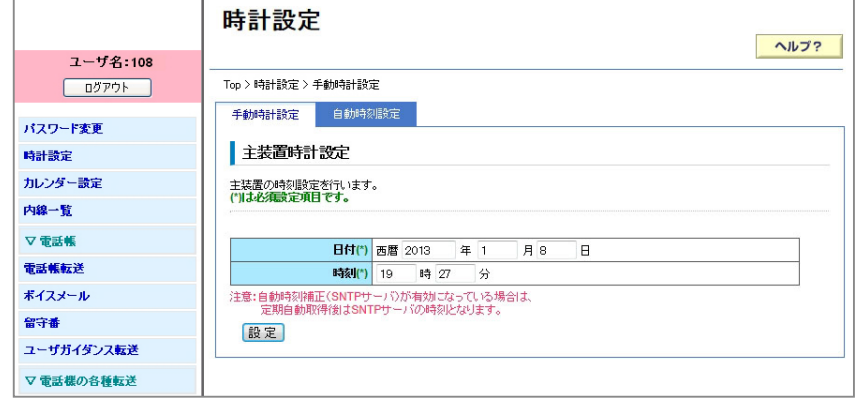

<span id="page-28-0"></span>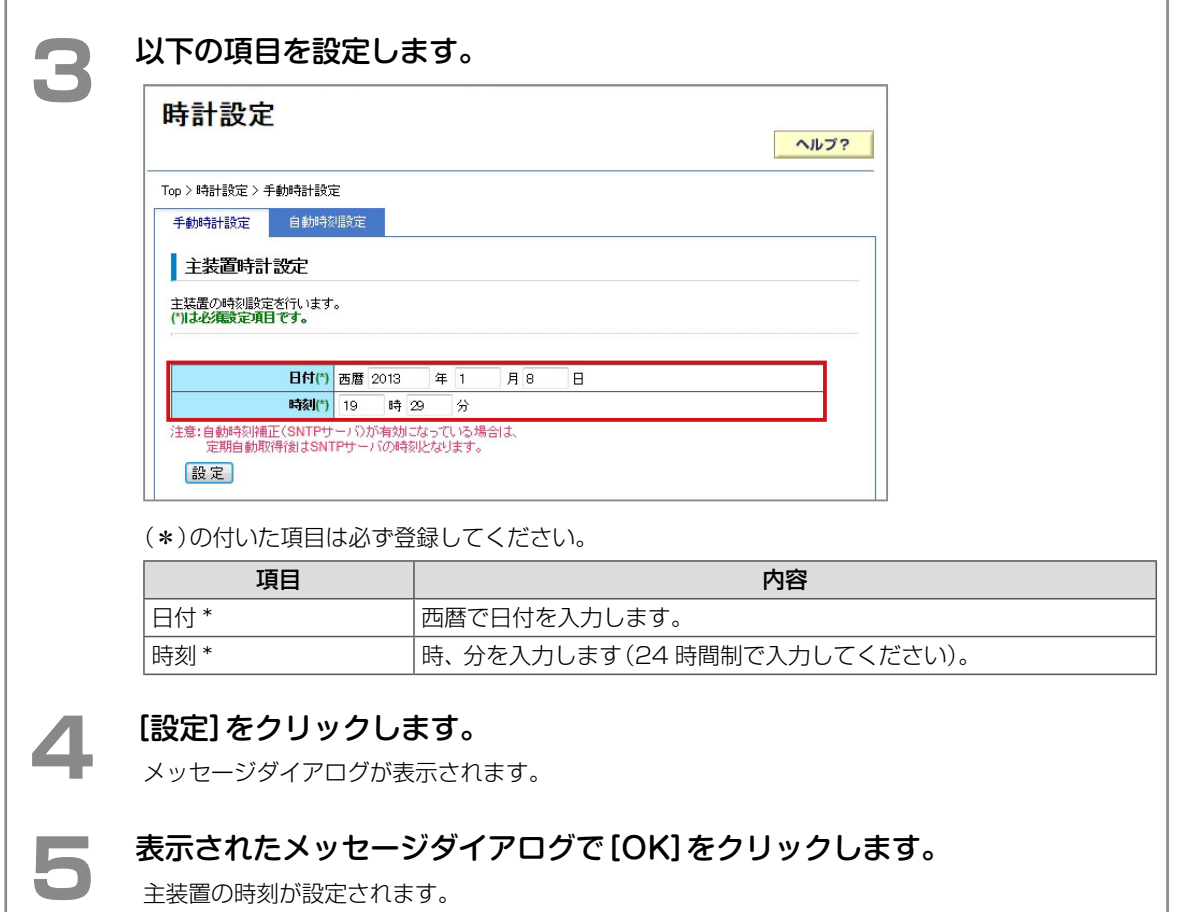

<span id="page-28-1"></span>

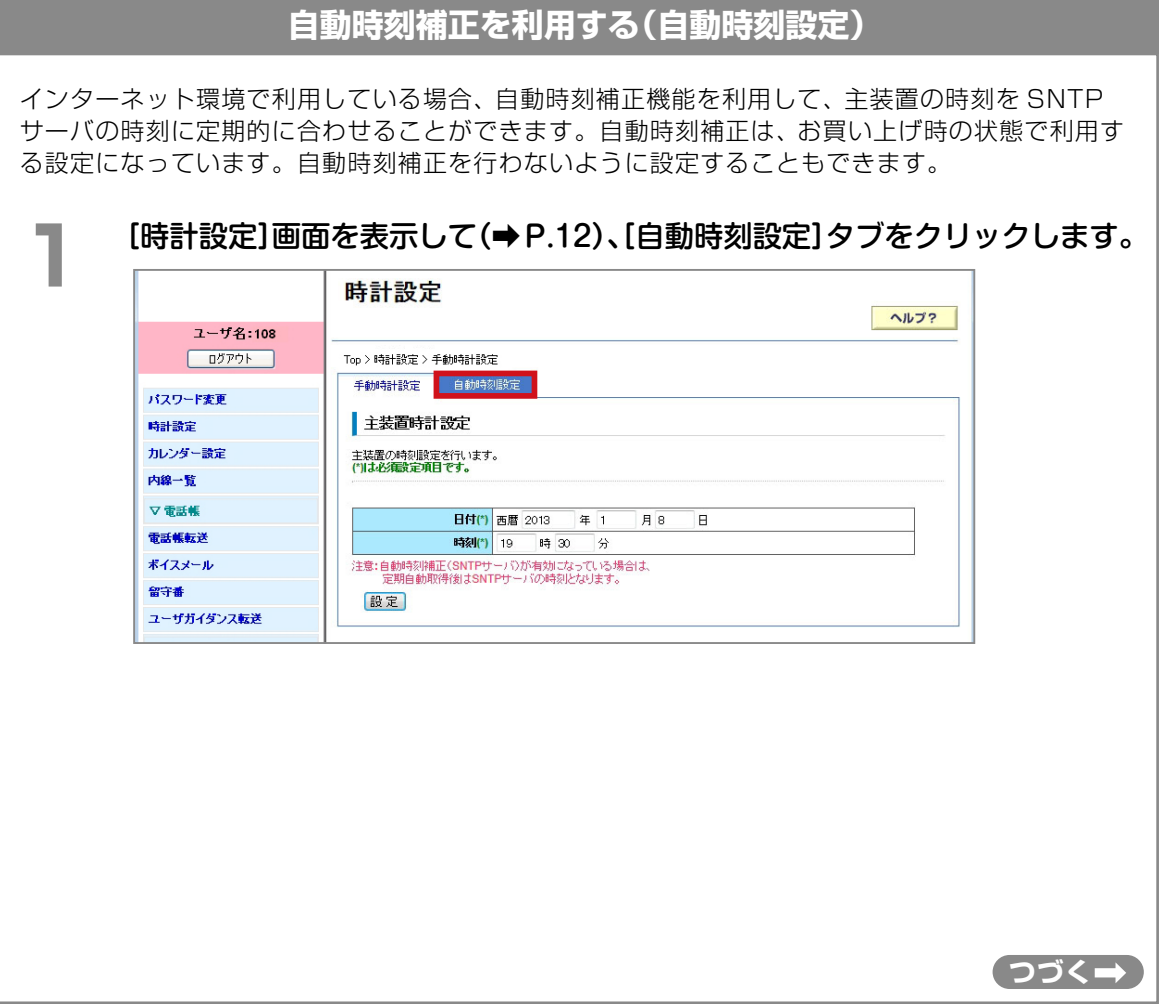

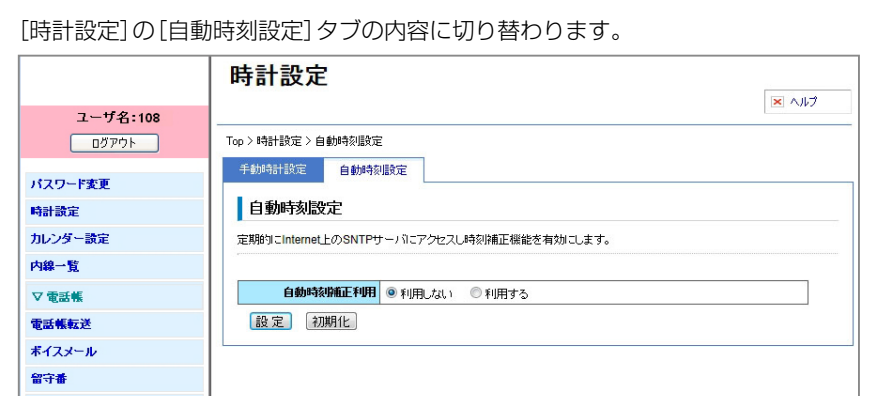

### **2 [自動時刻補正利用]で、時刻補正を行うかどうかを設定します。**<br>【<del>】 [利用する]を選択すると、インターネットトのSNTP #ーバに定期的にアクセ</del>3

[利用する]を選択すると、インターネット上の SNTP サーバに定期的にアクセスし、主装置の時 刻補正を行い、電話機のディスプレイに表示される時刻が自動的に補正されます(初期設定)。 [利用しない]を選択すると、自動時刻補正は行われず、主装置に手動で設定された時刻が電話機の ディスプレイに表示されます。

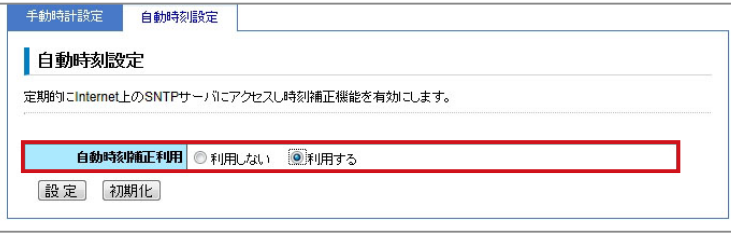

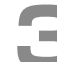

#### **3** [設定]をクリックします。

● 入力した設定内容を変更したい場合は、再度、入力しなおしてください。 ● [初期化]をクリックすると、初期設定の状態に戻ります。

メッセージダイアログが表示されます。

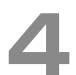

#### **4**  表示されたメッセージダイアログで[OK]をクリックします。

自動時刻補正の利用の有無が設定されます。

### <span id="page-30-1"></span><span id="page-30-0"></span>休日や祝祭日の登録(カレンダー設定) (管理

会社の営業形態に合わせ、特定の日にちや曜日を休日としてカレンダーに登録できます。さらに、創立記念日など、 特定日を祝祭日として登録することもできます。祝祭日の設定も、毎年固定の日付にするか、第一月曜日など、変 動する形式にするかを選ぶことができます。設定した休日、祝祭日の設定は、必要に応じていつでも解除できます。

#### **MEMO**

カレンダーに休日を登録する場合は、テナントごとに設定します。Web 設定で設定するときは、設定対象のテナントに所属 するシステム管理電話機の内線番号でログインしてください。設定した値は、ログインした内線が所属するテナントに設定 されます。

<span id="page-30-2"></span>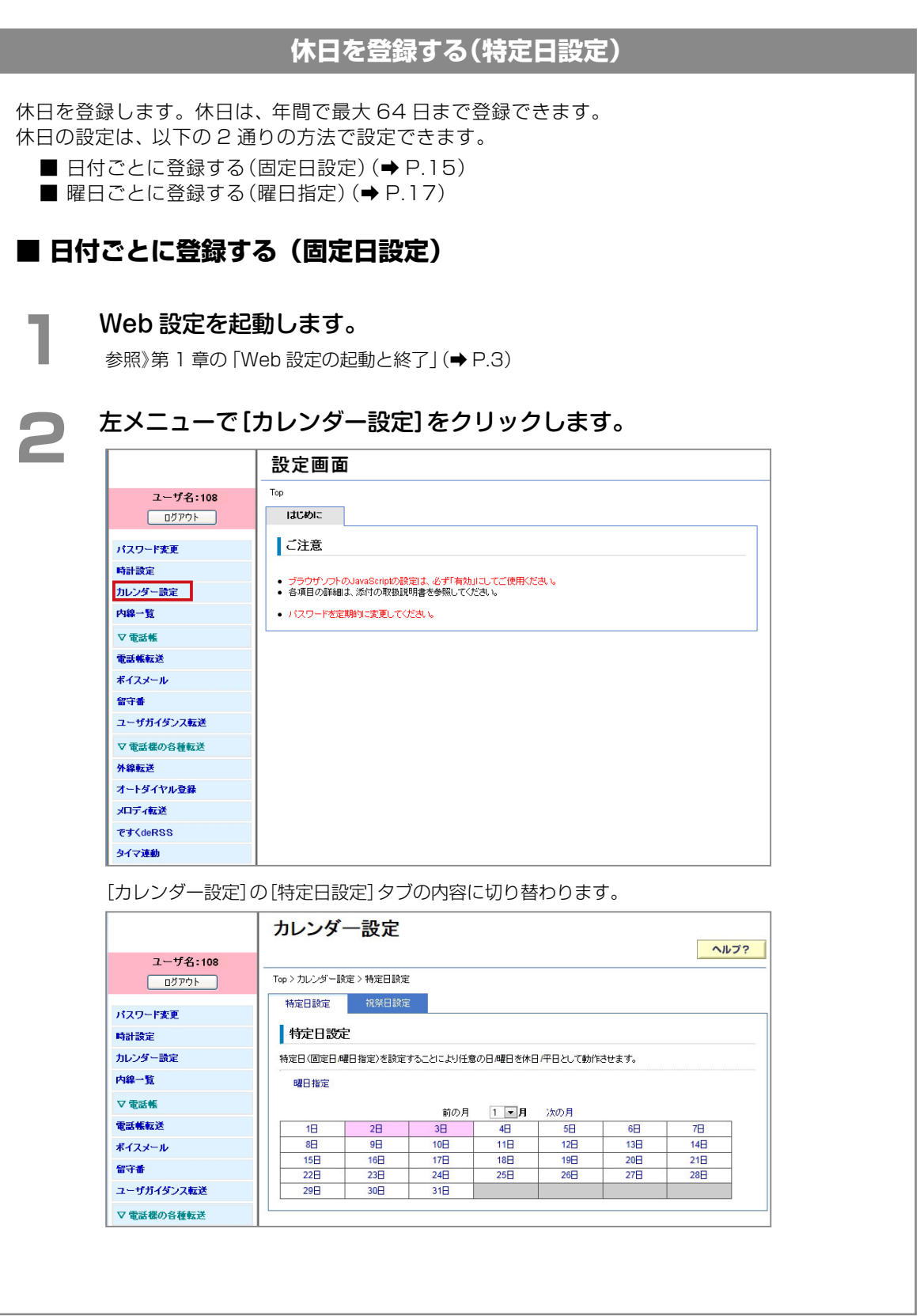

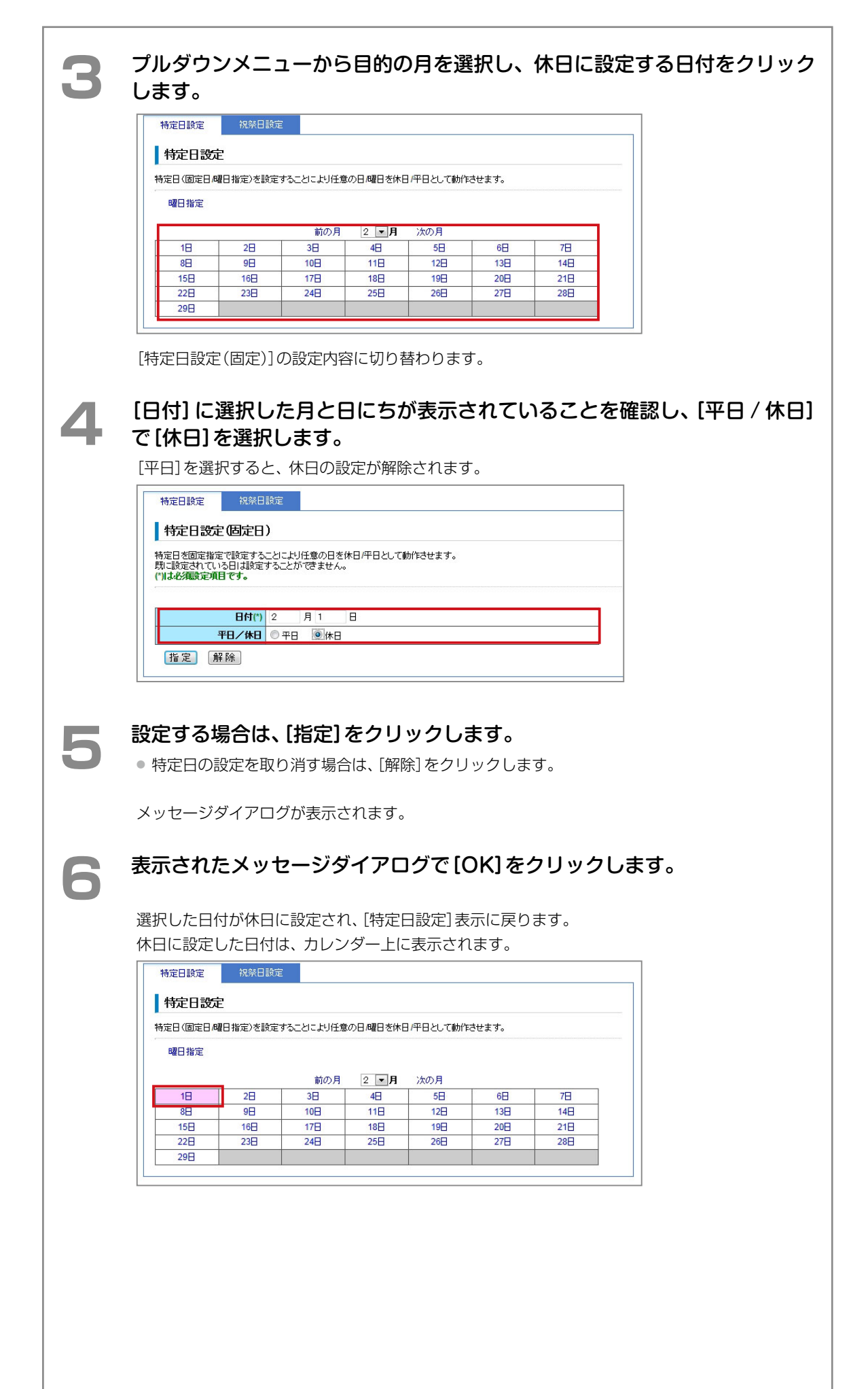

<span id="page-32-0"></span>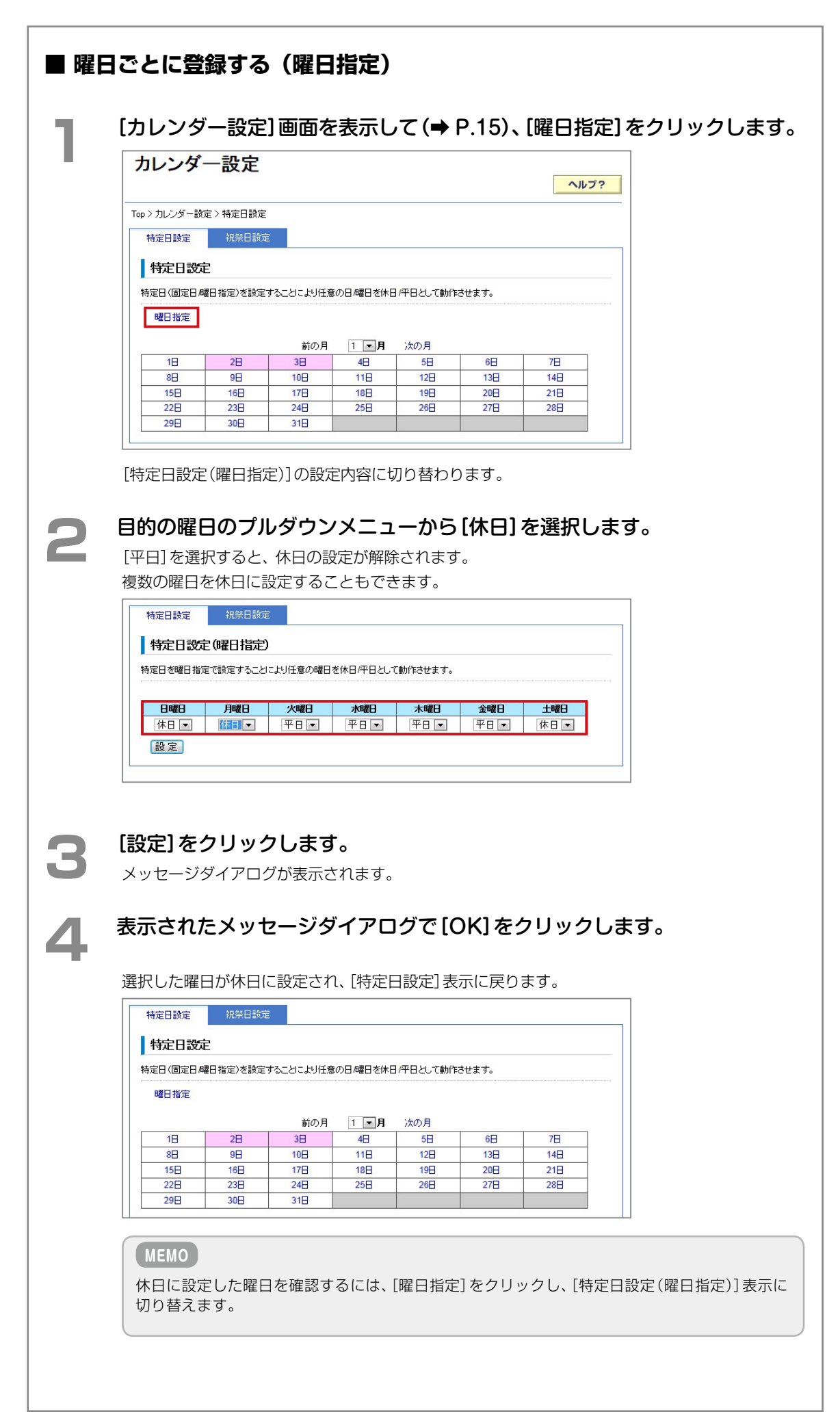

#### **祝祭日を登録する(祝祭日設定)**

<span id="page-33-0"></span>祝祭日を登録します。祝祭日は、年間で最大 32 日(00 ~ 31)まで登録できます。

祝祭日の登録は、以下の 2 通りの方法で設定できます。

■ 日付ごとに登録する(固定日設定) (→ P.18)

■ 曜日ごとに登録する(変動日設定) (→ P.20)

#### <span id="page-33-1"></span>**■ 日付ごとに登録する(固定日設定)**

指定した日付を祝祭日として登録できます。お買い上げ時の設定では、以下の日付が祝祭日として あらかじめ登録されています。

※春分の日と秋分の日は、年により日付が前後するので登録し直す必要があります。

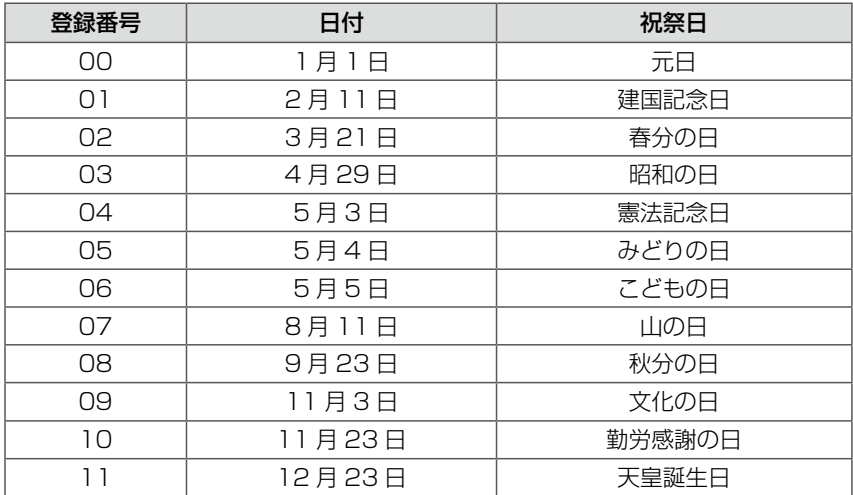

#### **1** [カレンダー設定]画面を表示して[\(➡ P.15\)、\[](#page-30-2)祝祭日設定]タブをクリックし ます。

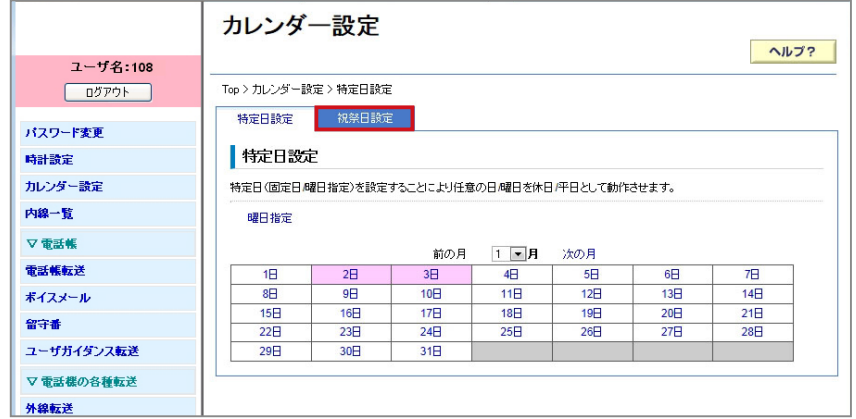

[祝祭日設定]タブの内容に切り替わります。

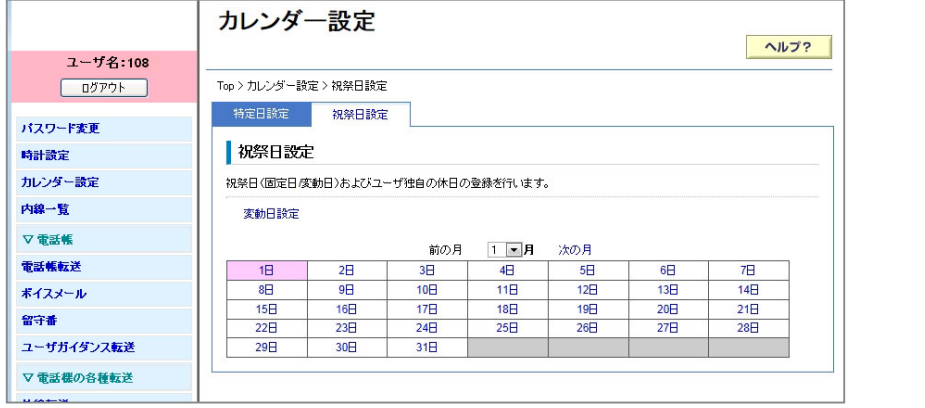

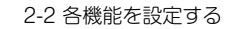

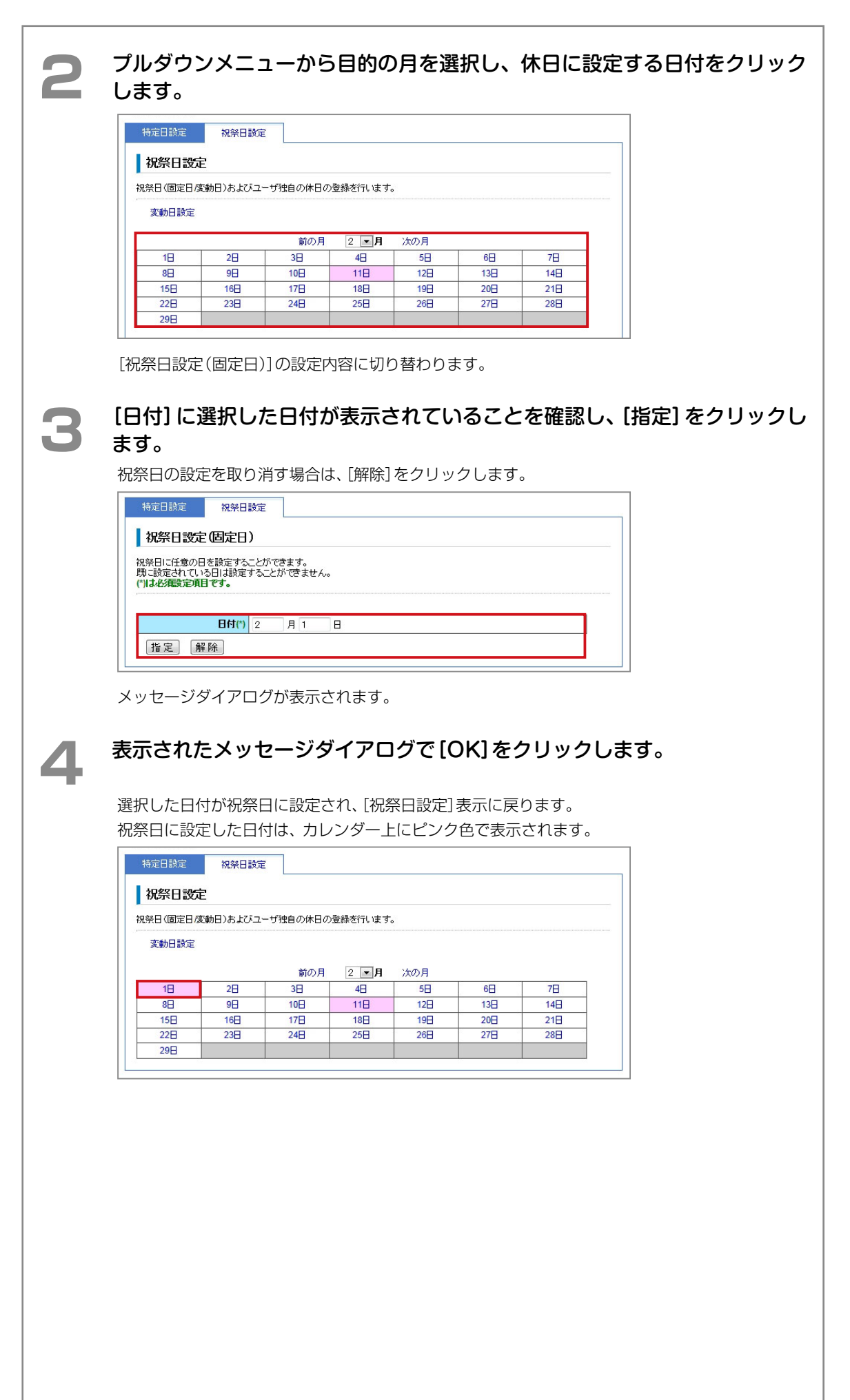

#### <span id="page-35-0"></span>**■ 曜日ごとに登録する(変動日設定)**

ハッピーマンデーなど、1 月第 2 週の月曜日のように、毎年変動する日を祝祭日として登録でき ます。

以下の変動日が祝祭日としてあらかじめ登録されています。

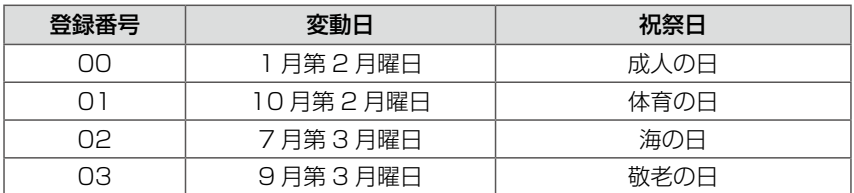

#### **1** [カレンダー設定]画面を表示して[\(➡P.15\)、\[](#page-30-2)祝祭日設定]タブをクリックし ます。

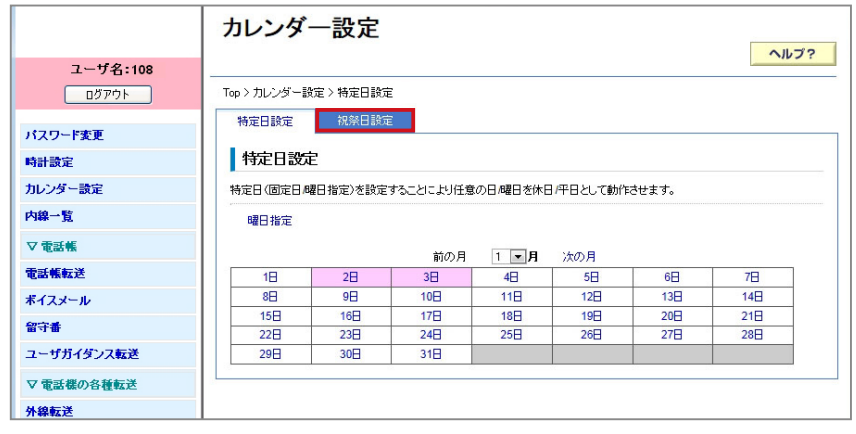

[祝祭日設定]タブの内容に切り替わります。

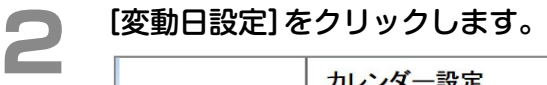

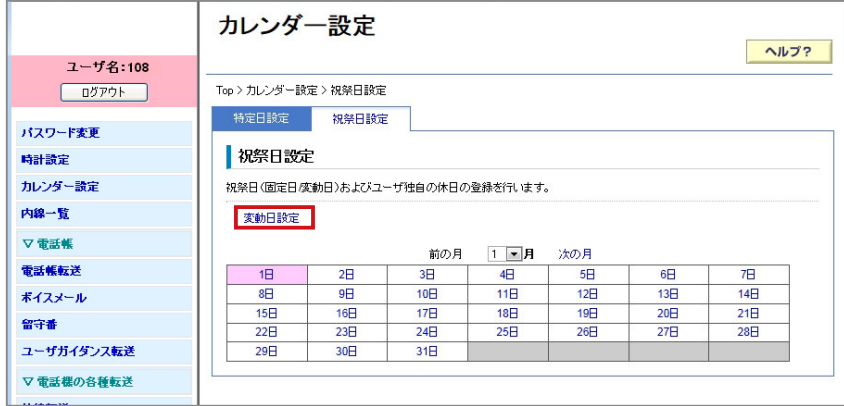

[祝祭日設定(変動日)]の設定内容に切り替わります。
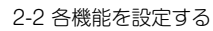

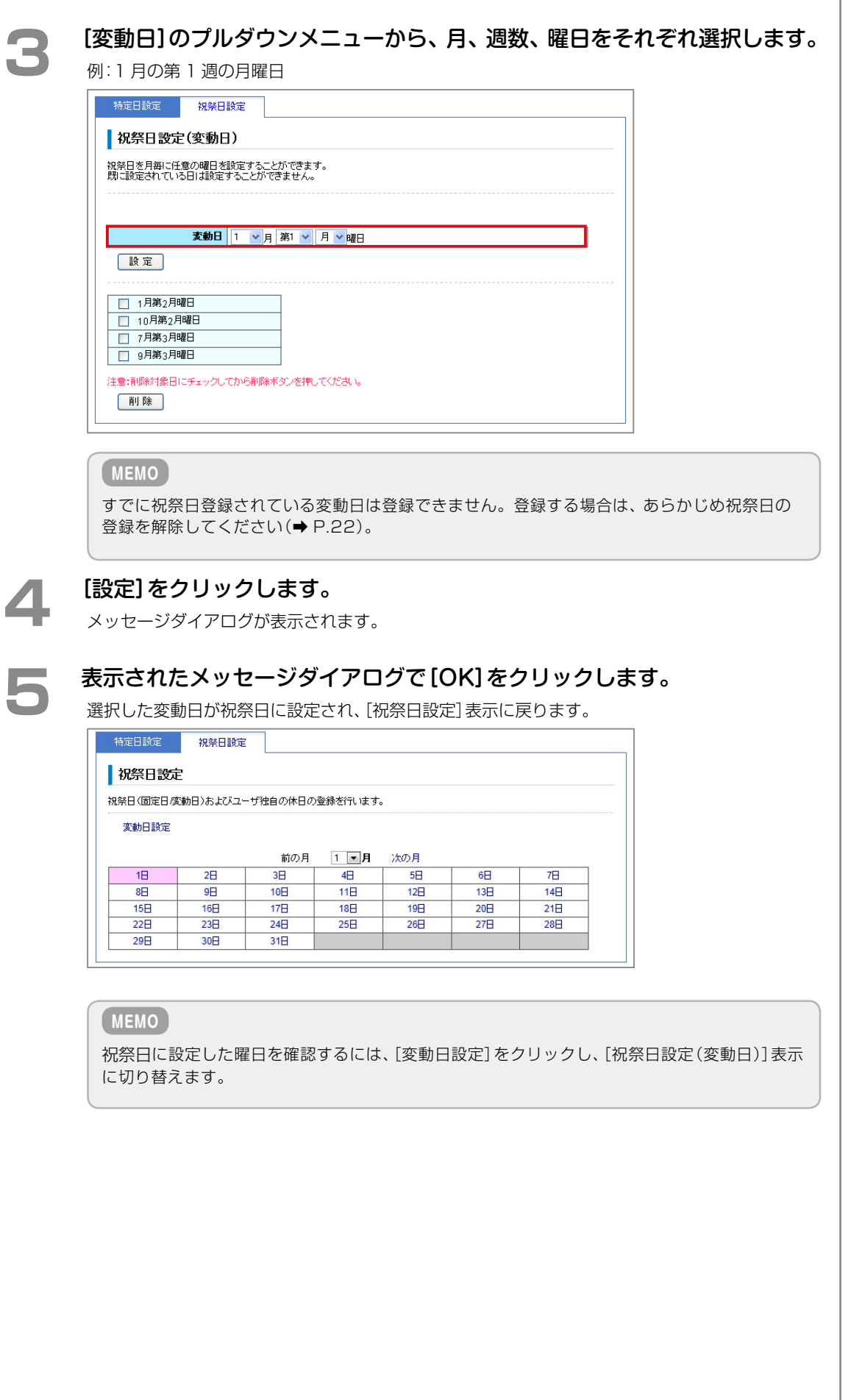

<span id="page-37-0"></span>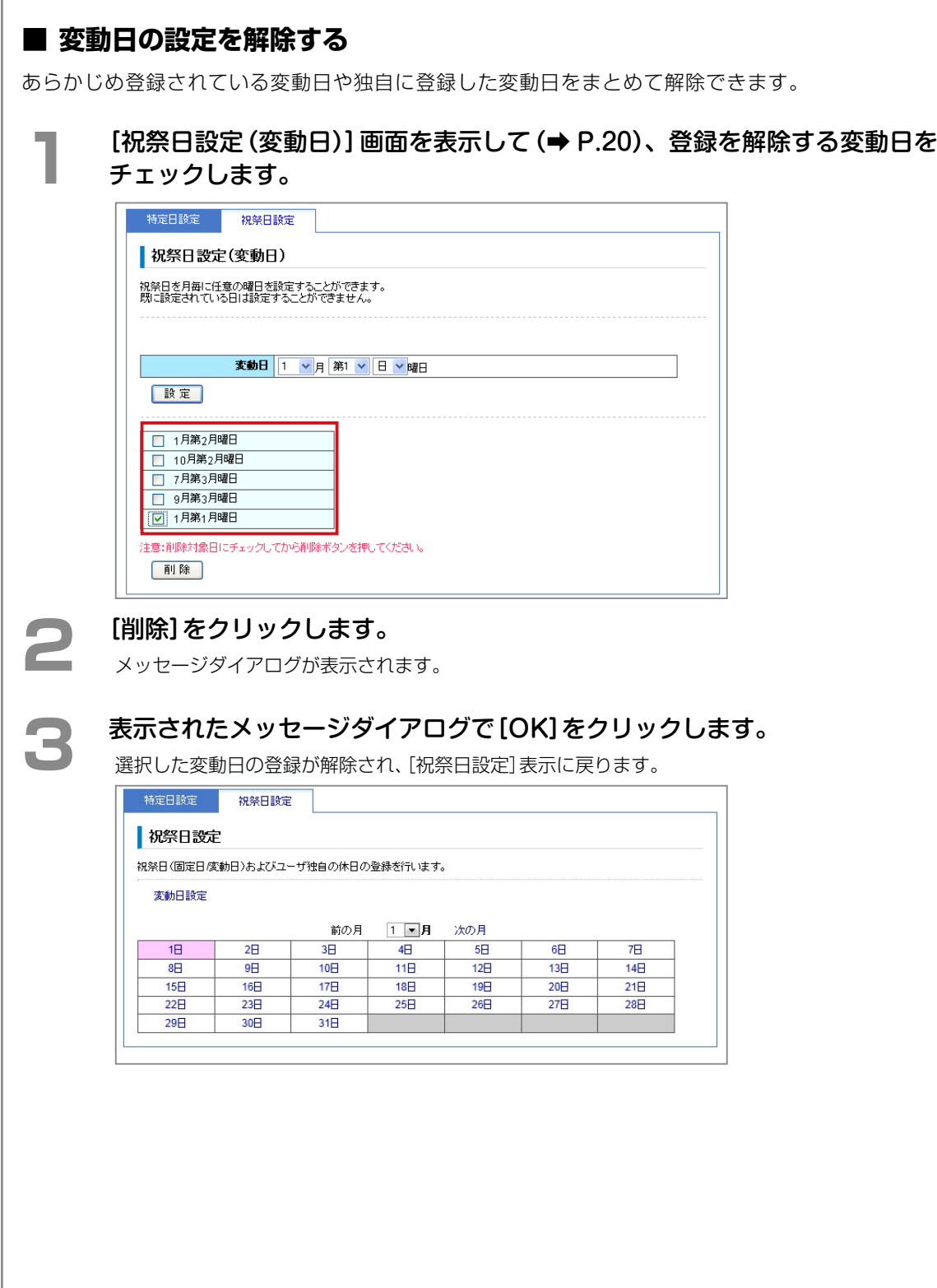

## 内線番号とドアホン名の設定(内線一覧)

自テナントグループに所属する内線の内線一覧やドアホン一覧を表示して、登録されている番号や名称を確認した り、新たに名称を登録したりすることができます。登録した名称は、必要に応じていつでも編集・削除することが できます。

内線番号とドアホン名の設定は、ユーザ種別によって操作できる内容が異なります。

| 操作           | 管理ユーザ | ─般ユーザ                    | 参照先  |
|--------------|-------|--------------------------|------|
| 内線―覧を確認する    |       |                          | P23  |
| 内線の名称を登録する   |       |                          | P 25 |
| ドアホン一覧を確認する  |       |                          | P 27 |
| ドアホンの名称を登録する |       |                          | P 28 |
|              |       | $\overline{\phantom{a}}$ |      |

<span id="page-38-0"></span> <sup>○:</sup>操作可能 -:操作不可

### **MEMO**

内線一覧 / ドアホン一覧には、他テナントグループの内線は表示されません。対象のテナントグループに所属する内線番号 でログインしてください。ログインした内線が所属するテナントグループの内線一覧 / ドアホン一覧を表示し、内線名称 / ドアホン名称を登録、編集することができます。

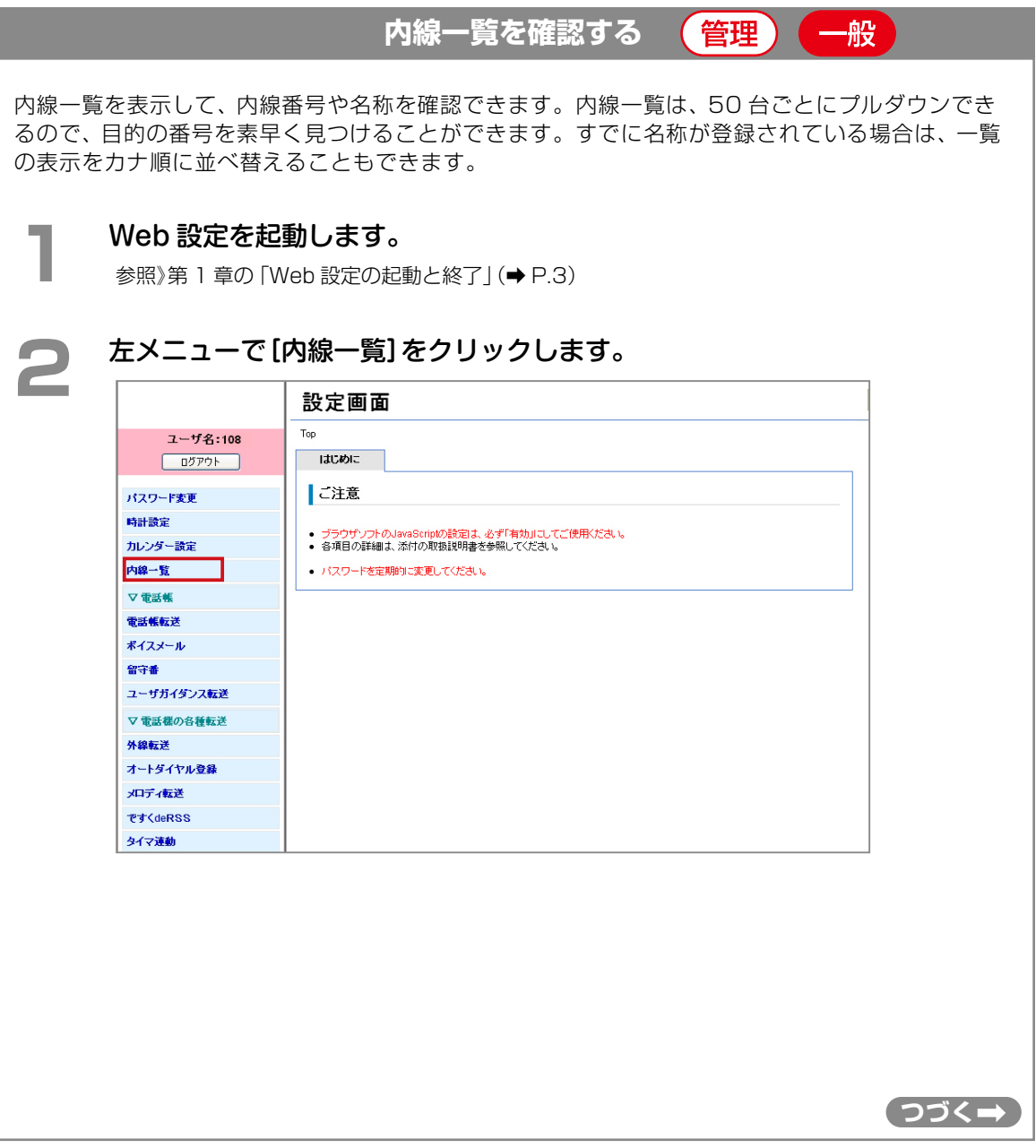

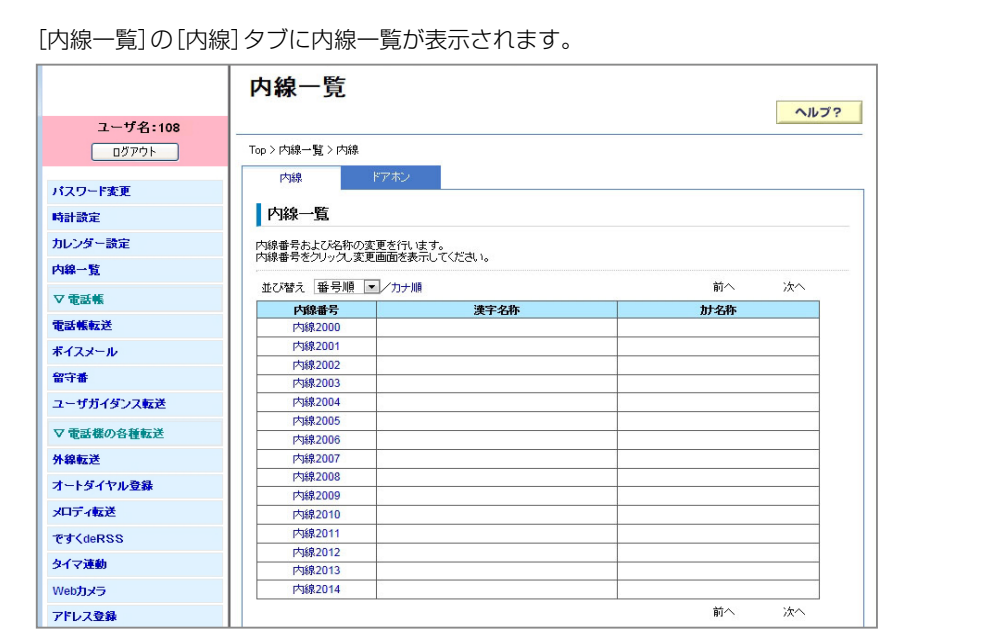

章機能設定 機能設定

**3 [並び替え]のプルダウンメニューで目的の内線番号のグループを選択します。**<br>- コンコンコンコンコーニュー

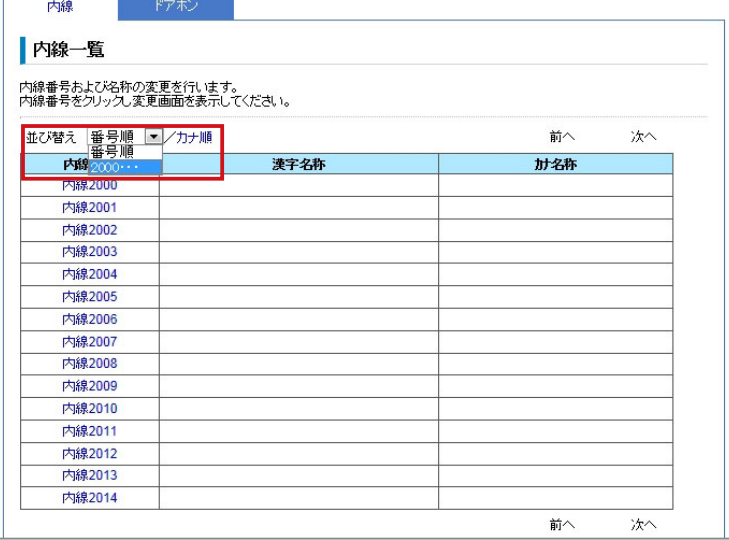

● [次へ]をクリックすると、次の50件が表示されます。

● [前へ]をクリックすると、前の 50 件が表示されます。

● 内線のカナ名称が登録されている場合、[カナ順] をクリックすると、内線一覧がカナ名称順に並 び替わります。

<span id="page-40-0"></span>**内線の名称を登録する**内線に名称を登録することができます。内線に名称を登録すると、待機中や発着信時に電話機のディ スプレイにご自分や相手の内線名称が表示されます。内線名称には、漢字名称とカナ名称を登録で きます。漢字名称には全角 10 文字まで、カナ名称には半角 20 文字まで登録できます。 ● 一般ユーザの場合は、ご自分の内線名称のみ登録できます。 ● 管理ユーザの場合は、すべての内線名称を登録できます。 **1** [内線一覧]画面の[内線]タブで[\(➡ P.23\)](#page-38-0)、名称を登録する内線番号をクリッ クします。 すでに名称が登録されている内線番号を選択すると、名称の編集・削除を行うことができます。 内線一覧 ヘルプ? ユーザ名:108 Top > 内線一覧 > 内線 ログアウト 内線 パスワード変更 内線一覧 時計論定 カレンダー設定 内線番号および名称の変更を行います。<br>内線番号をクリック、変更画面を表示してください。 内线一臂 並び替え 番号順 マ/カナ順  $\frac{1}{2}$ 次へ 又重重邮 漢字名称 内線番号 计名称 電話帳転送 **内線2000**  $H_1$   $(1, 1)$ ポイスメール **内線2002** 留守番 **TASR2003** ユーザガイダンス転送 内線2004 **PASS2005** ▽電話機の各種転送 内線2006 外線転送 内線2007 内線2008 オートダイヤル登録 **大将2000** メロディ転送 **内線2010** 内線2011 **PTCdeRSS 内線2012** タイマ連載 内線2013 Webカマラ **内線2014** 前へ 法へ アドレス登録 **2 以下の項目を設定します。**<br>2 高度の数はも大名数の再もします。 漢字名称とカナ名称の両方、またはどちらかを登録します。 ドアボソ 内線 内線2001 漢字名称 山田太郎 (全角10文字/半角20文字以内) 加名称 ヤマタウロウ (半角20文字以内) 設定 削除 **項目 しんしん しゅうしょう しょうしん 内容** 漢字名称 |選択した内線の漢字名称を入力します。[漢字名称] には、全角文字(漢字、 ひらがな、カナ、英字、数字、記号)で最大 10 文字まで、半角文字(カナ、 英字、数字)で最大 20 文字まで入力できます。 ● 内線の漢字名称には、全角半角を混在させた名称を登録できます。 ● すでに漢字名称が登録された内線を選択した場合、ここで名称を変 更できます。 ● 選択した内線からの着信時、ここで登録した漢字名称が電話機のディ スプレイに表示されます。 力ナ名称 |選択した内線のカナ名称を入力します。[カナ名称] は半角文字(カナ、英字、 数字)で最大 20 文字まで入力できます。 ● カナ名称を登録すると、内線一覧をカナ名称順に並べ替えることが できます。 ● すでにカナ名称が登録された内線を選択した場合、ここで名称を変 更できます。 ● 漢字名称を登録せずにカナ名称のみを登録すると、その内線からの 着信時、電話機のディスプレイにはカナ名称が表示されます。

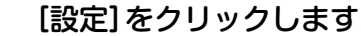

**● 3** [設定]をクリックします。<br>● 各称を削除する場合は、[削除]をクリックします。

メッセージダイアログが表示されます。

## **4**  表示されたメッセージダイアログで[OK]をクリックします。

入力した名称が登録され、内線一覧に表示されます。以降、ここで登録した名称が、待機中や発着 信時に電話機のディスプレイに表示されます。

● [削除]をクリックした場合は、名称が削除され、内線一覧には内線番号のみが表示されます。

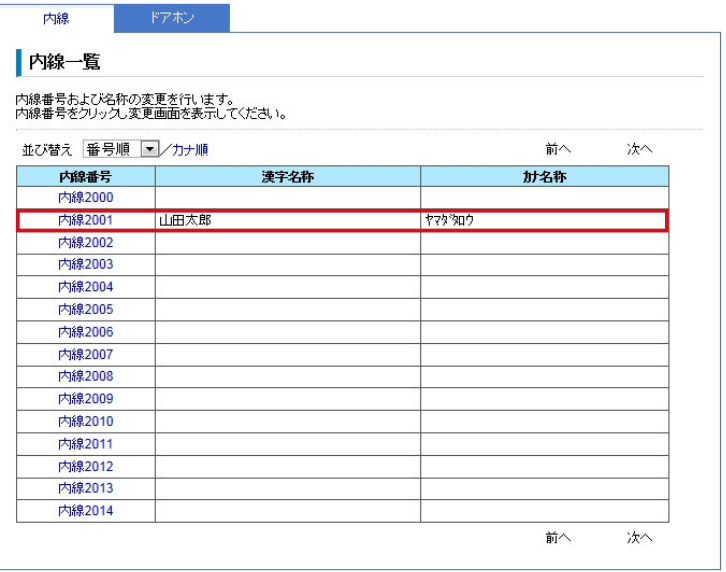

<span id="page-42-0"></span>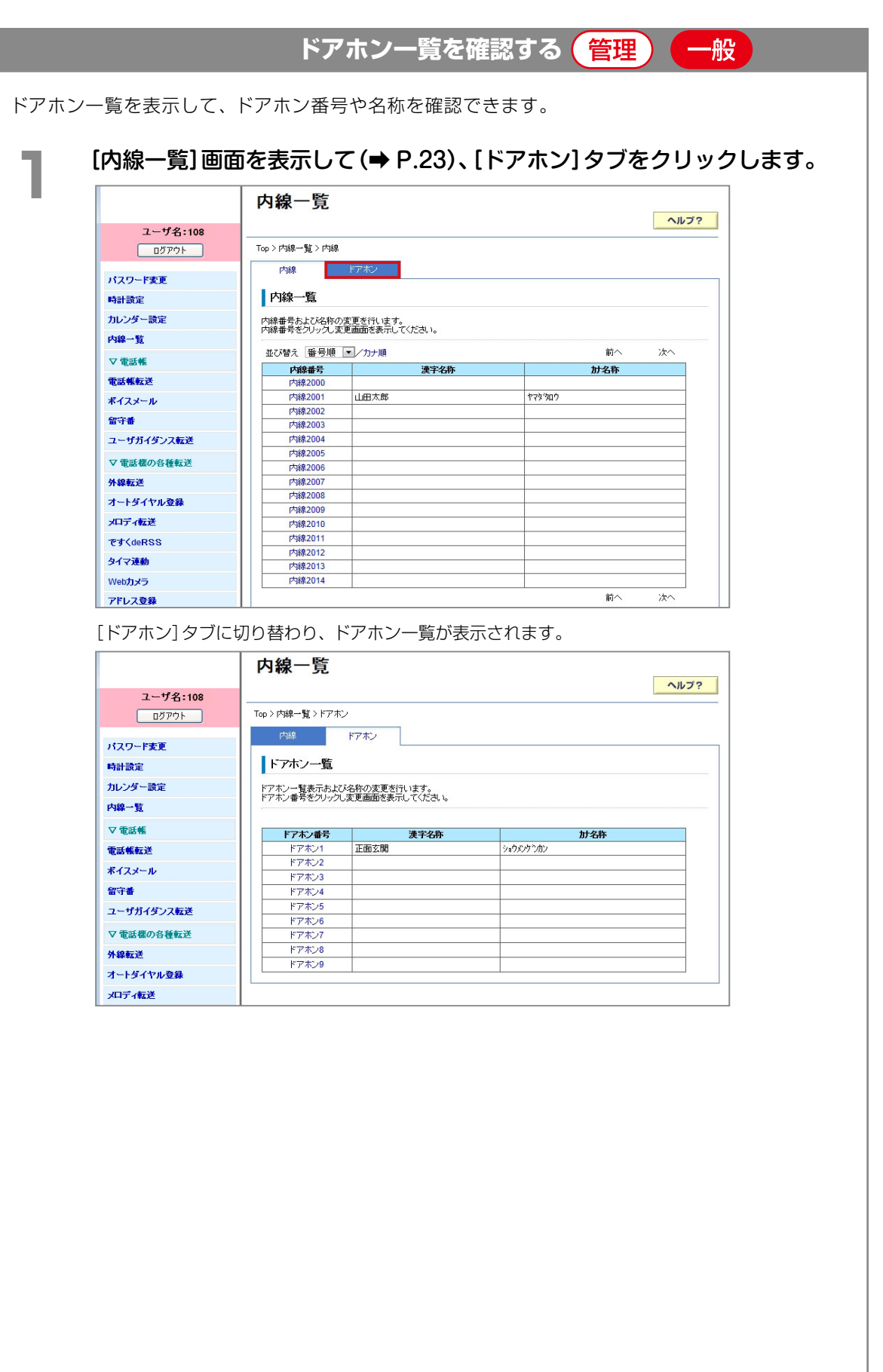

## <span id="page-43-0"></span>ドアホンの名称を登録する (管理

本システムには、最大 9 台のドアホンを利用できます。Web 設定を使って、接続されたドアホン にそれぞれ名称を登録できます。ドアホンに名称を登録すると、ドアホン着信時に電話機のディス プレイにドアホン名称が表示されます。ドアホン名称には、漢字名称とカナ名称を登録できます。

**1** [内線一覧]画面を表示して[\(➡ P.23\)](#page-38-0)、[ドアホン]タブをクリックします。 ヘルプ? **ユーザ名:108** Top > 内線一覧 > 内線 ログアウト 内線 1 パスワード変更 ■ 内線一覧 時計設定 カレンダー設定 内線番号および名称の変更を行います。<br>内線番号をクリック、変更画面を表示してください。 内線一覧 並び替え 番号順 ■/カナ順  $\frac{1}{200}$  $\mathcal{H}$ ▽電話帳 **内線番号**<br>内線2000 漢字名称 社名称 電話帳転送 ヤマタ タロウ 内線2001 山田太郎 ボイスメール 内線2002 留守番 内線2003 ユーザガイダンス転送 **内線2004 内线2005** ▽ 電話様の各種転送 **内線2006** 外線転送 **内線2007** 内線2008 オートダイヤル登録 **内线2009** メロディ転送 内線2010 内線2011 ですくdeRSS 内線2012 タイマ連動 **内線2013** Webカメラ 内線2014 前へ 冰へ アドレス登録

[ドアホン]タブに切り替わり、ドアホン一覧が表示されます。

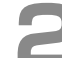

### **2**  名称を登録するドアホン番号をクリックします。

すでに名称が登録されているドアホン番号を選択すると、名称の編集・削除を行うことができます。

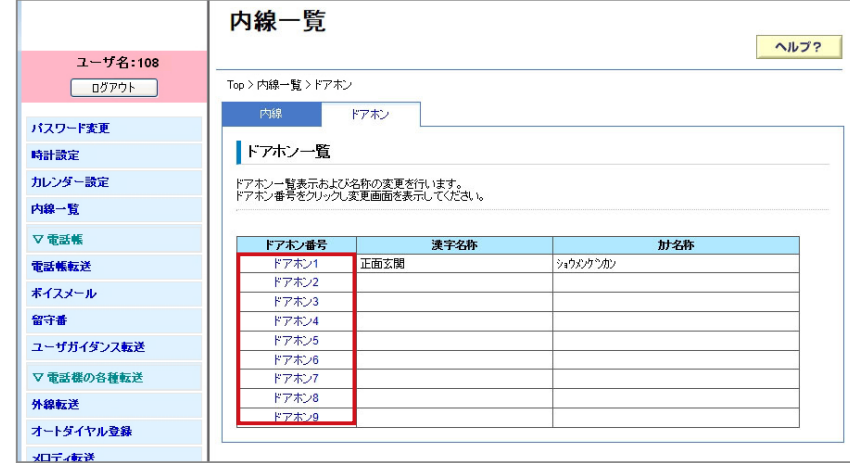

**3 以下の項目を設定します。**<br>ママングライトのサイトの両方、またはどちらかを登録します。

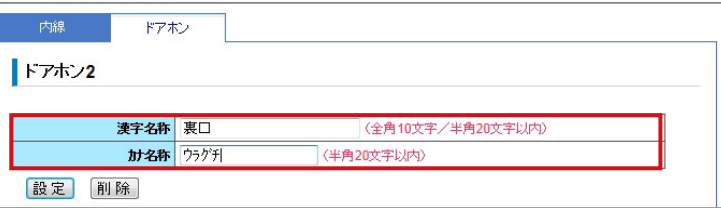

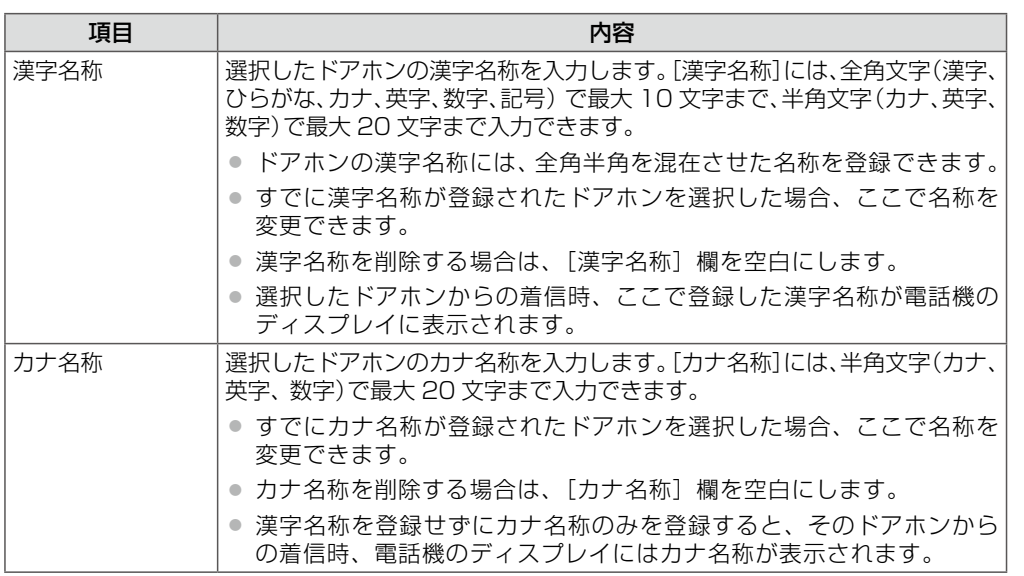

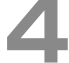

**▲ [設定]をクリックします。**<br>● ドアホンの設定を取り消すには、[削除]をクリックします。

メッセージダイアログが表示されます。

## **5**  表示されたメッセージダイアログで[OK]をクリックします。

入力した名称が登録され、ドアホン一覧に表示されます。以降、ここで登録した名称が、ドアホン 着信時に電話機のディスプレイに表示されます。

●[削除]をクリックした場合は、名称が削除され、ドアホン一覧にはドアホン番号のみが表示され ます。

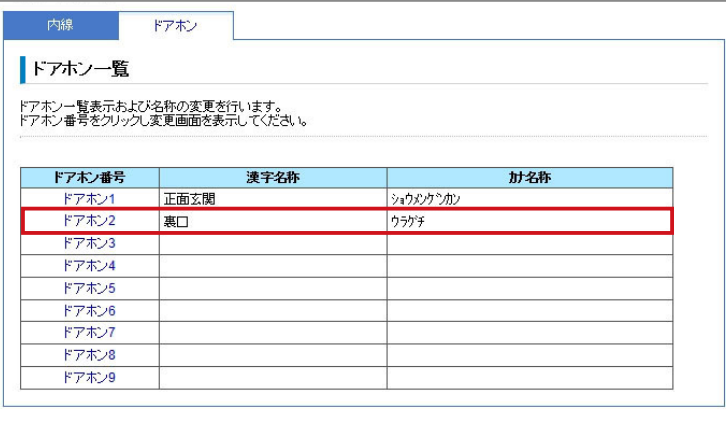

29

## 電話帳の登録(共通電話帳 / 個別電話帳)

本システムでは、共通電話帳と個別電話帳 2 つの電話帳を使い分けることができます。

共通電話帳は、テナントに所属するすべての内線で利用できます。個別電話帳は各内線ごとに利用できます。それ ぞれの電話帳に別々の情報(電話番号や漢字名称、カナ名称など)を登録できます。共通電話帳と個別電話帳ともに、 登録時にグループを指定して、取引先別など、電話帳をグループ分けすることもできます。 共通電話帳と個別電話帳を合わせて、最大 10,000 件までの情報を登録できます。

### **MEMO**

●共通電話帳はテナントごとに管理されています。対象のテナントに所属するシステム管理電話機の内線番号でログインし てください。ログインした内線が所属するテナントの共通電話帳を登録、編集、削除、閲覧することができます。

● 個別電話帳は内線ごとに管理されています。ログインした内線の個別電話帳を登録、編集、削除、閲覧することができます。

### 電話帳は、ユーザ種別によって操作できる内容が異なります。

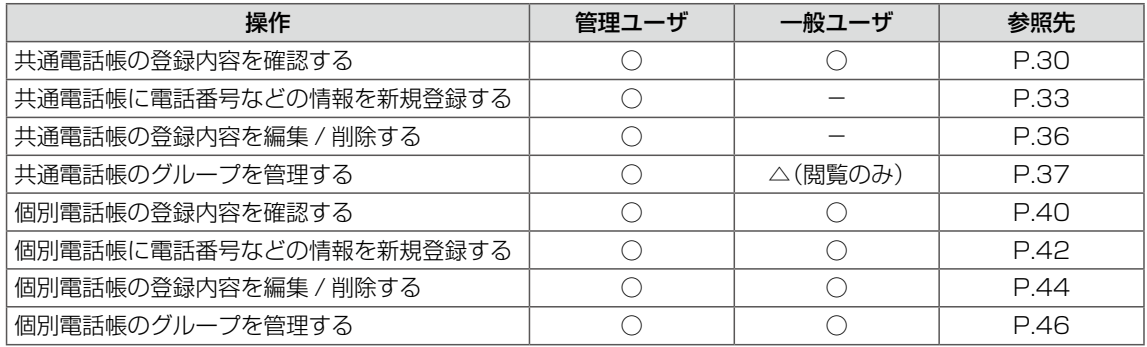

○:操作可能

△:閲覧のみ可能

-:操作不可

**共通電話帳の登録内容を確認する**

<span id="page-45-0"></span>管理 般

共通電話帳に登録されている内容を確認できます。電話帳一覧では、メモリ番号を 50 件ごとにプ ルダウンできるので、目的の相手を素早く見つけることができます。カナ名称が登録されている場 合は、一覧の表示をカナ順に並べ替えることもできます。

### **1**  Web 設定を起動します。

参照[》第 1 章の「Web 設定の起動と終了」\(➡ P.3\)](#page-18-0)

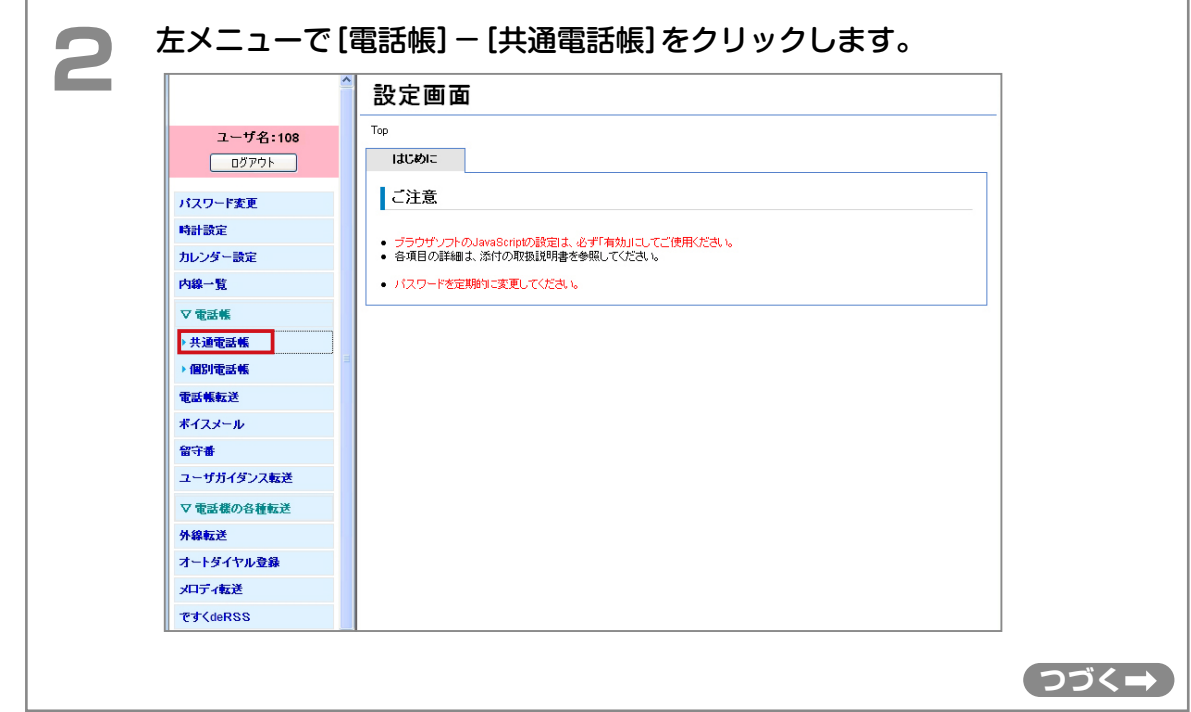

第

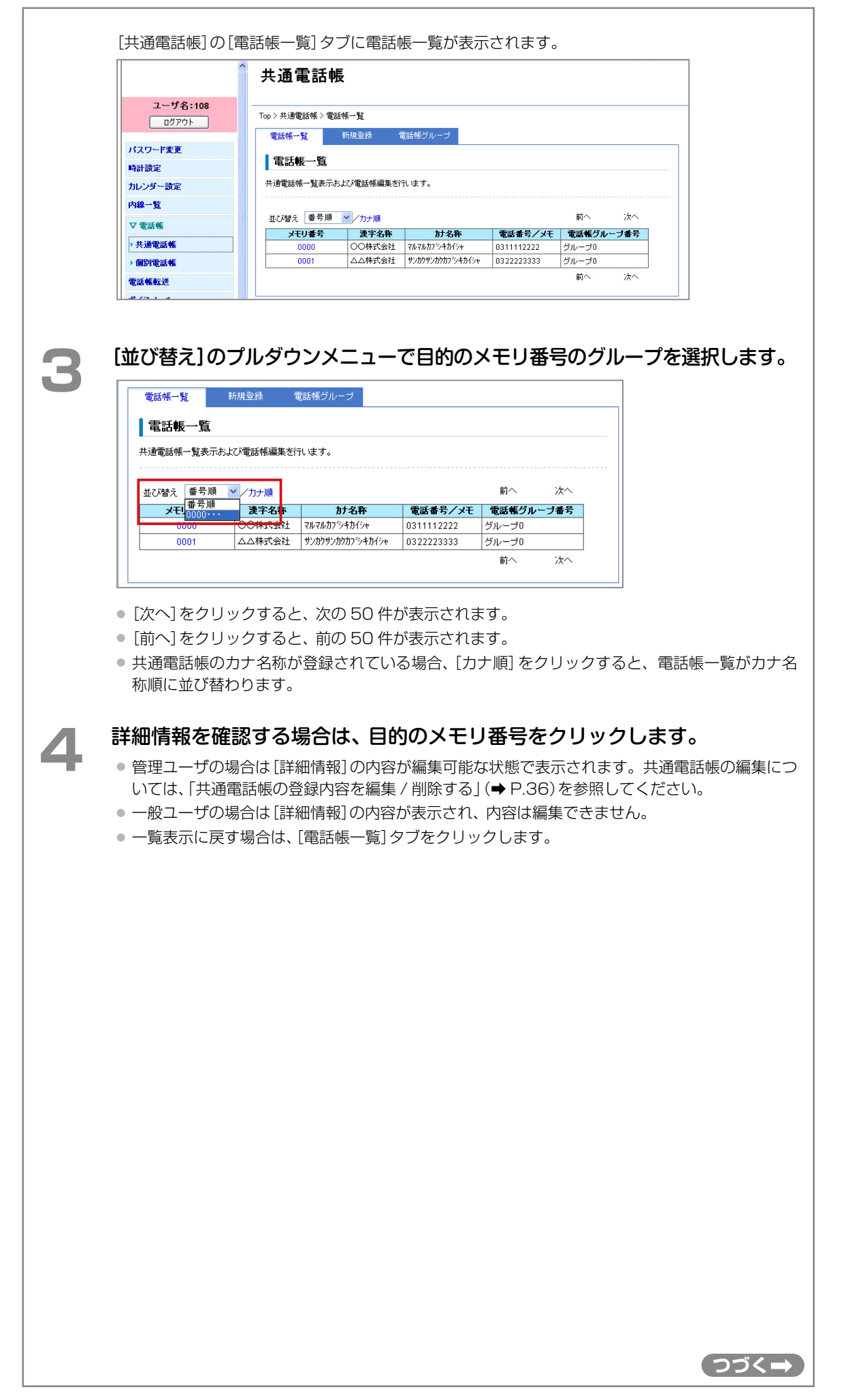

第

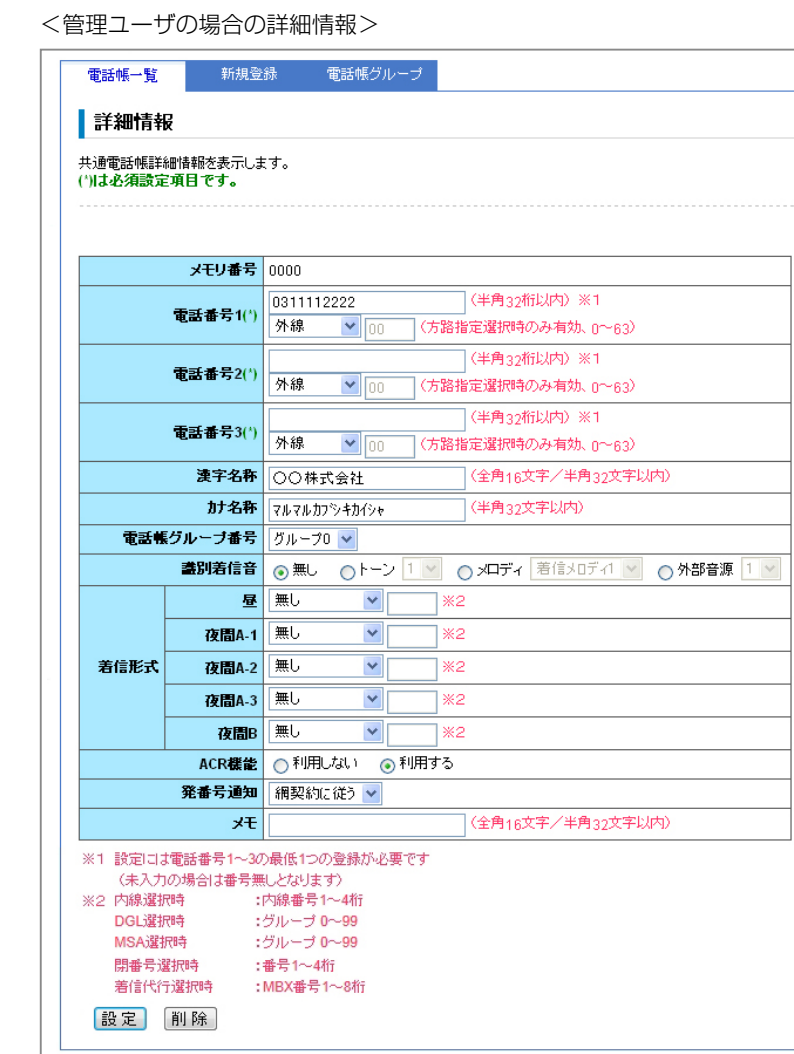

<一般ユーザの場合の詳細情報>

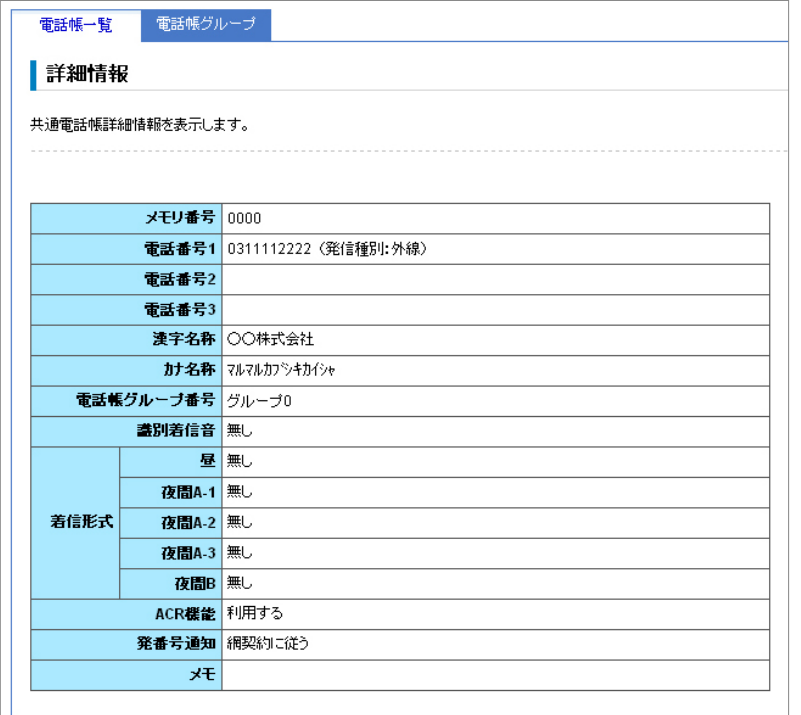

<span id="page-48-0"></span>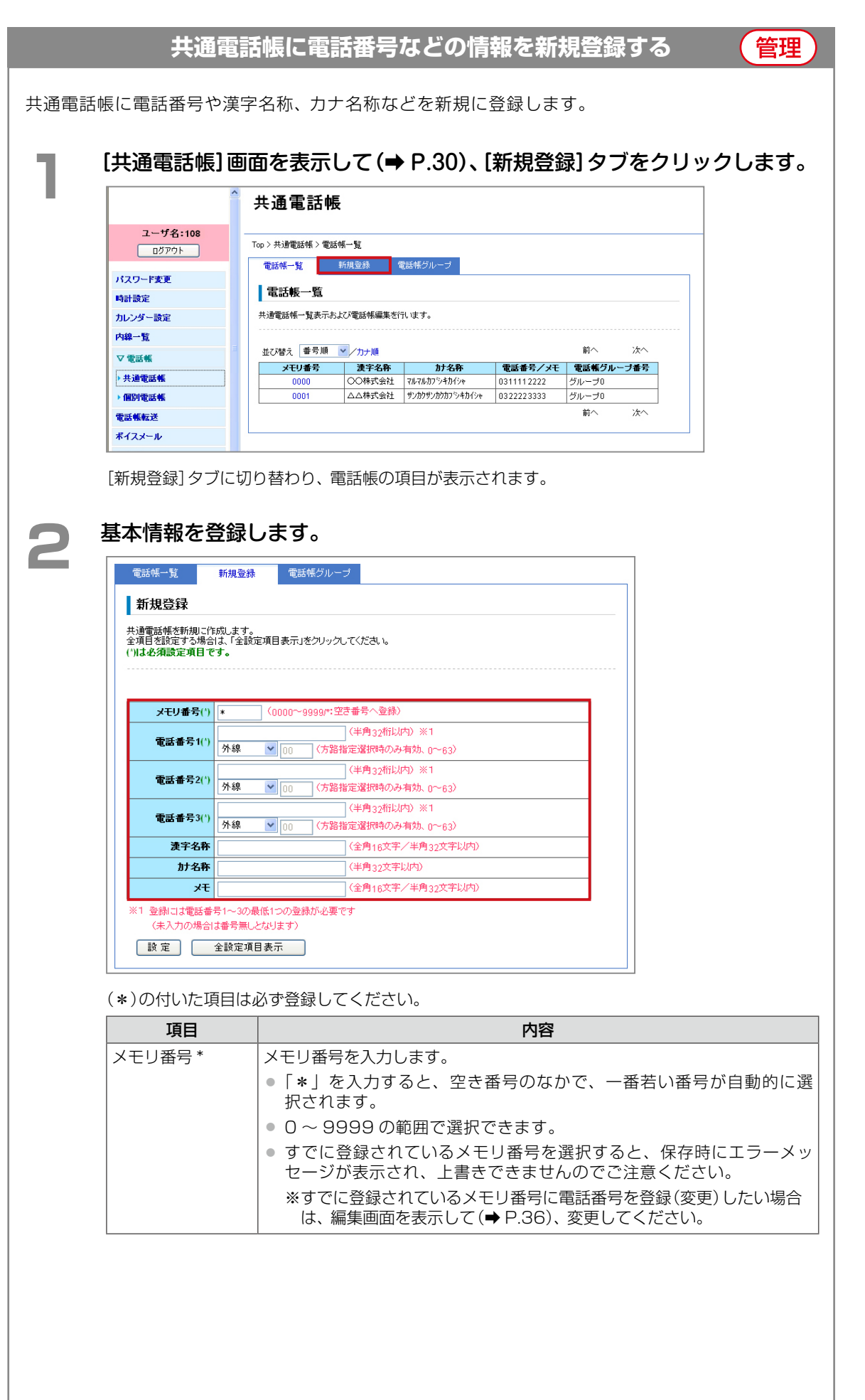

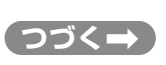

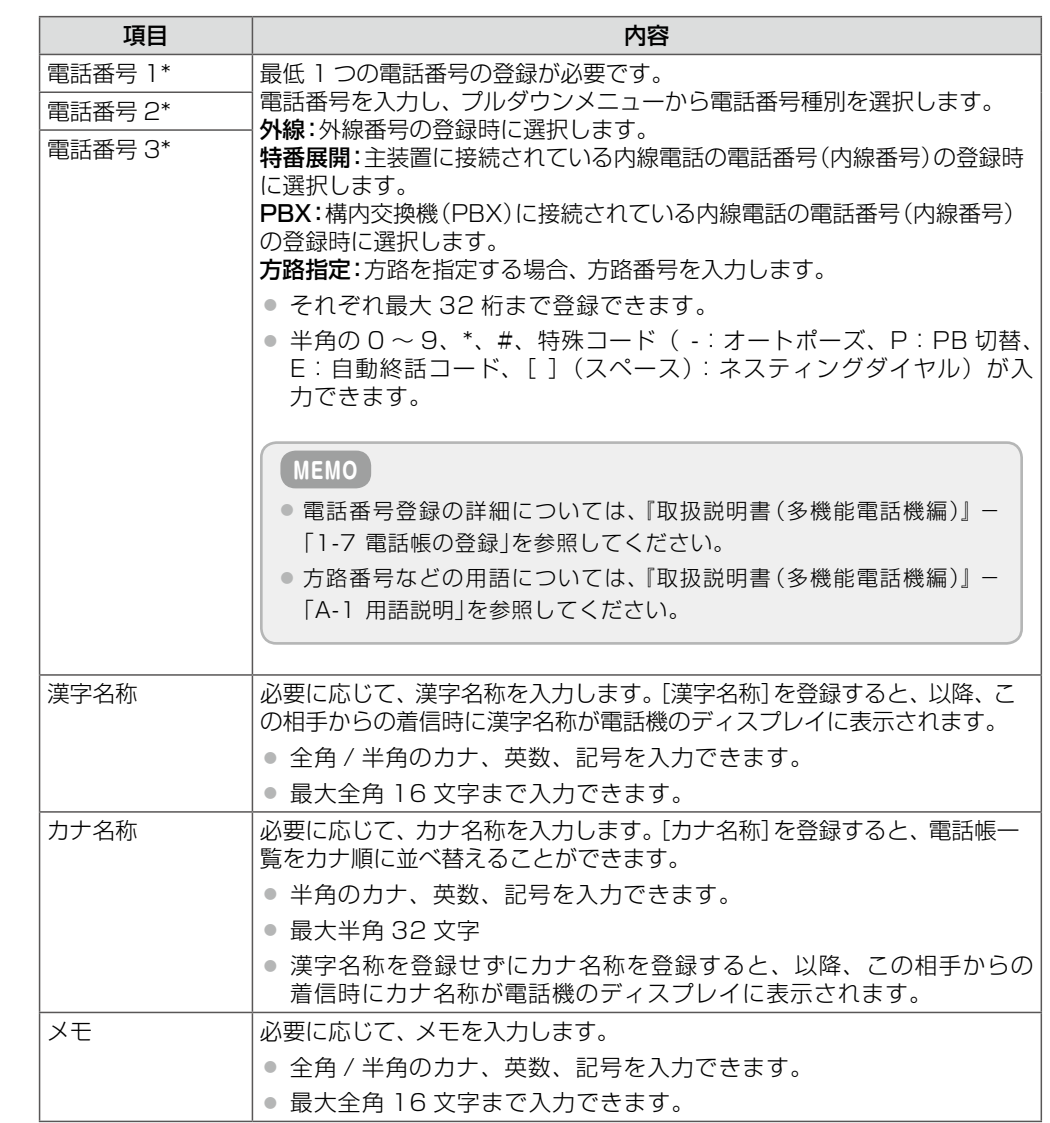

# **3**  必要に応じて、[全設定項目表示]をクリックし、詳細情報を登録します。

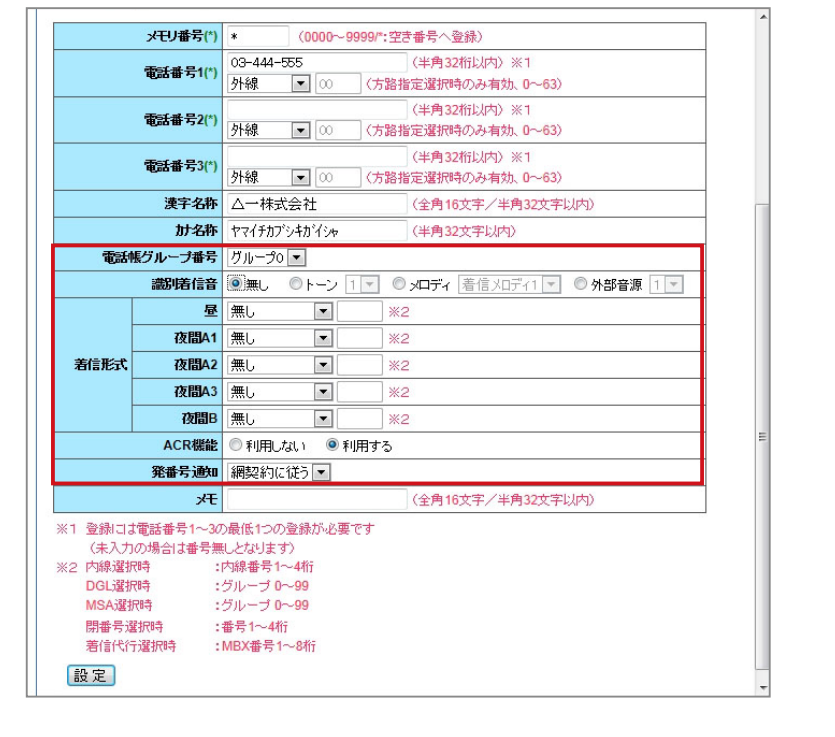

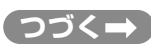

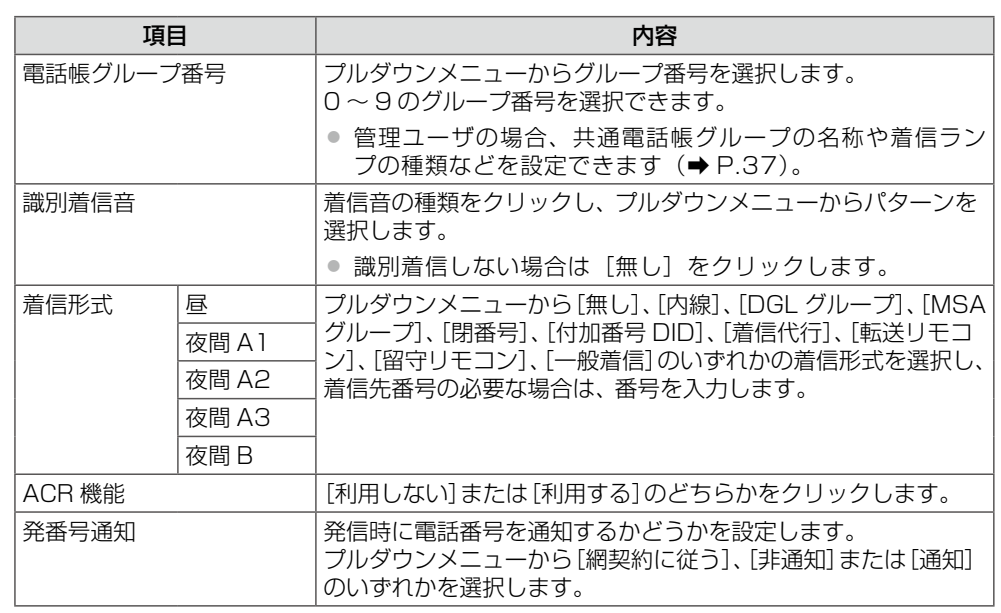

**4 〔設定〕をクリックします。**<br>スッセージダイアログが表示されます。

# **5 表示されたメッセージダイアログで [OK] をクリックします。**<br>●● 登録した内容が共通電話帳に保存され、共通電話帳の電話帳一覧に表示されます。

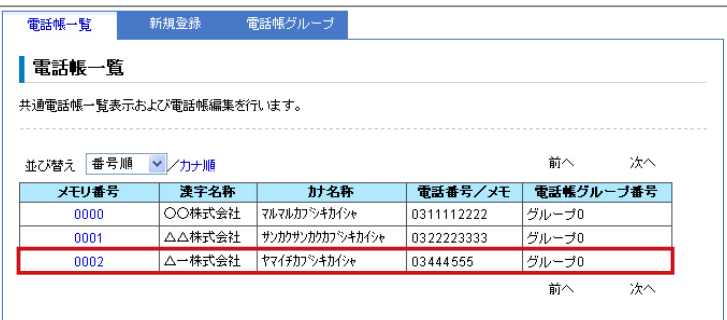

<span id="page-51-0"></span>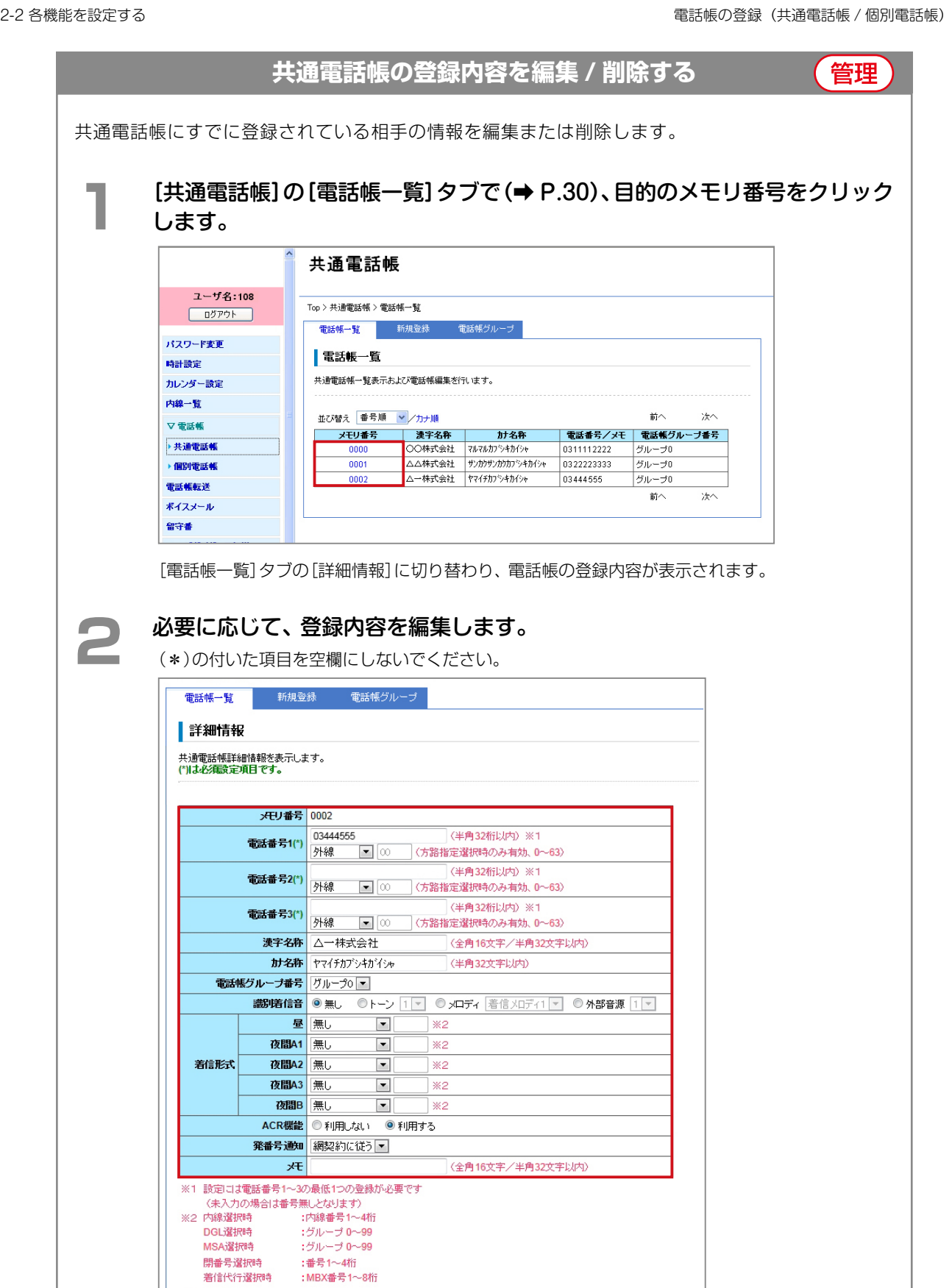

設定項目については[、「共通電話帳に電話番号などの情報を新規登録する」\(➡P.33\)](#page-48-0)の手順2~3を 参照してください。

設定 削除

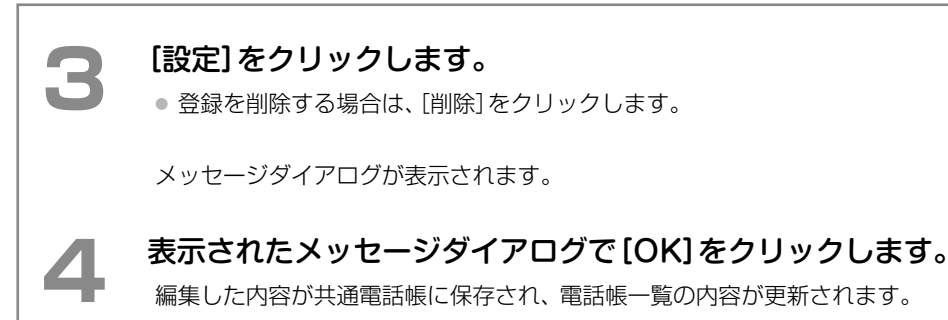

### <span id="page-52-1"></span><span id="page-52-0"></span>**共通電話帳のグループを管理する** 共通電話帳には、あらかじめ 10 個のグループが用意されています。このグループに漢字名称やカ ナ名称、リモートコールバック利用の有無、着信ランプの色を登録できます。 ● 共通電話帳グループの場合、一般ユーザが操作できるのはグループ一覧の閲覧のみです。 ● 登録先のグループは、電話帳の新規登録時[\(➡ P.33\)ま](#page-48-0)たは編集[時\(➡ P.36\)に](#page-51-0)指定します。 ここでは、以下の 2 つの操作について説明します。 ■ [すでに登録されているグループ情報を確認する\(➡ P.37\)](#page-52-1) ■ グループ情報を登録する (→ P.38) **■ すでに登録されているグループ情報を確認する** 管理) 一般 **1** [共通電話帳]画面を表示し[て\(➡ P.30\)](#page-45-0)、[電話帳グループ]タブをクリックし ます。 共通電話帳 **ユーザ名:108** Top > 共通電話帳 > 電話帳一覧  $\boxed{\begin{tabular}{|c|c|c|c|} \hline $\rule{0pt}{2ex}$$\rule{0pt}{2ex}$$\rule{0pt}{2ex}$$\rule{0pt}{2ex}$\rule{0pt}{2ex}$\$ 電話帳一覧 新規登録 | パスワード変更 ■電話帳一覧 時計開定 共通電話帳一覧表示および電話帳編集を行います。 カレンダー設定 内線一覧 並び替え 番号順 マノカナ順 冰へ 前へ ▽雷氏帳 ▶ 共通電話帳 ▶ 個別電話帳  $\frac{1}{2}$ グループ 前へ  $\overline{1+\sqrt{2}}$ 電話帳転送 ポイスメール 留守番 [電話帳グループ]タブに切り替わり、共通電話帳のグループ一覧が表示されます。

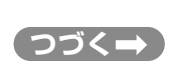

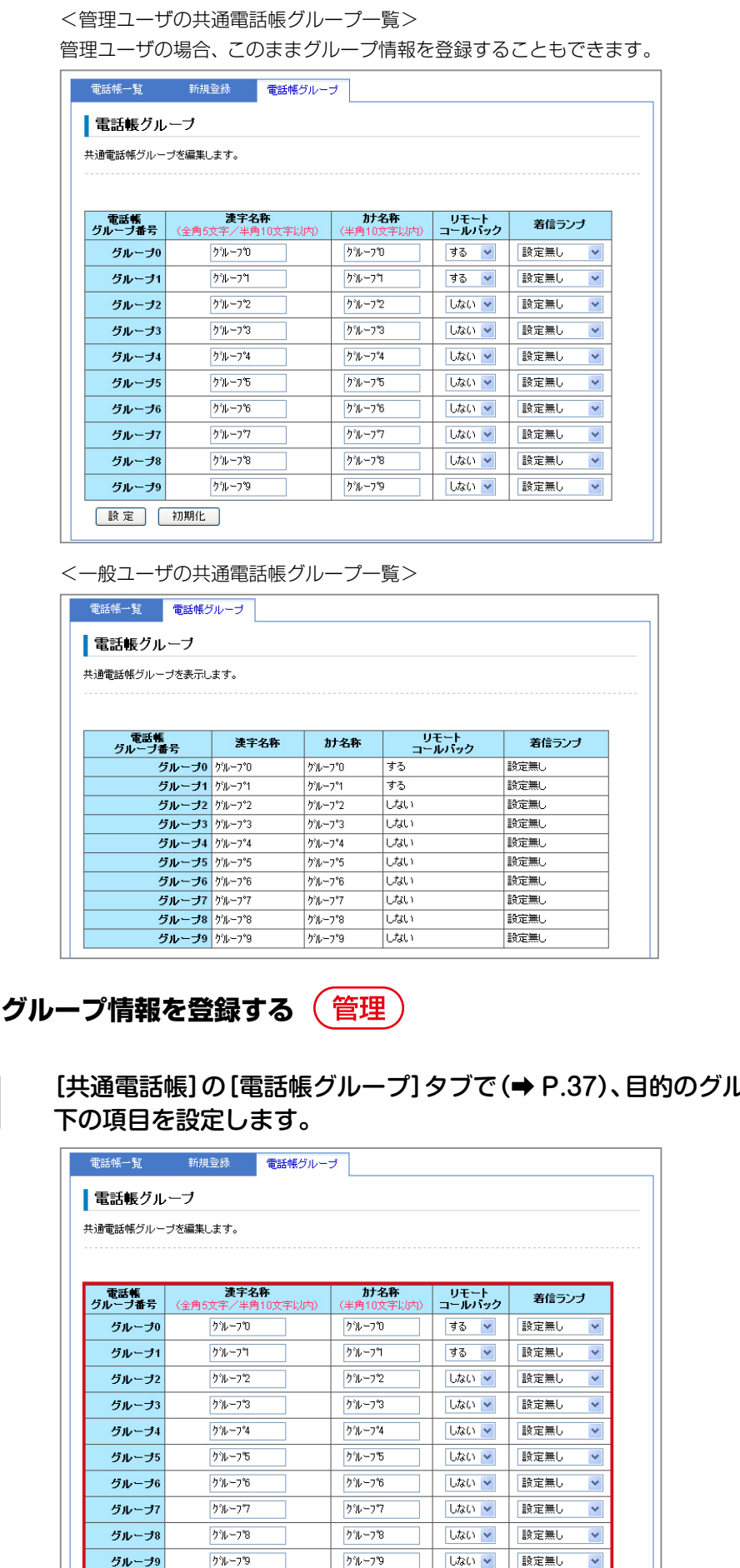

<span id="page-53-0"></span>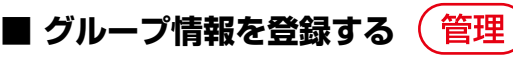

| 設定 | 初期化

■ 〔共通電話帳] の [電話帳グループ] タブで [\(➡ P.37\)](#page-52-1)、目的のグループ番号の以<br>■ 下の項目を設定します。

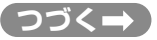

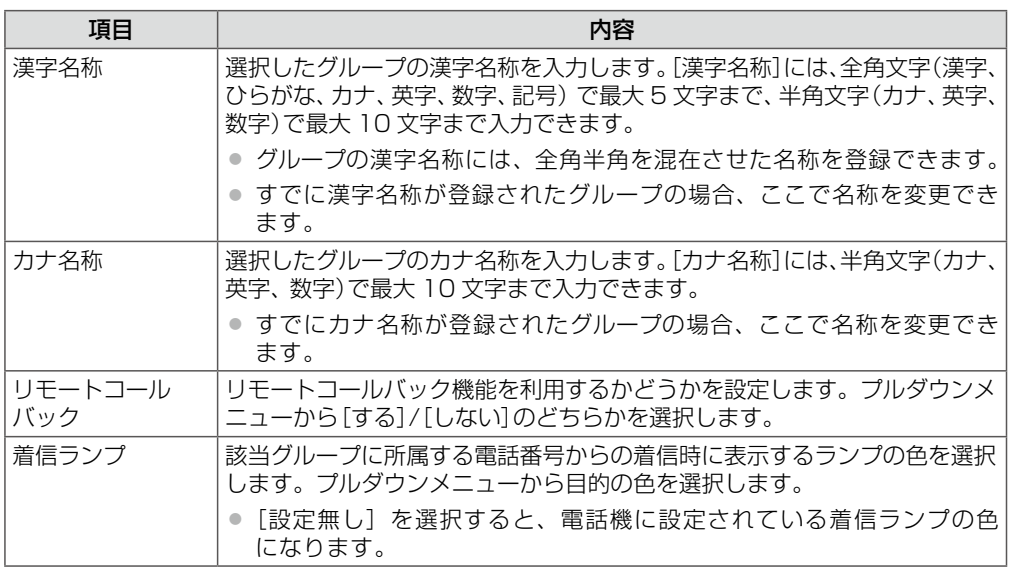

# **2 [設定]をクリックします。**<br>■ A カロ た設定内容を変更したい

● 入力した設定内容を変更したい場合は、再度、入力しなおしてください。 ● [初期化]をクリックすると、初期設定の状態に戻ります。

メッセージダイアログが表示されます。

# **3 ま示されたメッセージダイアログで[OK]をクリックします。**<br>●● 普通したグループ情報が登録され、グループ一覧に表示されます。

登録したグループ情報が登録され、グループ一覧に表示されます。

### <span id="page-55-0"></span>**個別電話帳の登録内容を確認する**般

個別電話帳に登録されている内容を確認できます。電話帳一覧では、メモリ番号を 50 件ごとにプ ルダウンできるので、目的の相手を素早く見つけることができます。カナ名称が登録されている場 合は、一覧の表示をカナ順に並べ替えることもできます。

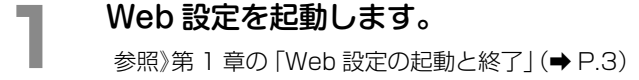

**2**  左メニューで[電話帳]-[個別電話帳]をクリックします。

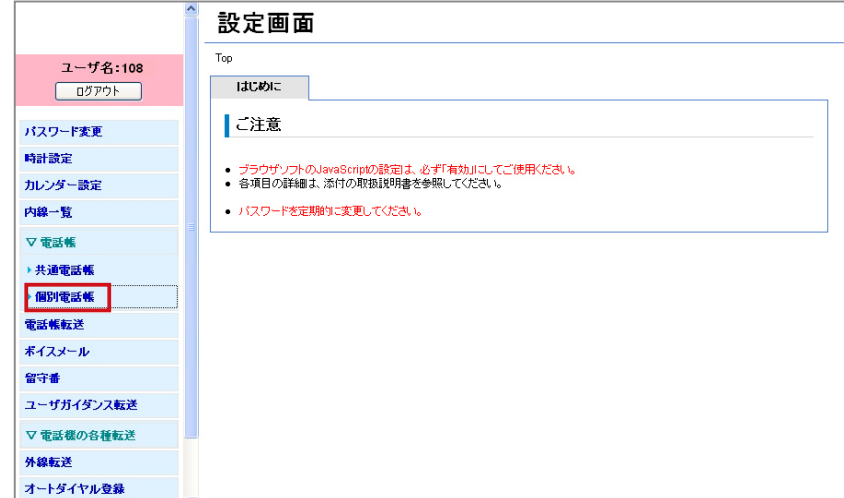

[個別電話帳]の[電話帳一覧]タブに電話帳一覧が表示されます。

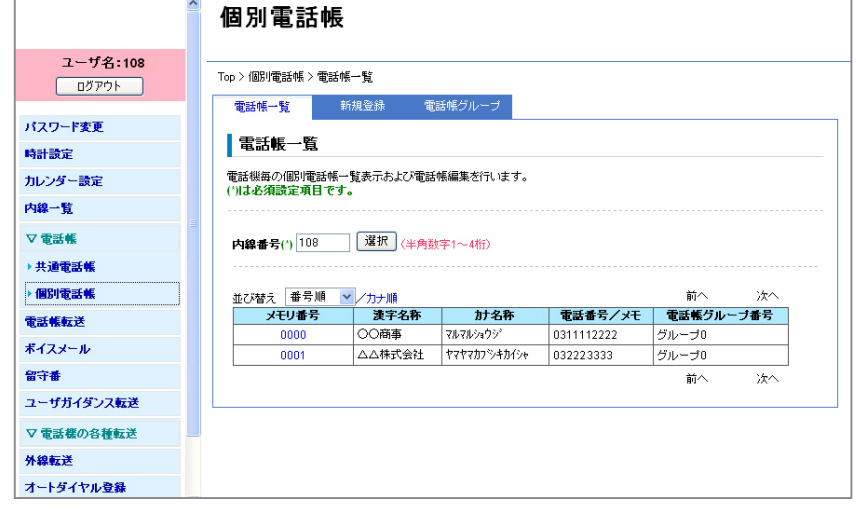

٠

÷.

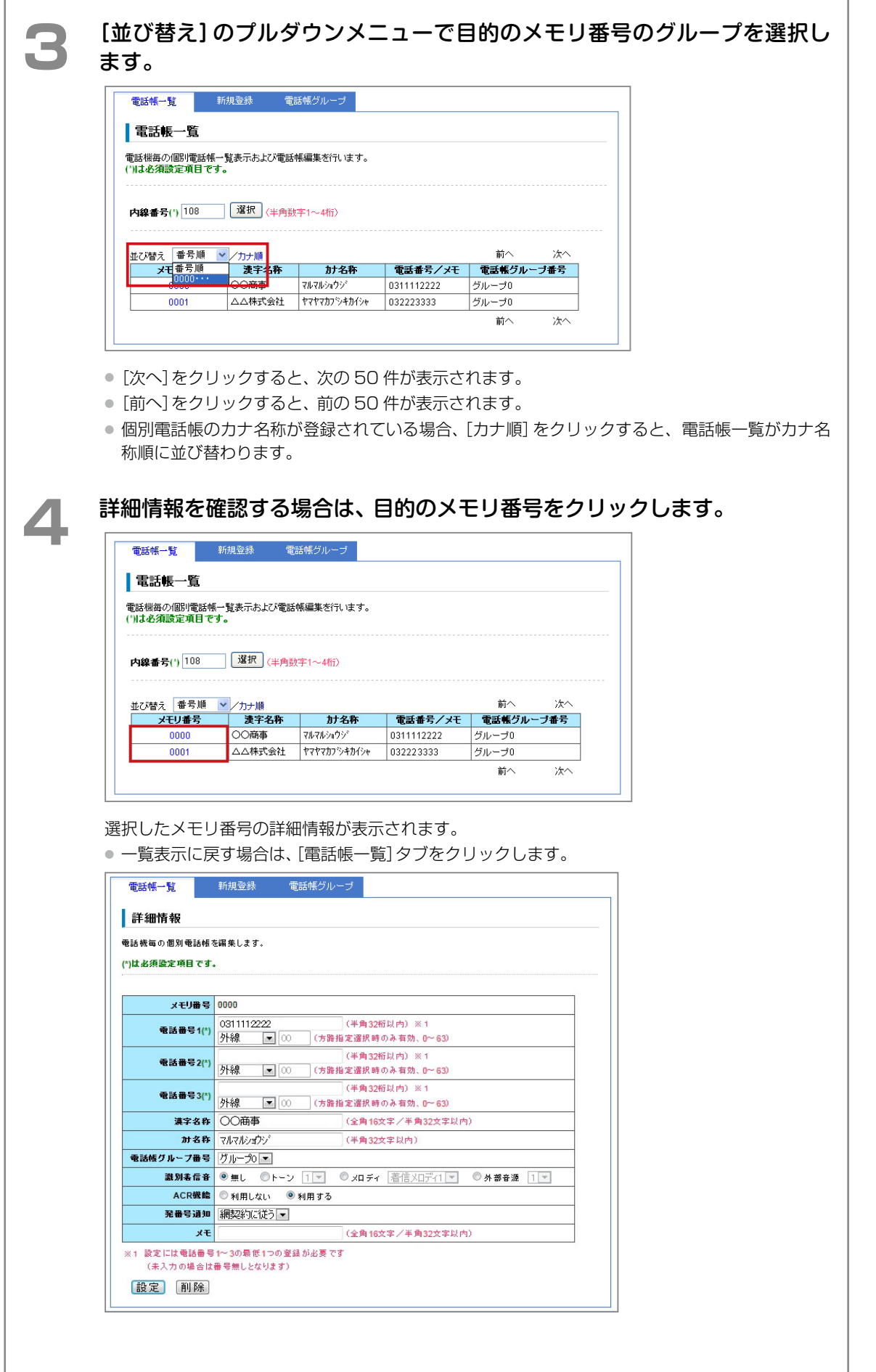

<span id="page-57-0"></span>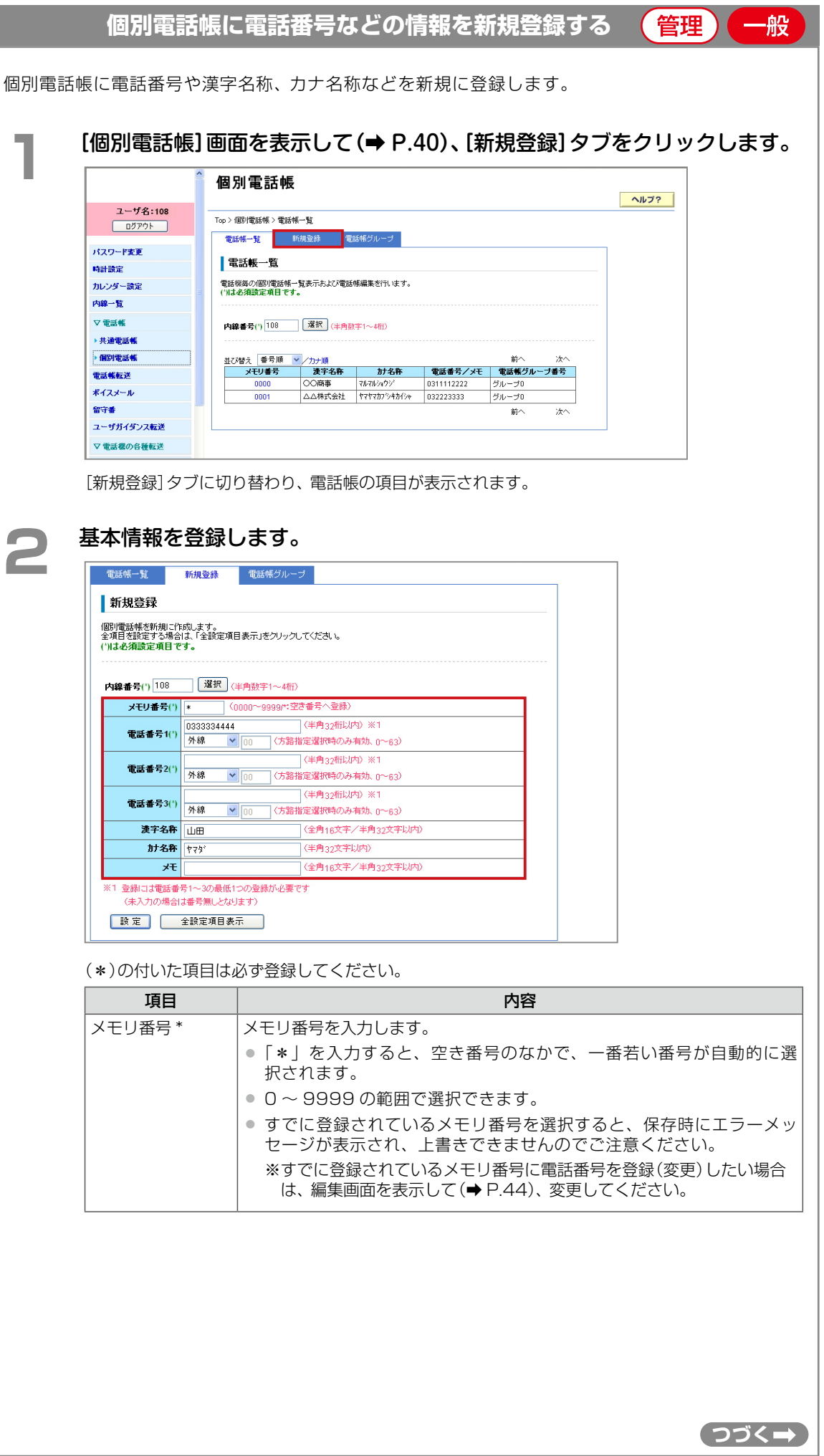

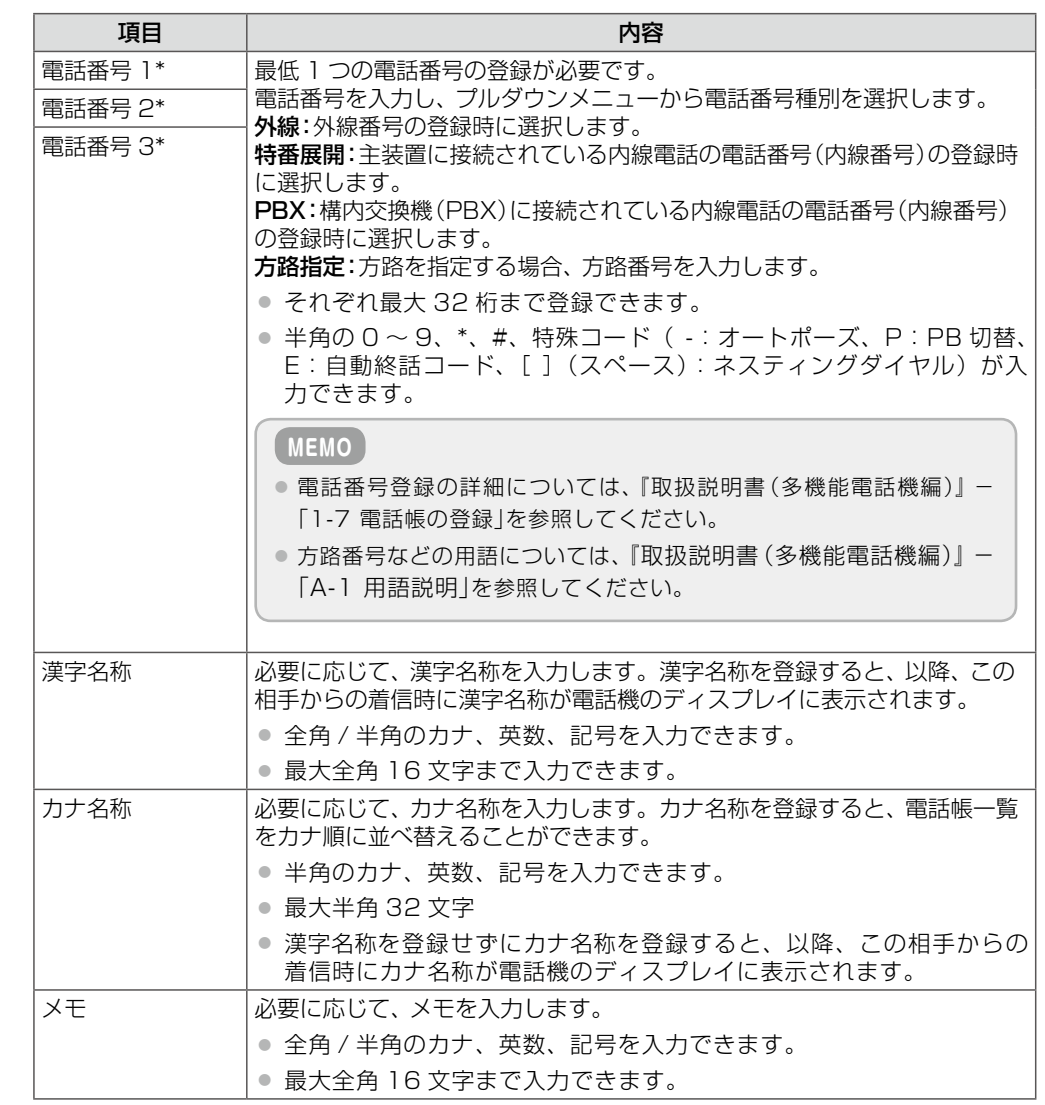

**3**  必要に応じて、[全設定項目表示]をクリックし、詳細情報を登録します。

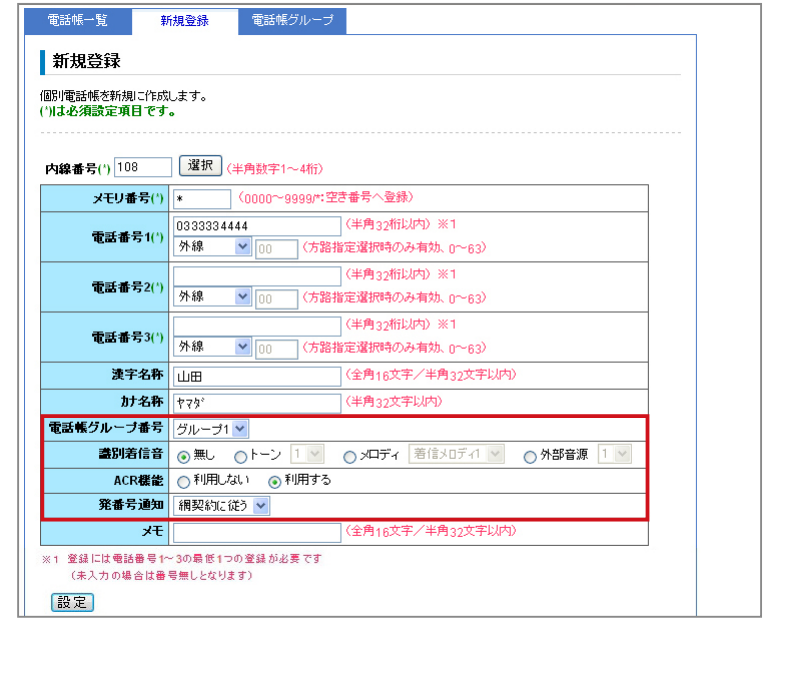

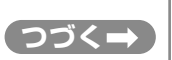

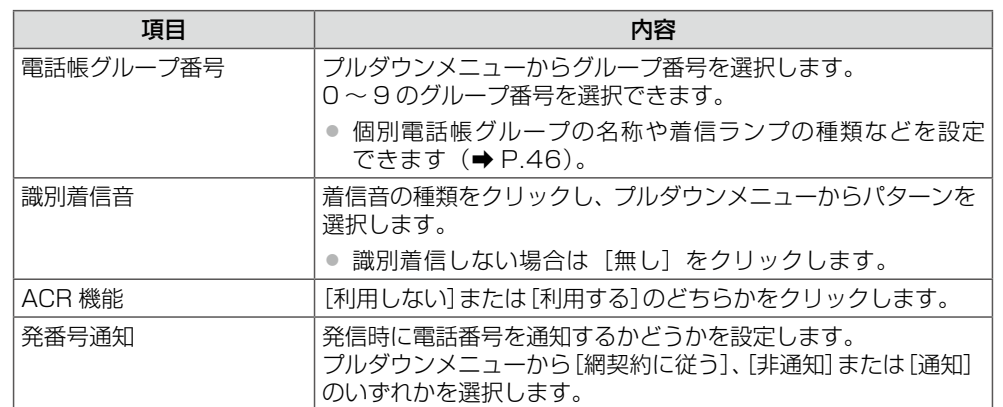

# **4 ぼ定]をクリックします。**

メッセージダイアログが表示されます。

# **5**  表示されたメッセージダイアログで[OK]をクリックします。

登録した内容が個別電話帳に保存され、個別電話帳の電話帳一覧に表示されます。

<span id="page-59-0"></span>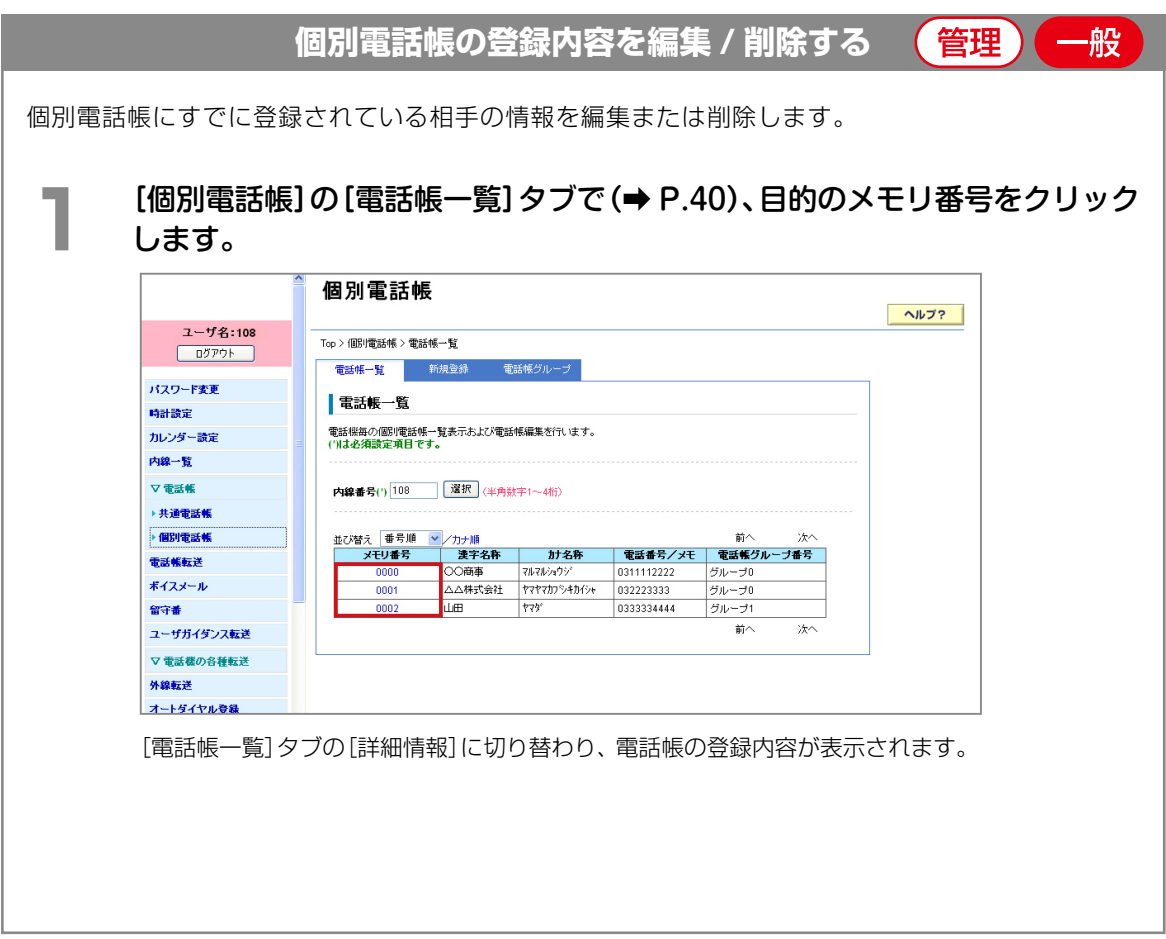

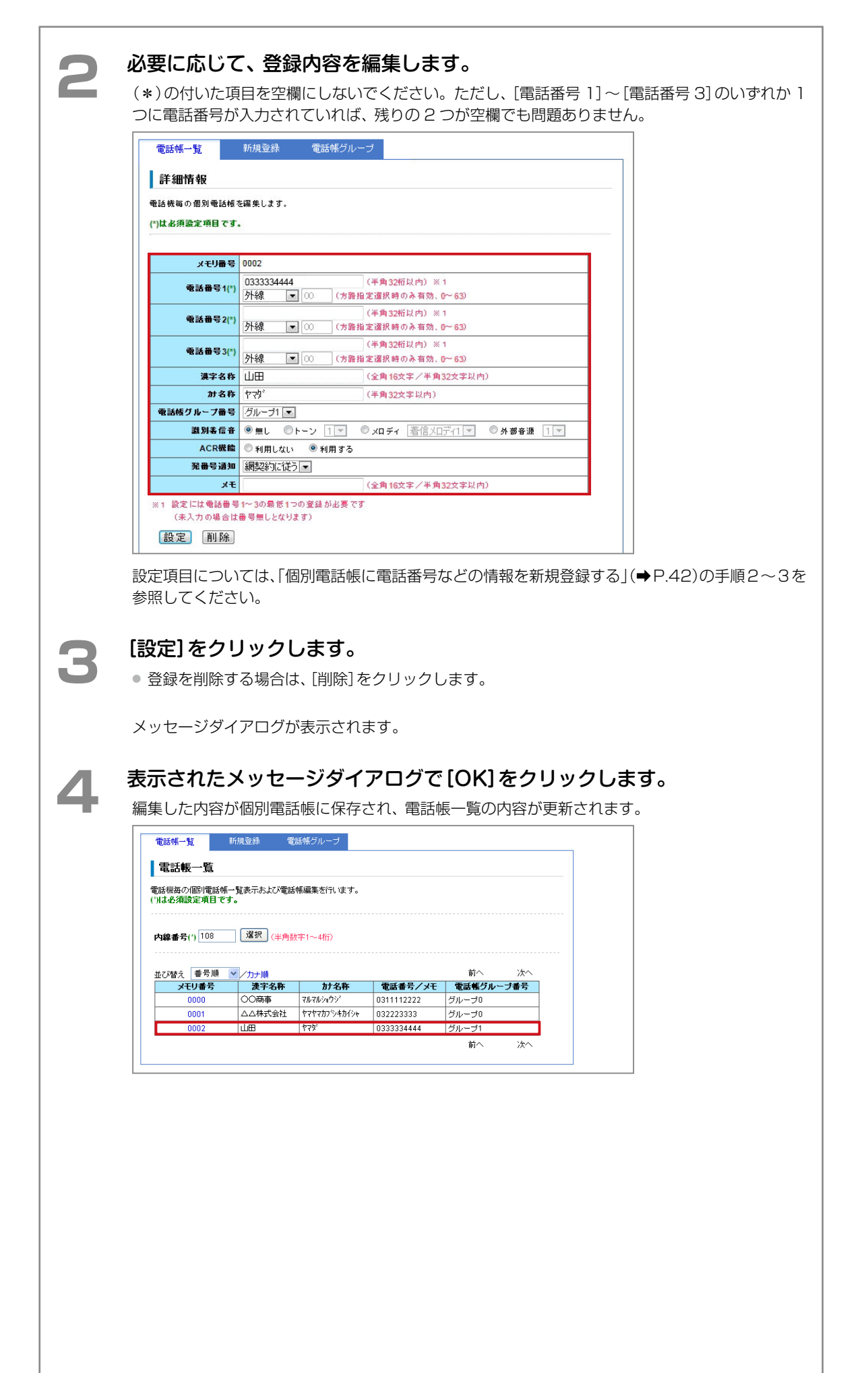

第

般

<span id="page-61-0"></span>**個別電話帳のグループを管理する**管理

個別電話帳には、あらかじめ 10 個のグループが用意されています。このグループに漢字名称やカ ナ名称、リモートコールバック利用の有無、着信ランプの色を登録できます。

● 登録先のグループは、電話帳の新規登録時(→ P.42)または編集時に指定します (→ P.44)。

ここでは、以下の 2 つの操作について説明します。 ■ すでに登録されているグループ情報を確認する (→ P.46) ■ グループ情報を登録する (→ P.47)

## <span id="page-61-1"></span>**■ すでに登録されているグループ情報を確認する**

**1** [個別電話帳]画面を表示して[\(➡P.40\)](#page-55-0)、[電話帳グループ]タブをクリックし ます。

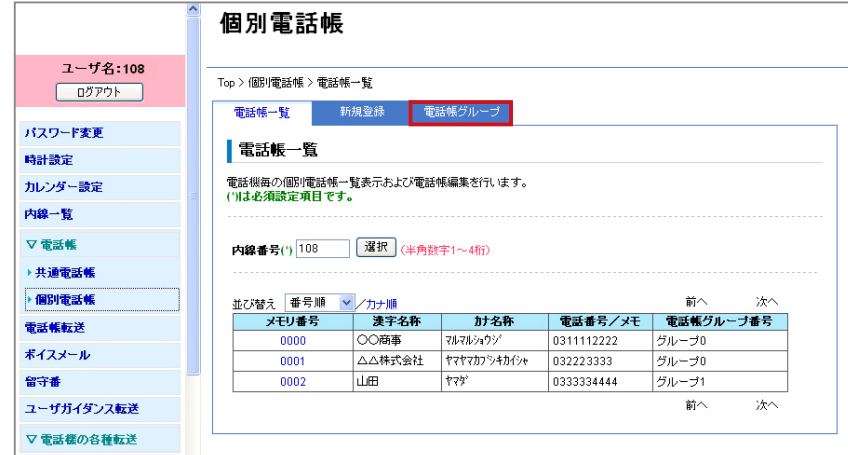

[電話帳グループ]タブに切り替わり、個別電話帳のグループ一覧が表示されます。 このままグループ情報を登録することもできます。

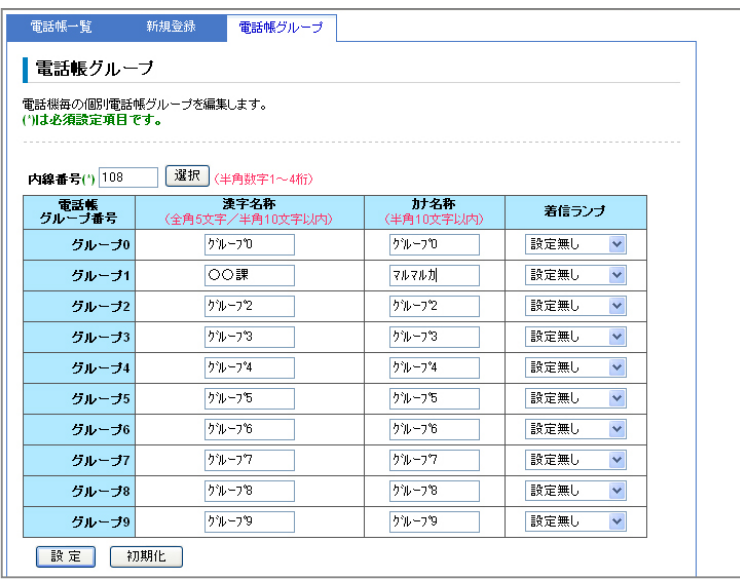

章機能設定 機能設定

### 46 個別電話帳のグループを管理する

## <span id="page-62-0"></span>**■ グループ情報を登録する**

**┃** [個別電話帳] の [電話帳グループ] タブで [\(➡ P.46\)](#page-61-1)、目的のグループ番号の以<br>┃ 下の頂日を設定します 下の項目を設定します。

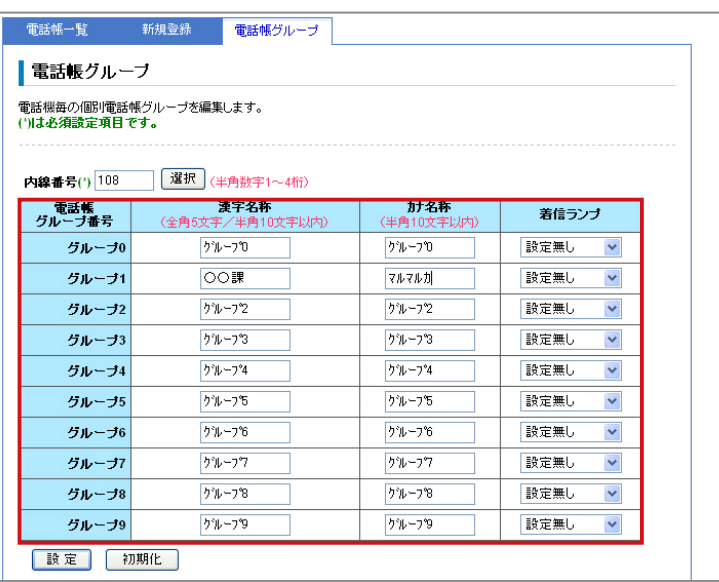

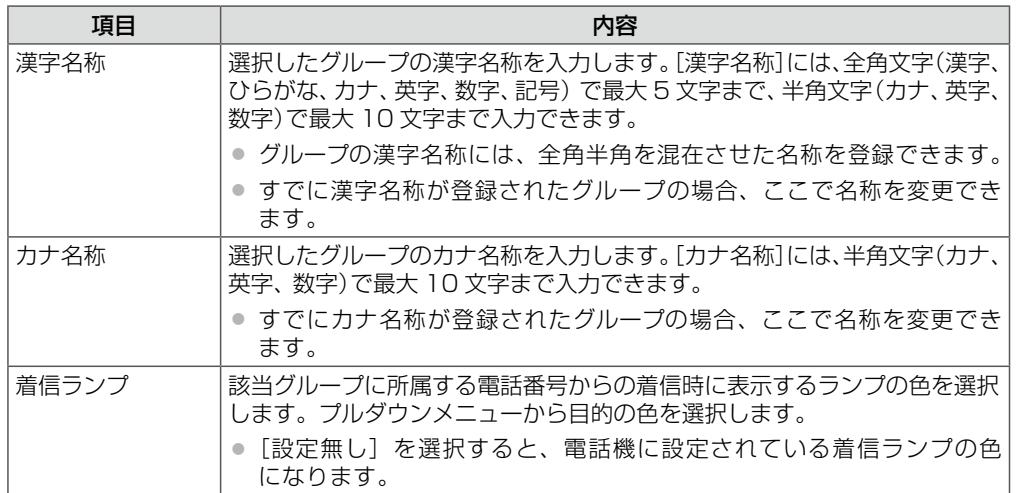

**2 [設定]をクリックします。**<br>● 入力した設定内容を変更したい場合は、再度、入力しなおしてください。 ● [初期化]をクリックすると、初期設定の状態に戻ります。

メッセージダイアログが表示されます。

# <del>3</del> 表示されたメッセージダイアログで[OK]をクリックします。

登録したグループ情報が登録され、グループ一覧に表示されます。

ā

## 電話帳のバックアップと取り込み(電話帳転送) (管理)

本システムに登録されている共通電話帳と個別電話帳のデータを PC(パソコン)の任意のフォルダに保存し、バッ クアップデータを作成できます。また、PC に保存したバックアップデータを本システムに取り込んで復元するこ ともできます。

<span id="page-63-0"></span>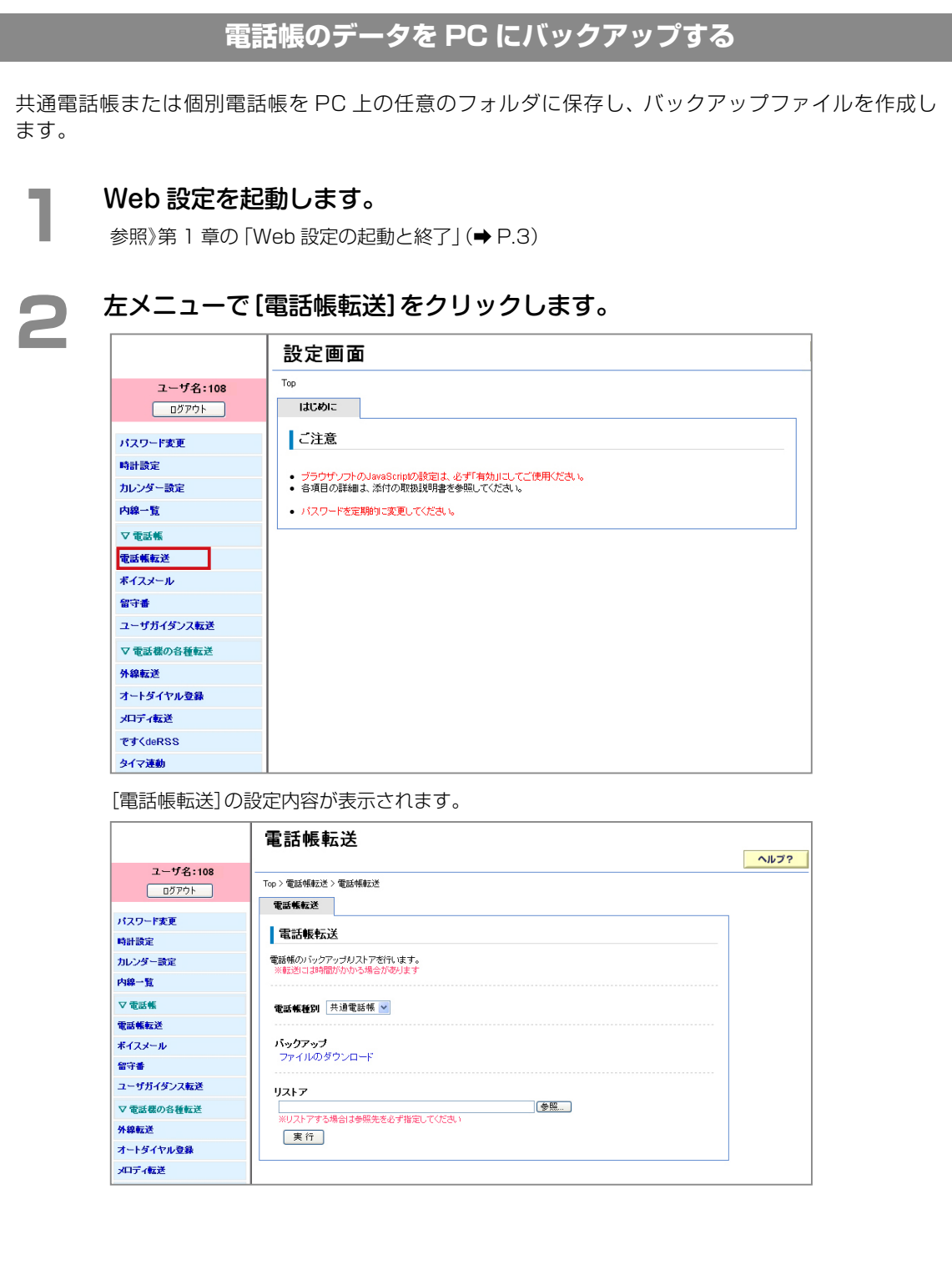

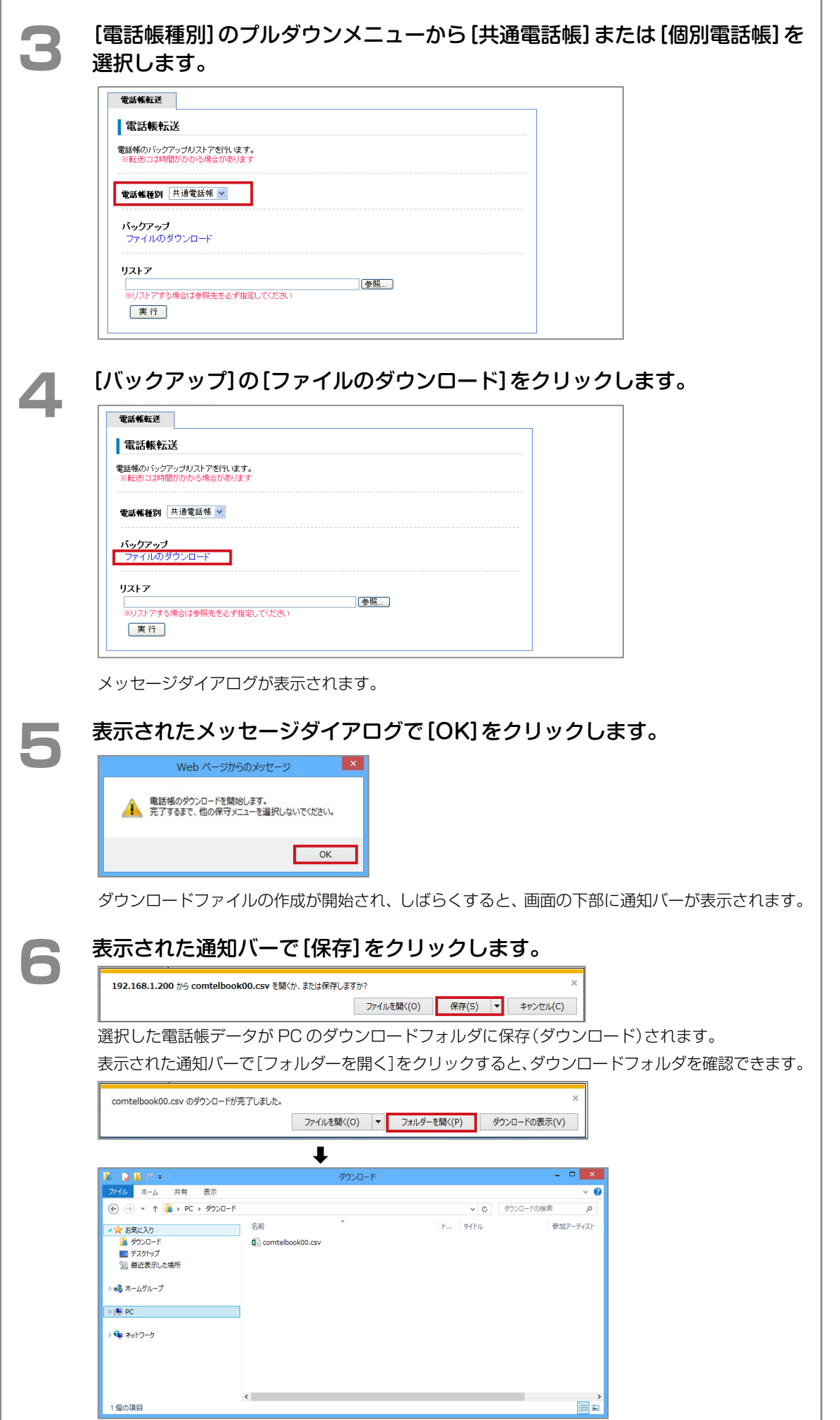

# **PC にバックアップしたデータを取り込む**

PC(パソコン)にバックアップした共通電話帳または個別電話帳のデータを本システムの主装置に 取り込みます。

**1** [電話帳転送]画面で[\(➡ P.48\)](#page-63-0)、[リストア]の[参照]をクリックします。

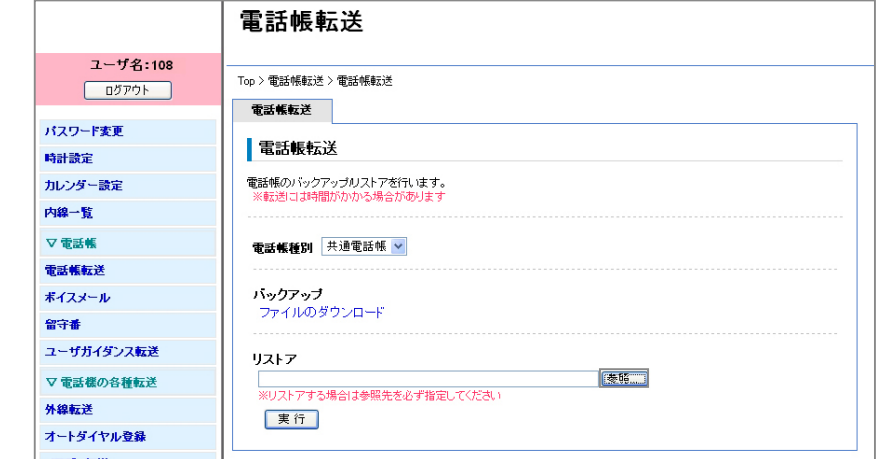

Windows の[アップロードするファイルの選択]ダイアログが表示されます。

## 2 復元するファイルを指定し、[開く]をクリックします。

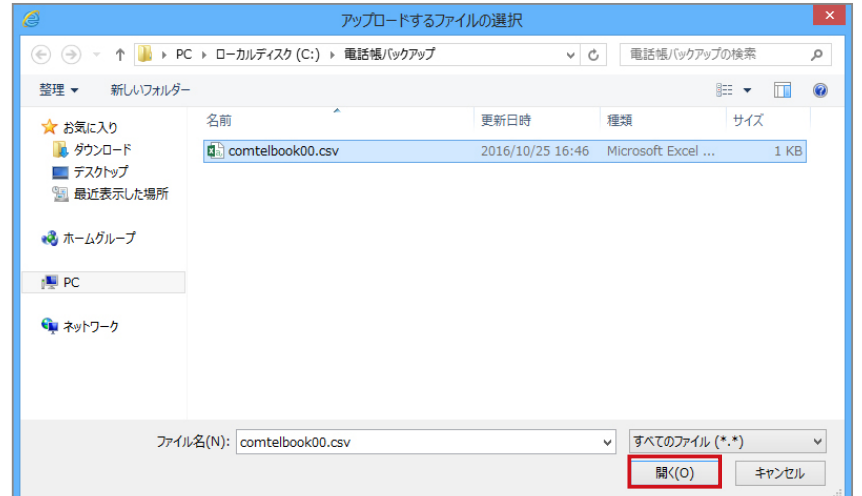

ファイルの取り込みが完了すると、選択したファイル名が[リストア]に表示されます。

**3 [実行]をクリックします。**<br>選択した電話帳のバックアップデータが本システムの主装置に取り込まれます。

## ボイスメールの管理(内蔵ボイスメール)

留守番や各種代行、通話録音などでメールボックス内に録音されたボイスメール(メッセージ)を一覧表示して録音 日時などを確認し、削除 / コメント付加 /PC(パソコン)上の任意のフォルダへの保存などをすることができます。 ボイスメールの保存は、手動 / 自動で行うことができます。

また、ボイスメールが録音されたことを決まった時間帯に指定の電話番号へ電話でお知らせするか、または指定の E メールアドレスへ E メールでお知らせするように設定することもできます。

また、ボイスメールに付加するコメント文とそれに対応するコメント番号を登録することができます。ここでコメ ントを登録しておくと、通話録音中やメッセージ再生中に、電話機のボタン操作でメッセージにコメントを付加す ることができます(『取扱説明書(多機能電話機編)』を参照)。

- 一般ユーザの場合は、ご自分の内線またはテナントに指定されたメールボックス内のボイスメールのみ管理で きます(外部自動保存を除く)。
- 管理ユーザの場合は全メールボックス内のボイスメールを管理できます。

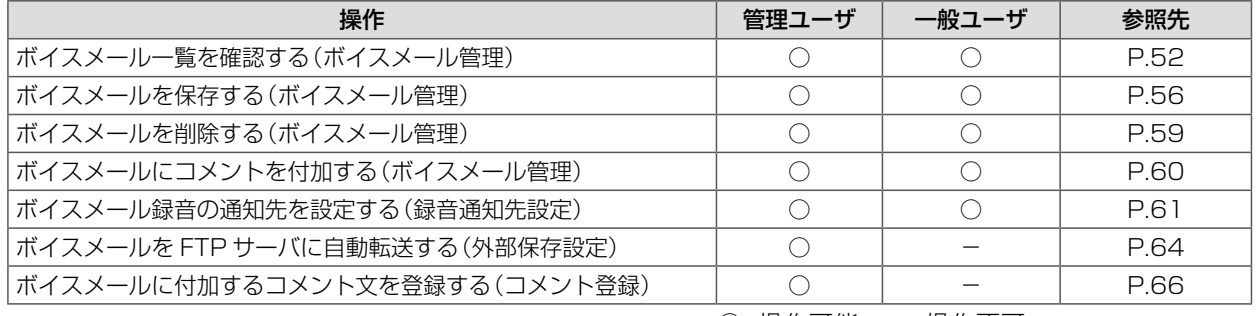

ボイスメールの管理は、ユーザ種別によって操作できる内容が異なります。

○:操作可能 -:操作不可

**工事設定**

●主装置の IP アドレスが登録されていない場合、外部保存設定は無効になります。詳しくは、販売店にご相談ください。

● メールボックス番号が登録されていない場合、外部保存設定は無効になります。詳しくは、販売店にご相談ください。

### **MEMO**

● ボイスメールを PC(パソコン)上に保存すると wav 形式のファイルとして保存されます。

●● wav 形式ファイルは、Windows Media Player 等を使用してパソコン上で再生することができます。

●保存される wav ファイルの詳細については「ボイスメールを保存する(ボイスメール管理)」(→P.56)を参照してください。

<span id="page-67-0"></span>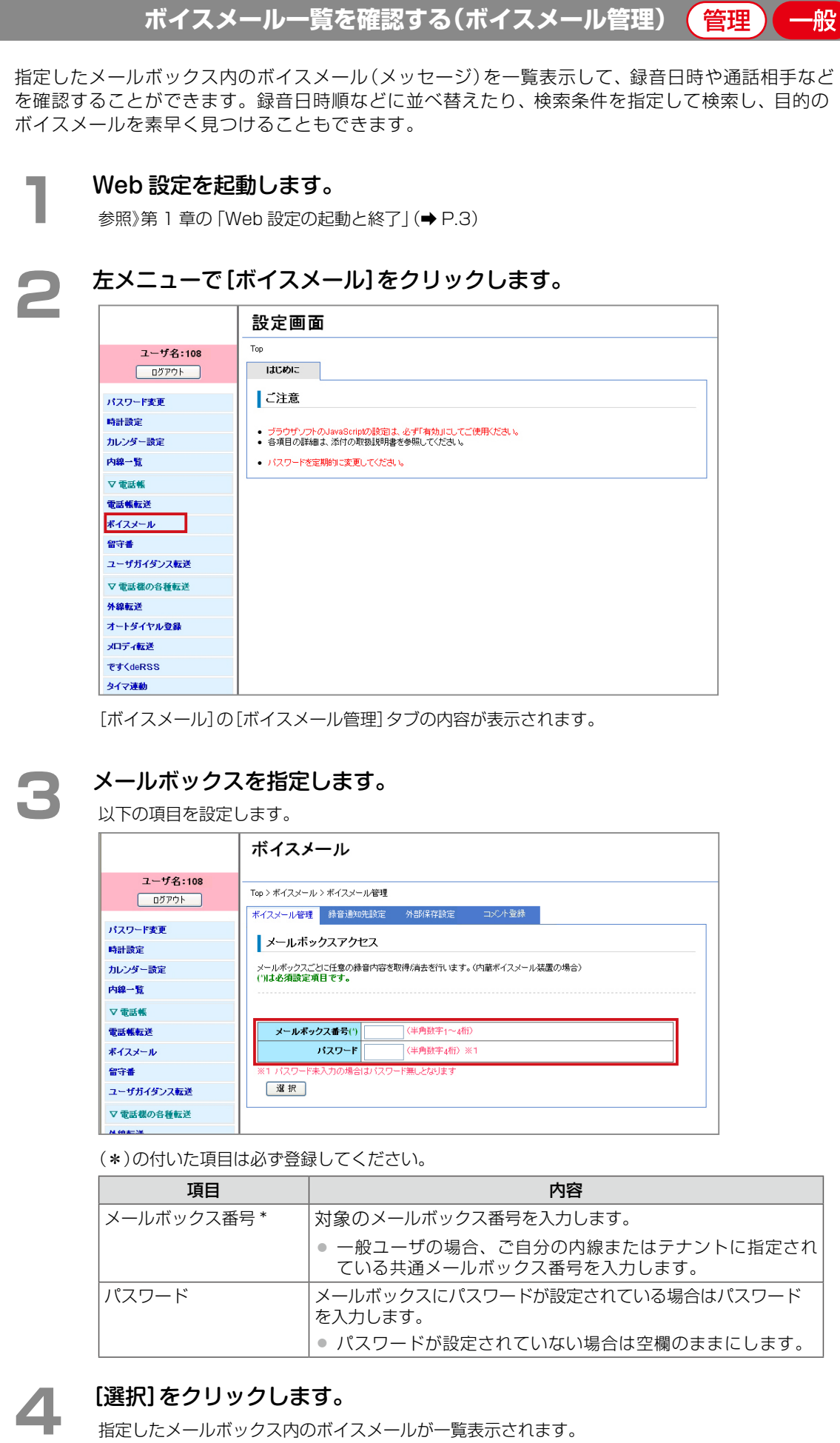

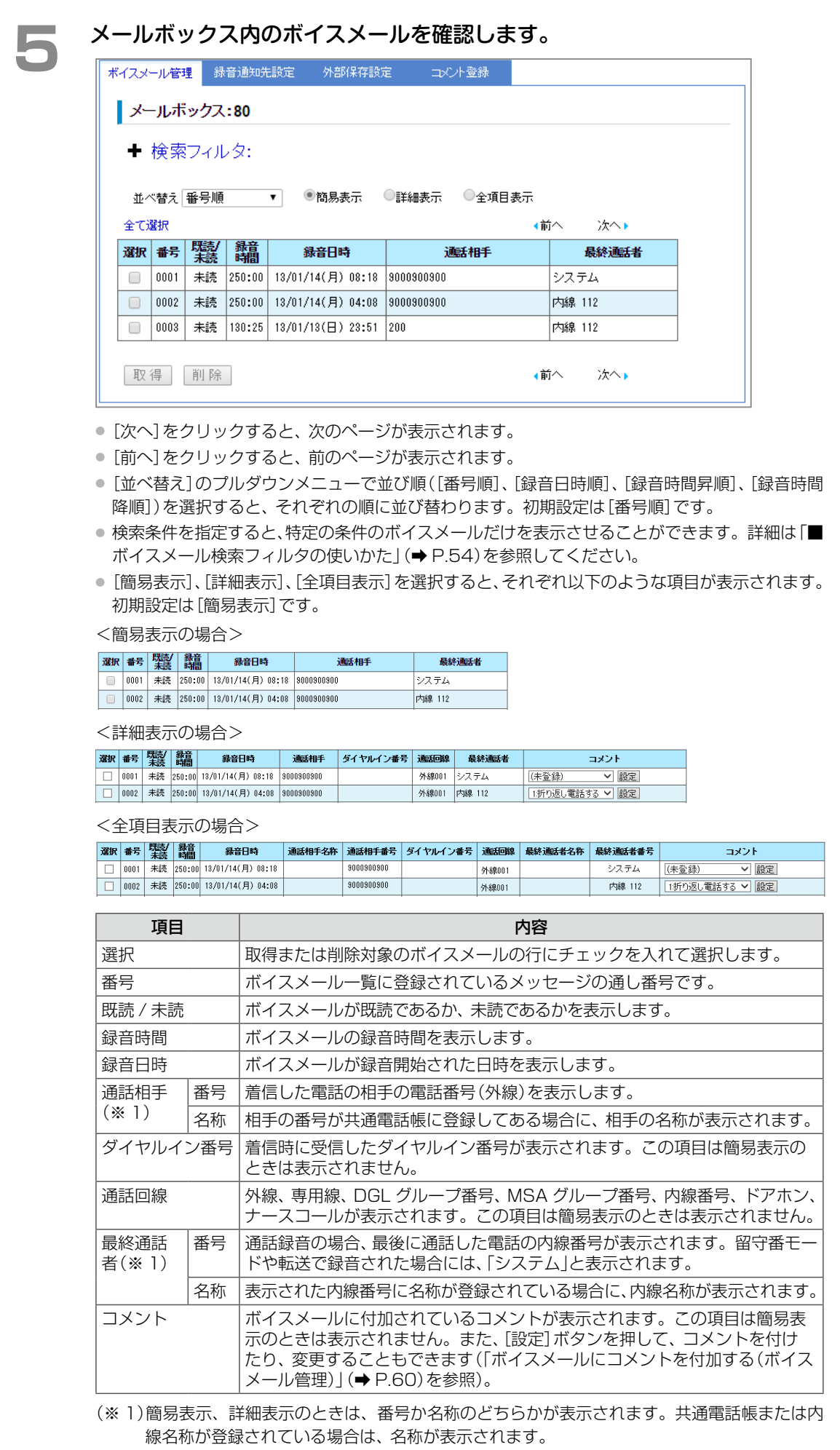

<span id="page-69-0"></span>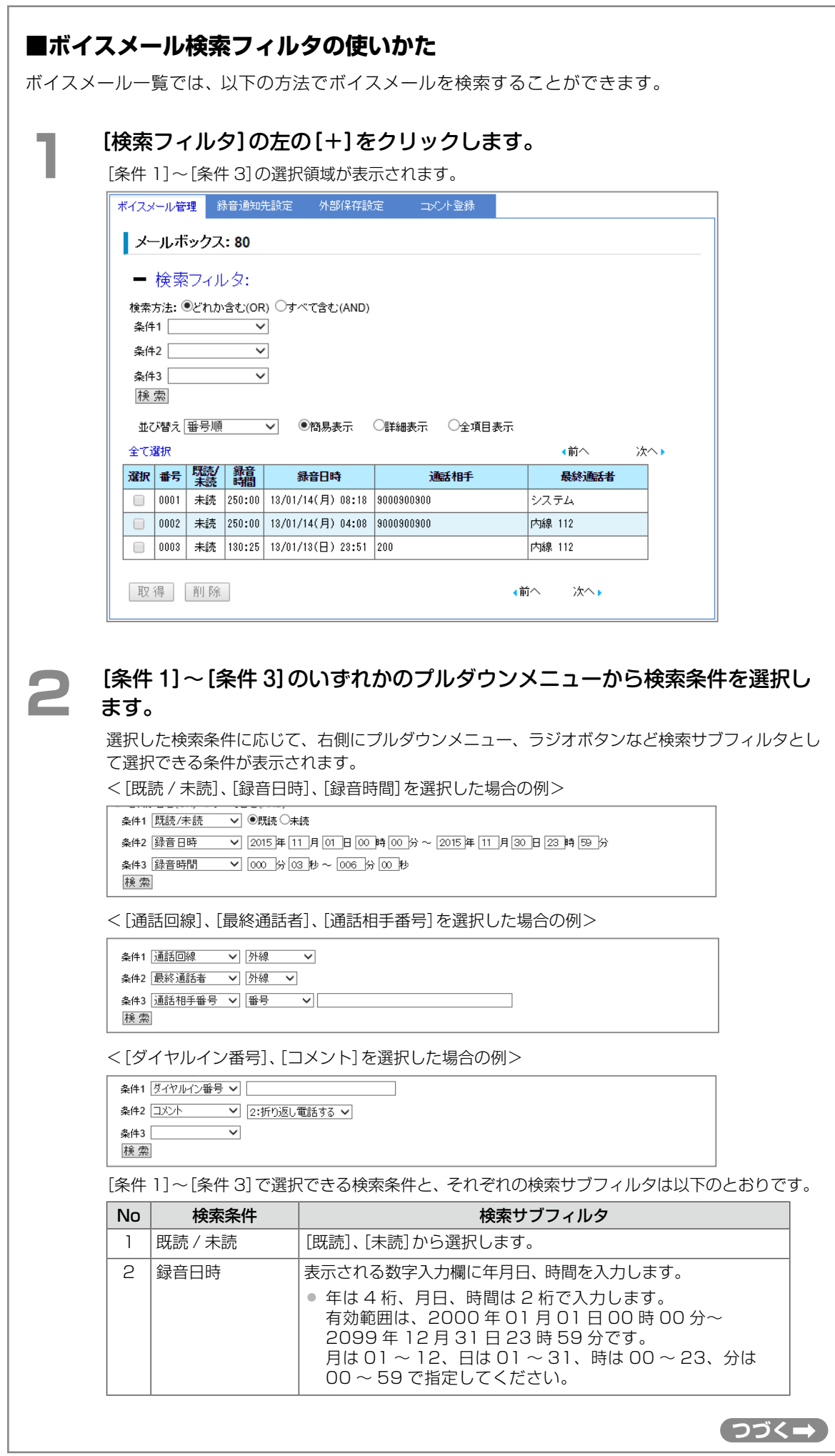

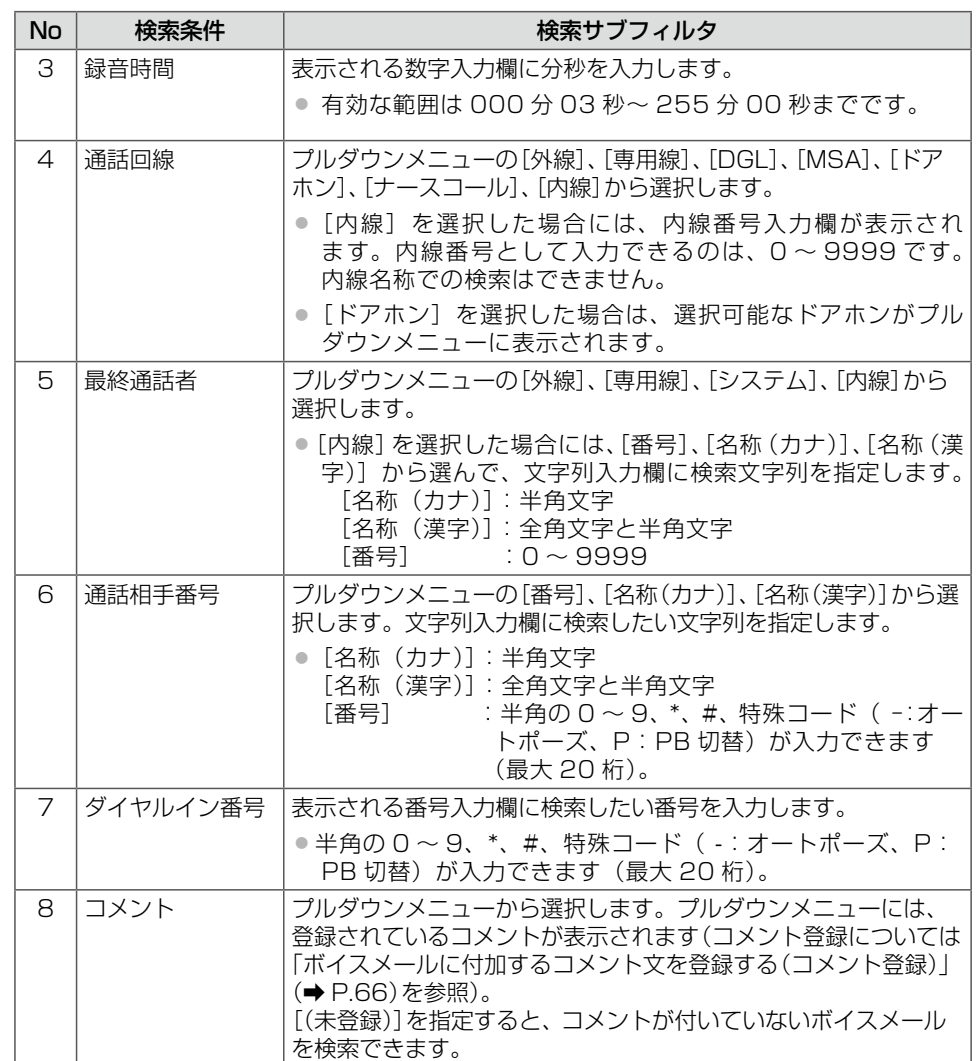

### **MEMO**

- [条件 1]~[条件 3]に同じ検索条件を選択し、検索サブフィルタだけ、別々の条件を選択し て検索することもできます。例えば、[通話回線]の[外線]と[専用線]を検索したい場合に利 用できます。
- 文字の検索では、入力された文字列を「含む」ものを抽出します。また、ひらがなとカタカナ、 全角と半角を区別します。

**3** [どれか含む(OR)]または[すべて含む(AND)]のどちらかをクリックします。

[条件 1]~[条件 3]に選択した条件のうちのいずれかを含むものを検索するか、あるいはすべてを 含むものを検索するかを選択します。

```
- 検索フィルタ:
```

```
条件1 |既読/未読 ▽ ●既読 ○未読
```

```
条件2 |録音日時   ↓ | 2015 年 | 11 | 月 | 01 | 日 | 00 | 時 | 00 | 分 ~ | 2015 年 | 11 | 月 | 30 | 日 | 23 | 時 | 59 | 分
```
条件3 録音時間 | | | 000 分 03 秒 ~ 006 分 00 秒 検索

## **▲ ● 【検索】をクリックします。**

検索条件(および検索サブフィルタ)と一致したボイスメールだけが、一覧に表示されます。

<span id="page-71-0"></span>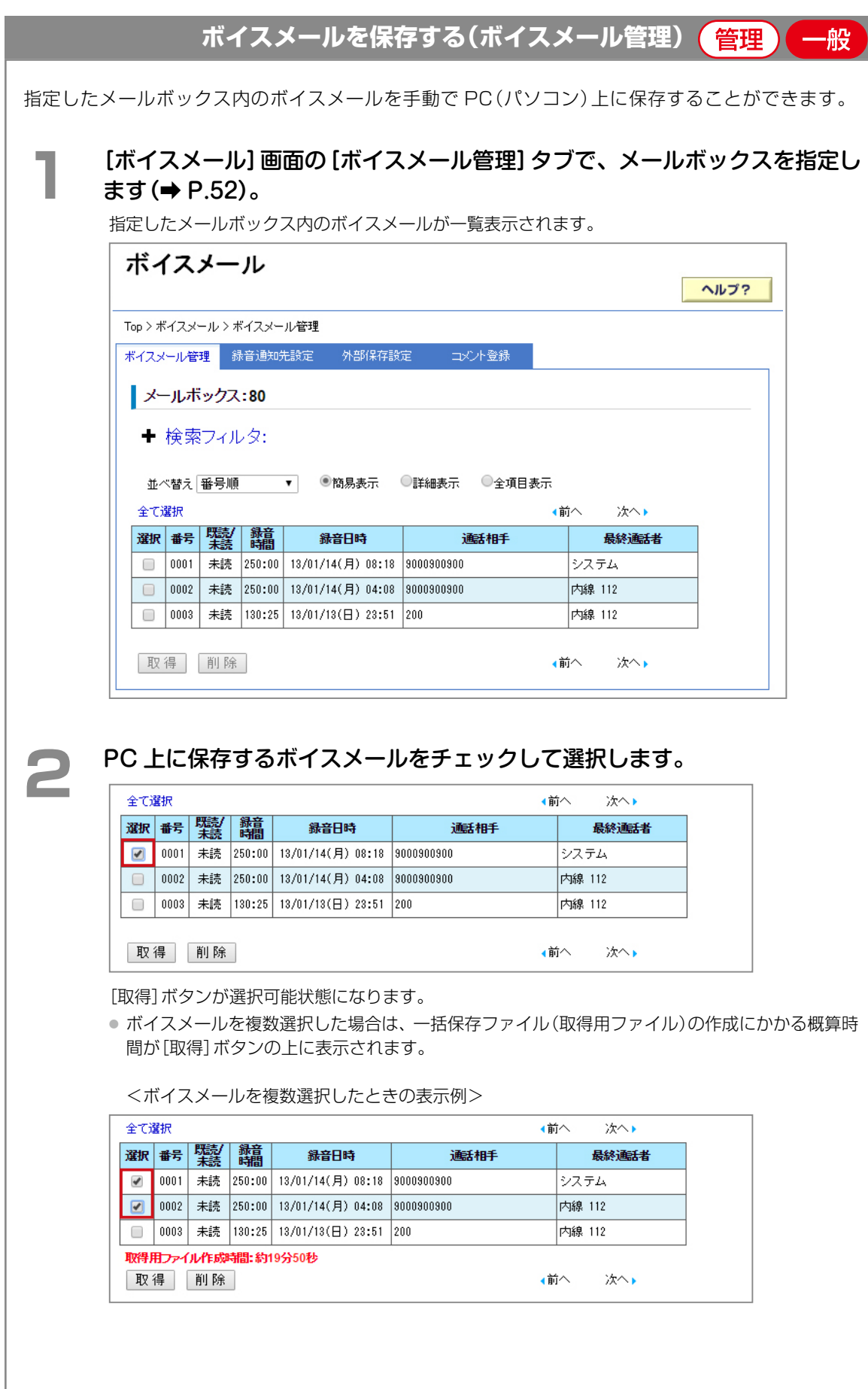
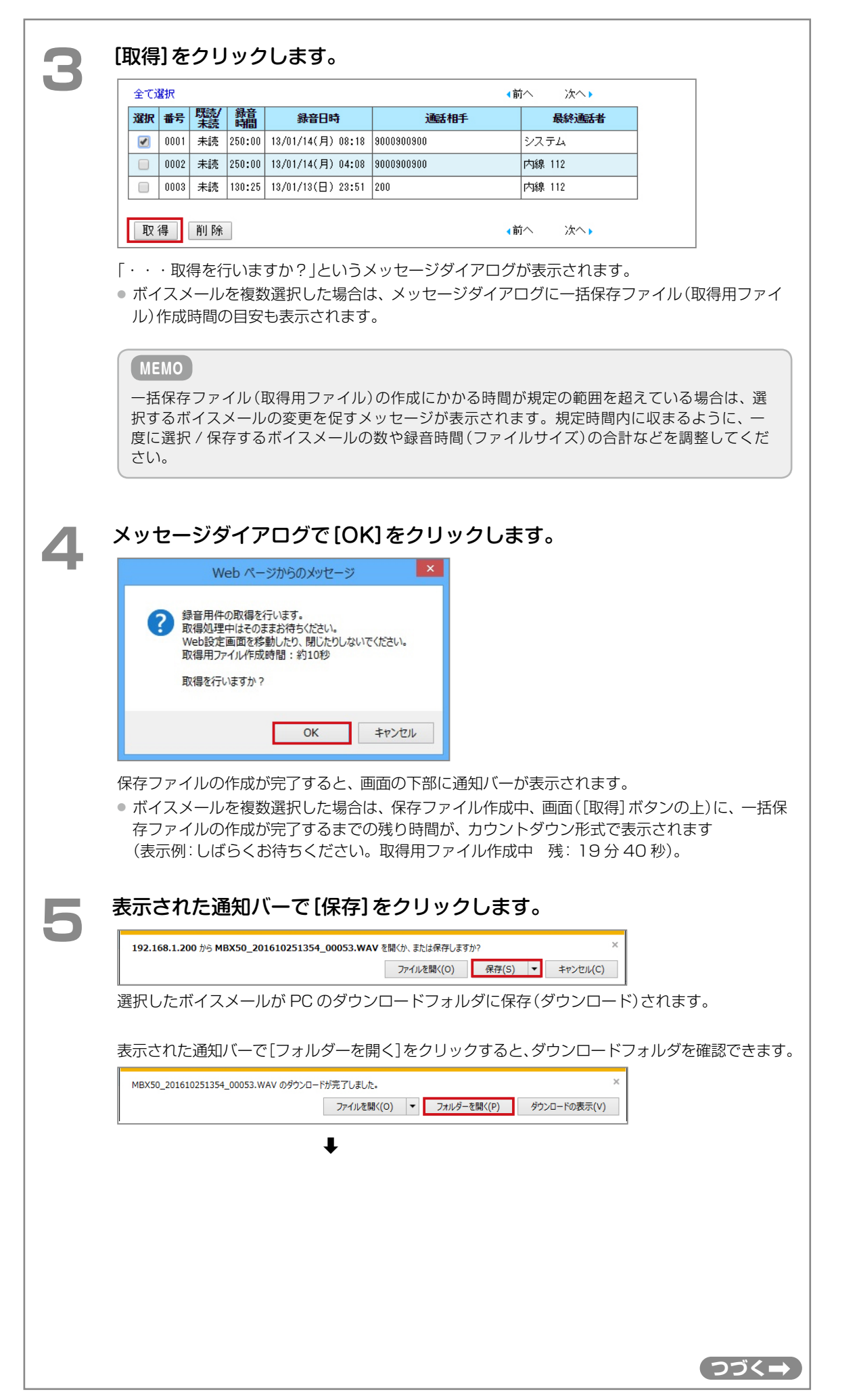

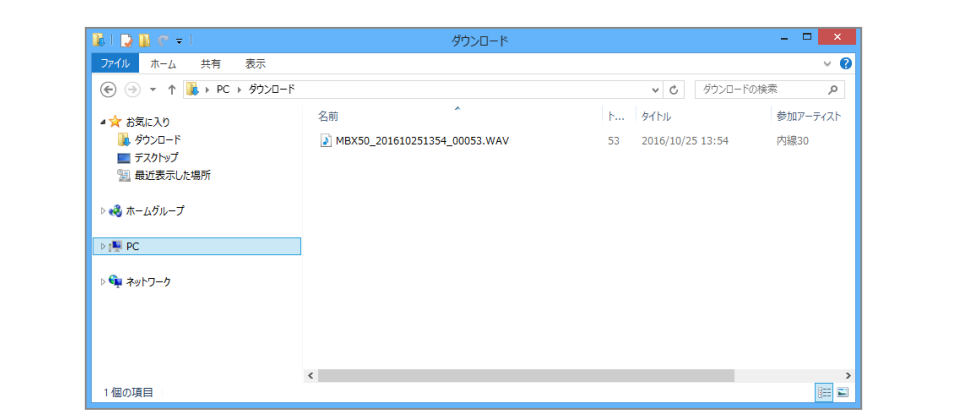

#### **MEMO**

- PC 上には wav 形式のファイルとして保存されます。ファイル名を特に指定しない場合、 「メールボックス番号+録音日時+管理番号 .WAV」のようなファイル名が自動的に付与さ れます。例えば、メールボックス番号が 80、録音日時が 2013 年 1 月 14 日 8 時 18 分 のボイスメールを PC 上に保存した場合、以下のようなファイル名になります。
	- 例:MBX80\_201301140818\_0002.WAV
- 複数のボイスメールを同時に保存したときは、zip 形式の圧縮ファイルとして保存され、ファ イル名を特に指定しない場合、「REC +メールボックス番号+保存ファイル作成日時 .ZIP」 のようなファイル名が自動的に付与されます。例えば、メールボックス番号が 80、保存ファ イルの作成された日時が 2015 年 11 月 16 日 10 時 17 分の場合、以下のようなファイ ル名になります。

例:REC\_MBX80\_201511161017.ZIP

※ zip 形式のファイルには、wav 形式の複数のボイスメール保存ファイルが圧縮されて入っ ています。必要に応じて解凍してください。保存ファイルの名前は、1 ファイルずつ保存 したときの名前と同じです。

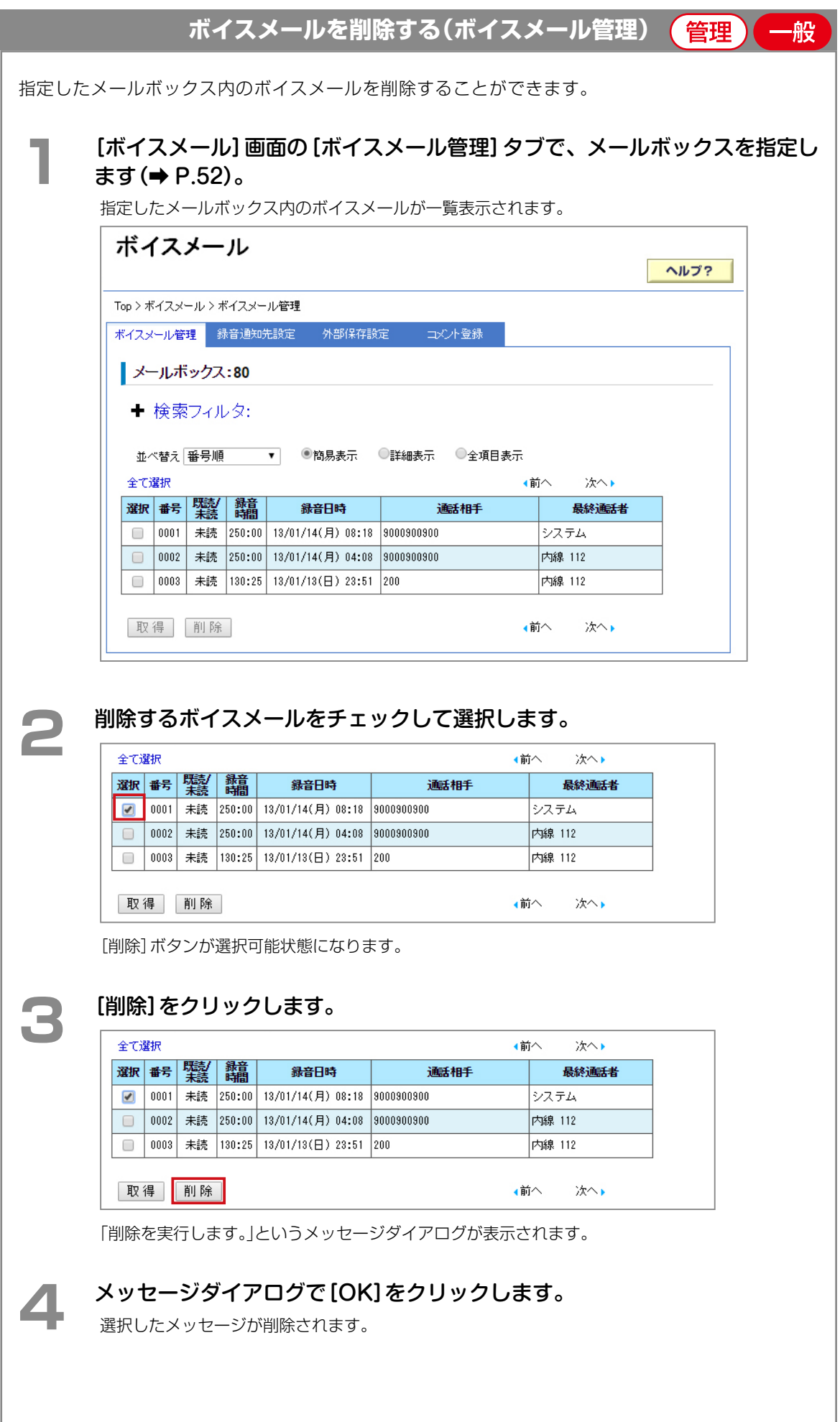

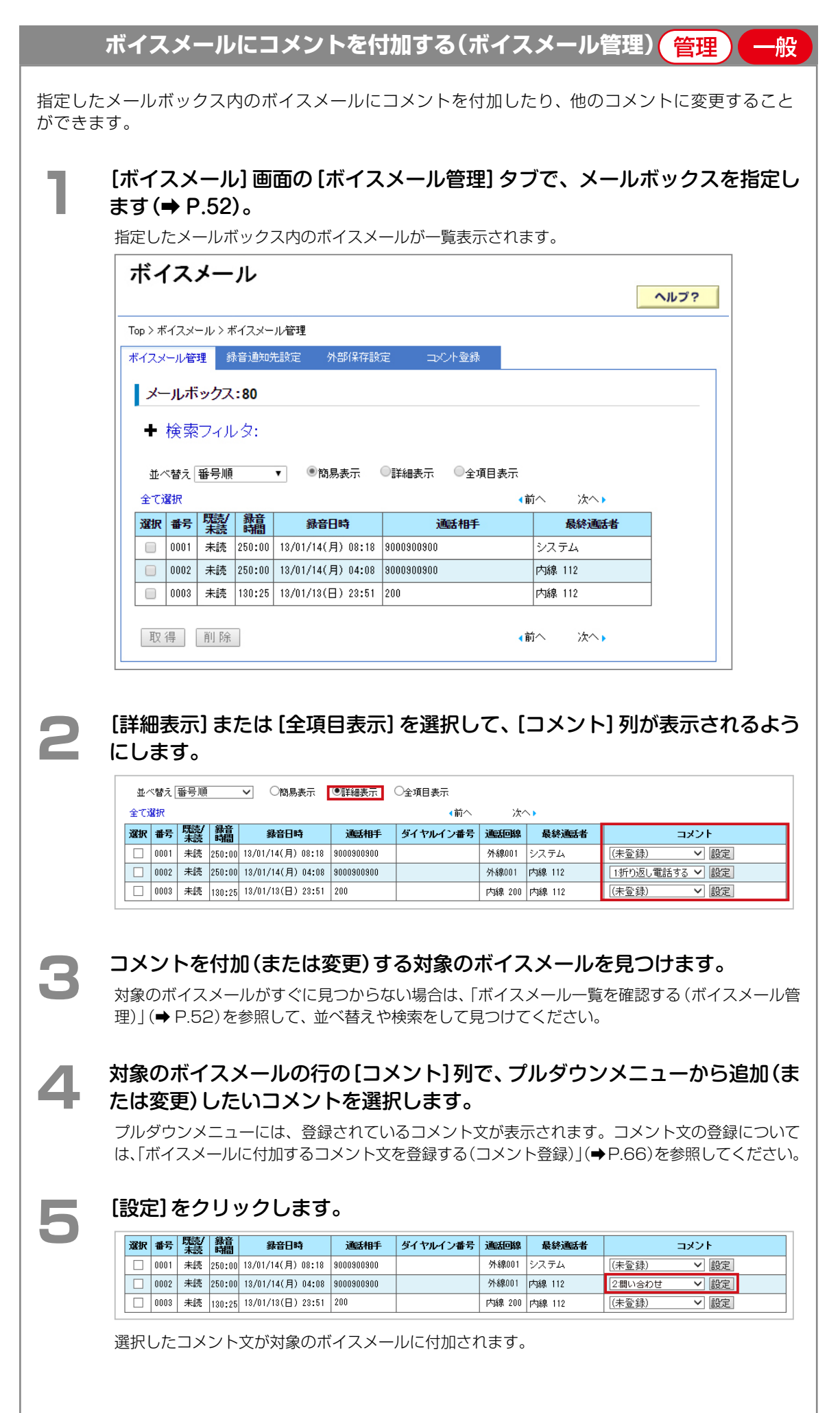

<span id="page-76-0"></span>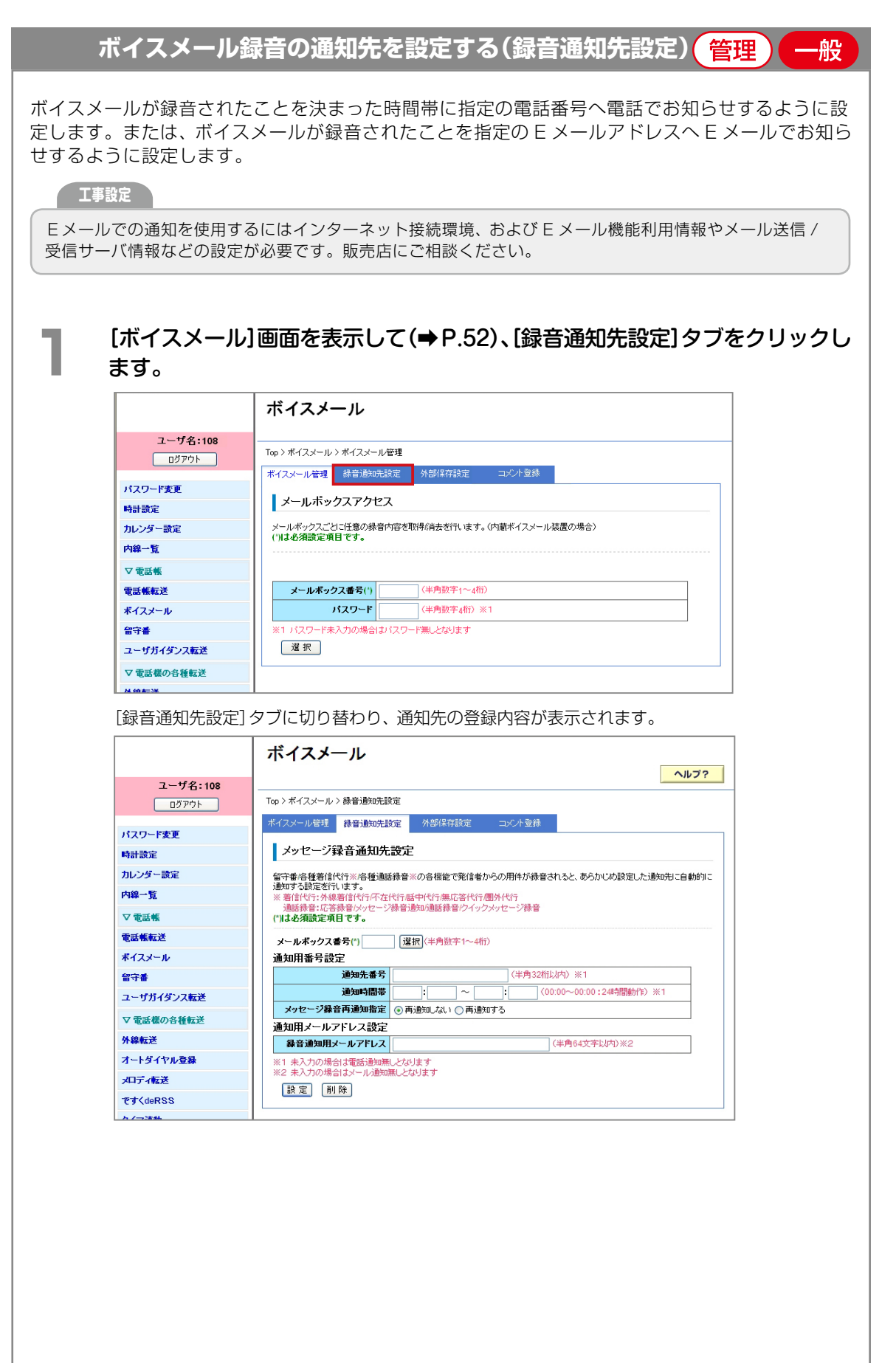

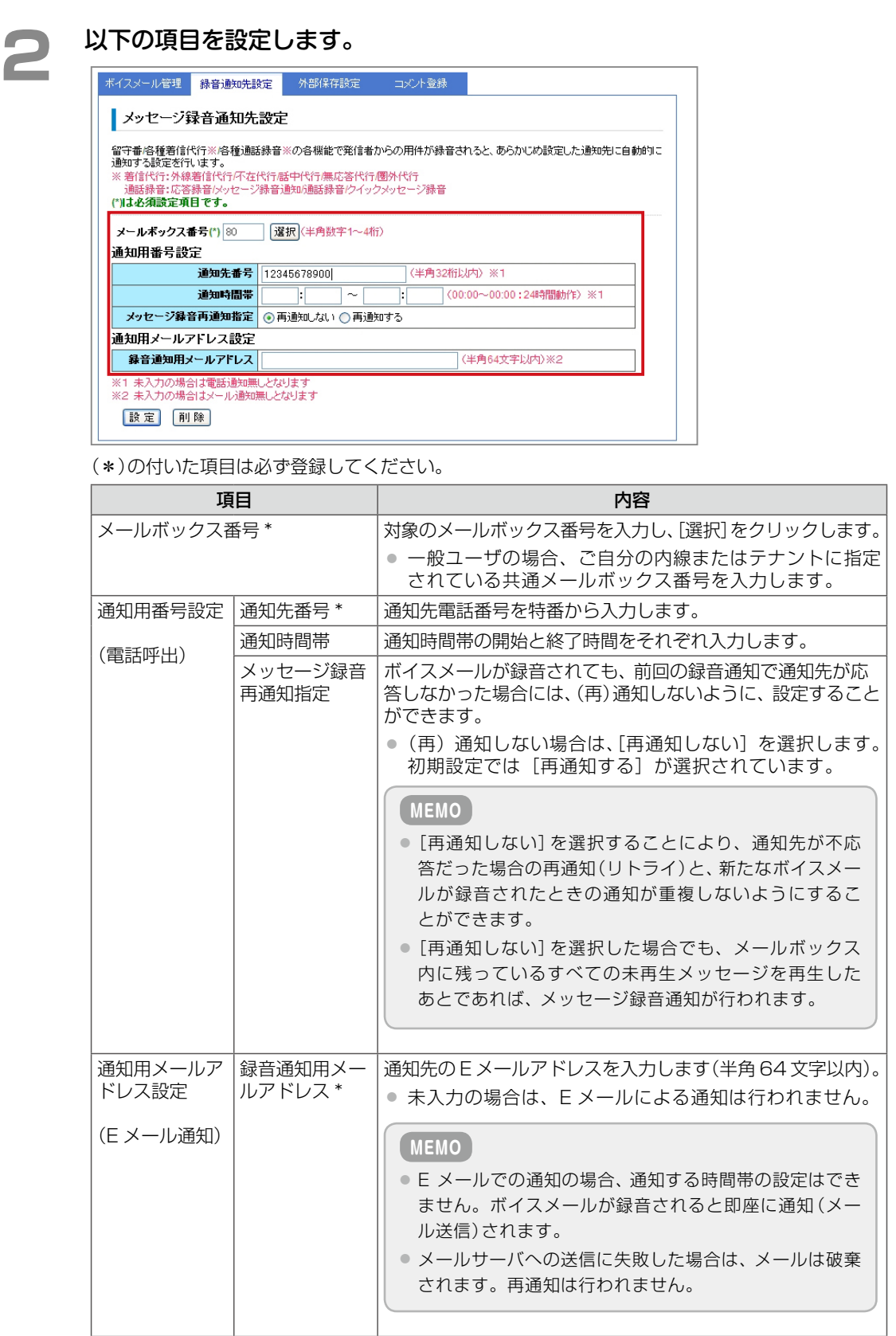

※電話での通知(電話呼出)と E メールでの通知(E メール通知)は、両方同時またはどちらか片方 だけを設定することもできます。

**● コマンコンランのことをする**<br>● 最定を取り消す場合は、[削除]をクリックします。

メッセージダイアログが表示されます。

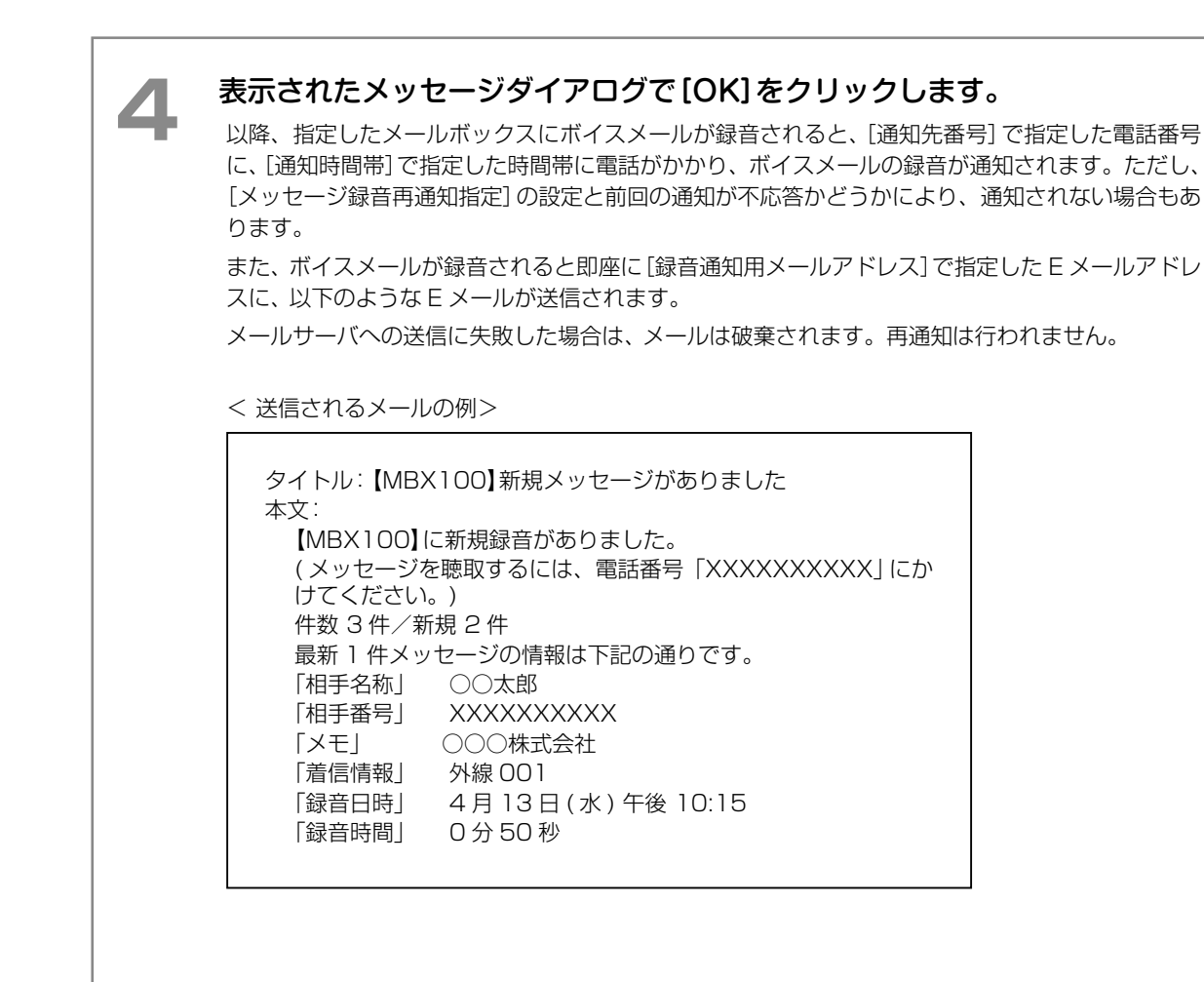

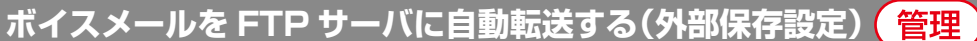

指定したタイミングで、メールボックスに録音されたすべてのボイスメールを自動的にネットワー ク上の FTP サーバに転送するように設定できます。ボイスメールをサーバに転送したあと、メー ルボックスから自動的に削除するように設定することもできます。 一度転送されたボイスメールは再転送されません。

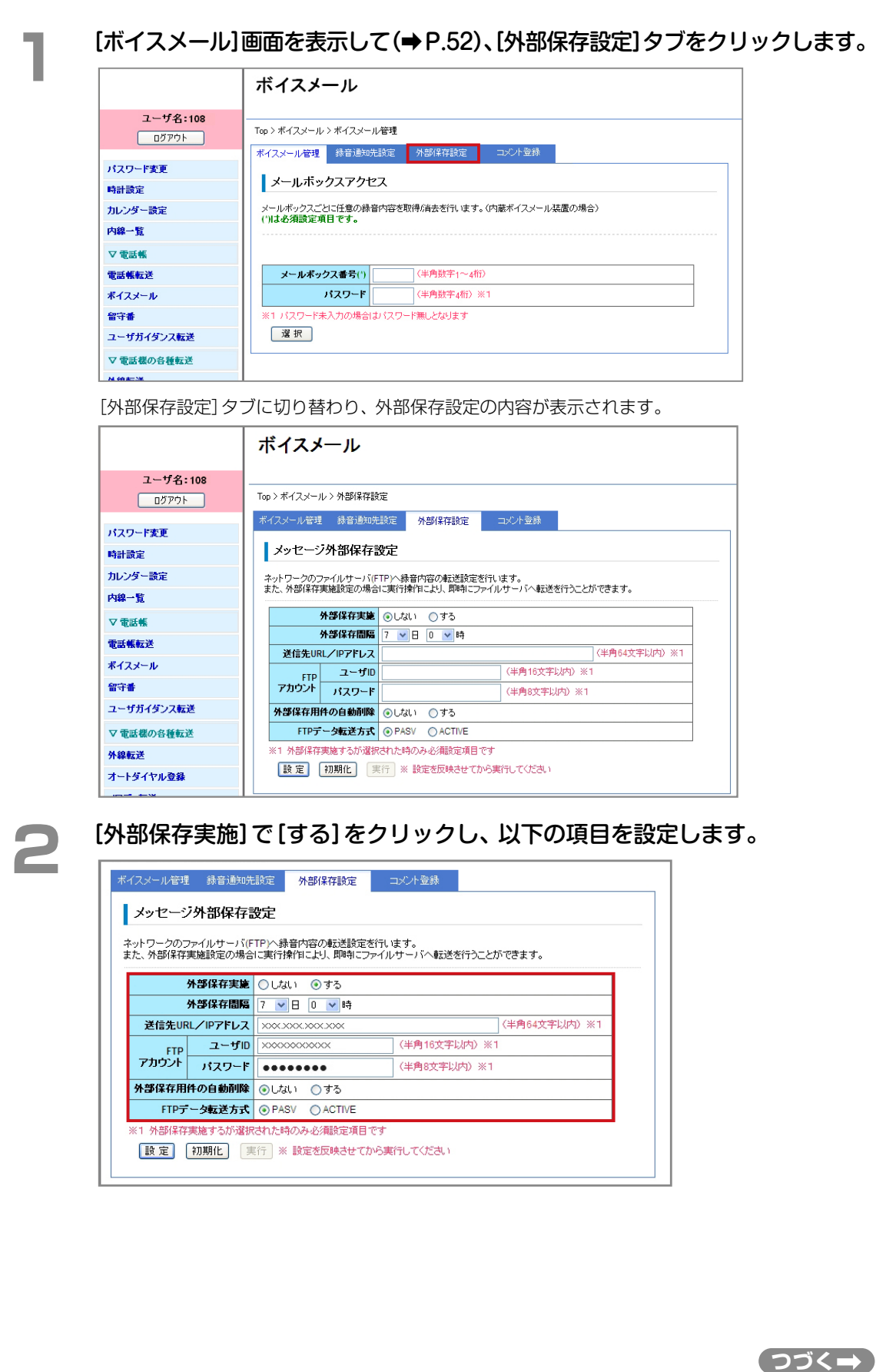

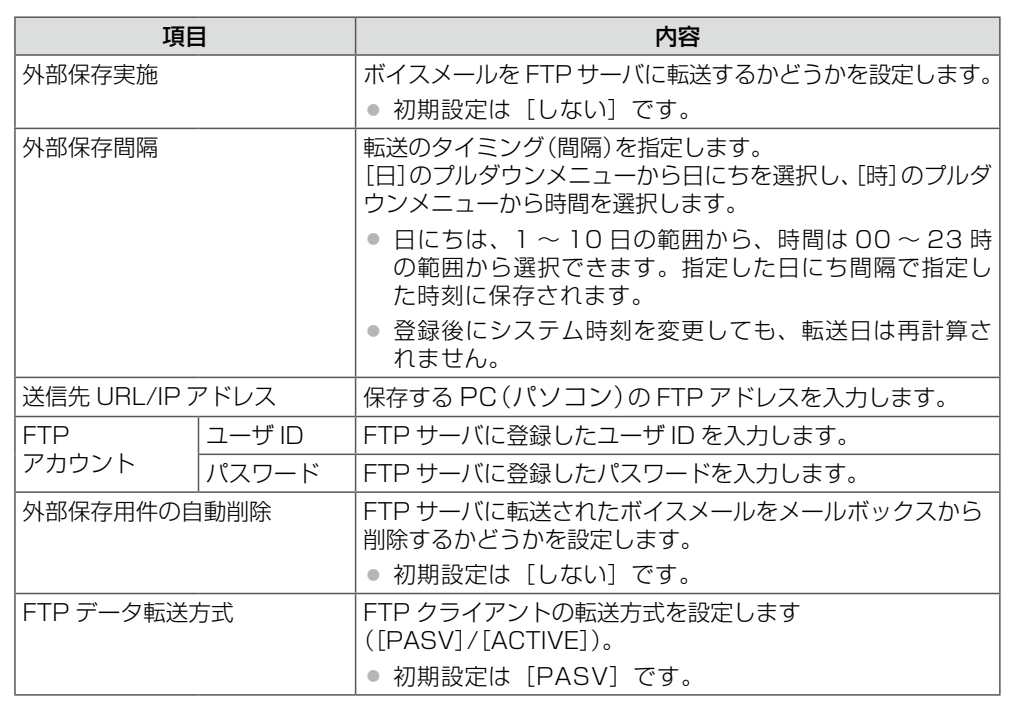

**3 [設定]をクリックします。**<br>● 入力した設定内容を変更したい場合は、再度、入力しなおしてください。

● [初期化]をクリックすると、初期設定の状態に戻ります。

● 外部保存をすぐに実行する場合は、[実行]をクリックします。

メッセージダイアログが表示されます。

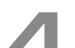

**▲ 表示されたメッセージダイアログで [OK] をクリックします。**<br>■ ■ ■ 以降、指定したタイミングになると、録音されたボイスメールが FTP サーバに自動的に転送され ます。

#### <span id="page-81-0"></span>**ボイスメールに付加するコメント文を登録する(コメント登録)**管理

ボイスメールに付加するコメント文を登録して、コメント文とコメント番号との対応付けを行います。 ここでコメントを登録しておくと、通話録音中やボイスメールの再生中に、電話機のボタン操作でボ イスメールにコメントを付加することができます(『取扱説明書(多機能電話機編)』を参照)。 また、ここで登録したコメント文は、「ボイスメール管理」画面の検索サブフィルタまたはコメント列 のプルダウンメニューに表示されます。

※ここで登録したコメントは、システム全体で共通に利用されます。

[ボイスメール]画面を表示して(→P.52)、[コメント登録]タブをクリックします。

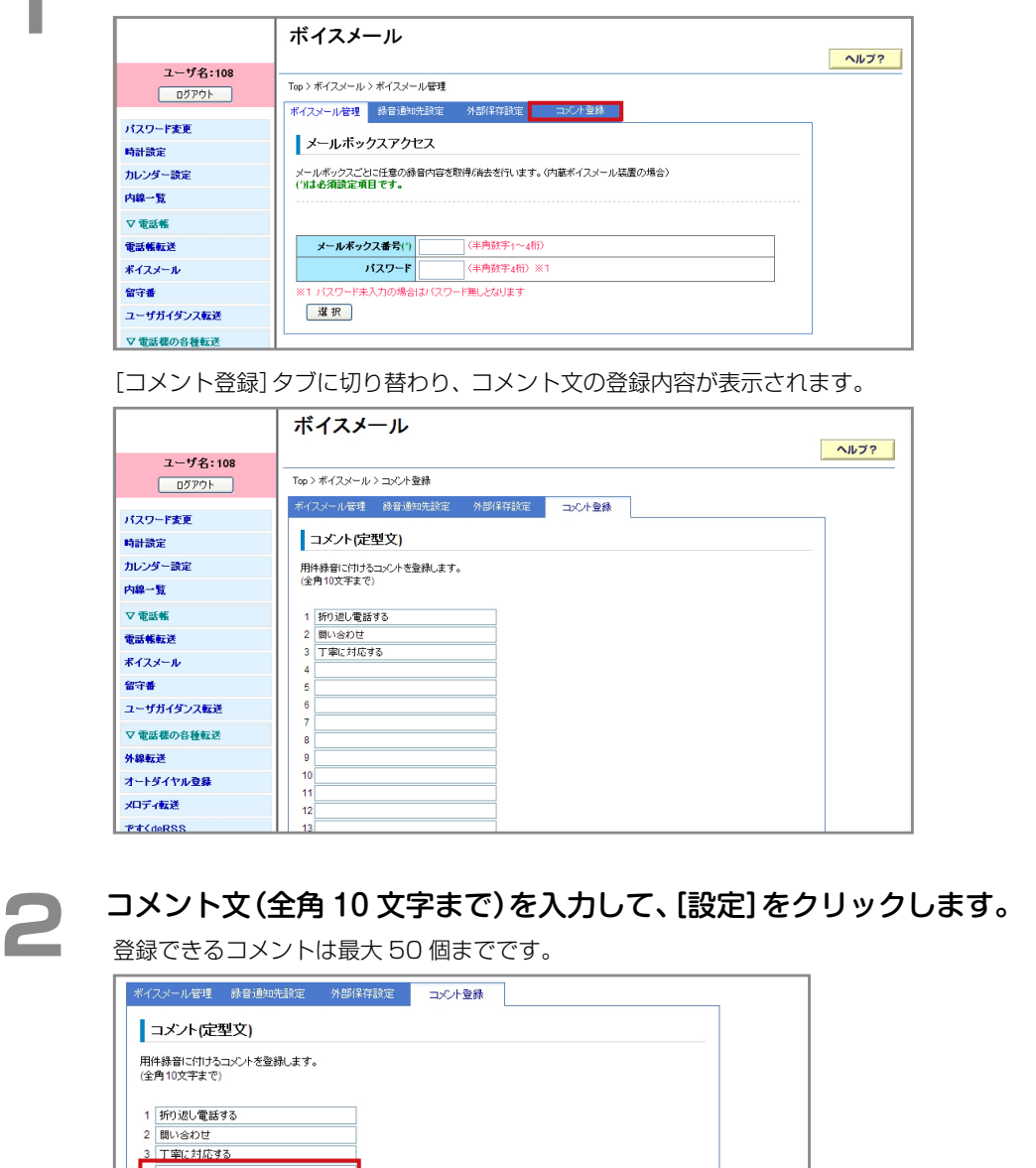

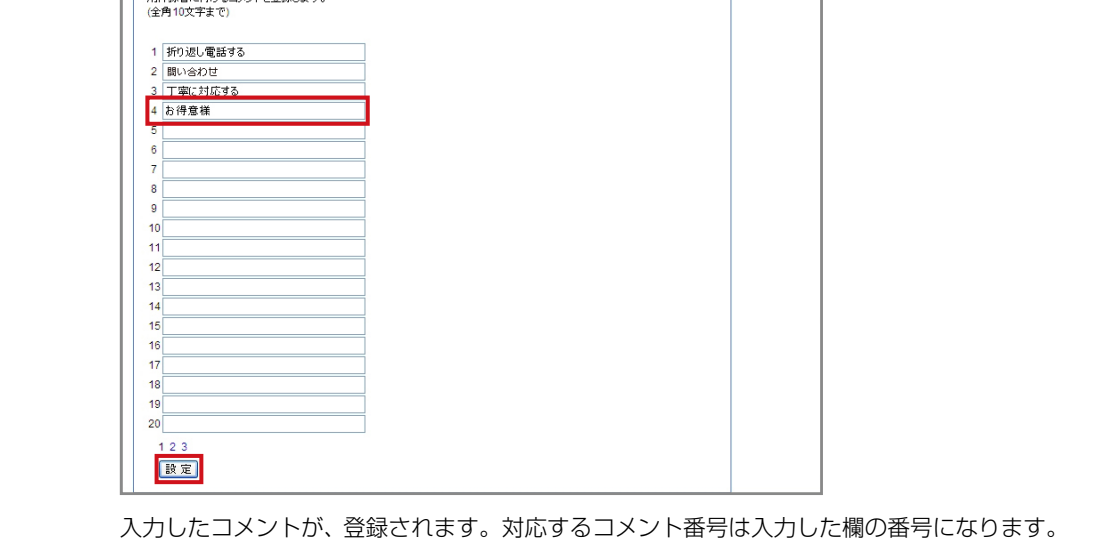

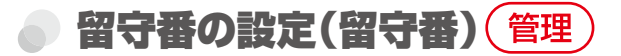

留守番設定時の動作について設定します。 以下の内容を設定できます。

- 自動応答利用時の動作を設定する(留守番タイマ連動)(→ P.67)
- [手動応答利用時の動作を設定する\(手動切替設定\)\(➡ P.72\)](#page-87-0)
- 留守番機能の起動時間など、留守番関連の機能を設定する (関連設定) (→ P.77)

### **MEMO**

留守番の動作は、テナントごとに設定します。Web 設定で動作を設定するときは、設定対象のテナントに所属するシステム 管理電話機の内線番号でログインしてください。設定した値は、ログインした内線が所属するテナントに設定されます。

<span id="page-82-0"></span>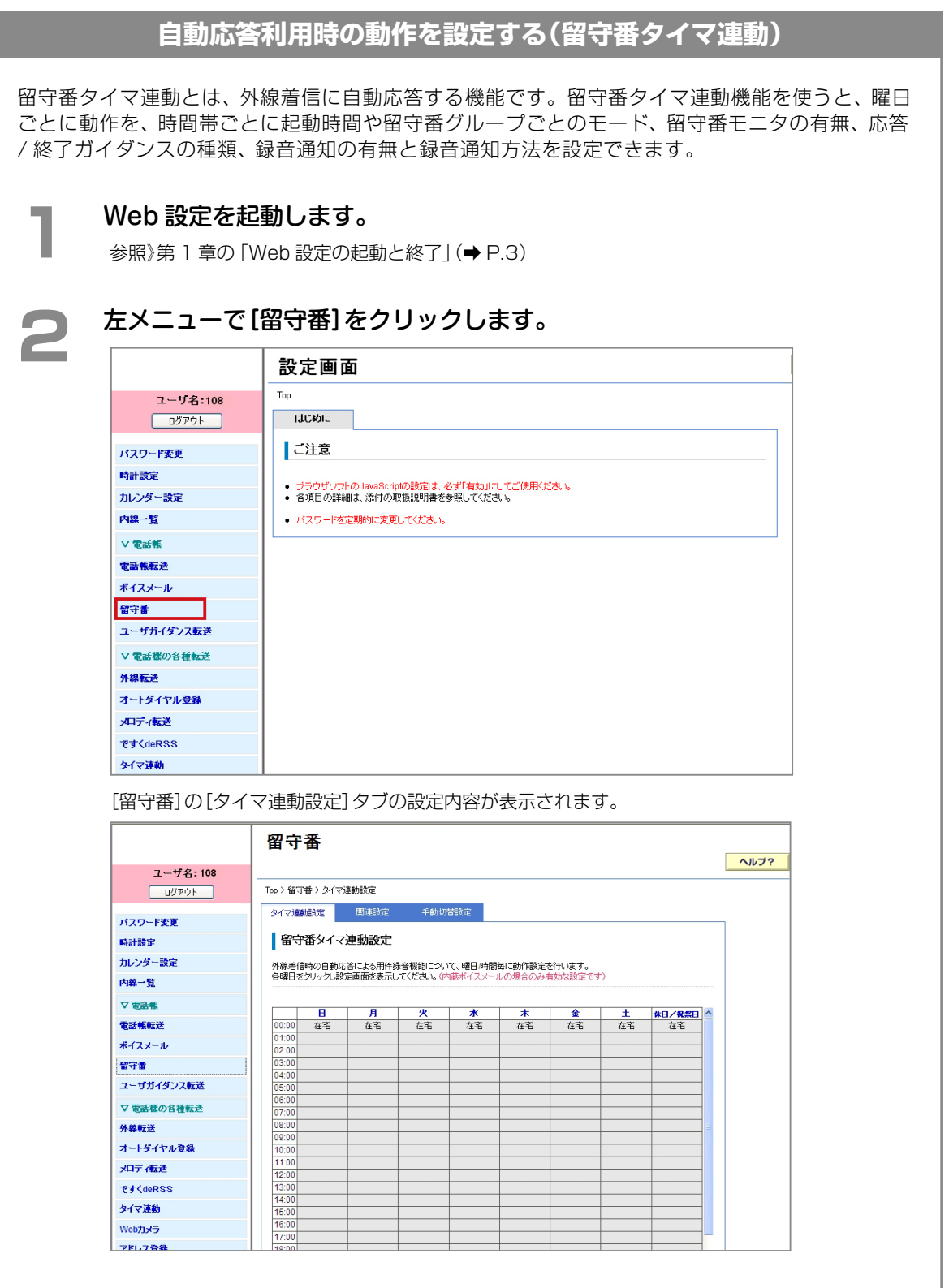

**つづく**

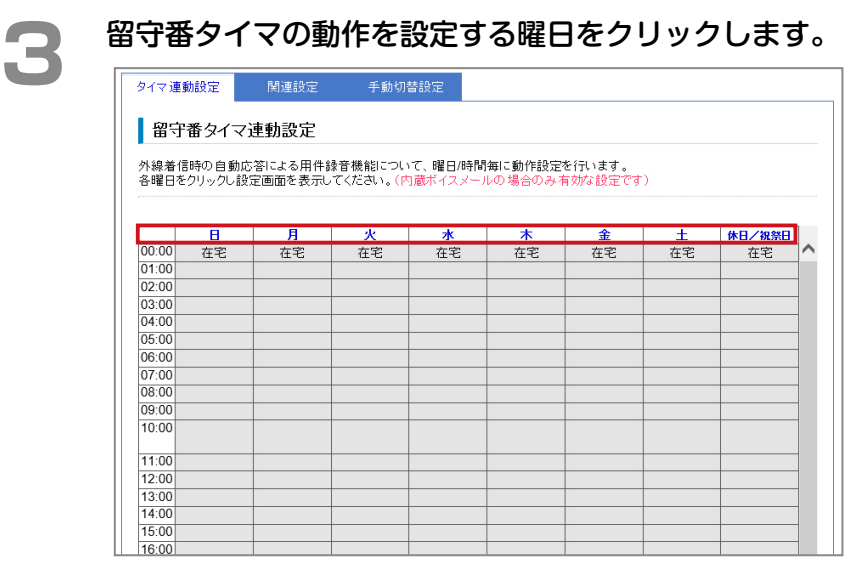

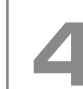

## **▲ 選択した曜日の 00:00 に切り替わる動作モードを選択し、[時間帯 1]の設定** を行います。

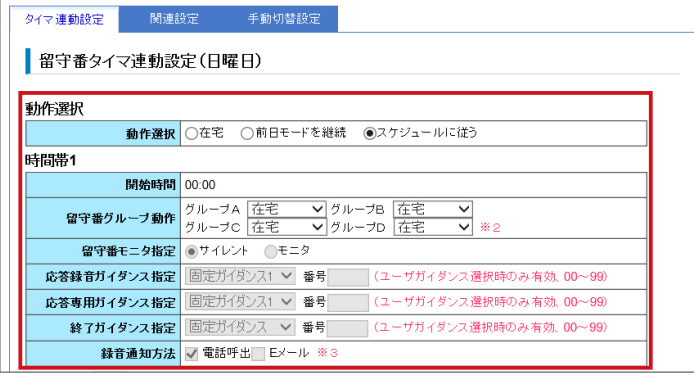

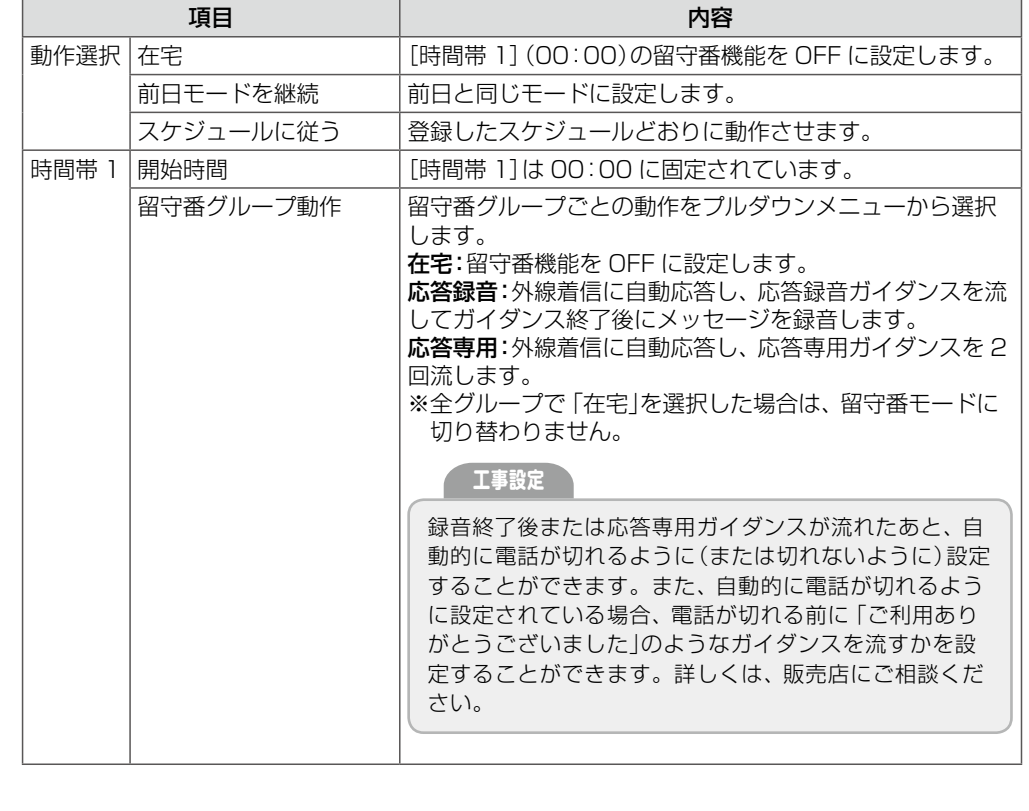

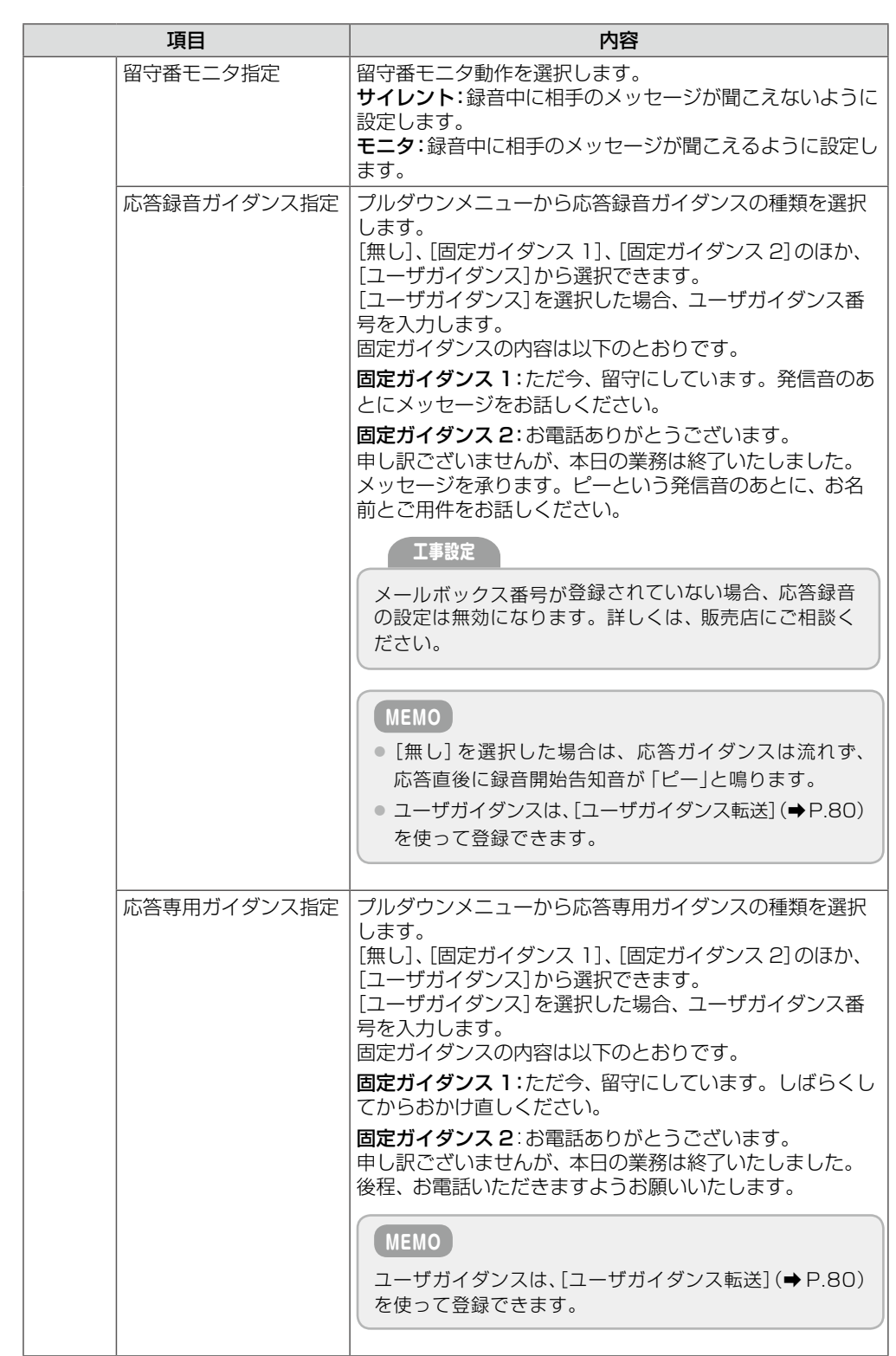

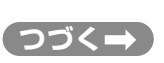

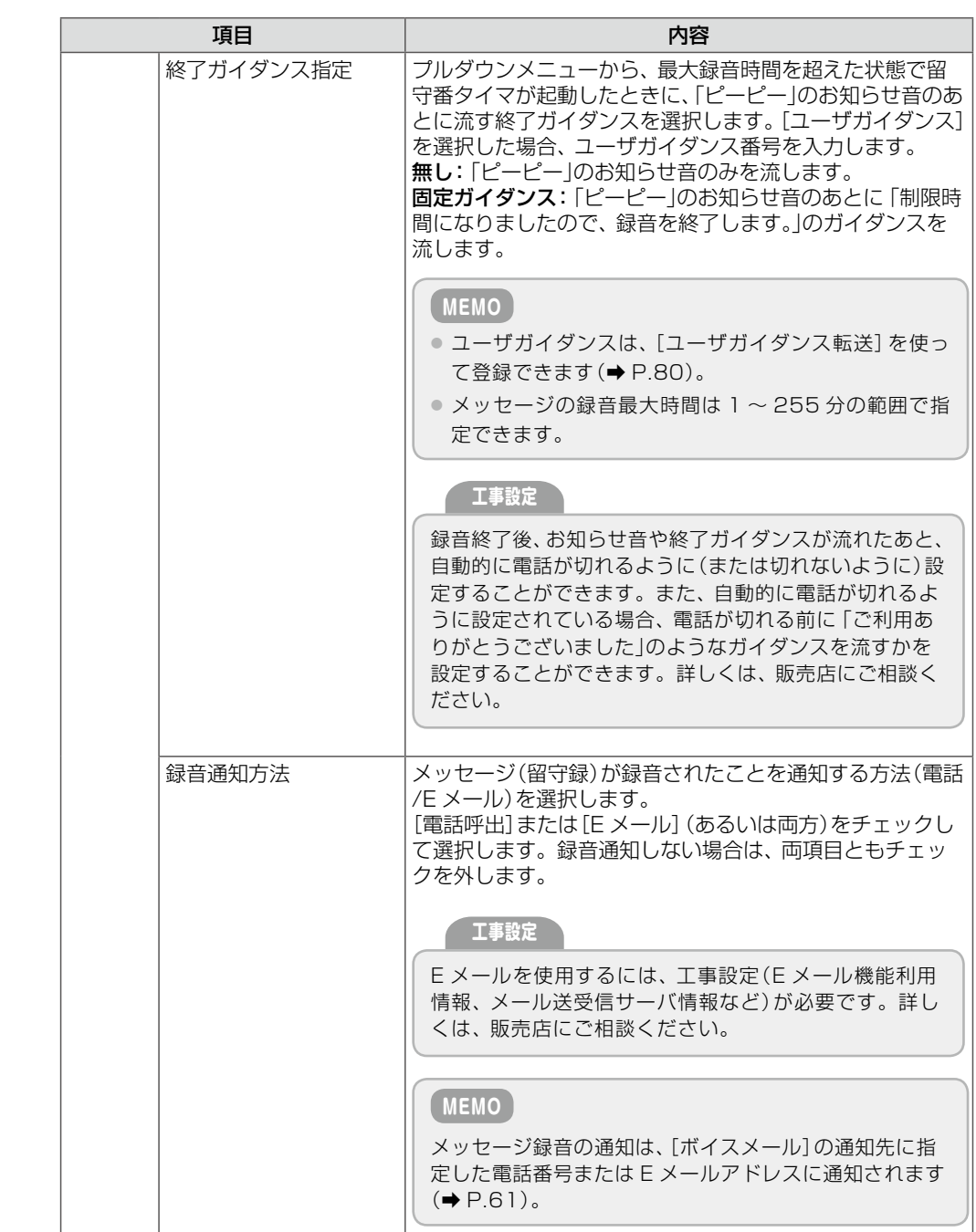

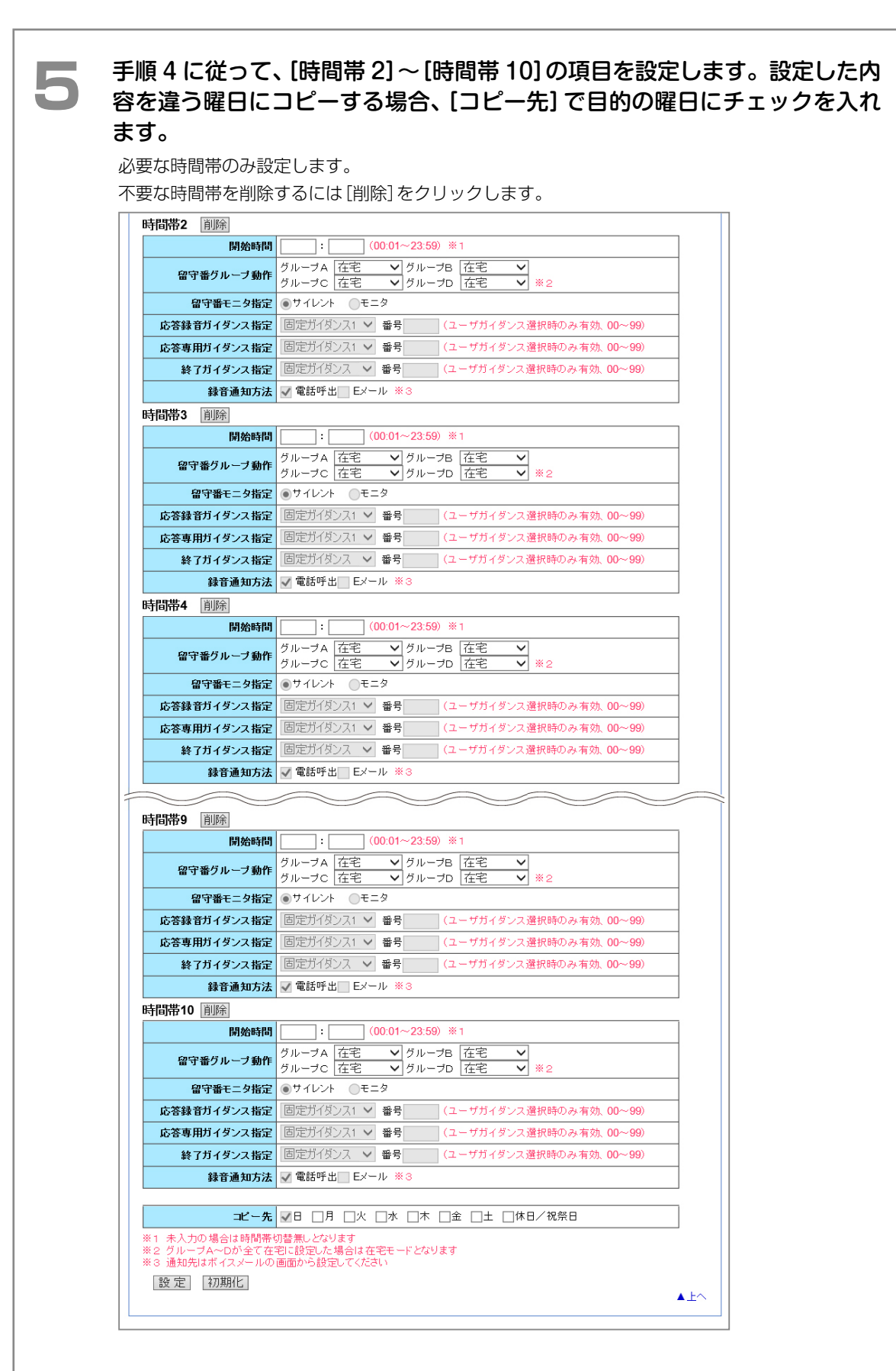

### **6** [設定]をクリックします。

● 入力した設定内容を変更したい場合は、再度、入力しなおしてください。 ● 「初期化1をクリックすると、初期設定の状態に戻ります。

メッセージダイアログが表示されます。

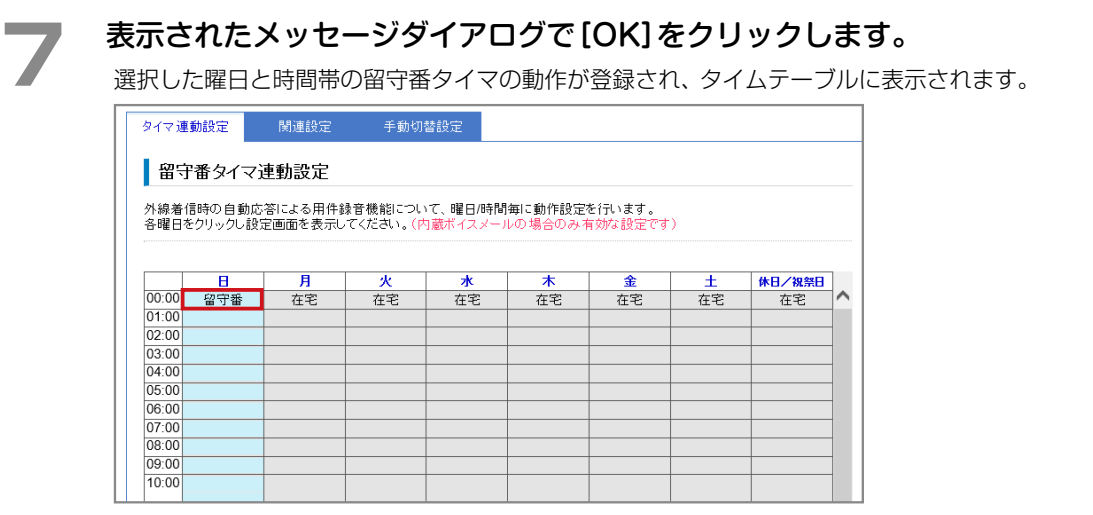

## <span id="page-87-0"></span>**手動応答利用時の動作を設定する(手動切替設定)**

手動で留守番に切り替えたときの動作を留守番グループごとに設定します。またテナントごとに、 ガイダンスの種類や、手動切り替え時に選択可能な留守番モードなども設定できます。

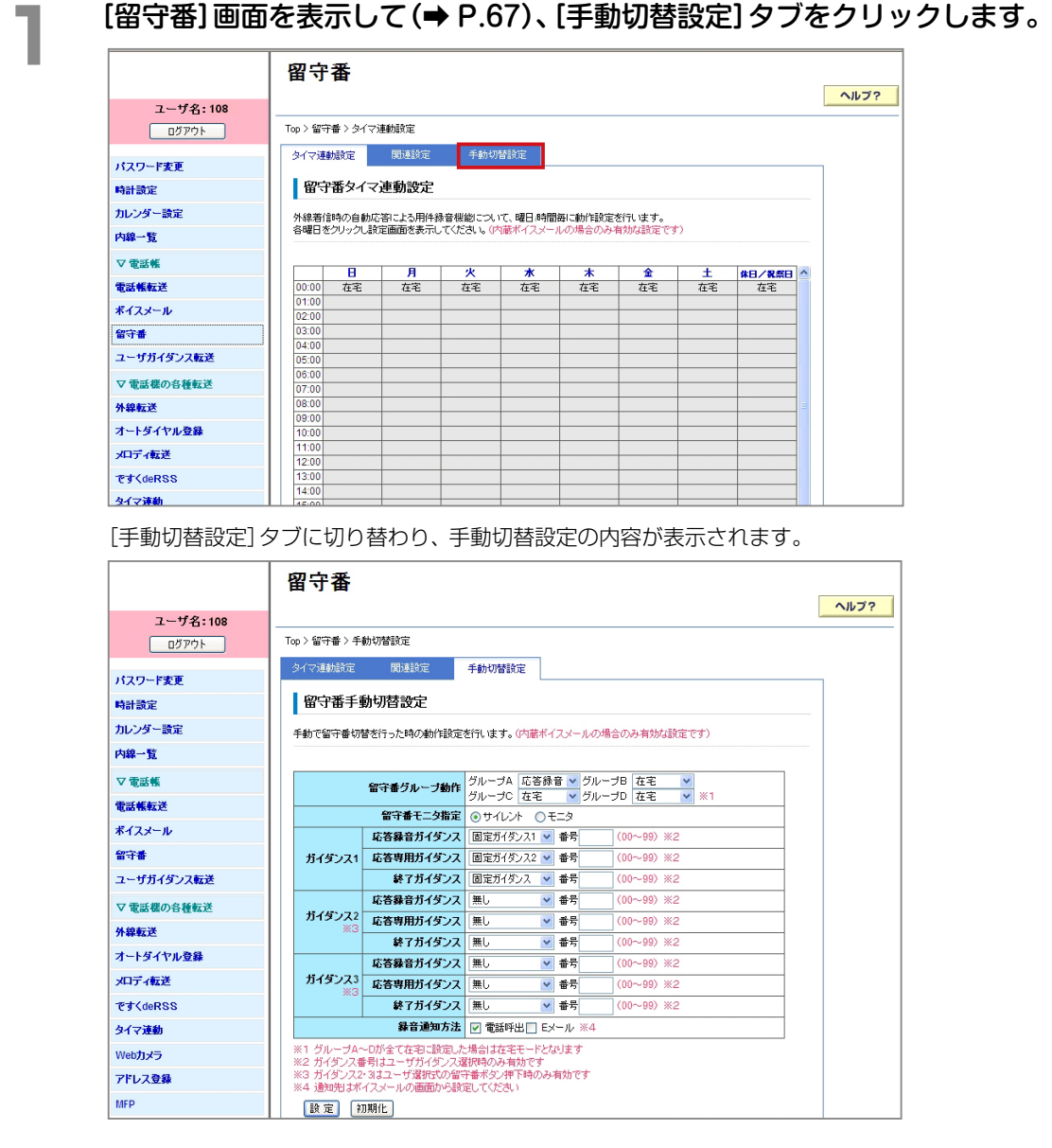

# **2**  手動で留守番切替を行ったときの動作を設定します。 ┃┃留守番手動切替設定

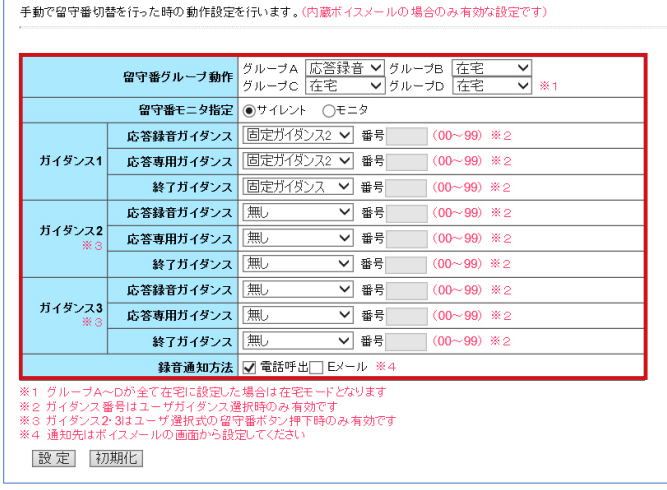

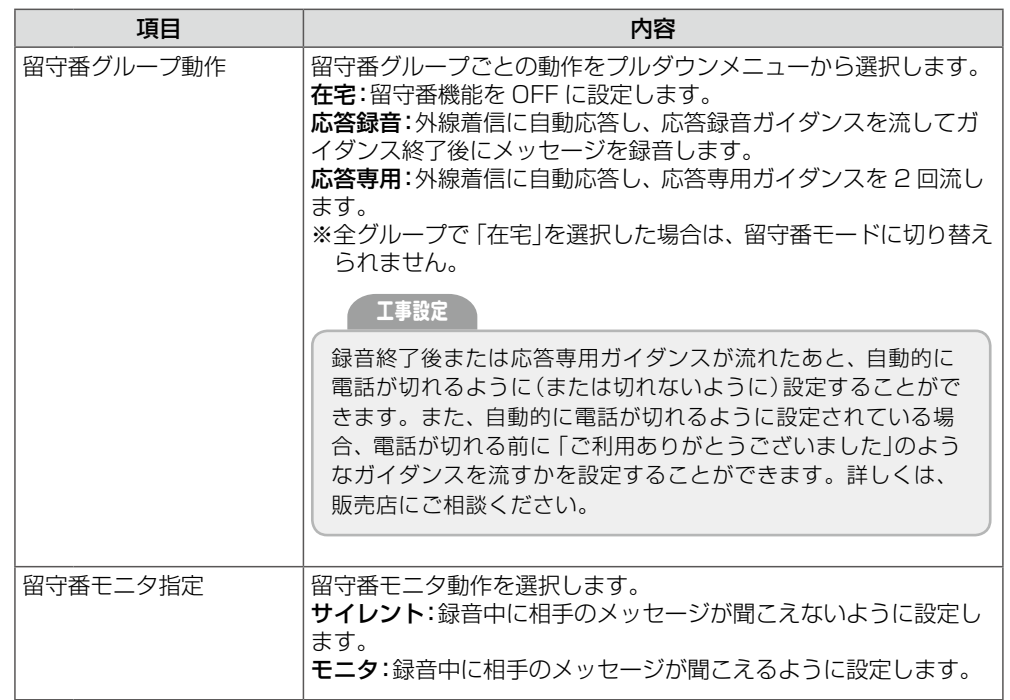

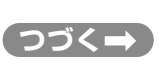

**つづく**

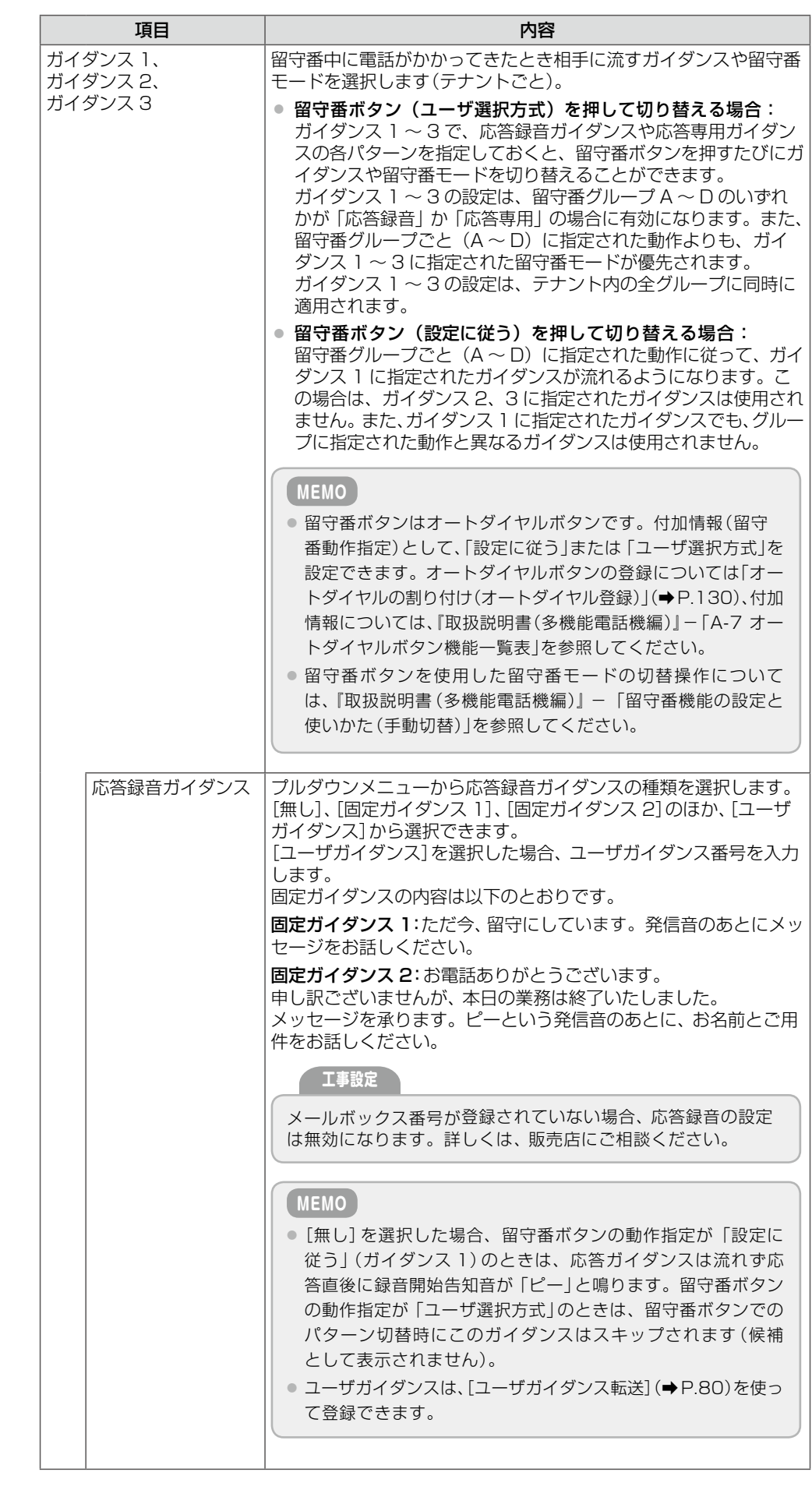

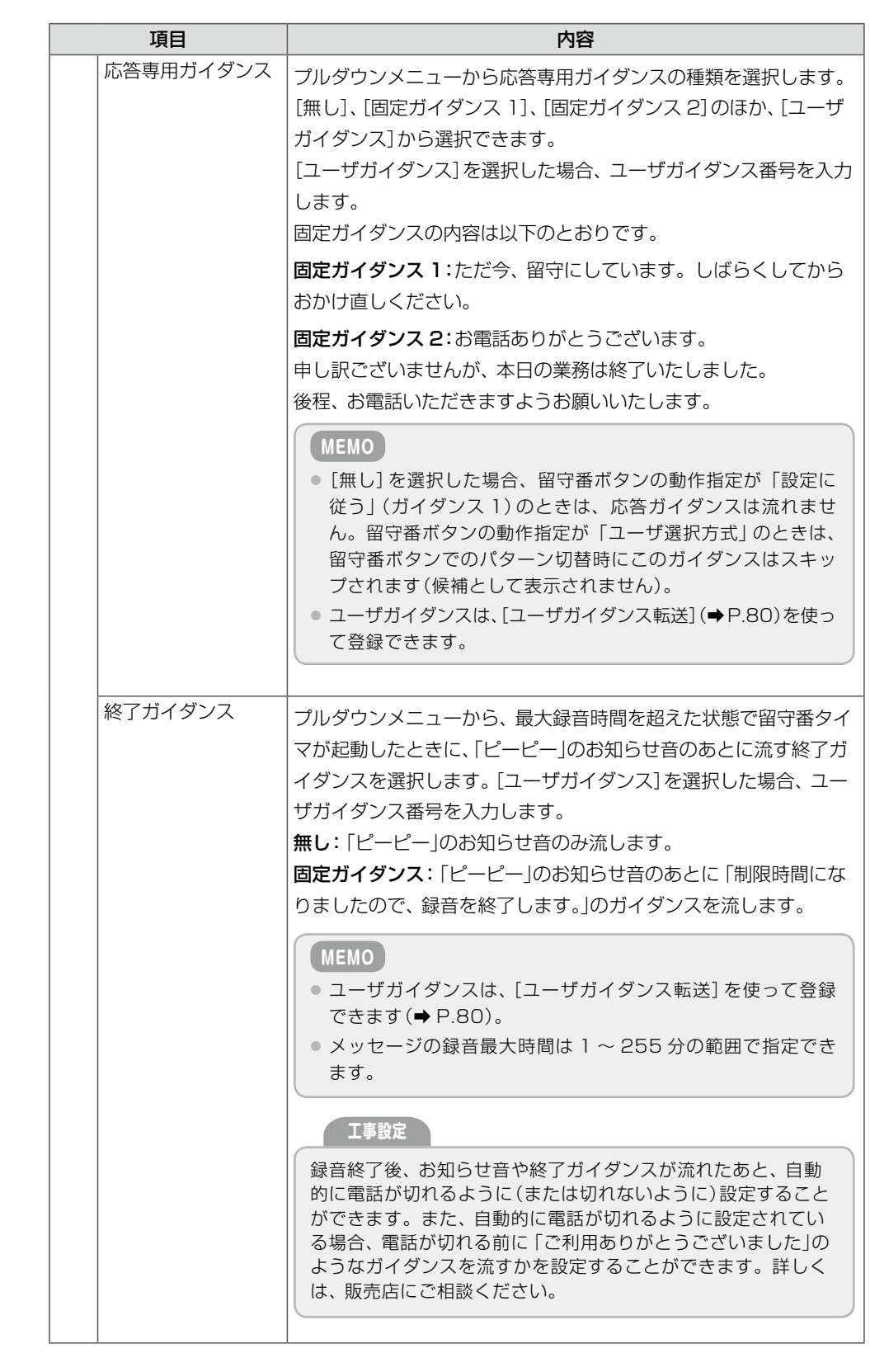

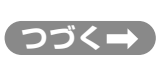

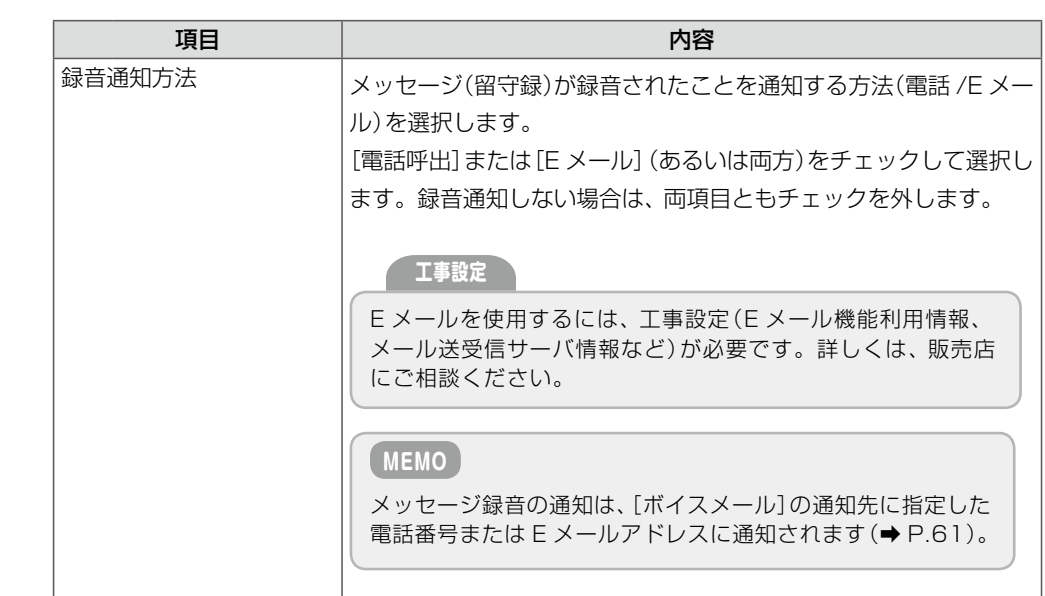

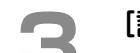

# **3 [設定]をクリックします。**<br>● 3 カカレた設定内容を変更したい

- 入力した設定内容を変更したい場合は、再度、入力しなおしてください。
- [初期化]をクリックすると、初期設定の状態に戻ります。

メッセージダイアログが表示されます。

## **4**  表示されたメッセージダイアログで[OK]をクリックします。

留守番機能の手動切替時の動作が登録されます。

76 手動応答利用時の動作を設定する(手動切替設定)

## <span id="page-92-0"></span>**留守番機能の起動時間など、留守番関連の機能を設定する(関連設定)**

在宅モード / 留守番モードで自動応答するまでの時間やワンショット留守番機能で応答する際の応 答ガイダンス、ワンショット留守番中にメッセージが録音されたことを通知する方法(電話 /E メー ル)、留守番切替時に優先させる動作の指定を行います。

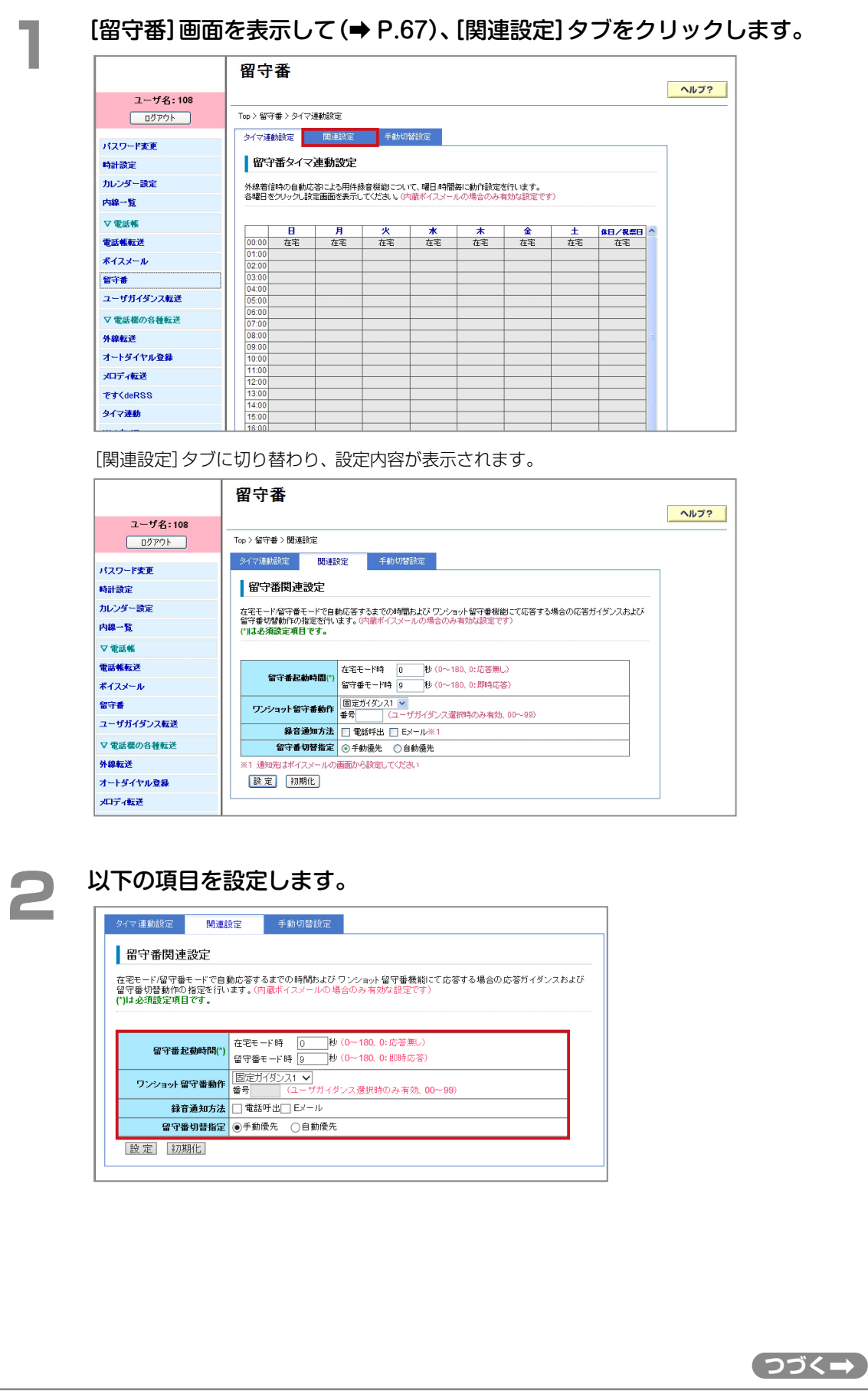

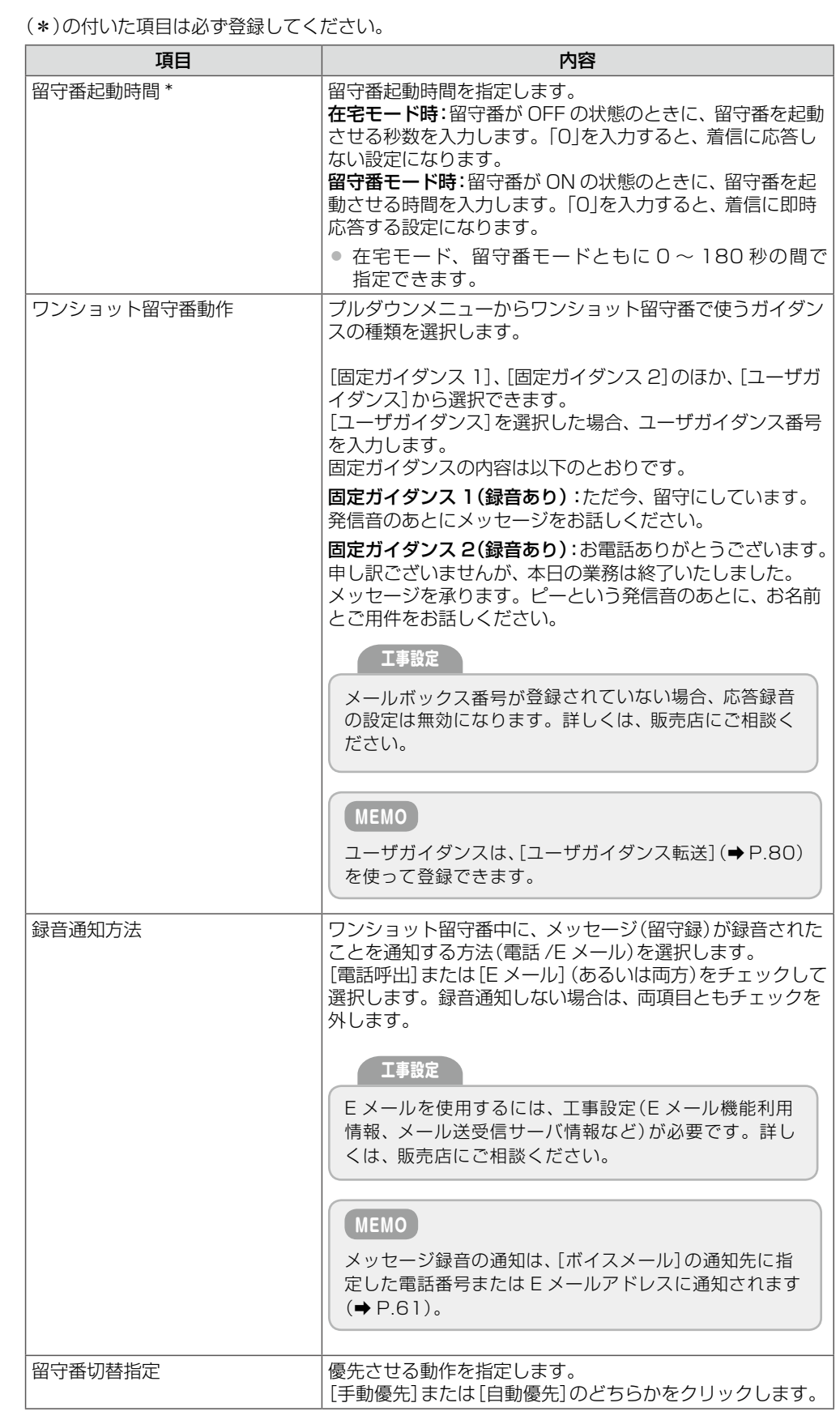

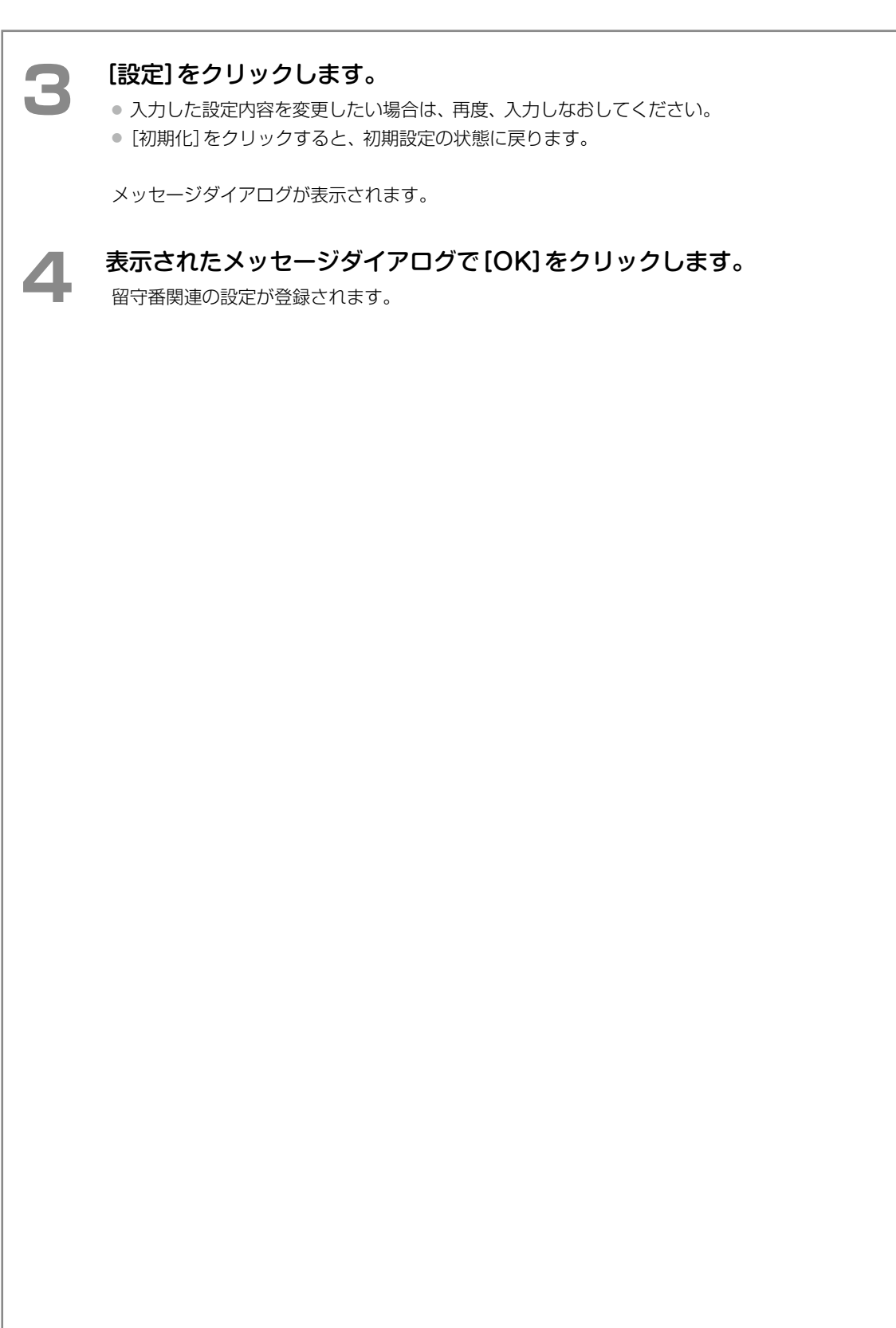

## <span id="page-95-0"></span>ユーザガイダンス転送) (管理

ユーザガイダンスとは、留守番や転送などのサービス設定時に利用できるシステム管理電話機で録音した音声ファ イルです。

録音音声のほか、PC(パソコン)に保存されている任意の音声ファイルを本システムに取り込んでユーザガイダン スとして登録することもできます。また、既存のユーザガイダンスの名称を変更したり、ファイルを削除したり、 PC に転送したりすることもできます。

ここでは、以下の 2 つの操作について説明します。

- 既存のユーザガイダンスを変更 / 削除 / 転送する (ユーザガイダンス編集) (→ P.80)
- PC 上の音声ファイルをユーザガイダンスとして登録する(新規登録)(→ P.82)

<span id="page-95-1"></span>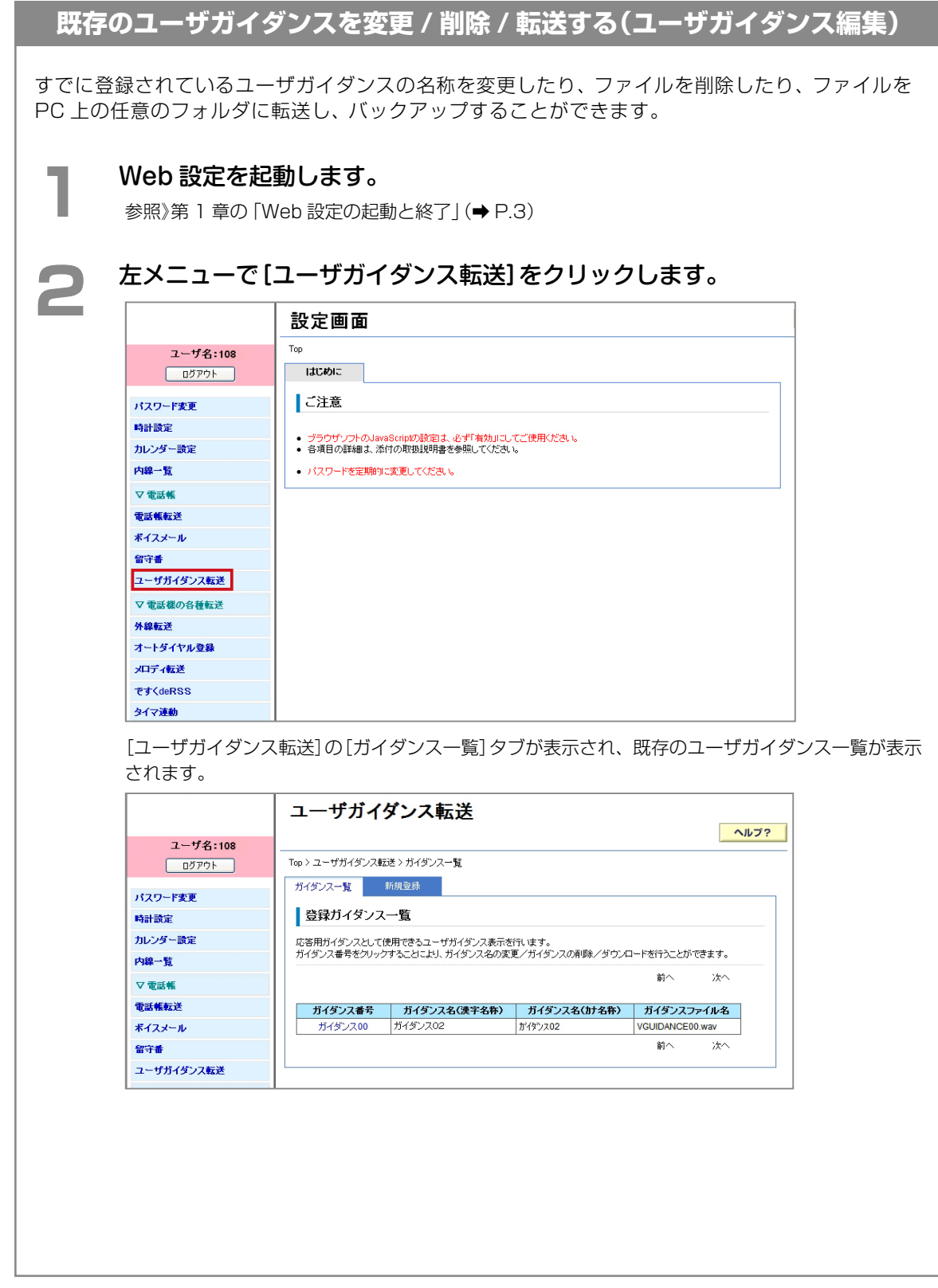

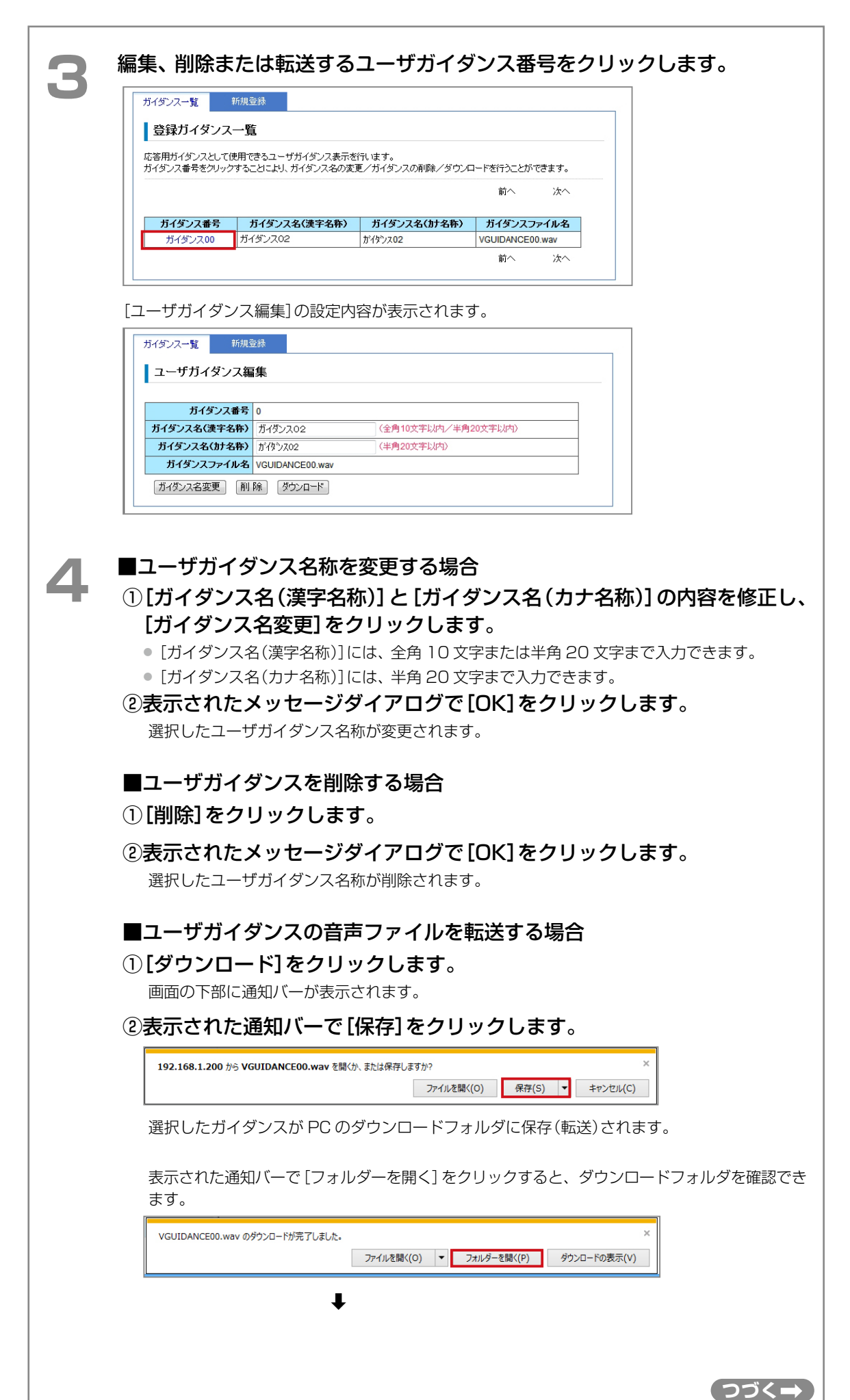

第

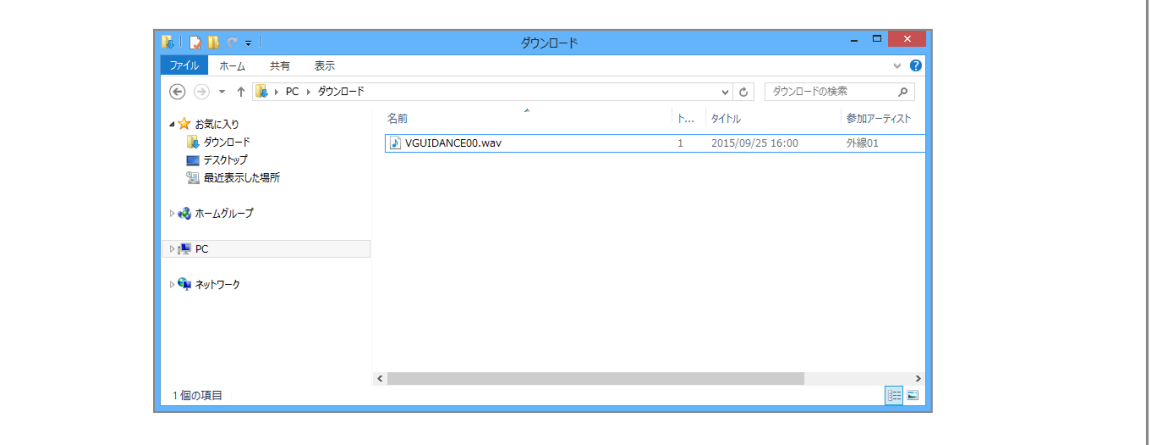

## <span id="page-97-0"></span>**PC 上の音声ファイルをユーザガイダンスとして登録する(新規登録)**

PC(パソコン)上の任意のフォルダに保存されている音声ファイルをユーザガイダンスとして本シ ステムに取り込むことができます。

取り込むことが可能な音声ファイルの形式とサイズの条件は以下のとおりです。

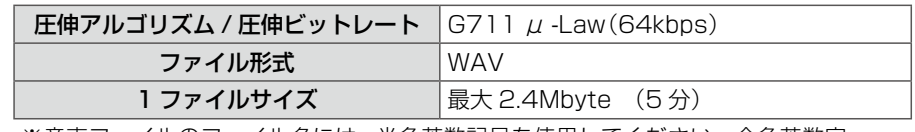

※音声ファイルのファイル名には、半角英数記号を使用してください。全角英数字、 日本語、特殊文字などのファイル名の音声ファイルは取り込むことができません。

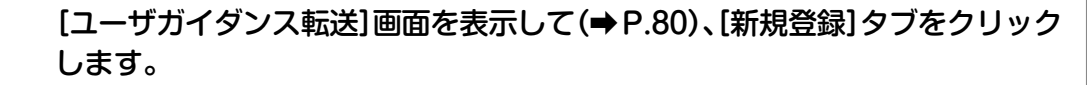

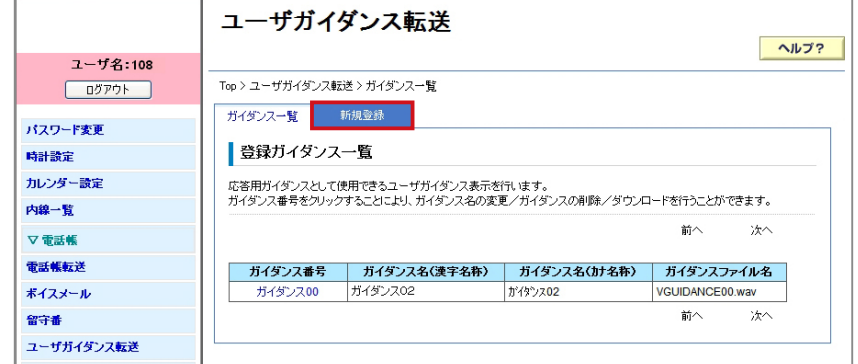

[新規登録]タブに切り替わり、設定内容が表示されます。

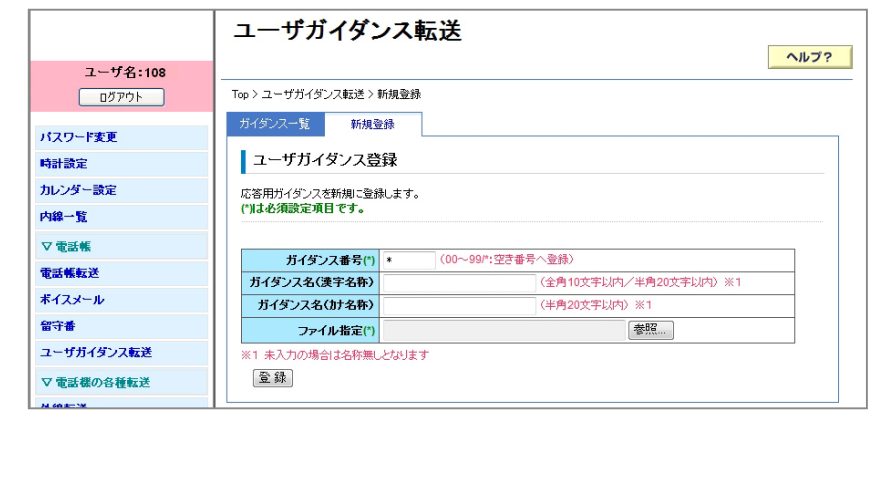

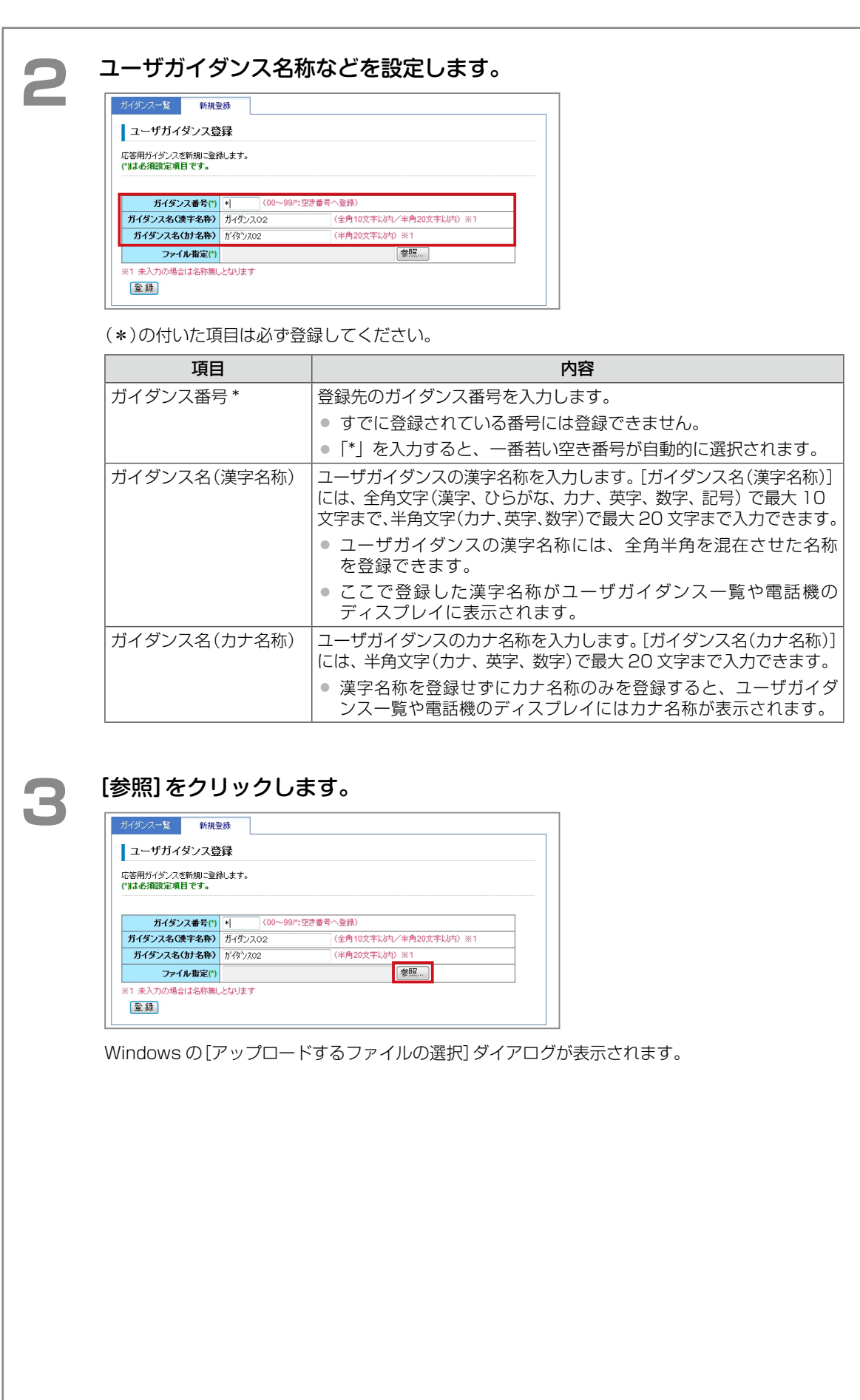

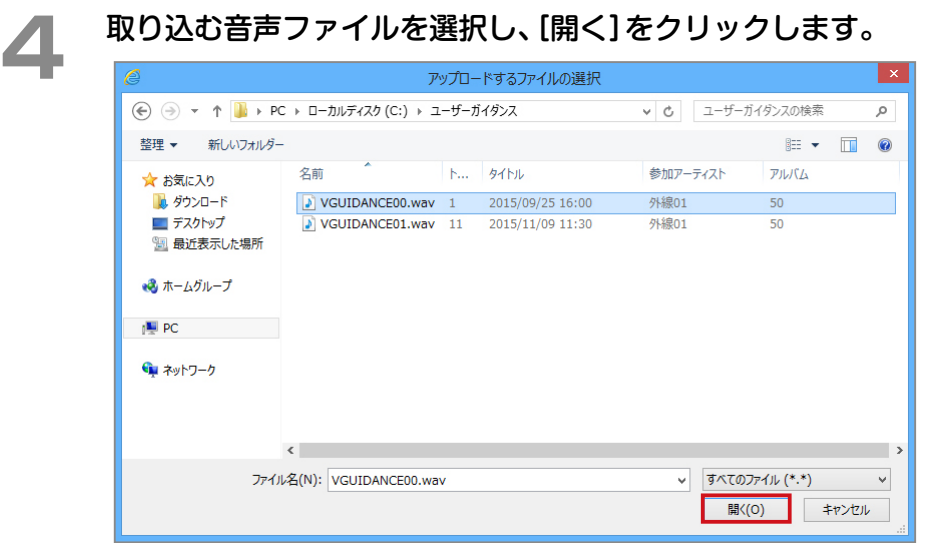

選択した音声ファイル名が[ファイル指定]に表示されます。

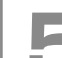

# **5** [登録]をクリックします。<br>● メッセージダイアログが表示されます。

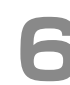

**● 表示されたメッセージダイアログで [OK] をクリックします。**<br>● 選択した音声ファイルがユーザガイダンスとして登録され、登録ガイダンス一覧に表示されます。

電話機の各種転送サービス(不在転送、話中転送、無応答転送、圏外転送)利用時の動作を着信種別ごとに設定でき ます。

一般ユーザの場合は、ご自分の内線の転送動作のみ、管理ユーザの場合は全内線の転送動作を設定できます。 ここでは、以下の 4 つの転送について説明します。

- 不在転送の利用設定および動作設定をする (不在転送) (→ P.85)
- [話中転送の動作を設定する\(話中転送\)\(➡ P.98\)](#page-113-0)
- [無応答転送の動作を設定する\(無応答転送\)\(➡ P.105\)](#page-120-0)
- 圏外転送の動作を設定する (圏外転送) (→ P.115)

<span id="page-100-1"></span><span id="page-100-0"></span>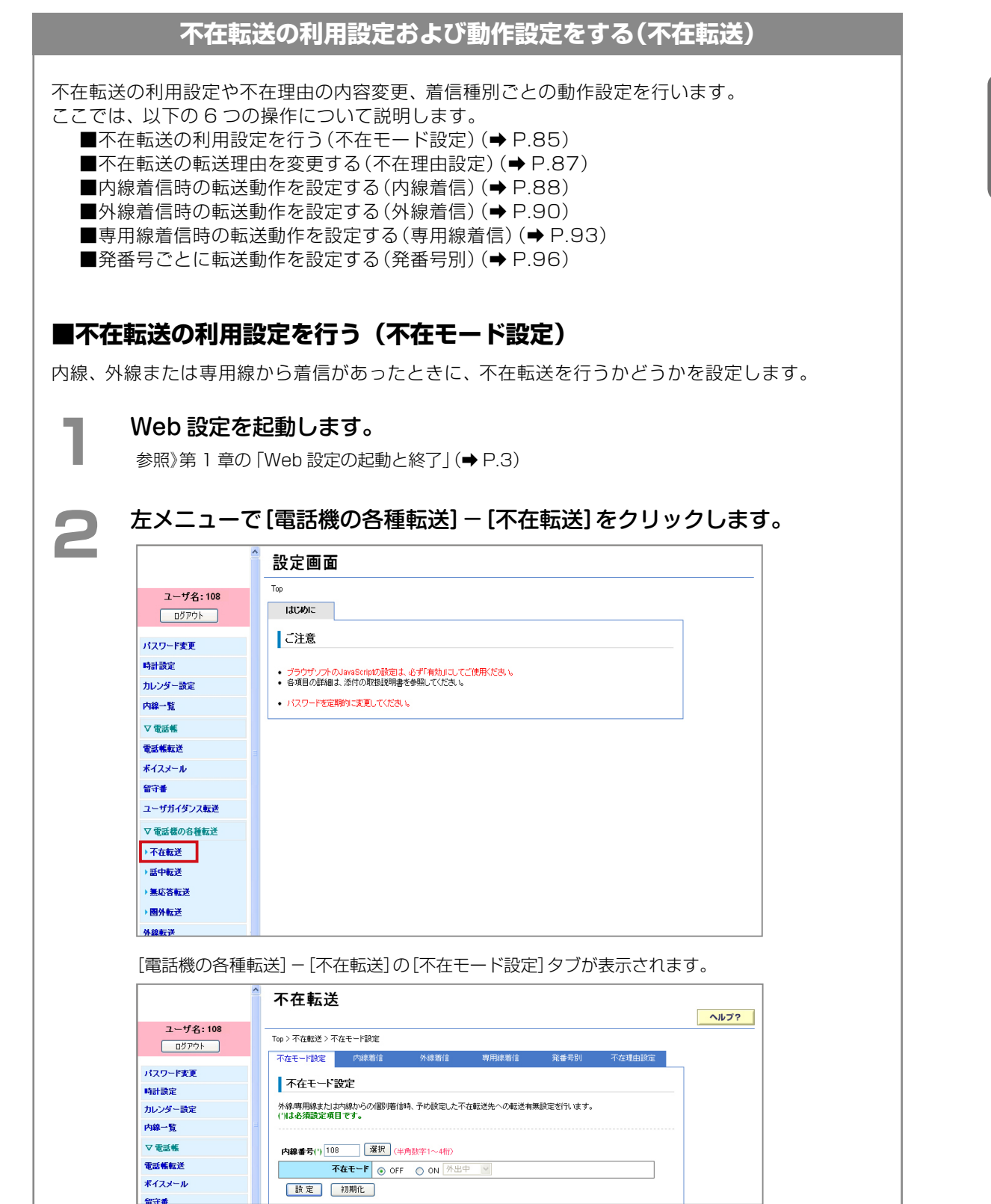

 $\Gamma$ 

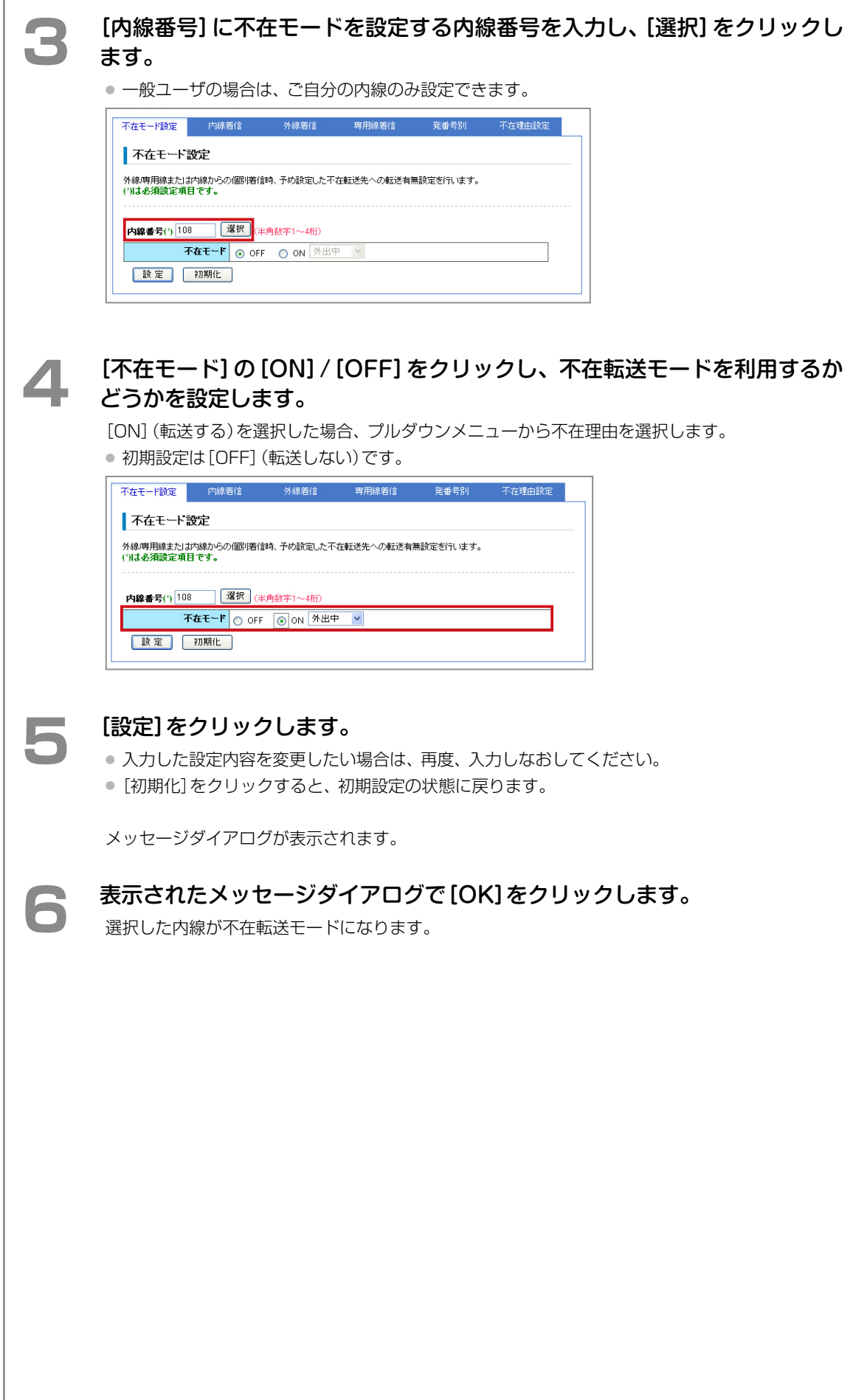

<span id="page-102-0"></span>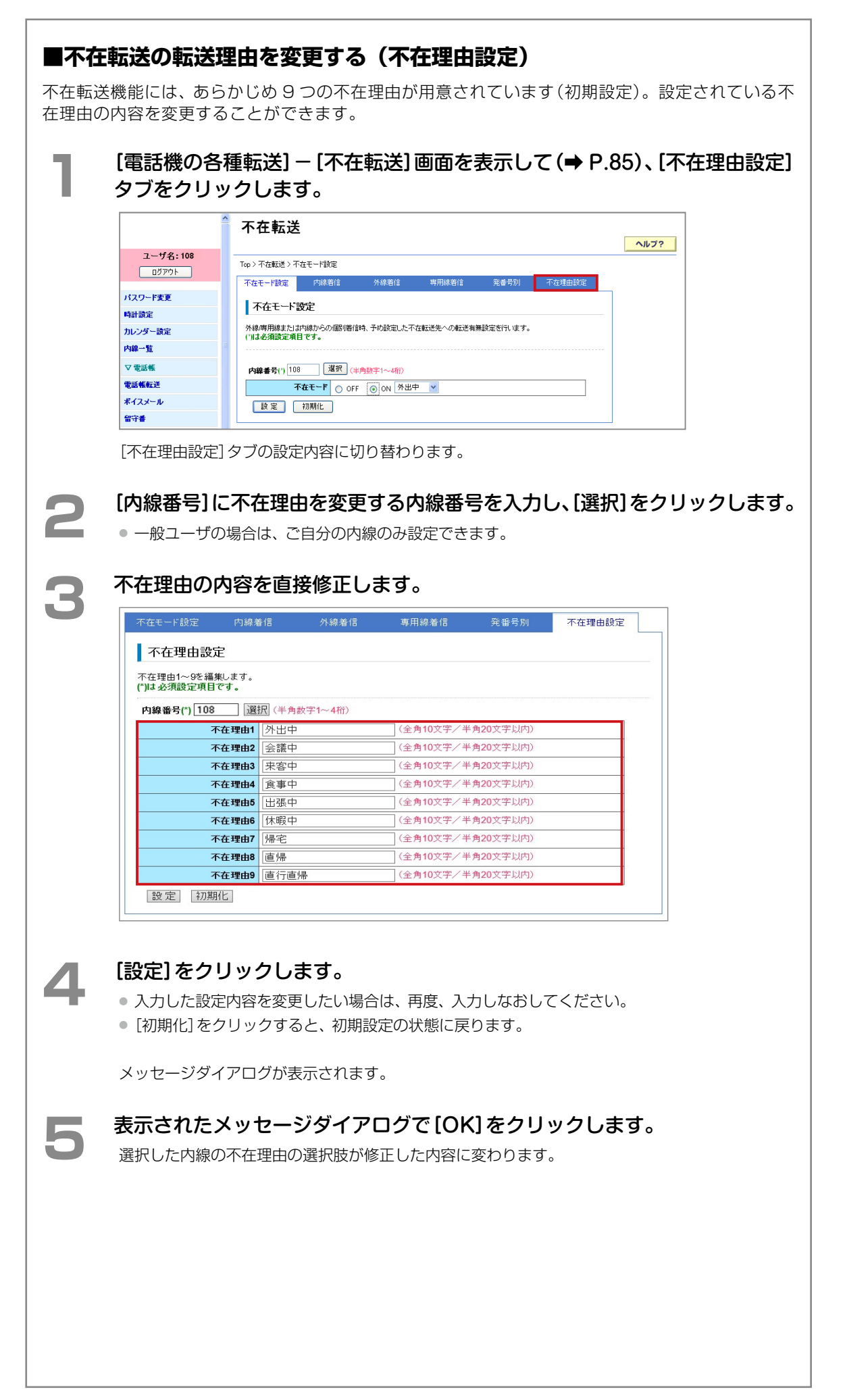

第

<span id="page-103-0"></span>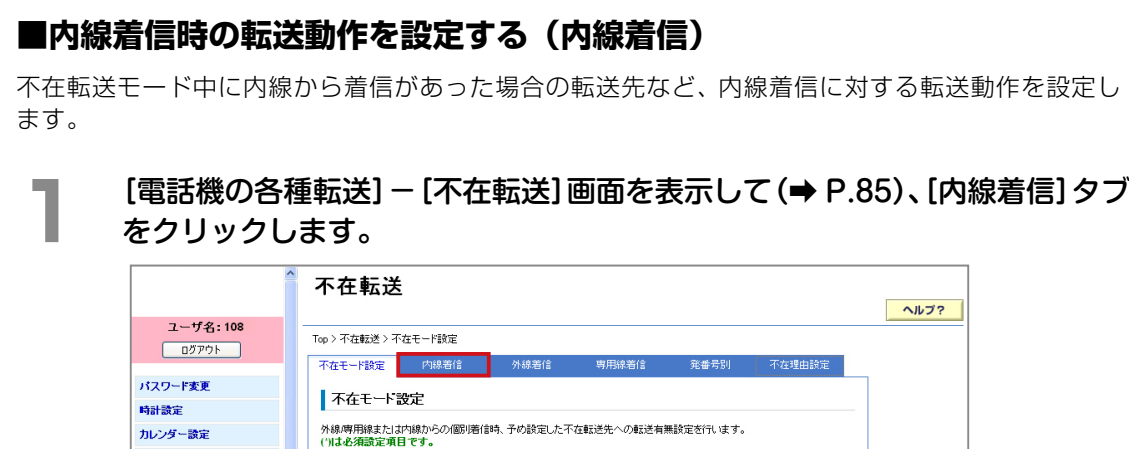

**2** [内線番号]に転送動作を設定する内線番号を入力し、[選択]をクリックします。 ● 一般ユーザの場合は、ご自分の内線のみ設定できます。

内線番号(\*) 108 運択 (半角数字1~4桁)

**不在モード** ⊙ OFF ○ ON <sup>外出中</sup>

[内線着信]タブの設定内容に切り替わります。

設定 初期化

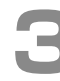

内線一覧

▽電話帳 電話帳転送

ポイスメール

**3** [転送種別]で目的の転送先をクリックし、必要に応じて[付加情報]の項目を 設定します。

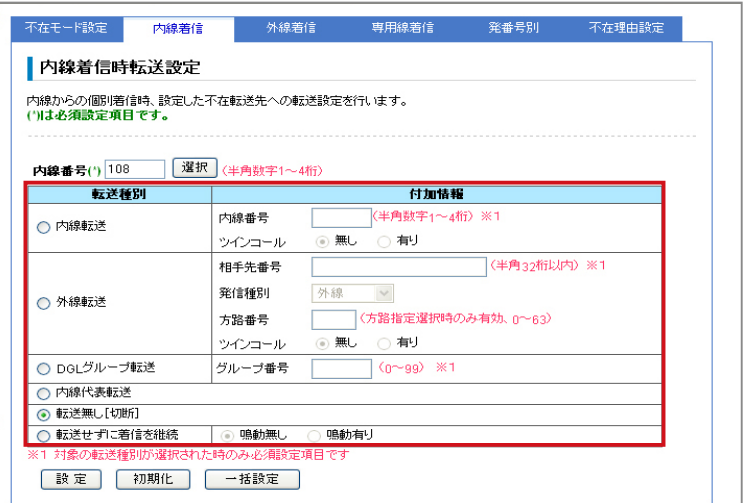

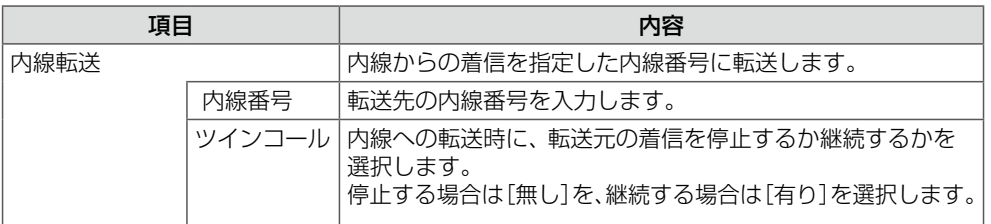

**つづく**

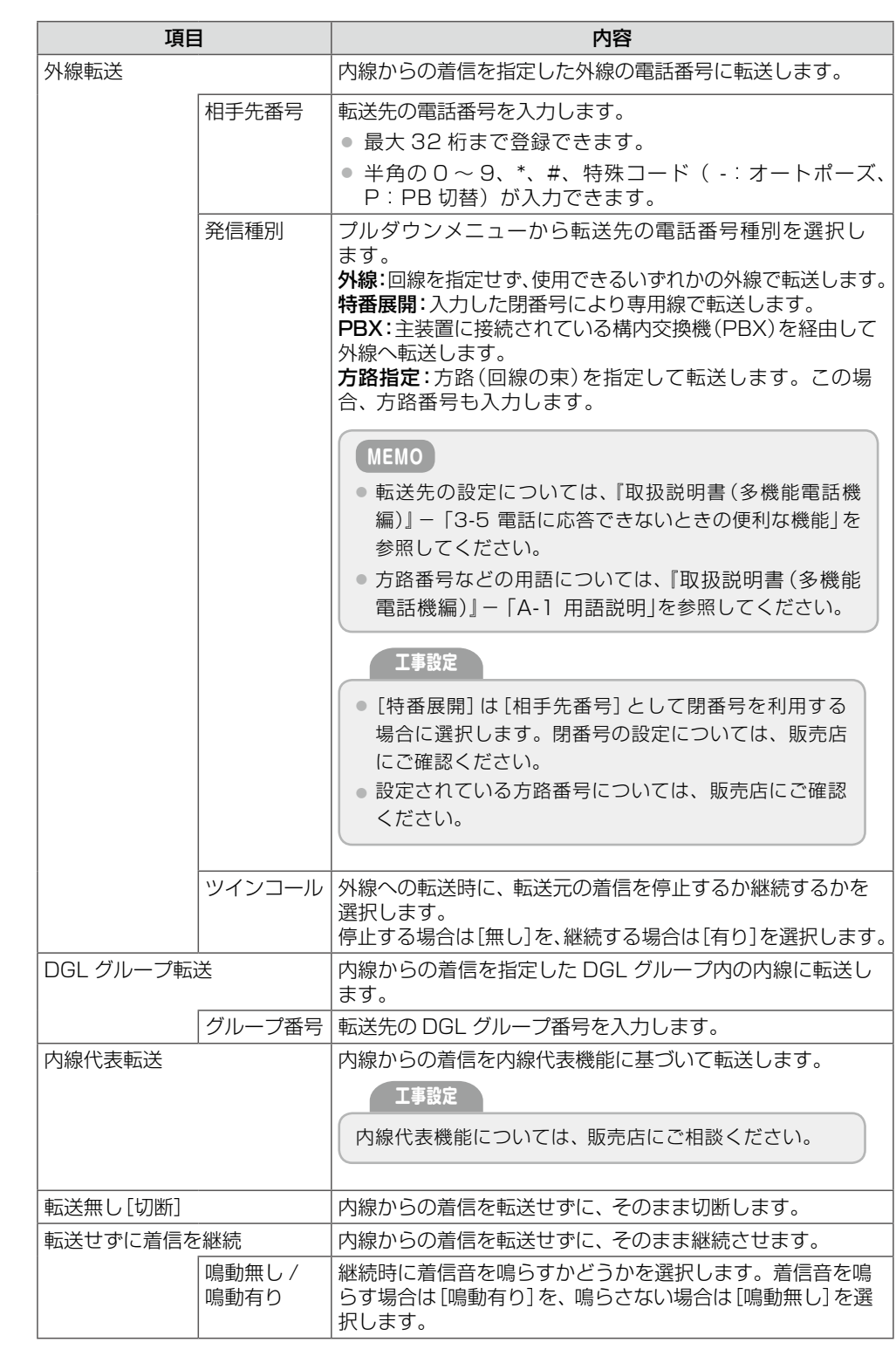

## **▲ ぼえる** [設定]をクリックします。

- 入力した設定内容を変更したい場合は、再度、入力しなおしてください。
- [初期化]をクリックすると、初期設定の状態に戻ります。
- ここでの設定を外線、専用線からの着信にも適用する場合は、[一括設定] をクリックします。

メッセージダイアログが表示されます。

### **5**  表示されたメッセージダイアログで[OK]をクリックします。

内線から着信があった場合の不在転送動作が設定されます。

● [一括設定]をクリックした場合は、外線および専用線からの着信時にも同じ設定が適用されます。

<span id="page-105-0"></span>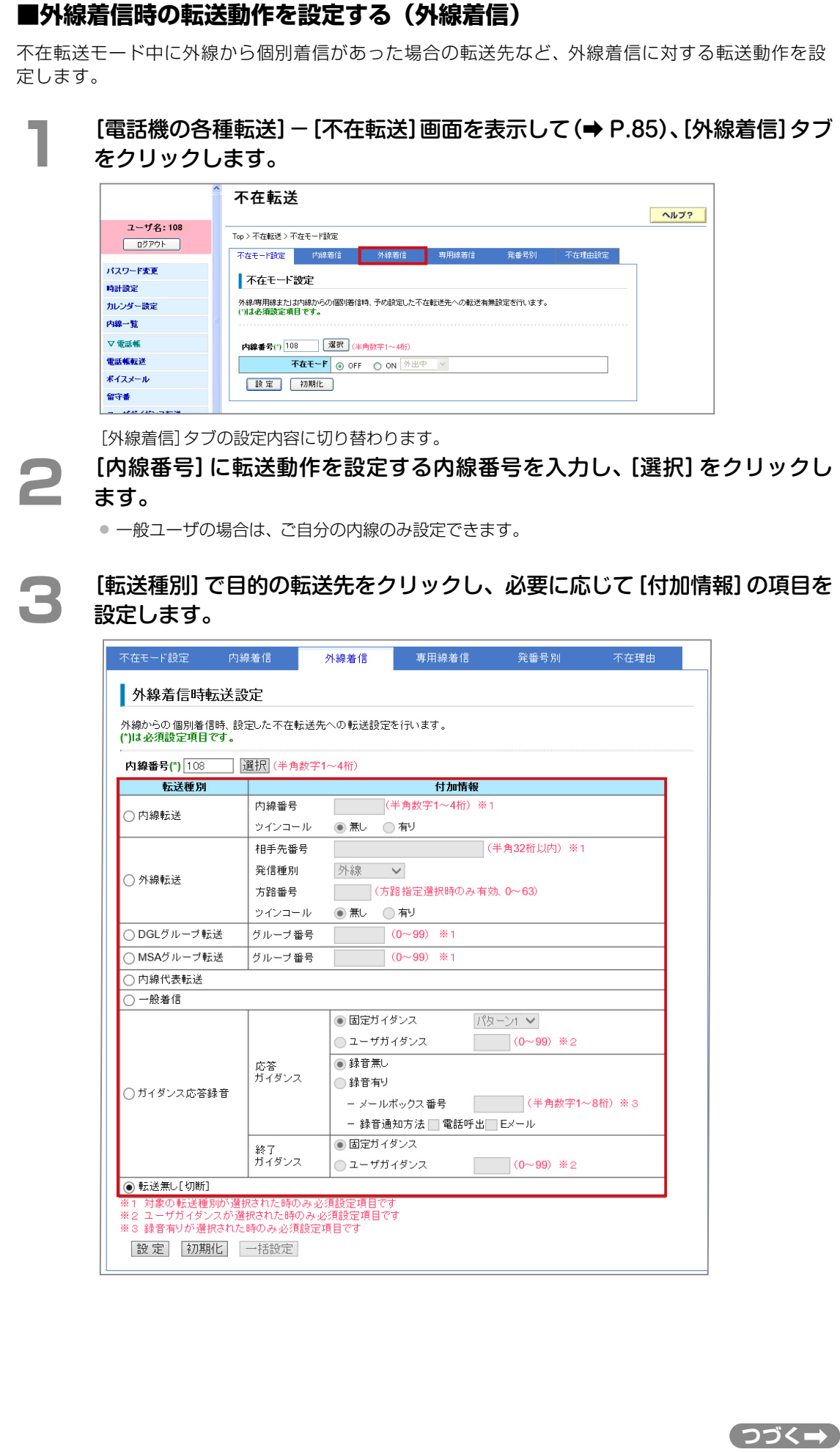

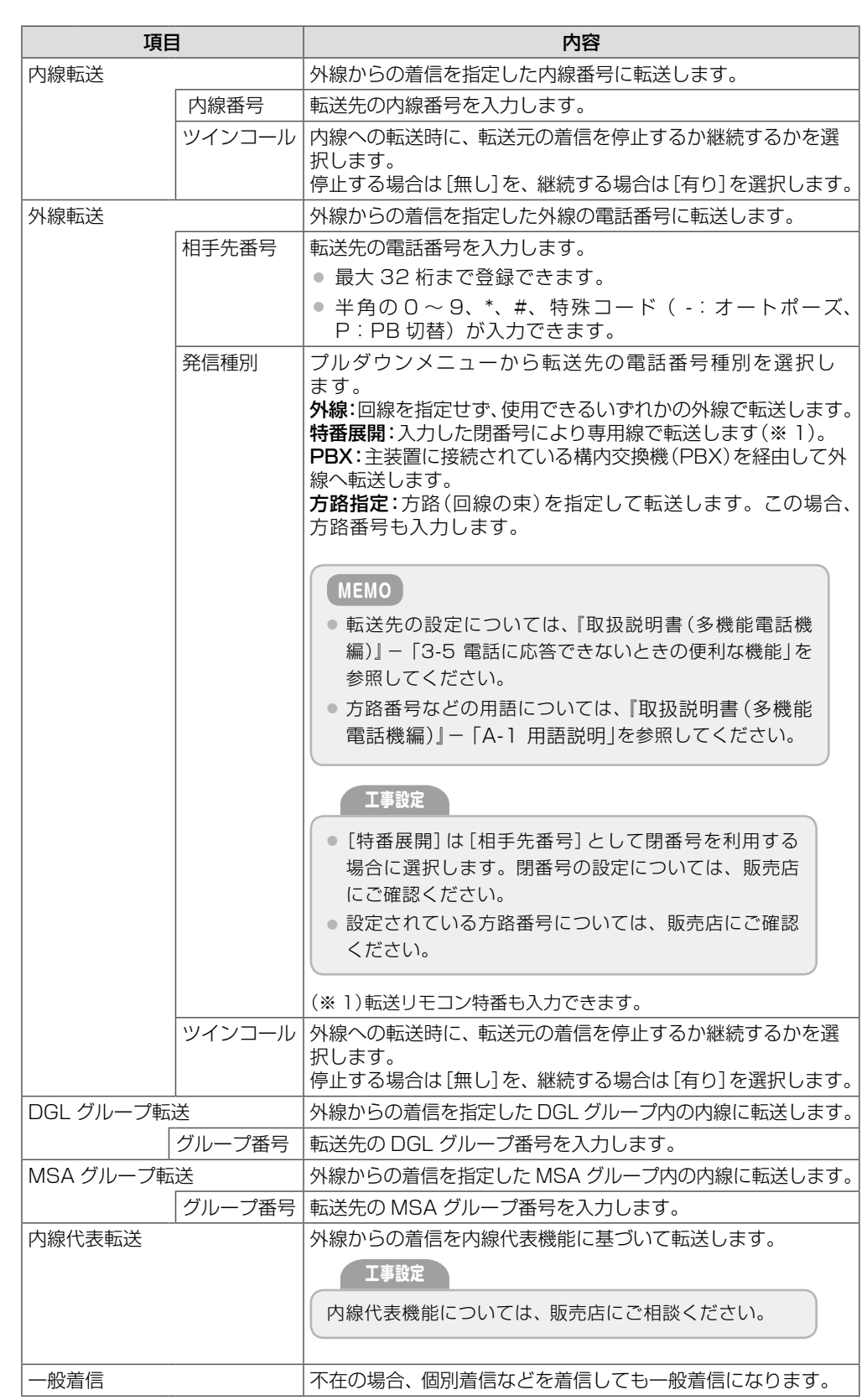

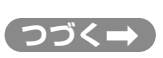

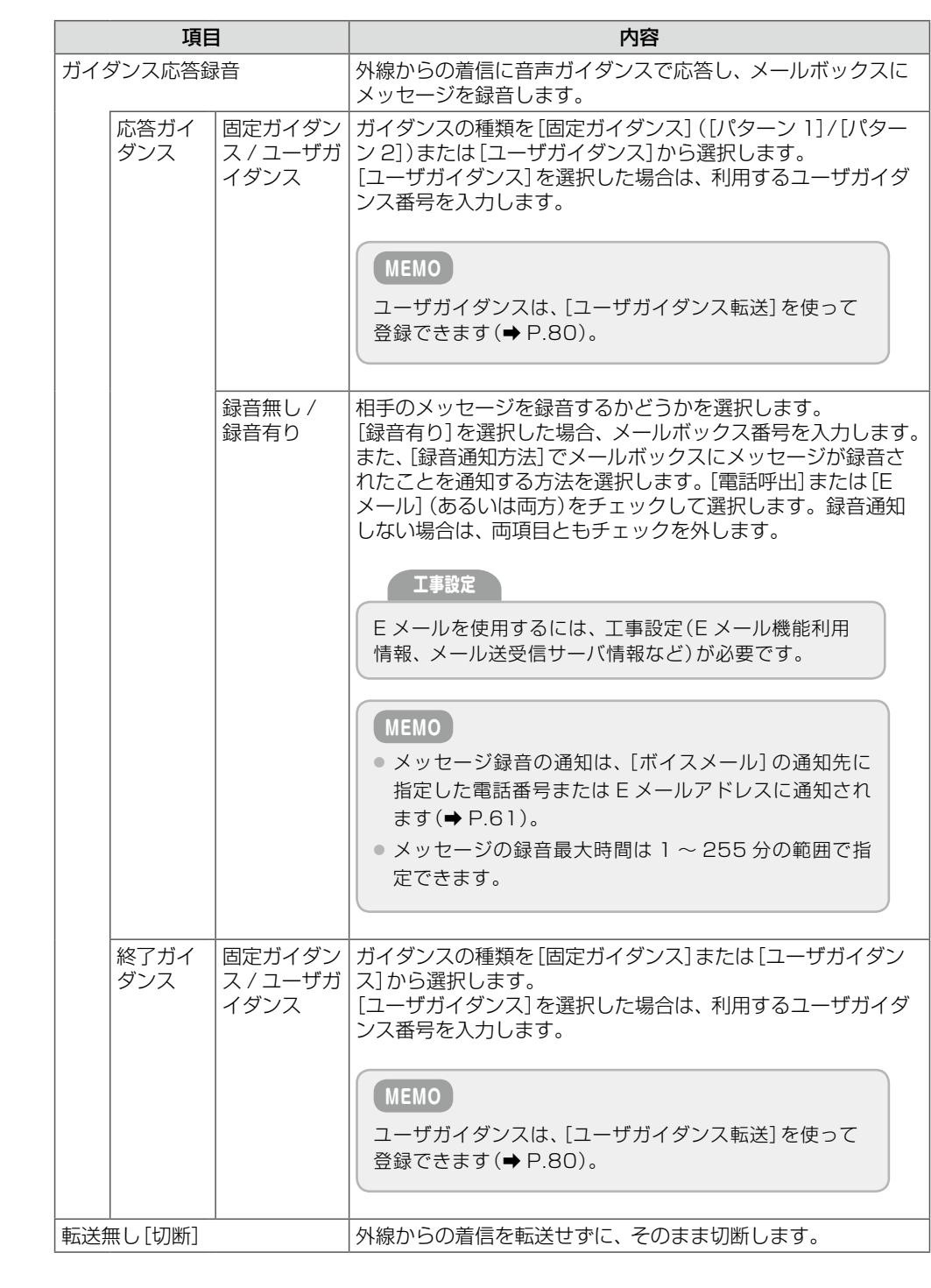

**4 ぼ定]をクリックします。** 

- 入力した設定内容を変更したい場合は、再度、入力しなおしてください。
- [初期化]をクリックすると、初期設定の状態に戻ります。
- ここでの設定を内線、専用線からの着信にも適用する場合は、[一括設定]をクリックします。

メッセージダイアログが表示されます。

**■■■ 表示されたメッセージダイアログで[OK]をクリックします。** 

外線から着信があった場合の不在転送動作が設定されます。

● [一括設定]をクリックした場合は、内線および専用線からの着信時にも同じ設定が適用されます。
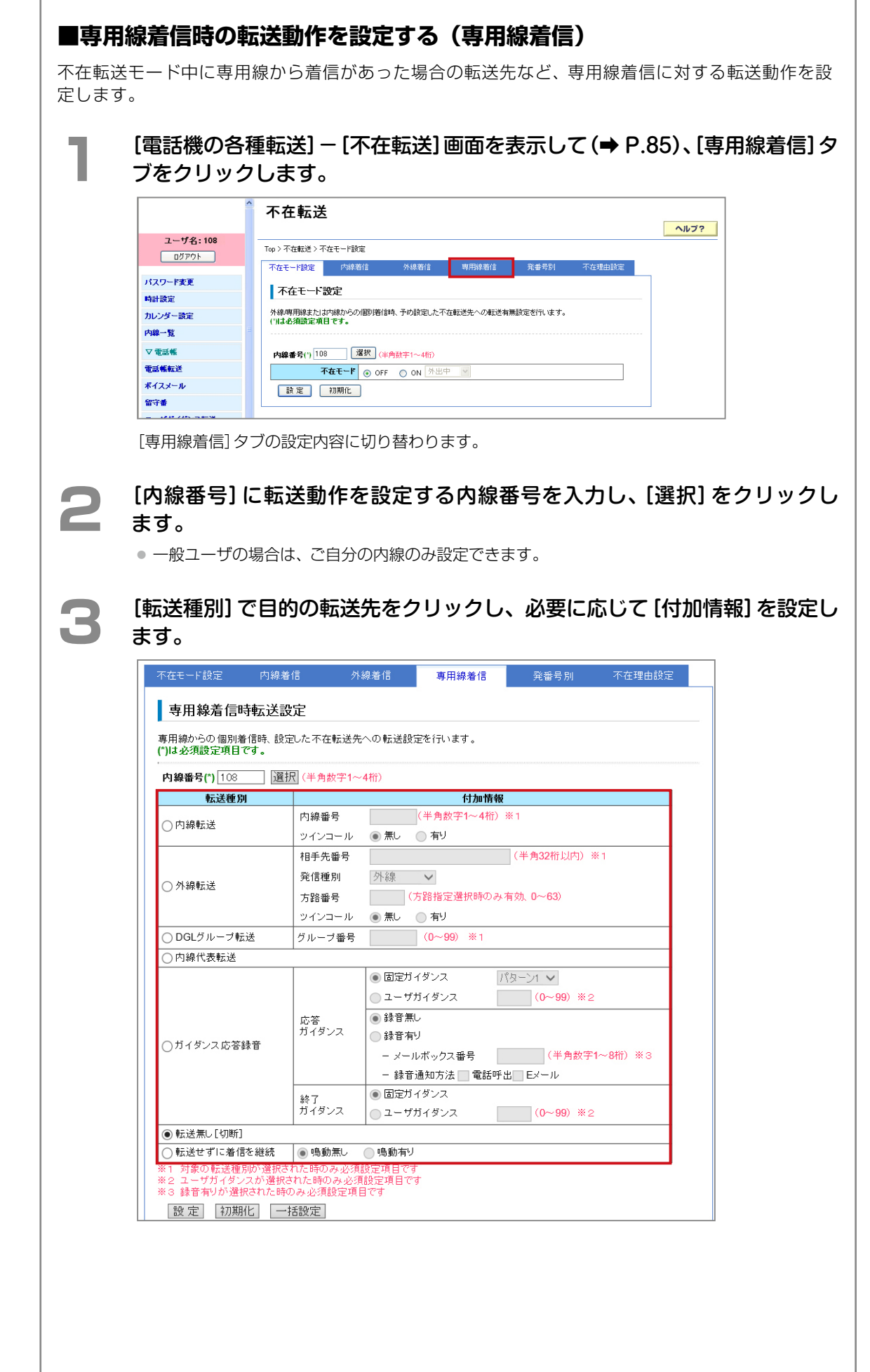

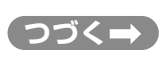

不在転送の利用設定および動作設定をする(不在転送)

93

# 第 **2** 章 章機能設定 機能設定

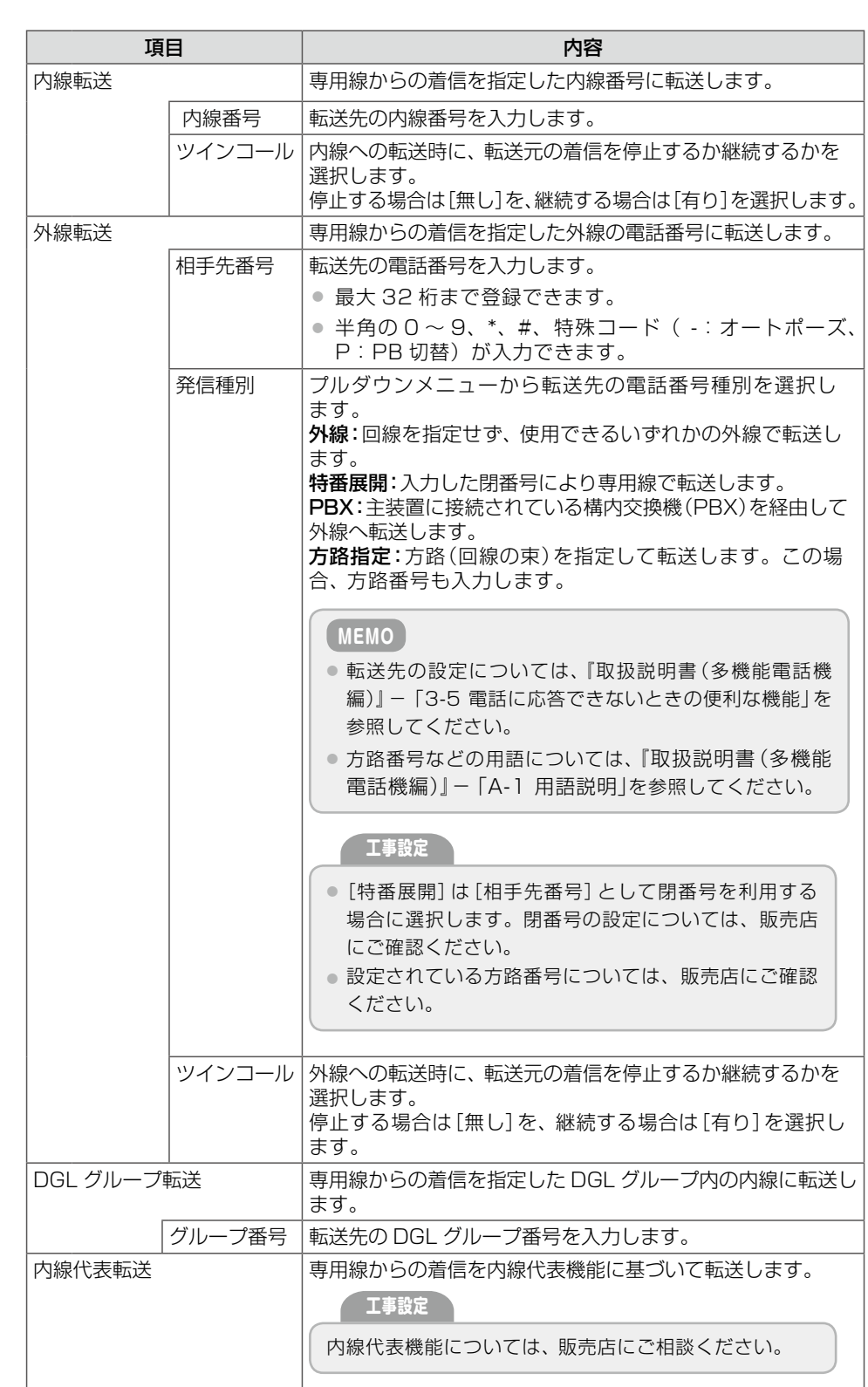

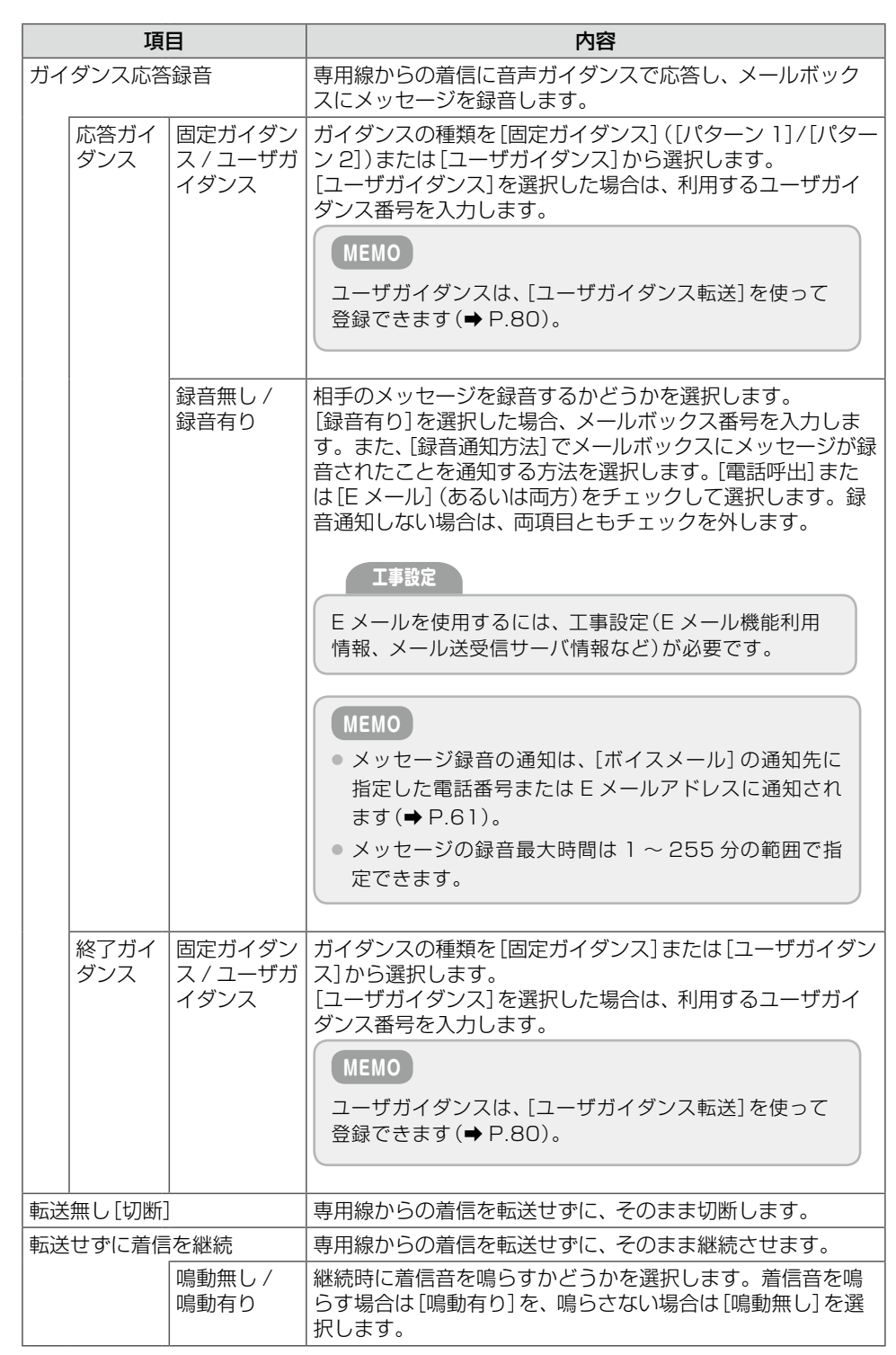

- **1 【設定】をクリックします。**<br>■ 入力した設定内容を変更したい場合は、再度、入力しなおしてください。
	- [初期化]をクリックすると、初期設定の状態に戻ります。
	- ここでの設定を内線、外線からの着信にも適用する場合は、[一括設定] をクリックします。

メッセージダイアログが表示されます。

### **5**  表示されたメッセージダイアログで[OK]をクリックします。

専用線から着信があった場合の不在転送動作が設定されます。

● [一括設定]をクリックした場合は、内線および外線からの着信時にも同じ設定が適用されます。

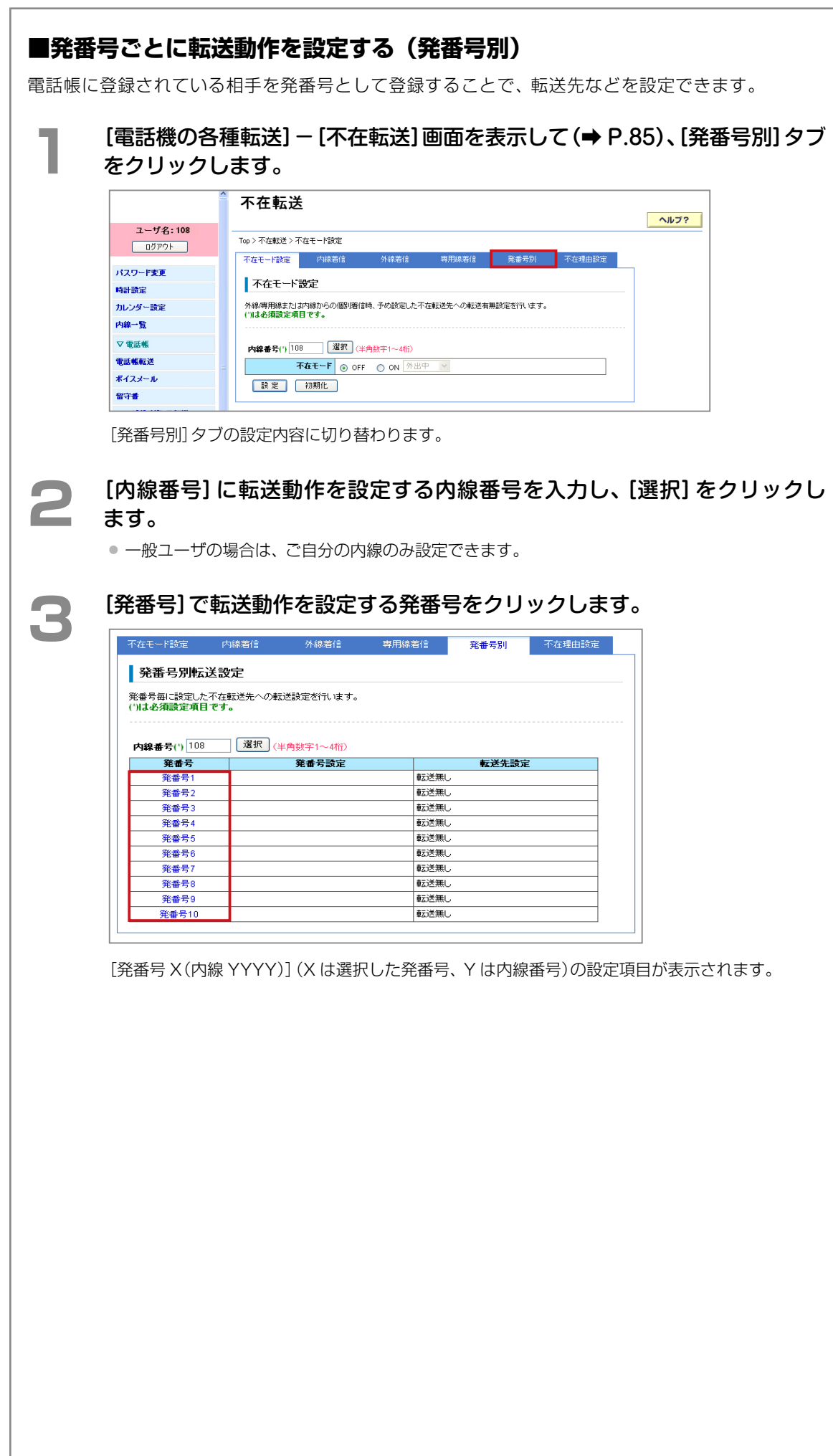

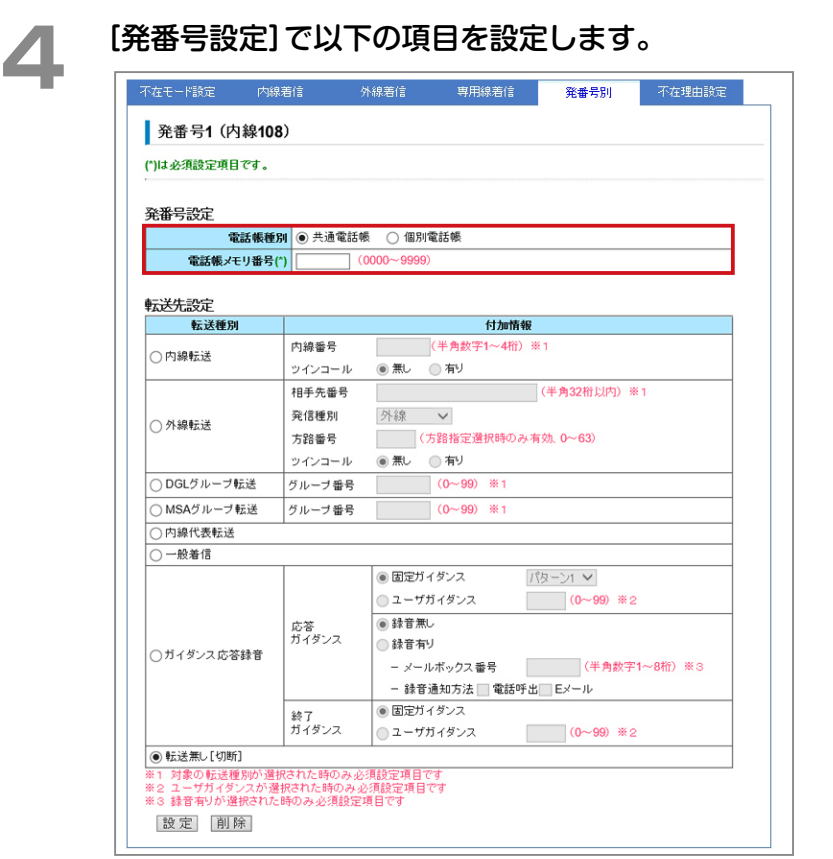

(\*)の付いた項目は必ず登録してください。

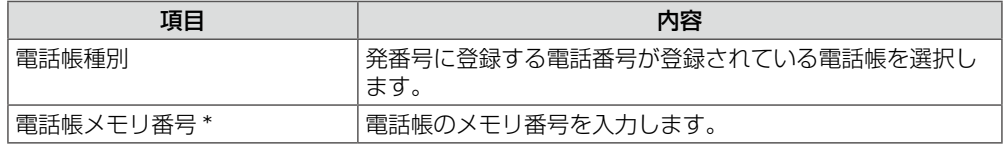

**5**  目的の転送先をクリックし、必要に応じて[付加情報]の項目を設定します。

発番号別の転送先設定は、外線着信と同じです。 参照[》「■外線着信時の転送動作を設定する\(外線着信\)」\(➡ P.90\)の](#page-105-0)手順 3

# ● [設定]をクリックします。

● 発番号の登録を取り消す場合は、[削除] をクリックします。

メッセージダイアログが表示されます。

### **7**  表示されたメッセージダイアログで[OK]をクリックします。

発番号に登録した電話番号から電話があった場合の不在転送動作が設定されます。

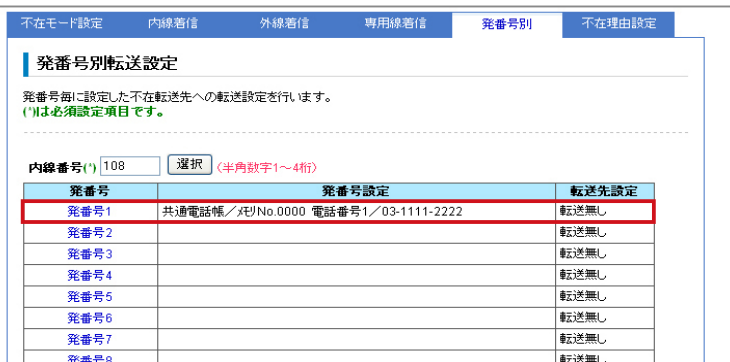

第

### <span id="page-113-1"></span>**話中転送の動作を設定する(話中転送)**

話中転送とは、話中にかかってきた電話を指定した転送先に転送する機能です。話中転送モード中 の着信種別ごとの動作を設定できます。

ここでは、以下の 3 つの操作について説明します。

[■内線着信時の転送動作を設定する\(内線着信\)\(➡ P.98\)](#page-113-0)

[■外線着信時の転送動作を設定する\(外線着信\)\(➡ P.100\)](#page-115-0)

[■専用線着信時の転送動作を設定する\(専用線着信\)\(➡ P.102\)](#page-117-0)

### <span id="page-113-0"></span>**■内線着信時の転送動作を設定する(内線着信)**

話中転送モード中に内線から着信があった場合の転送先など、内線着信に対する転送動作を設定し ます。

### **1**  Web 設定を起動します。

参照》第 1 章の「Web 設定の起動と終了| (→ P.3)

# **2**  左メニューで[電話機の各種転送]-[話中転送]をクリックします。

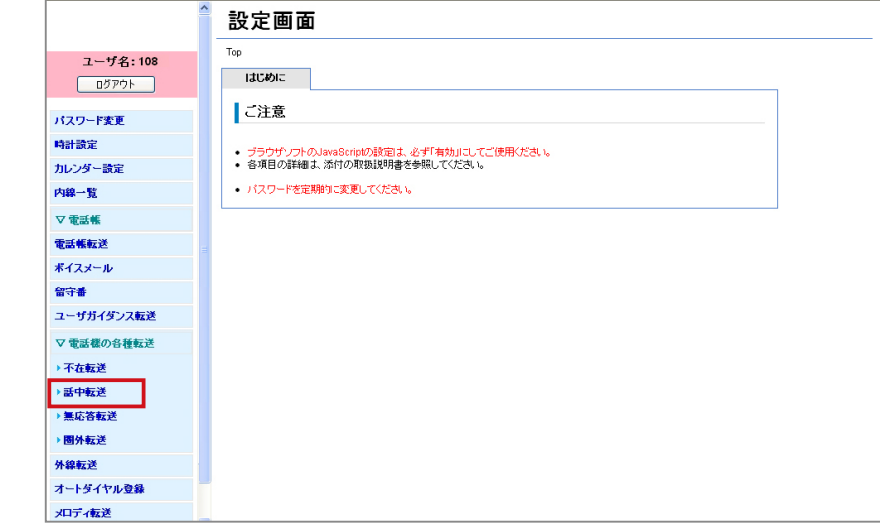

[電話機の各種転送]-[話中転送]の[内線着信]タブが表示されます。

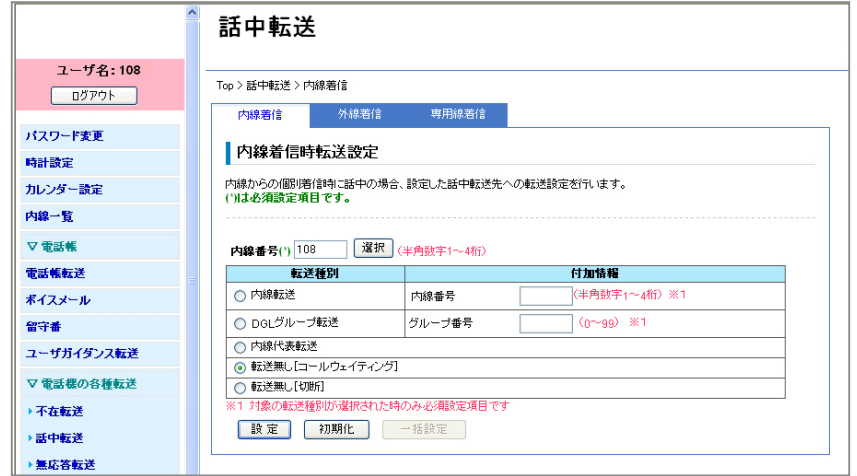

第 **2**

章

章機能設定

機能設定

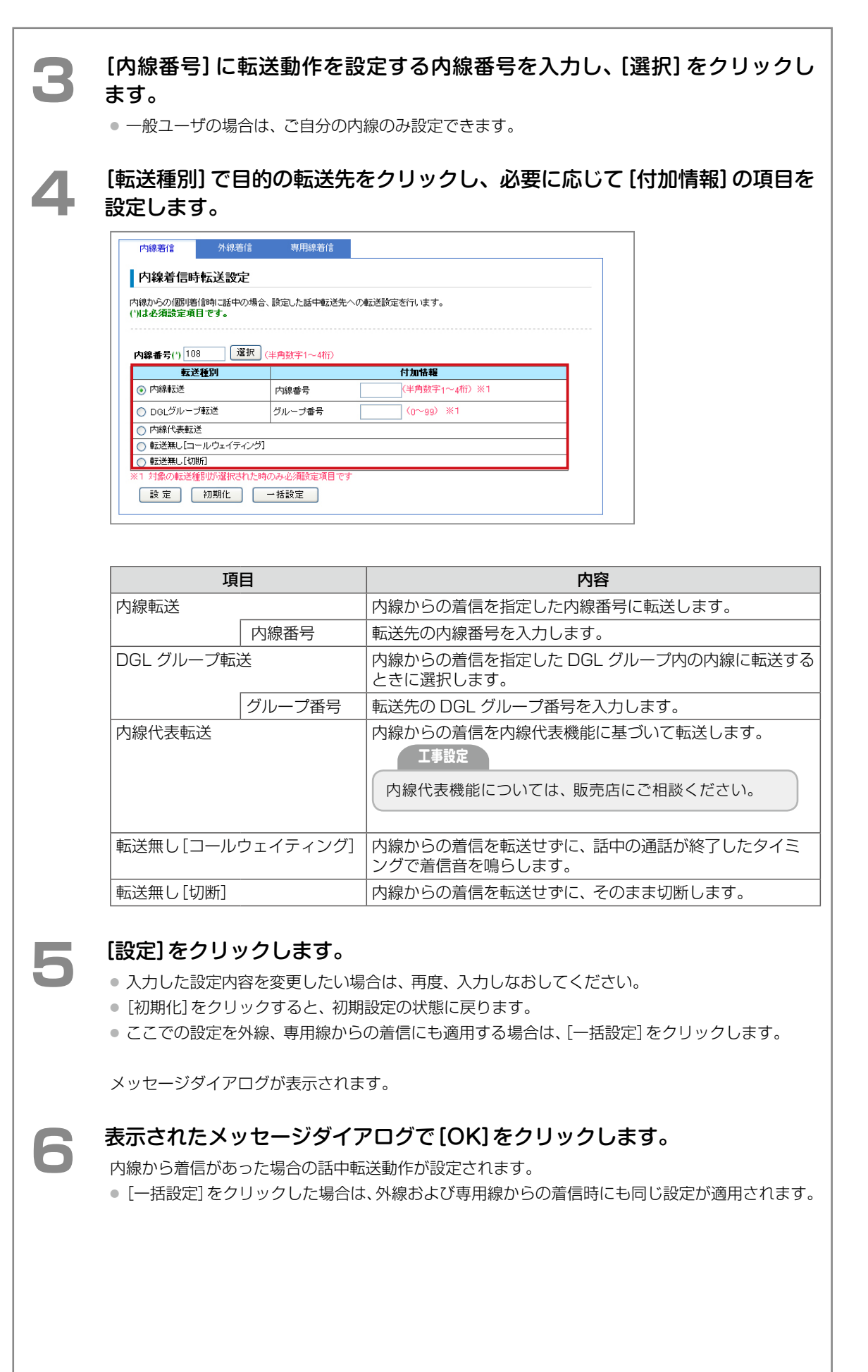

### <span id="page-115-0"></span>**■外線着信時の転送動作を設定する(外線着信)**

話中転送モード中に外線から個別着信があった場合の転送先など、外線着信に対する転送動作を設 定します。

### **1** [電話機の各種転送]-[話中転送]画面を表示して[\(➡ P.98\)](#page-113-1)、[外線着信]タブ をクリックします。

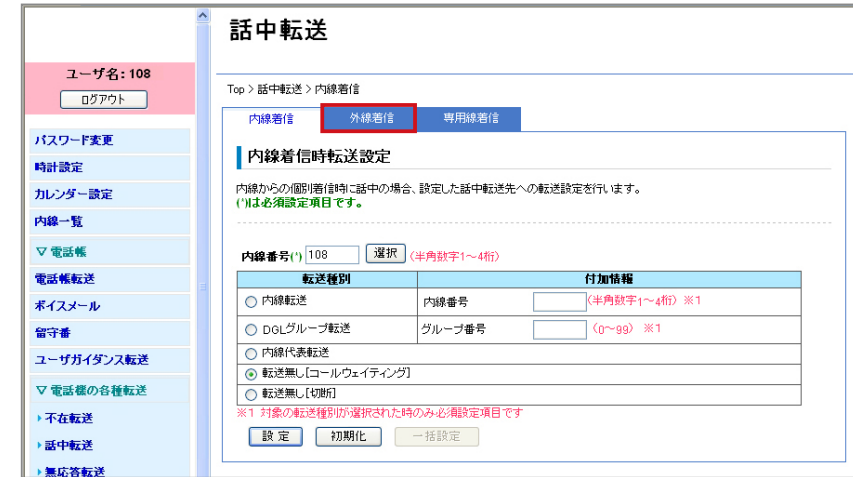

[外線着信]タブの設定内容に切り替わります。

**2** [内線番号]に転送動作を設定する内線番号を入力し、[選択]をクリックします。

● 一般ユーザの場合は、ご自分の内線のみ設定できます。

**3** [転送種別]で目的の転送先をクリックし、必要に応じて[付加情報]を設定し ます。

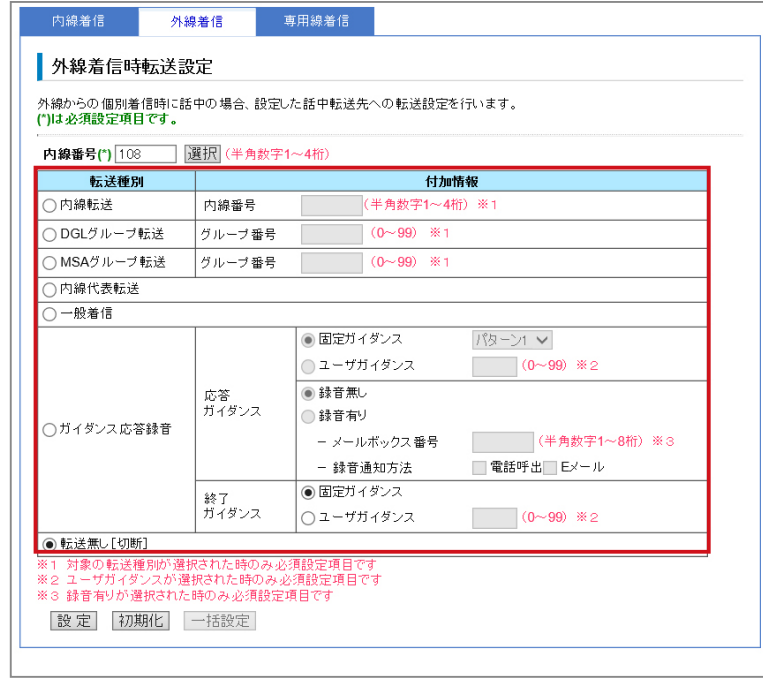

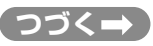

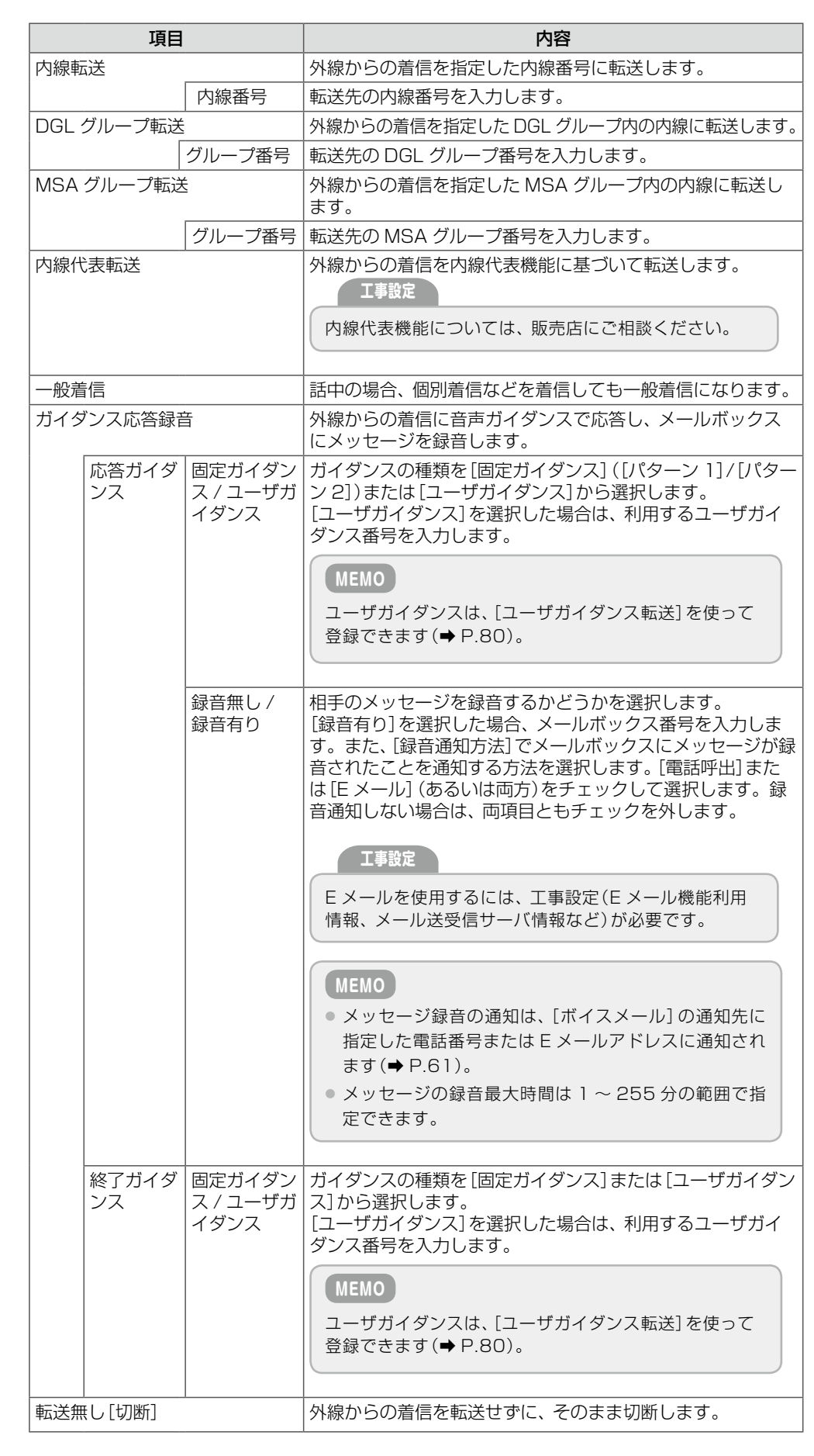

### **4** [設定]をクリックします。

- 入力した設定内容を変更したい場合は、再度、入力しなおしてください。
- [初期化]をクリックすると、初期設定の状態に戻ります。
- ここでの設定を内線、専用線からの着信にも適用する場合は、[一括設定]をクリックします。

メッセージダイアログが表示されます。

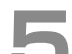

### **5**  表示されたメッセージダイアログで[OK]をクリックします。

外線から着信があった場合の話中転送動作が設定されます。

● [一括設定]をクリックした場合は、内線および専用線からの着信時にも同じ設定が適用されます。

### <span id="page-117-0"></span>**■専用線着信時の転送動作を設定する(専用線着信)**

話中転送モード中に専用線から着信があった場合の転送先など、専用線着信に対する転送動作を設 定します。

**1** [電話機の各種転送]-[話中転送]画面を表示して[\(➡ P.98\)](#page-113-1)、[専用線着信]タ ブをクリックします。

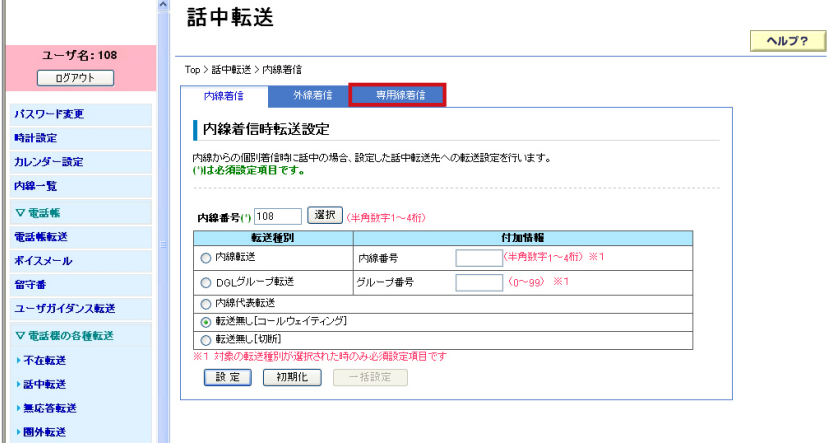

[専用線着信]タブの設定内容に切り替わります。

**2 [内線番号]に転送動作を設定する内線番号を入力し、[選択]をクリックし** ます。

● 一般ユーザの場合は、ご自分の内線のみ設定できます。

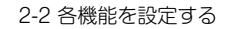

**3 〔転送種別〕で目的の転送先をクリックし、必要に応じて [付加情報] の項目を**<br>● 設定します。 設定します。

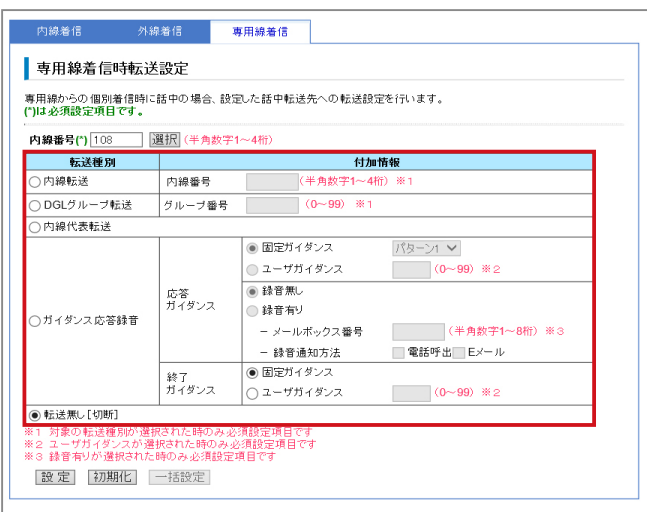

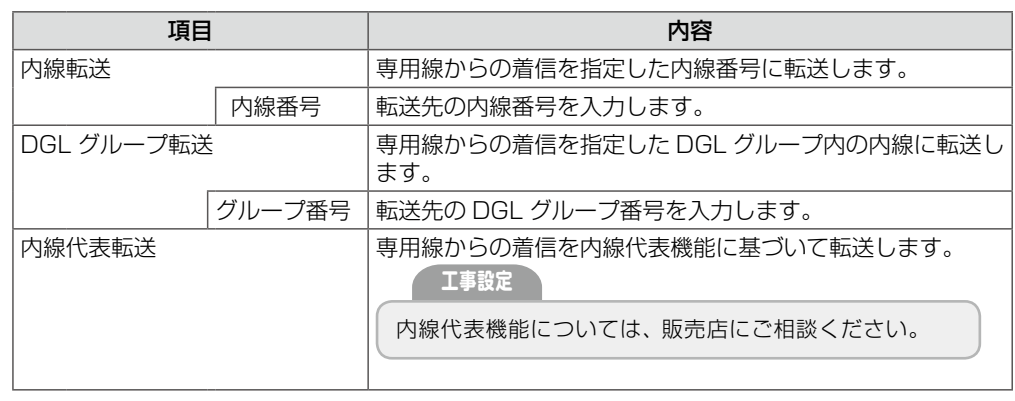

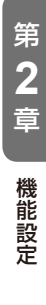

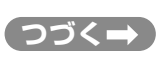

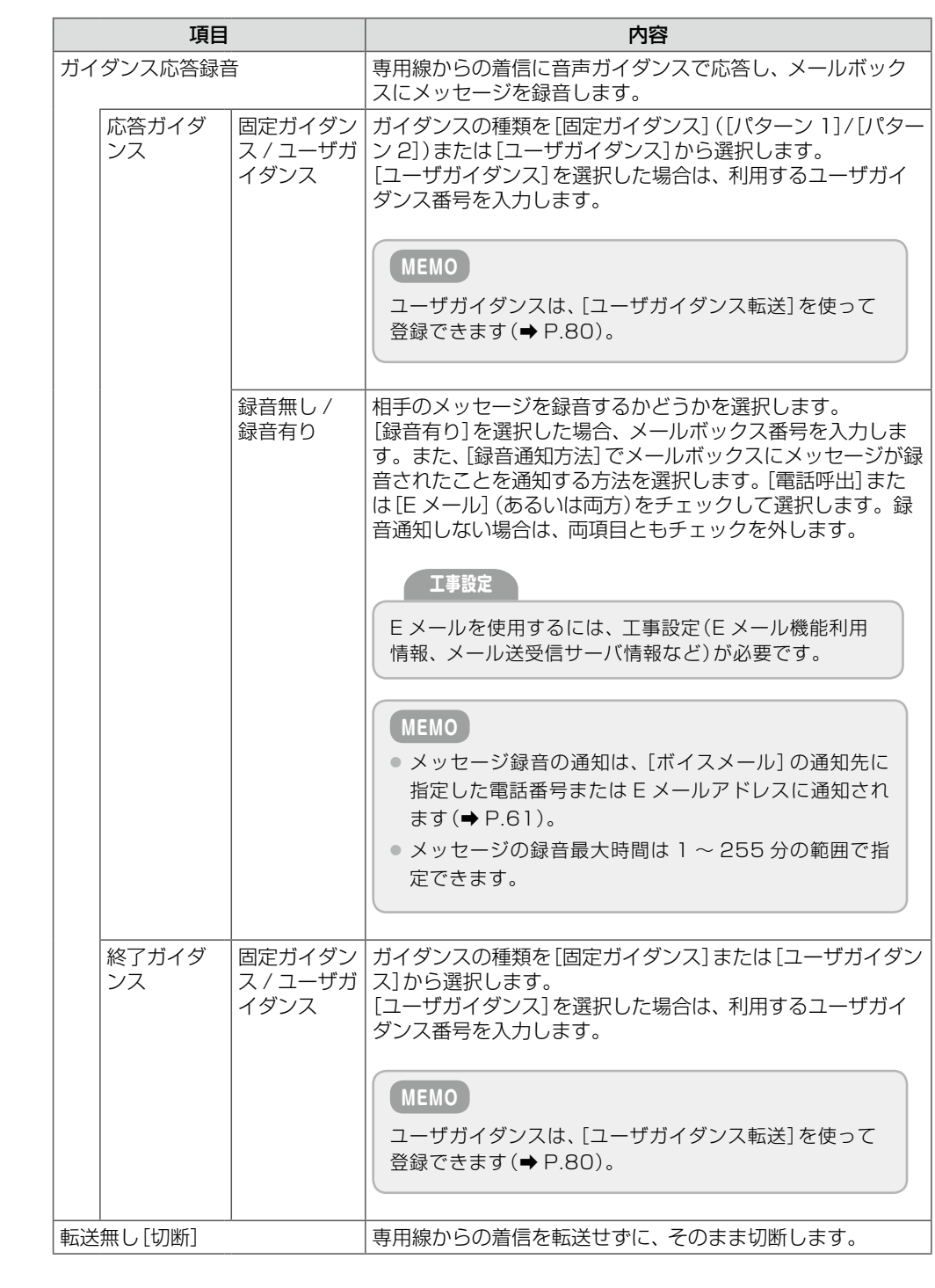

**4 ぼ定]をクリックします。** 

- 入力した設定内容を変更したい場合は、再度、入力しなおしてください。
- [初期化]をクリックすると、初期設定の状態に戻ります。
- ここでの設定を内線、外線からの着信にも適用する場合は、[一括設定]をクリックします。

メッセージダイアログが表示されます。

**■■ 表示されたメッセージダイアログで[OK]をクリックします。** 

専用線から着信があった場合の話中転送動作が設定されます。

● [一括設定]をクリックした場合は、内線および外線からの着信時にも同じ設定が適用されます。

<span id="page-120-1"></span>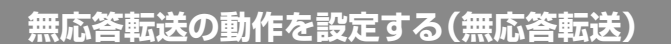

無応答転送とは、かかってきた電話に一定時間応答しないときに、指定した転送先に電話を転送す る機能です。無応答転送モード中の着信種別ごとの動作を設定できます。また、無応答転送するま での時間を指定することもできます。

ここでは、以下の 4 つの操作について説明します。

[■内線着信時の転送動作を設定する\(内線着信\)\(➡ P.105\)](#page-120-0) [■外線着信時の転送動作を設定する\(外線着信\)\(➡ P.108\)](#page-123-0) [■専用線着信時の転送動作を設定する\(専用線着信\)\(➡ P.111\)](#page-126-0) [■無応答転送するまでの時間を設定する\(関連設定\)\(➡ P.114\)](#page-129-0)

### <span id="page-120-0"></span>**■内線着信時の転送動作を設定する(内線着信)**

無応答転送モード中に内線から着信があった場合の転送先など、内線着信に対する転送動作を設定 します。

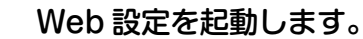

参照》第 1 章の 「Web 設定の起動と終了 | (→ P.3)

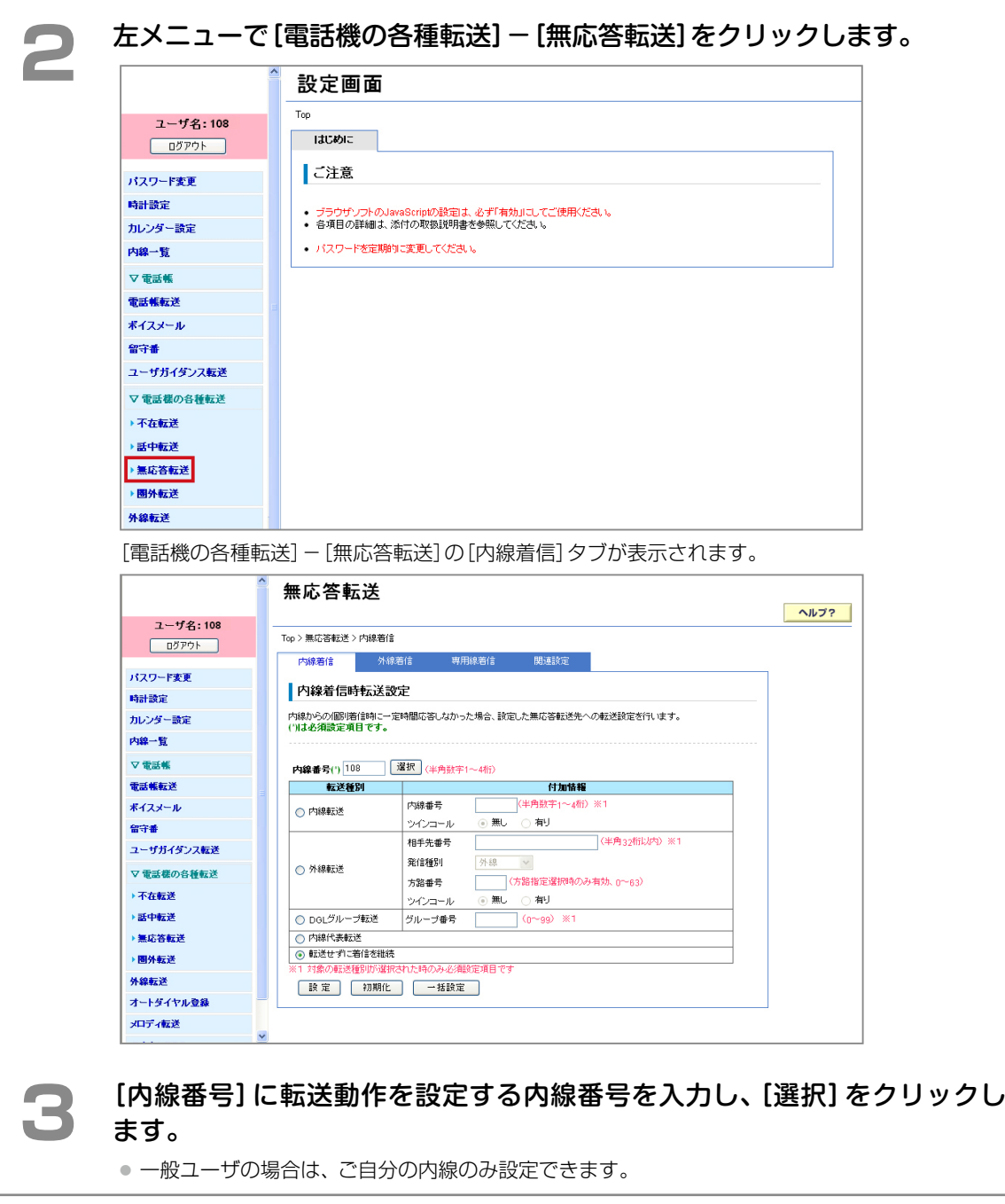

**つづく**

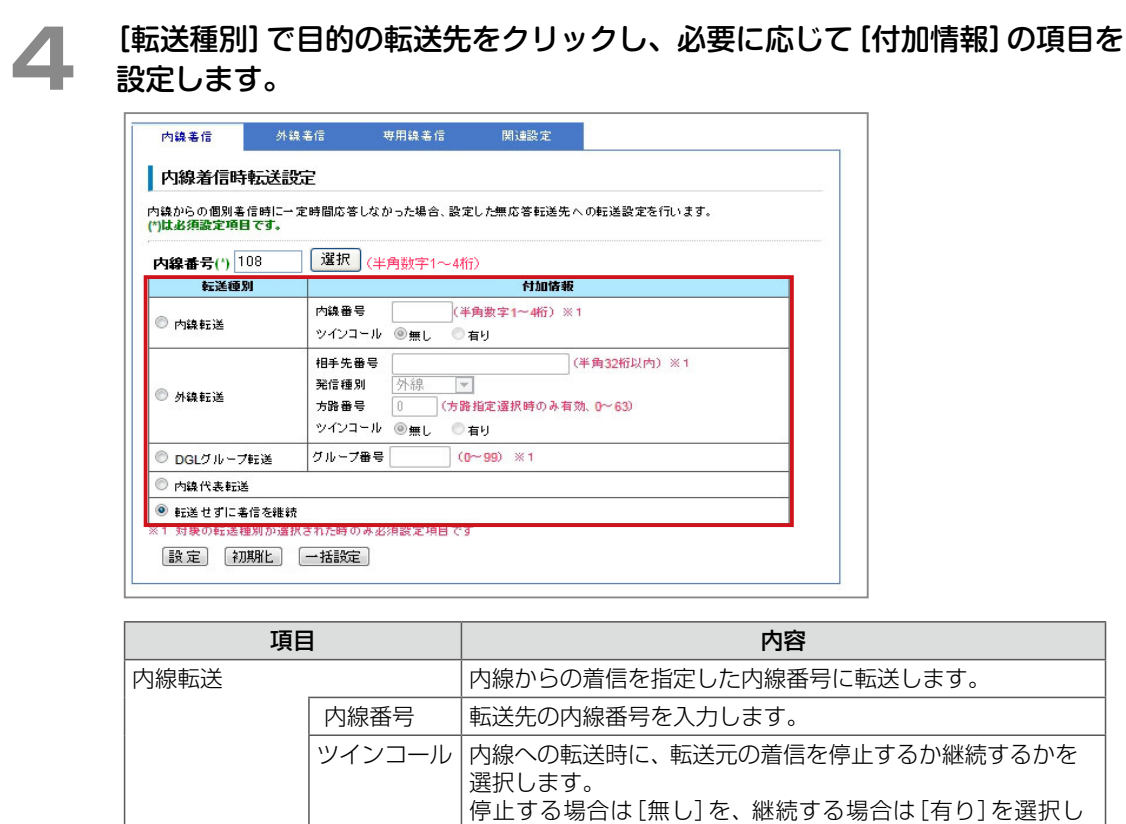

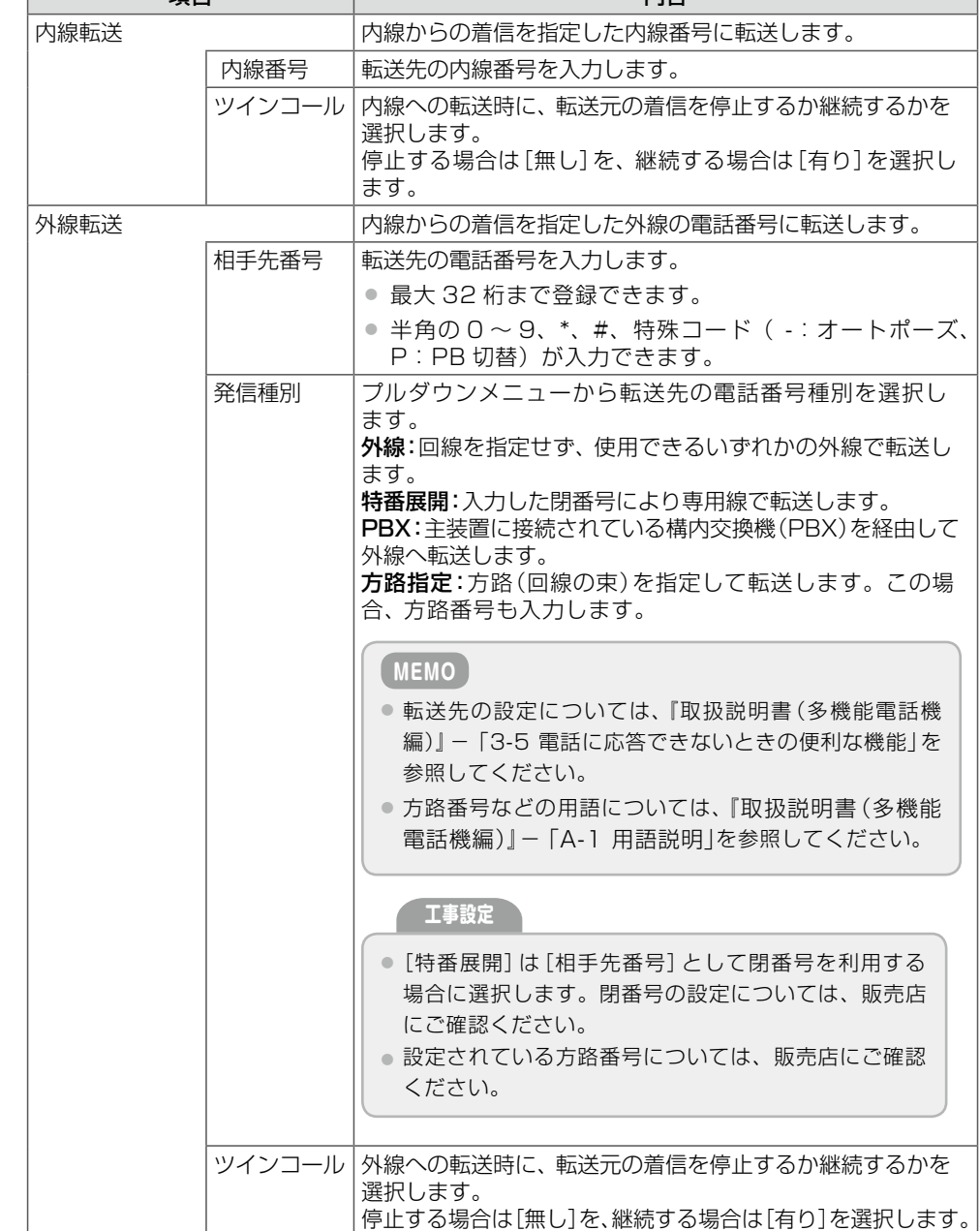

章機能設定 機能設定

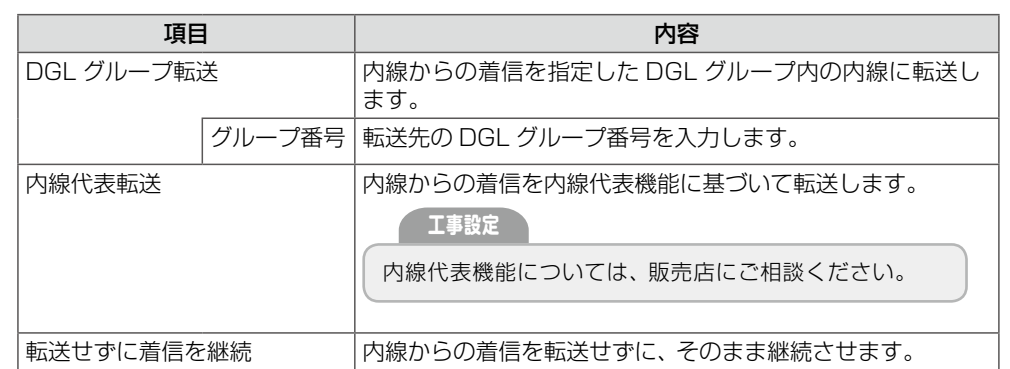

### **5 | 酸定]をクリックします。**

● 入力した設定内容を変更したい場合は、再度、入力しなおしてください。

- [初期化]をクリックすると、初期設定の状態に戻ります。
- ここでの設定を外線、専用線からの着信にも適用する場合は、[一括設定] をクリックします。

メッセージダイアログが表示されます。

# **● 表示されたメッセージダイアログで[OK]をクリックします。**

内線から着信があった場合の無応答転送動作が設定されます。

● [一括設定]をクリックした場合は、外線および専用線からの着信時にも同じ設定が適用されます。

### <span id="page-123-0"></span>**■外線着信時の転送動作を設定する(外線着信)**

無応答転送モード中に外線から個別着信があった場合の転送先など、外線着信に対する転送動作を 設定します。

### **1** [電話機の各種転送]-[無応答転送]画面を表示して[\(➡P.105\)、\[](#page-120-1)外線着信]タ ブをクリックします。

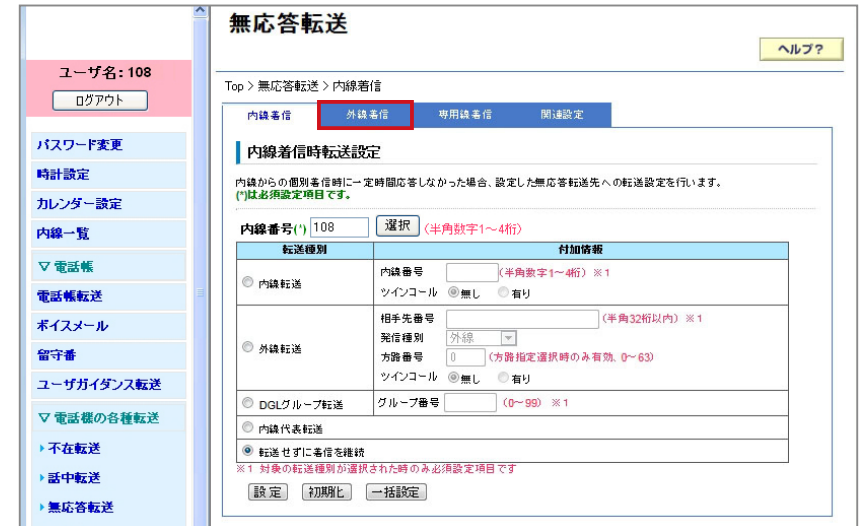

[外線着信]タブの設定内容に切り替わります。

2 [内線番号]に転送動作を設定する内線番号を入力し、[選択]をクリックし ます。

● 一般ユーザの場合は、ご自分の内線のみ設定できます。

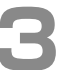

**3** [転送種別]で目的の転送先をクリックし、必要に応じて[付加情報]の項目を 設定します。

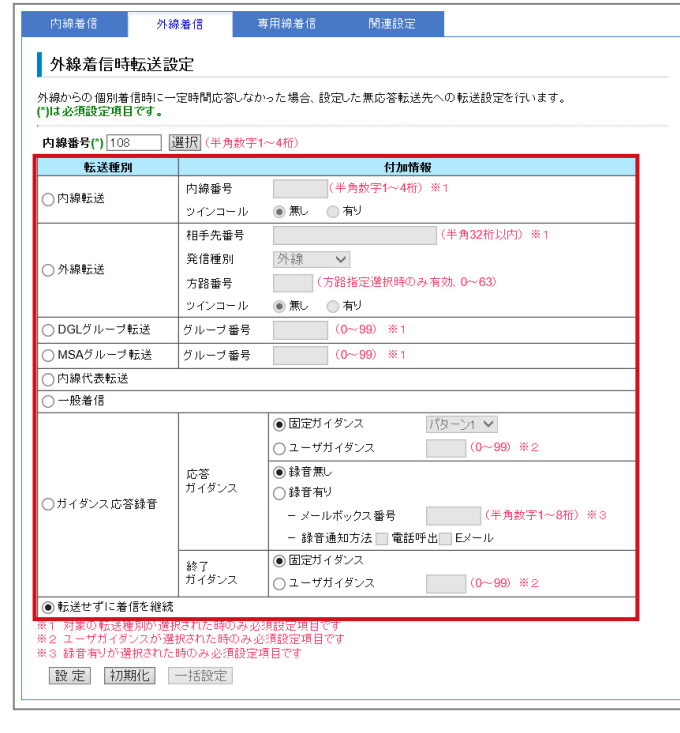

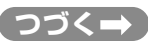

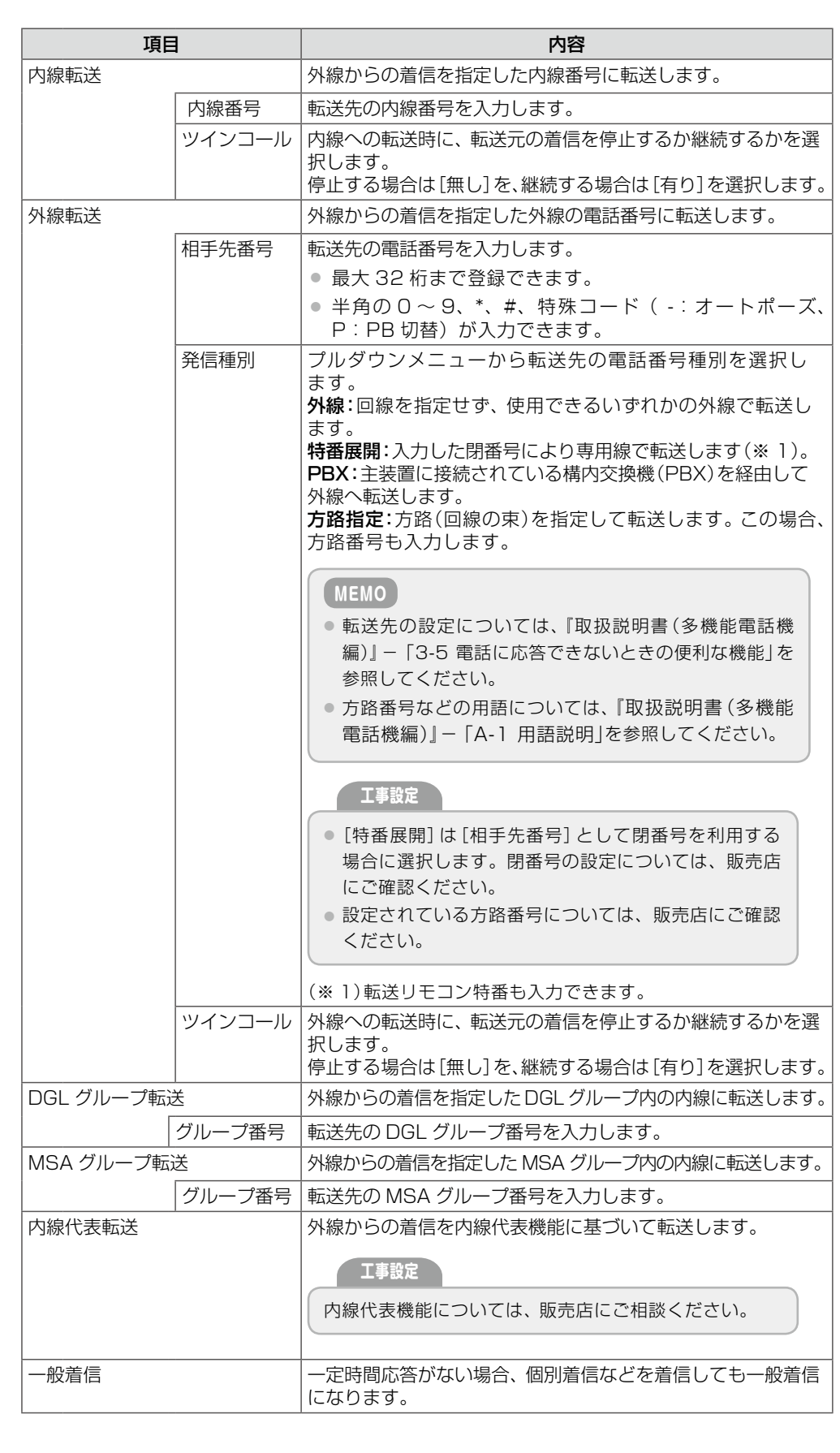

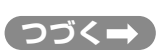

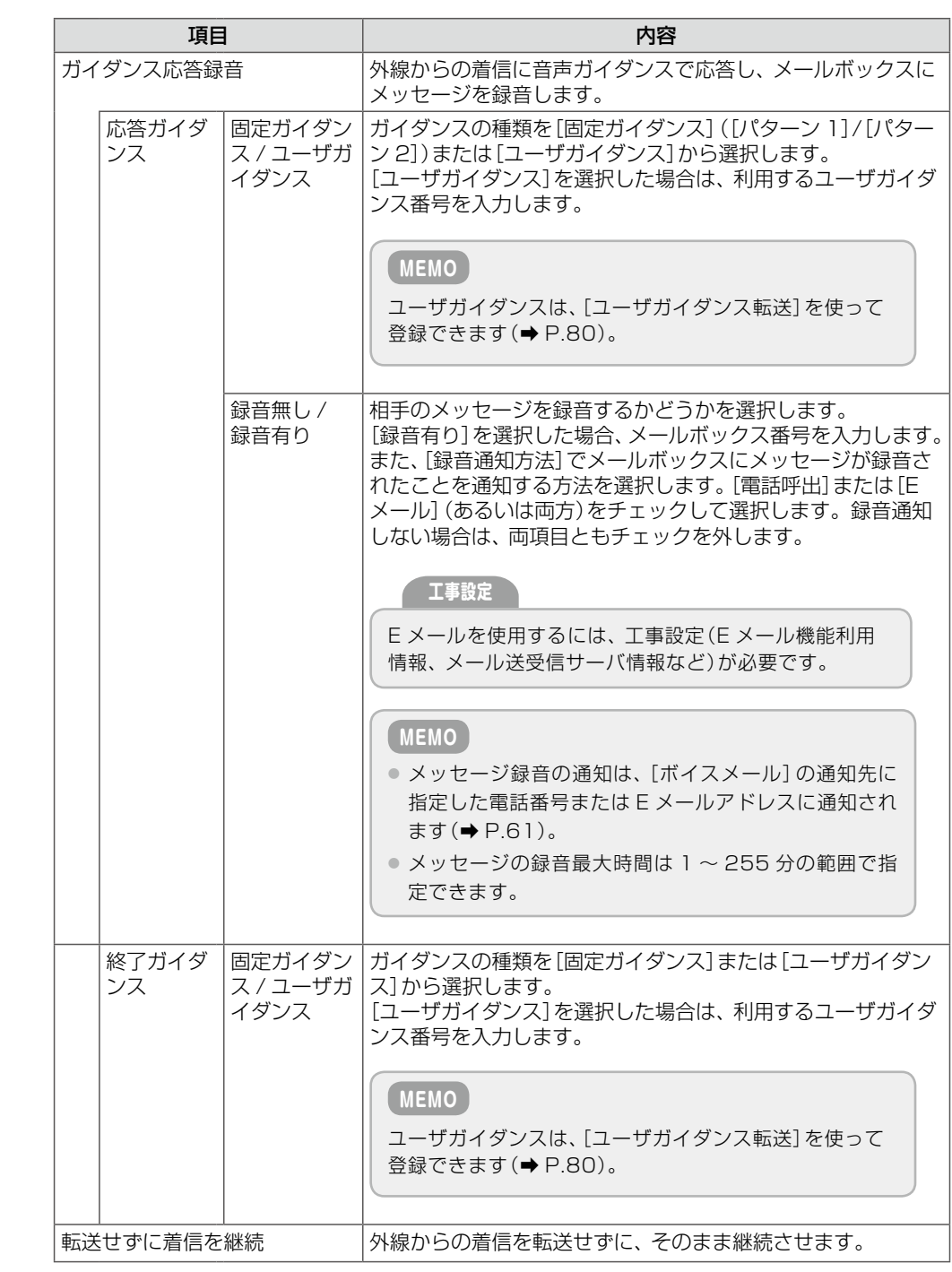

# **▲ ぼ定]をクリックします。**

- 入力した設定内容を変更したい場合は、再度、入力しなおしてください。
- [初期化]をクリックすると、初期設定の状態に戻ります。
- ここでの設定を内線、専用線からの着信にも適用する場合は、[一括設定] をクリックします。

メッセージダイアログが表示されます。

**■■■ 表示されたメッセージダイアログで[OK]をクリックします。** 

外線から着信があった場合の無応答転送動作が設定されます。

● [一括設定]をクリックした場合は、内線および専用線からの着信時にも同じ設定が適用されます。

<span id="page-126-0"></span>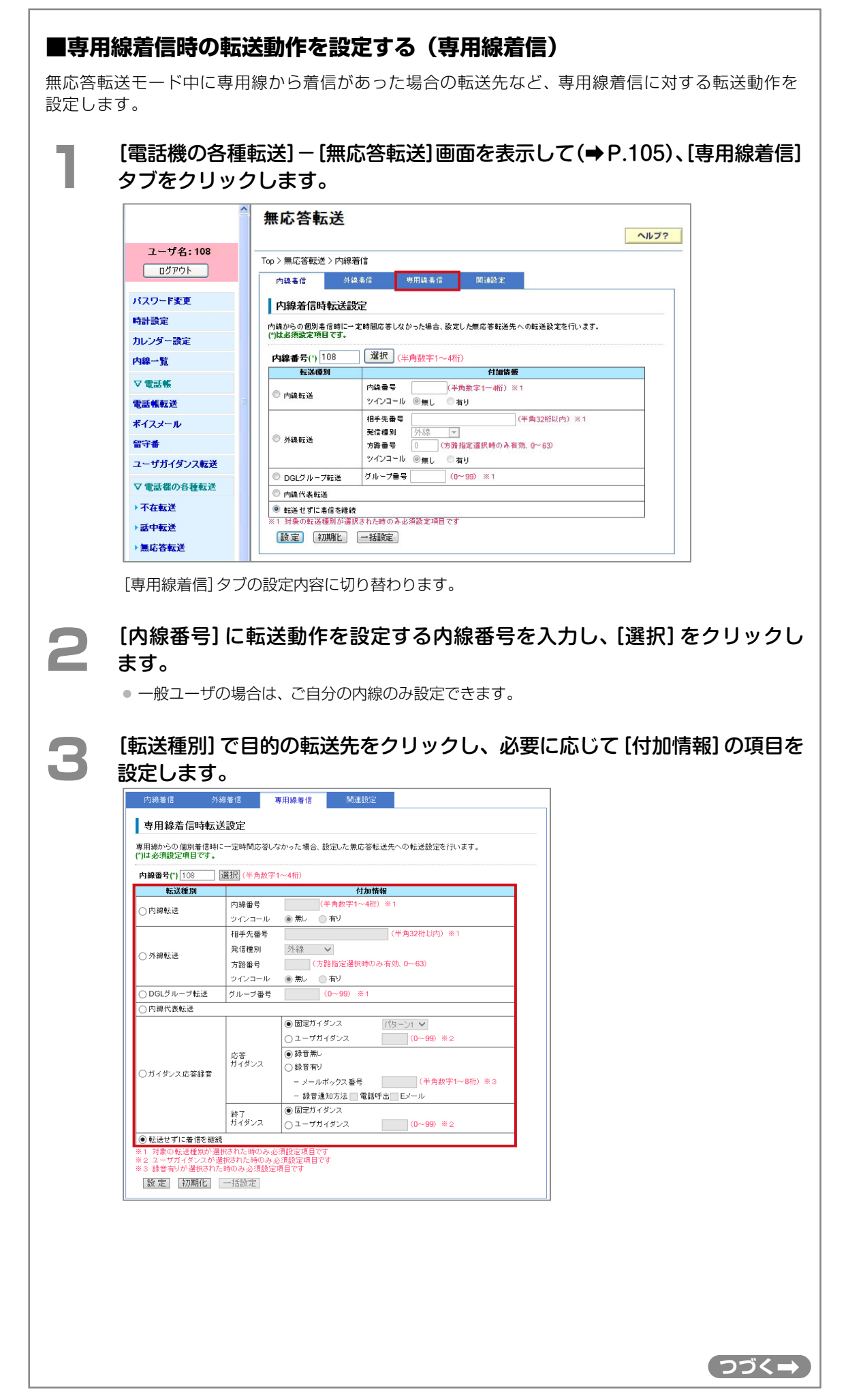

112 無応答転送の動作を設定する (無応答転送)

**つづく**

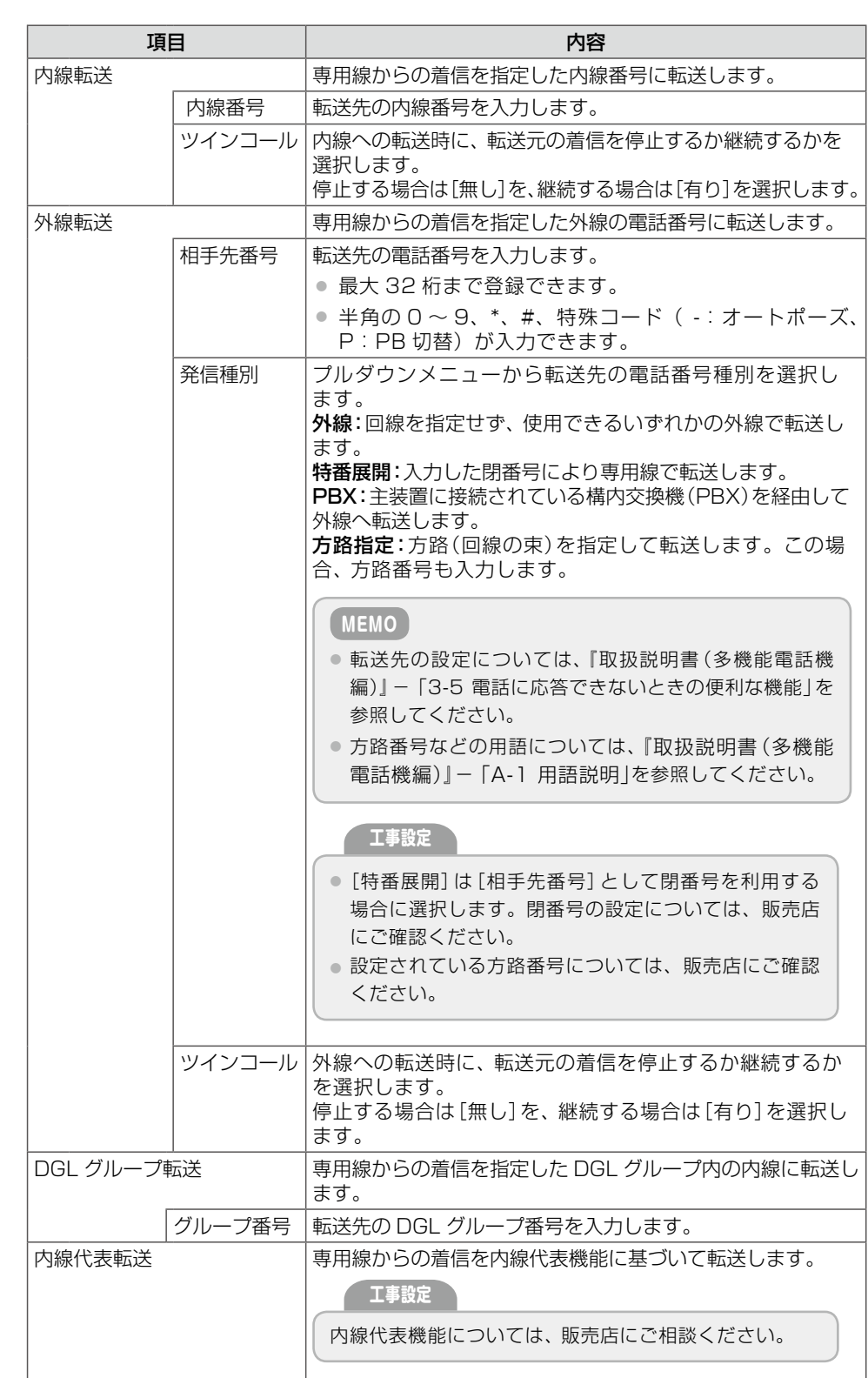

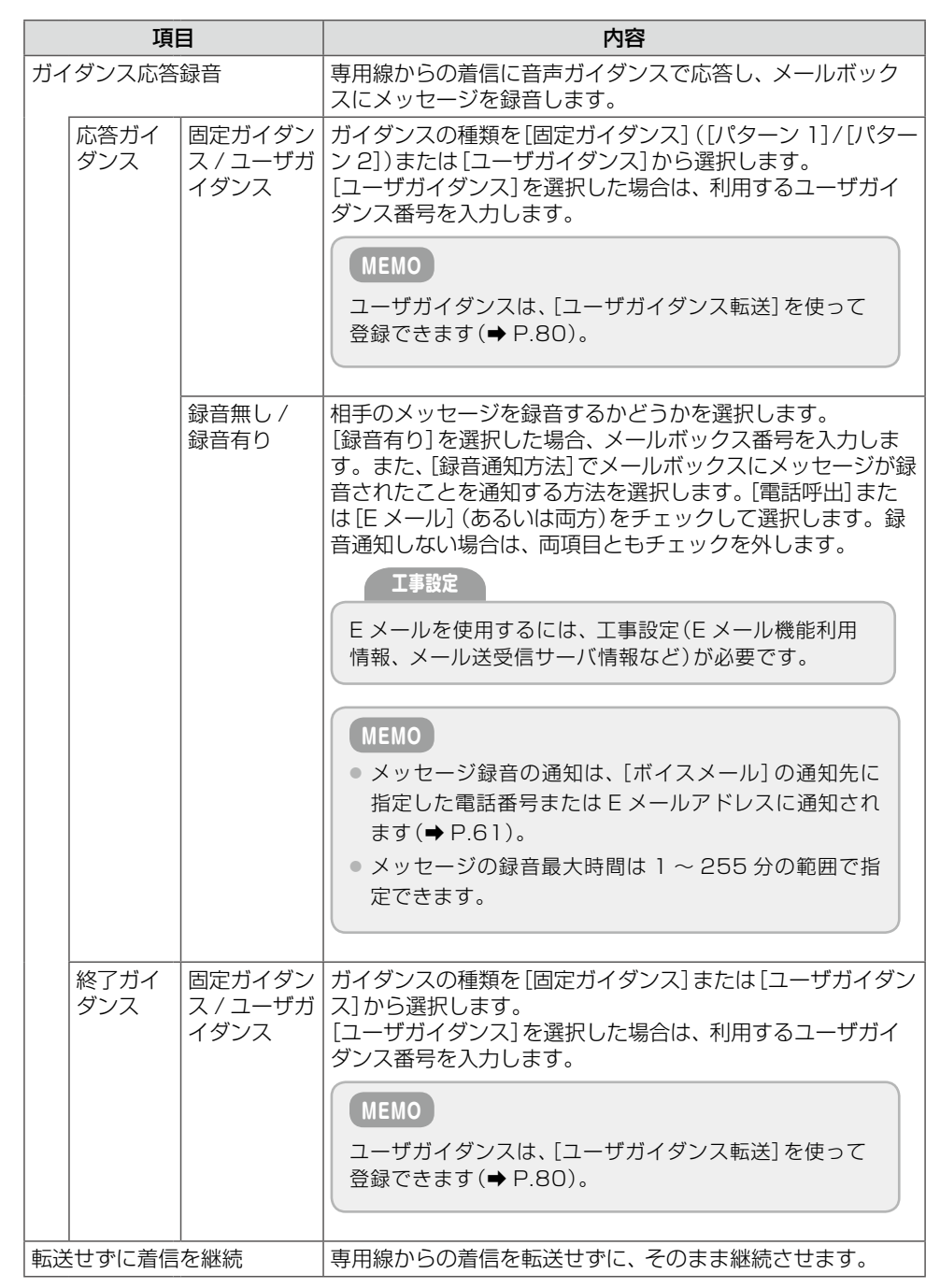

# **4 ぼ定]をクリックします。**

● 入力した設定内容を変更したい場合は、再度、入力しなおしてください。

● [初期化]をクリックすると、初期設定の状態に戻ります。

● ここでの設定を内線、外線からの着信にも適用する場合は、[一括設定] をクリックします。

メッセージダイアログが表示されます。

# **5**  表示されたメッセージダイアログで[OK]をクリックします。

専用線から着信があった場合の無応答転送動作が設定されます。

● [一括設定]をクリックした場合は、内線および外線からの着信時にも同じ設定が適用されます。

<span id="page-129-0"></span>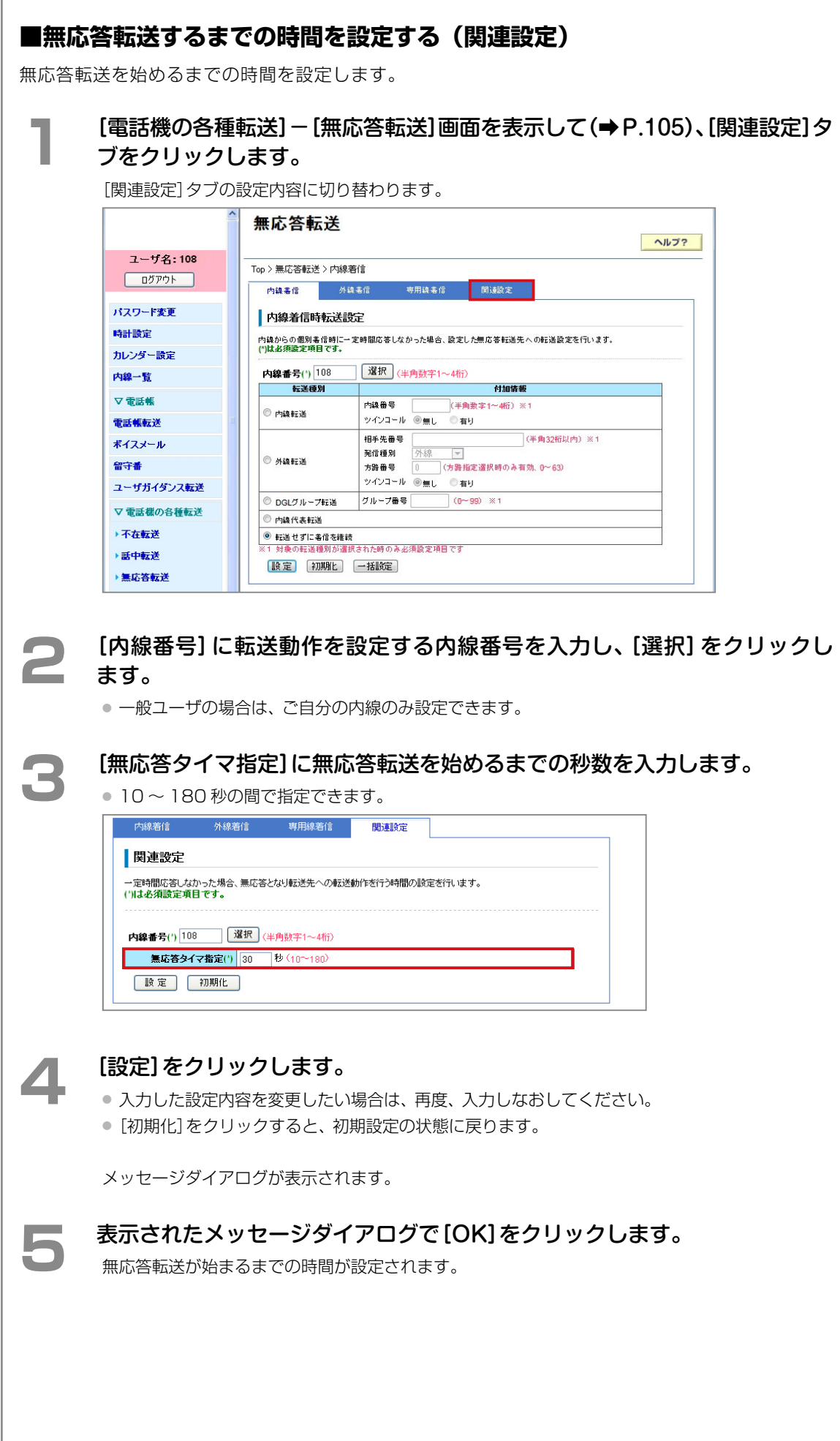

### <span id="page-130-1"></span>**圏外転送の動作を設定する(圏外転送)**

圏外転送とは、電話がかかってきたときにデジタルコードレス電話機(UM)や SIP 電話機が圏外で 応答できない場合に、指定した転送先に電話を転送する機能です。圏外転送モード中の着信種別ご との動作を設定できます。

ここでは、以下の 3 つの操作について説明します。

[■内線着信時の転送動作を設定する\(内線着信\)\(➡ P.115\)](#page-130-0) [■外線着信時の転送動作を設定する\(外線着信\)\(➡ P.117\)](#page-132-0)

[■専用線着信時の転送動作を設定する\(専用線着信\)\(➡ P.120\)](#page-135-0)

### <span id="page-130-0"></span>**■内線着信時の転送動作を設定する(内線着信)**

圏外転送モード中に内線から着信があった場合の転送先など、内線着信に対する転送動作を設定し ます。

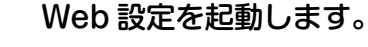

参照》第 1 章の 「Web 設定の起動と終了 | (→ P.3)

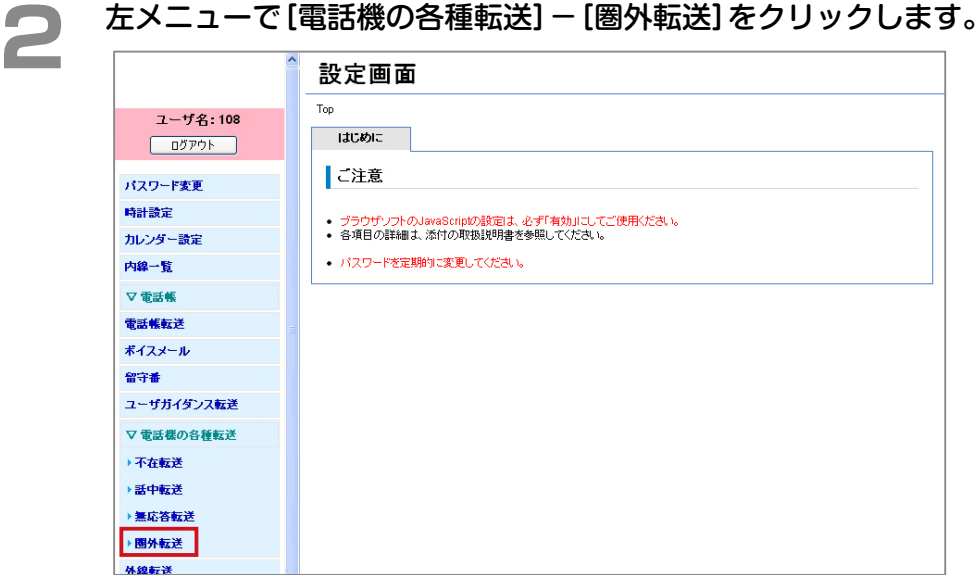

[電話機の各種転送]-[圏外転送]の[内線着信]タブが表示されます。

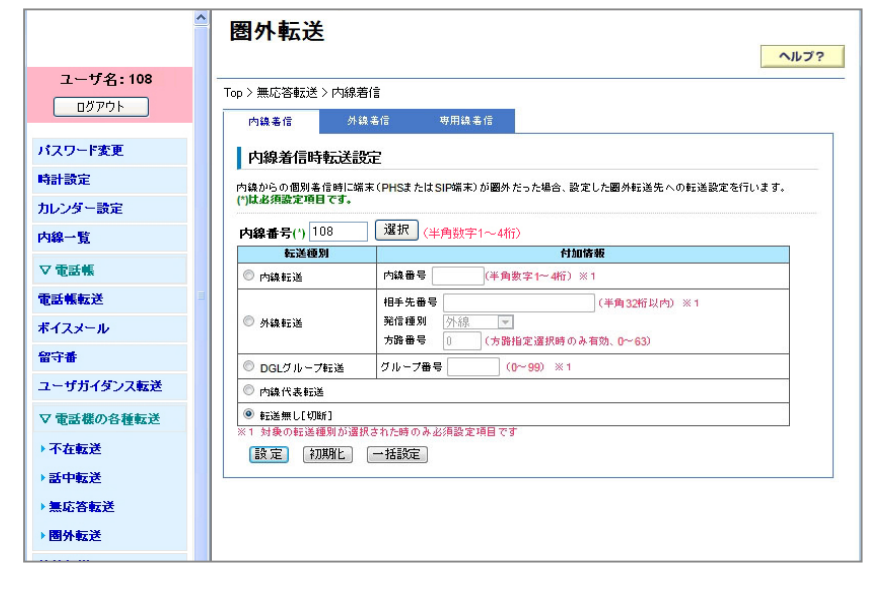

**3** [内線番号]に転送動作を設定する内線番号を入力し、[選択]をクリックし ます。

● 一般ユーザの場合は、ご自分の内線のみ設定できます。

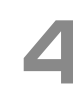

**▲ | 「転送種別]で目的の転送先をクリックし、必要に応じて [付加情報] の項目を** 設定します。

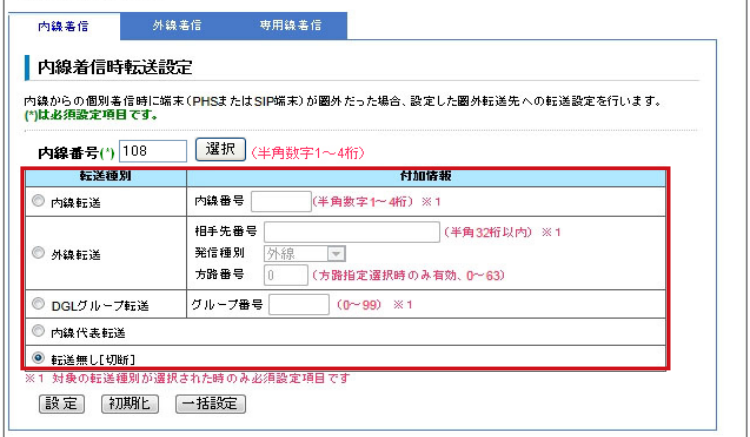

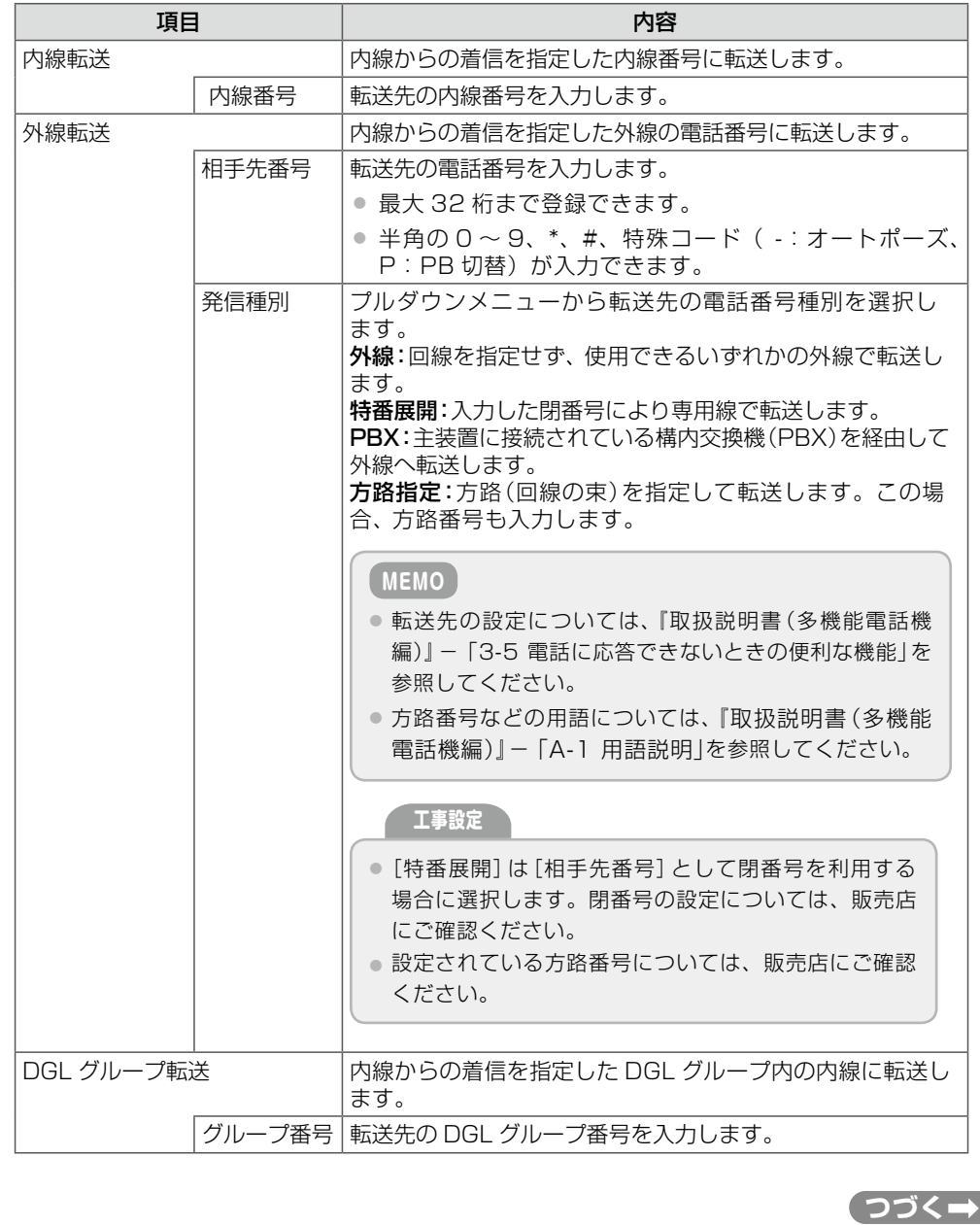

<span id="page-132-0"></span>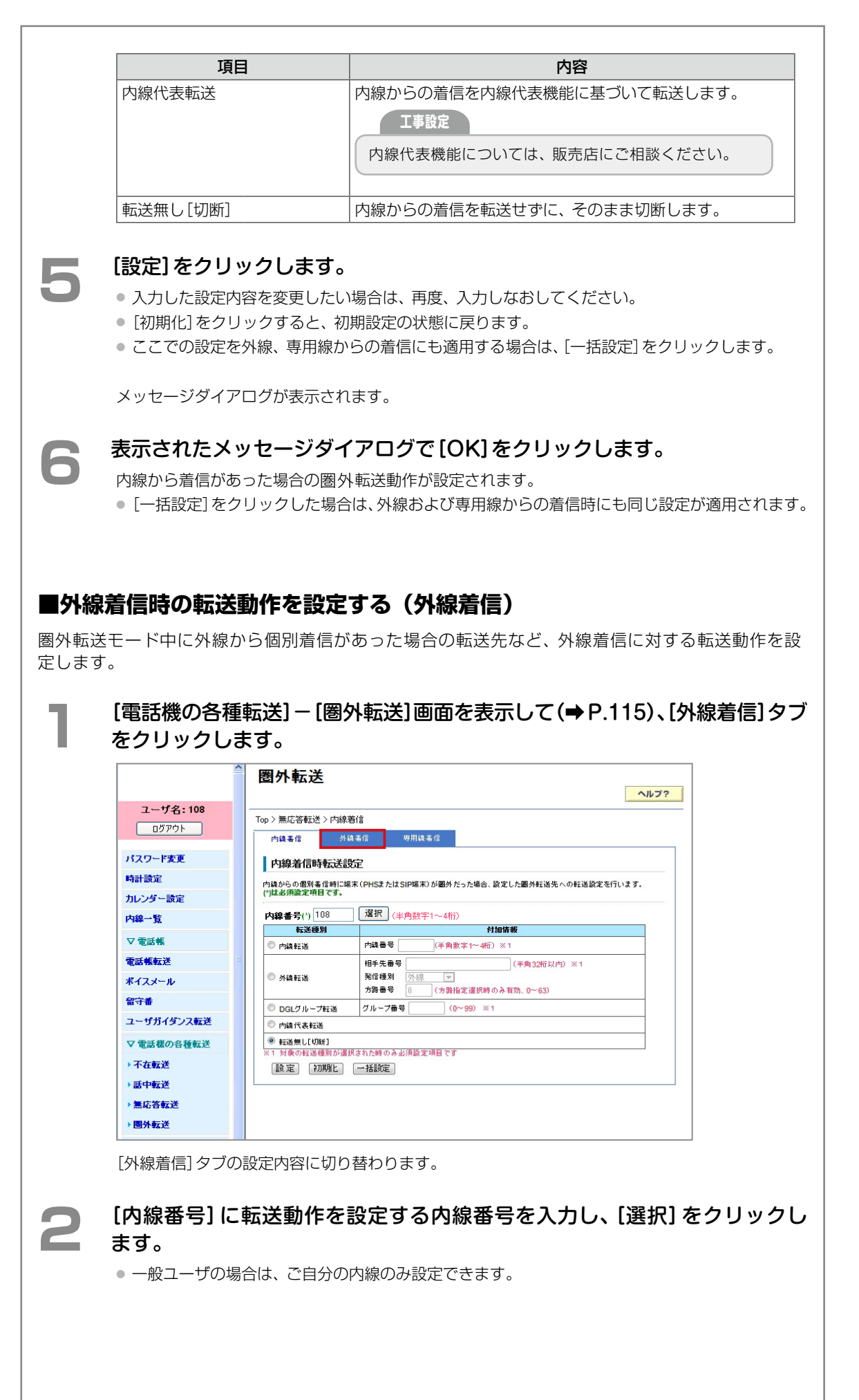

第

圏外転送の動作を設定する (圏外転送) 117

r

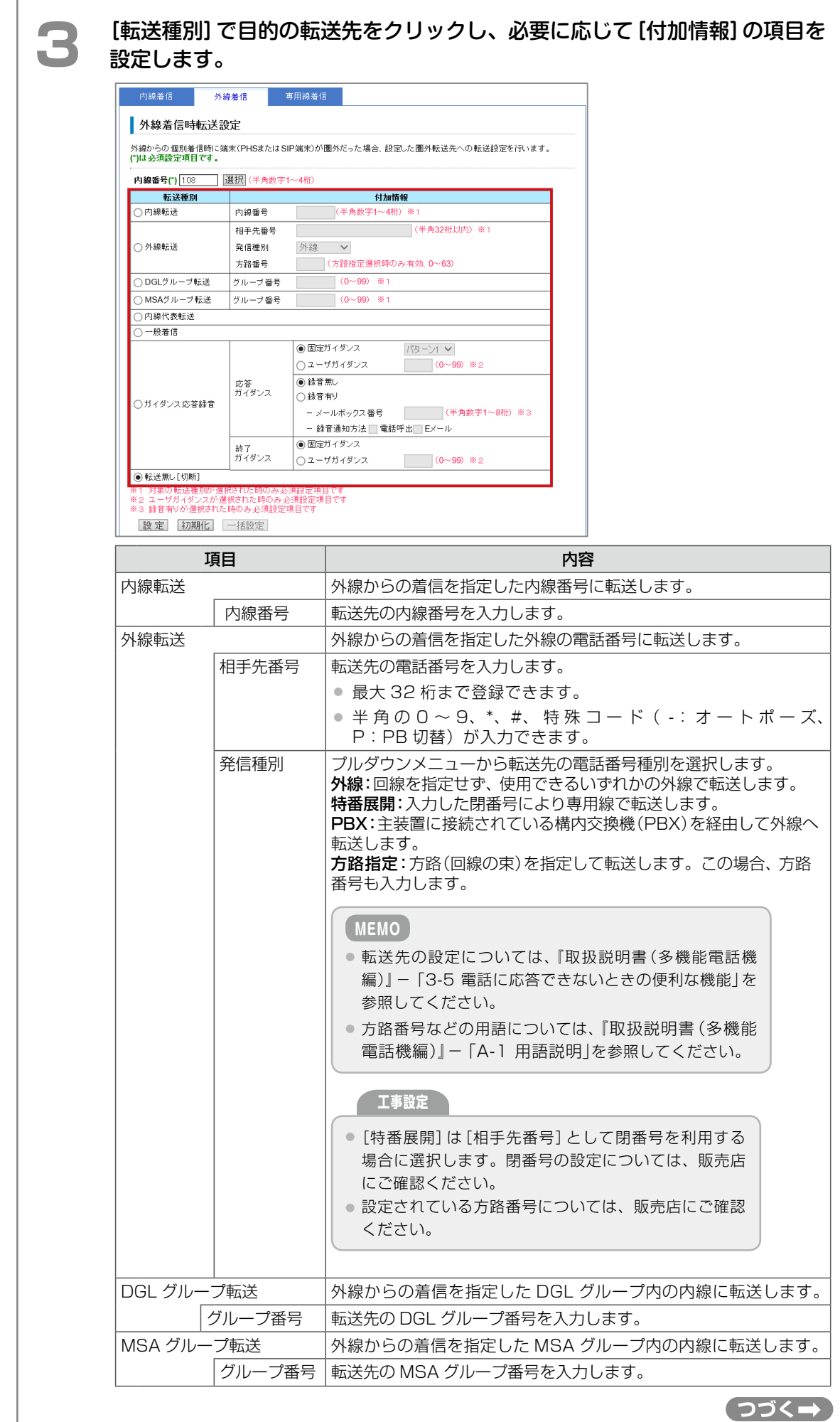

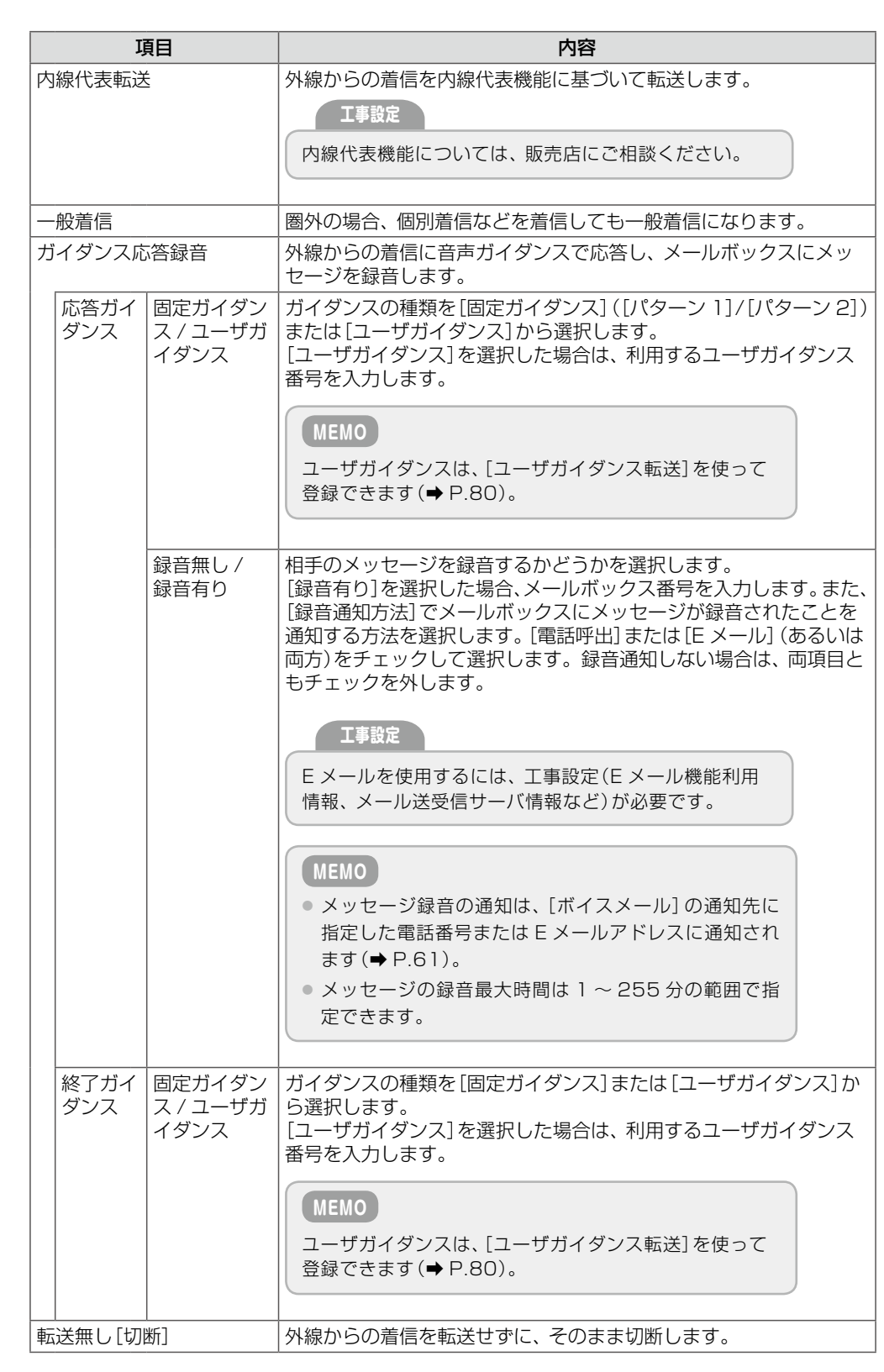

# **▲ ぼ** 【設定】をクリックします。

● 入力した設定内容を変更したい場合は、再度、入力しなおしてください。

- [初期化]をクリックすると、初期設定の状態に戻ります。
- ここでの設定を内線、専用線からの着信にも適用する場合は、[一括設定] をクリックします。

メッセージダイアログが表示されます。

# **5 表示されたメッセージダイアログで [OK] をクリックします。**

外線から着信があった場合の圏外転送動作が設定されます。

● [一括設定]をクリックした場合は、内線および専用線からの着信時にも同じ設定が適用されます。

第

<span id="page-135-0"></span>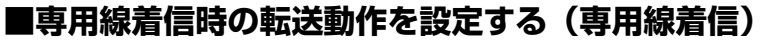

圏外転送モード中に専用線から着信があった場合の転送先など、専用線着信に対する転送動作を設 定します。

### **1** [電話機の各種転送]-[圏外転送]画面を表示して[\(➡P.115\)、\[](#page-130-1)専用線着信]タ ブをクリックします。

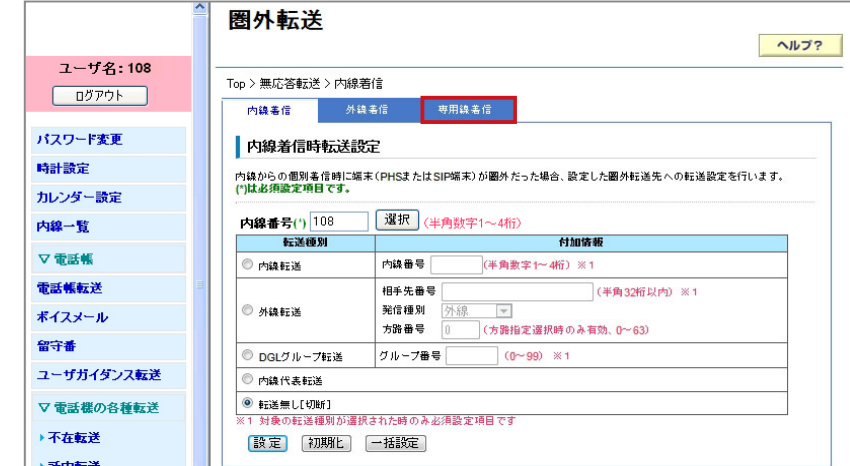

[専用線着信]タブの設定内容に切り替わります。

**2 [内線番号]に転送動作を設定する内線番号を入力し、[選択]をクリックし** ます。

● 一般ユーザの場合は、ご自分の内線のみ設定できます。

**3** [転送種別]で目的の転送先をクリックし、必要に応じて[付加情報]の項目を 設定します。

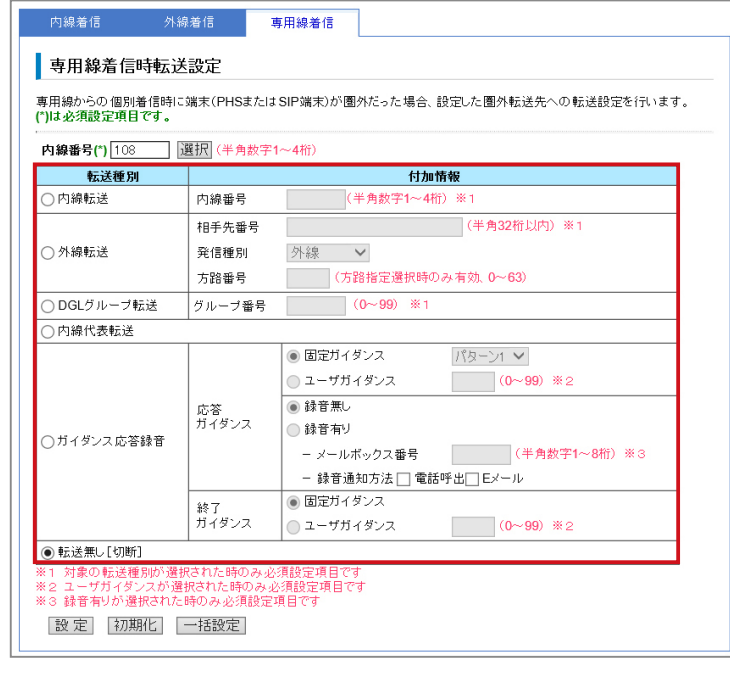

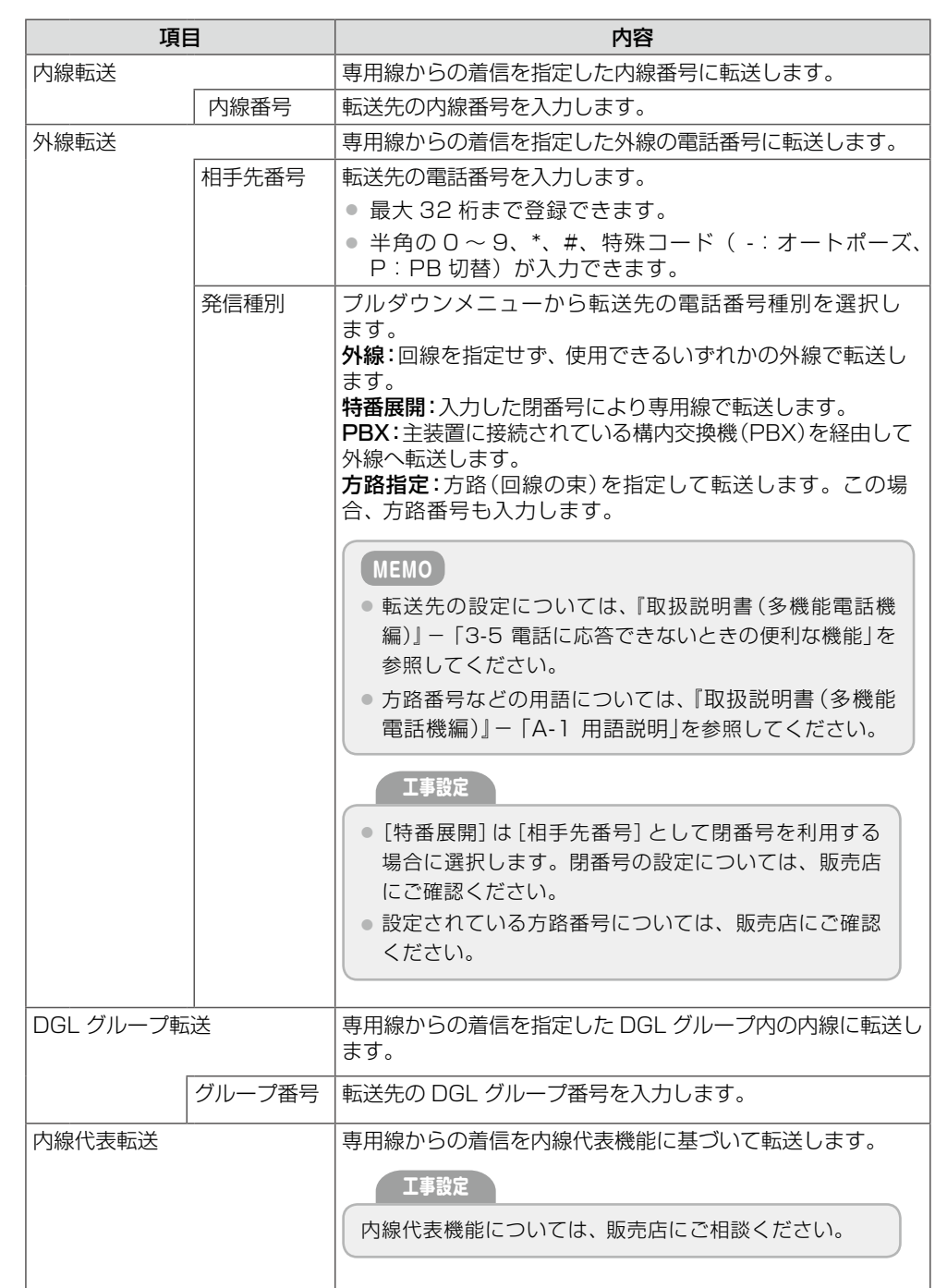

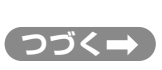

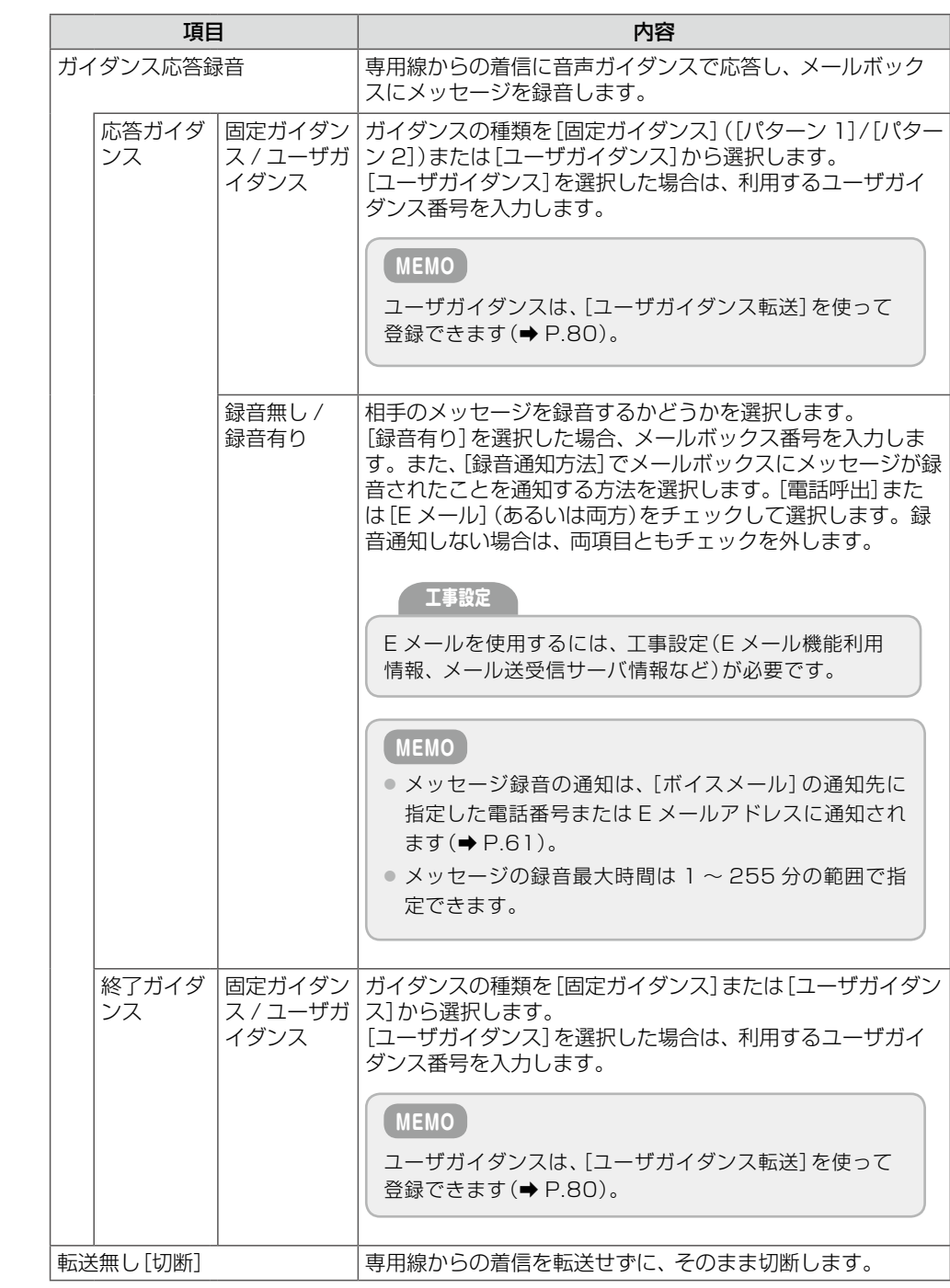

# **▲ ぼ定**】をクリックします。

● 入力した設定内容を変更したい場合は、再度、入力しなおしてください。

- [初期化]をクリックすると、初期設定の状態に戻ります。
- ここでの設定を内線、外線からの着信にも適用する場合は、[一括設定] をクリックします。

メッセージダイアログが表示されます。

# **5** 表示されたメッセージダイアログで[OK]をクリックします。

専用線から着信があった場合の圏外転送動作が設定されます。

● [一括設定]をクリックした場合は、内線および外線からの着信時にも同じ設定が適用されます。

## 外線転送の設定(外線転送)(管理

外線自動転送とは、外線から一般着信や DGL/MSA 着信があった場合に自動的に指定した転送先に電話を転送す る機能です。外線自動転送モード中の転送先や転送動作などをテナントごとに設定できます。 ここでは、以下の 3 つの操作について説明します。

- 外線自動転送モードを自動的に切り替える(タイマ連動設定)(→ P.123)
- [転送先情報を登録する\(外線転送関連設定\)\(➡ P.126\)](#page-141-0)
- 外線転送回線グループごとの動作を転送モードとして登録する (転送先設定) (→ P.128)

### **MEMO**

外線自動転送の動作は、テナントごとに設定します。Web 設定で動作を設定するときは、設定対象のテナントに所属するシ ステム管理電話機の内線番号でログインしてください。設定した値は、ログインした内線が所属するテナントに設定されます。

<span id="page-138-0"></span>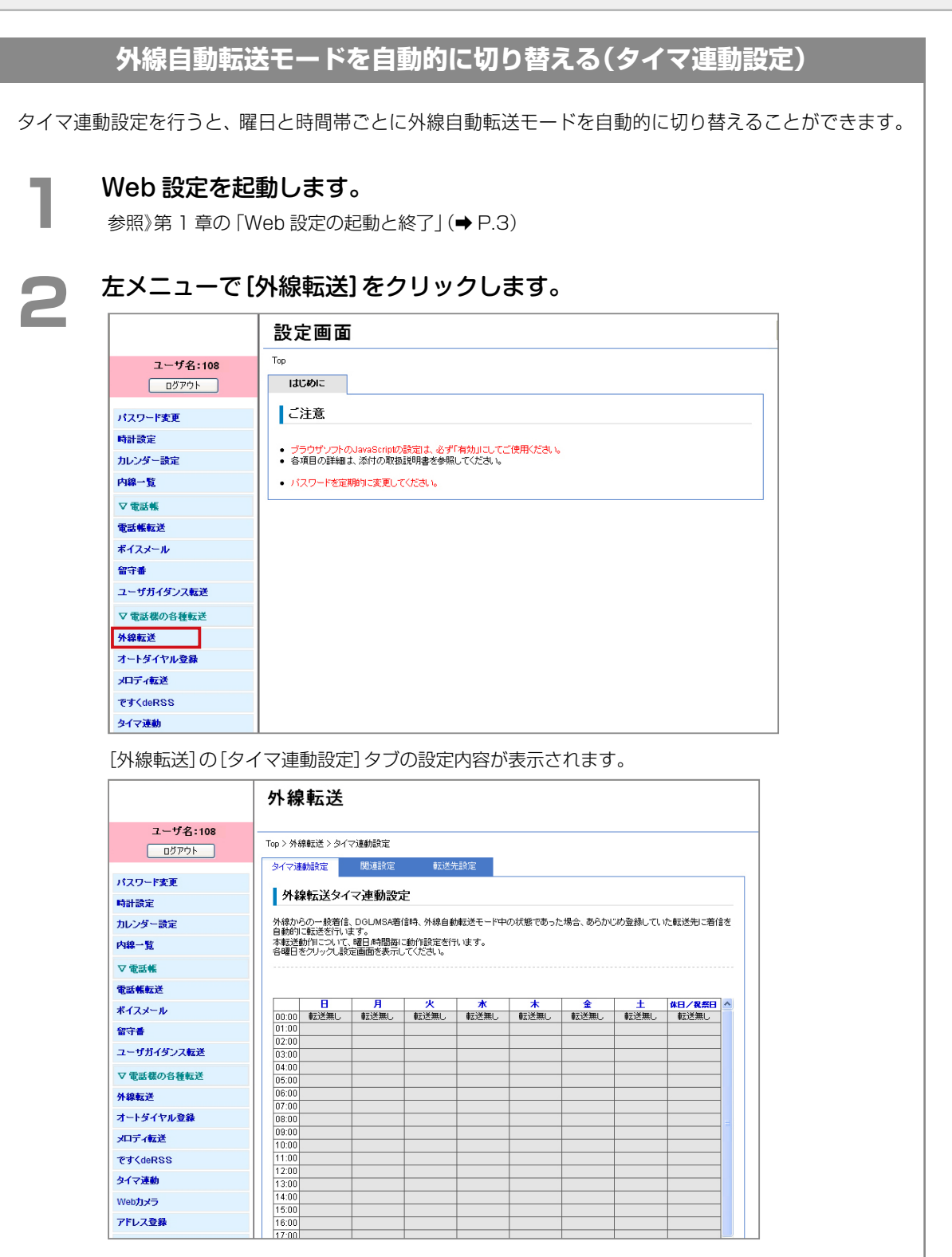

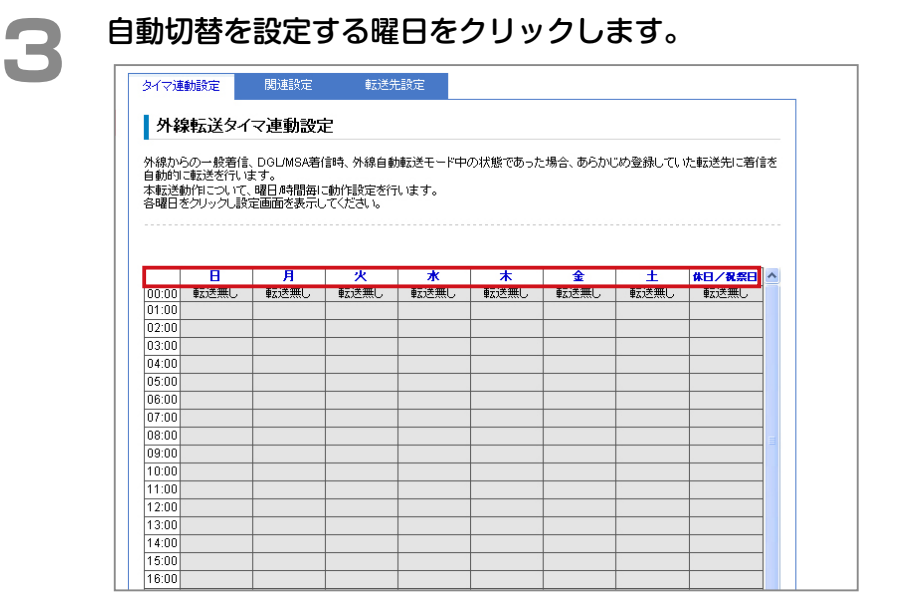

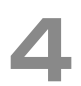

### **▲ ● 〔動作選択**]で、選択した曜日の 00:00 に切り替わる動作モードを選択し、[時 間帯 1]の設定を行います。

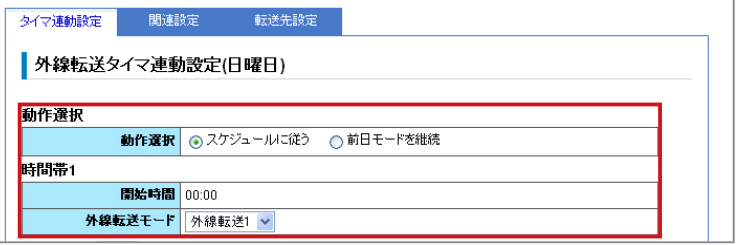

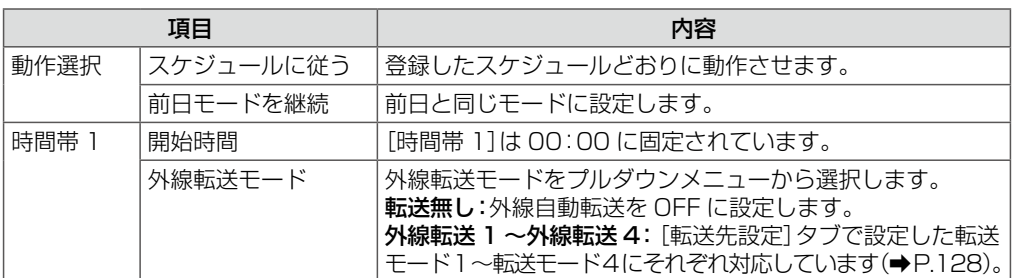

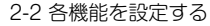

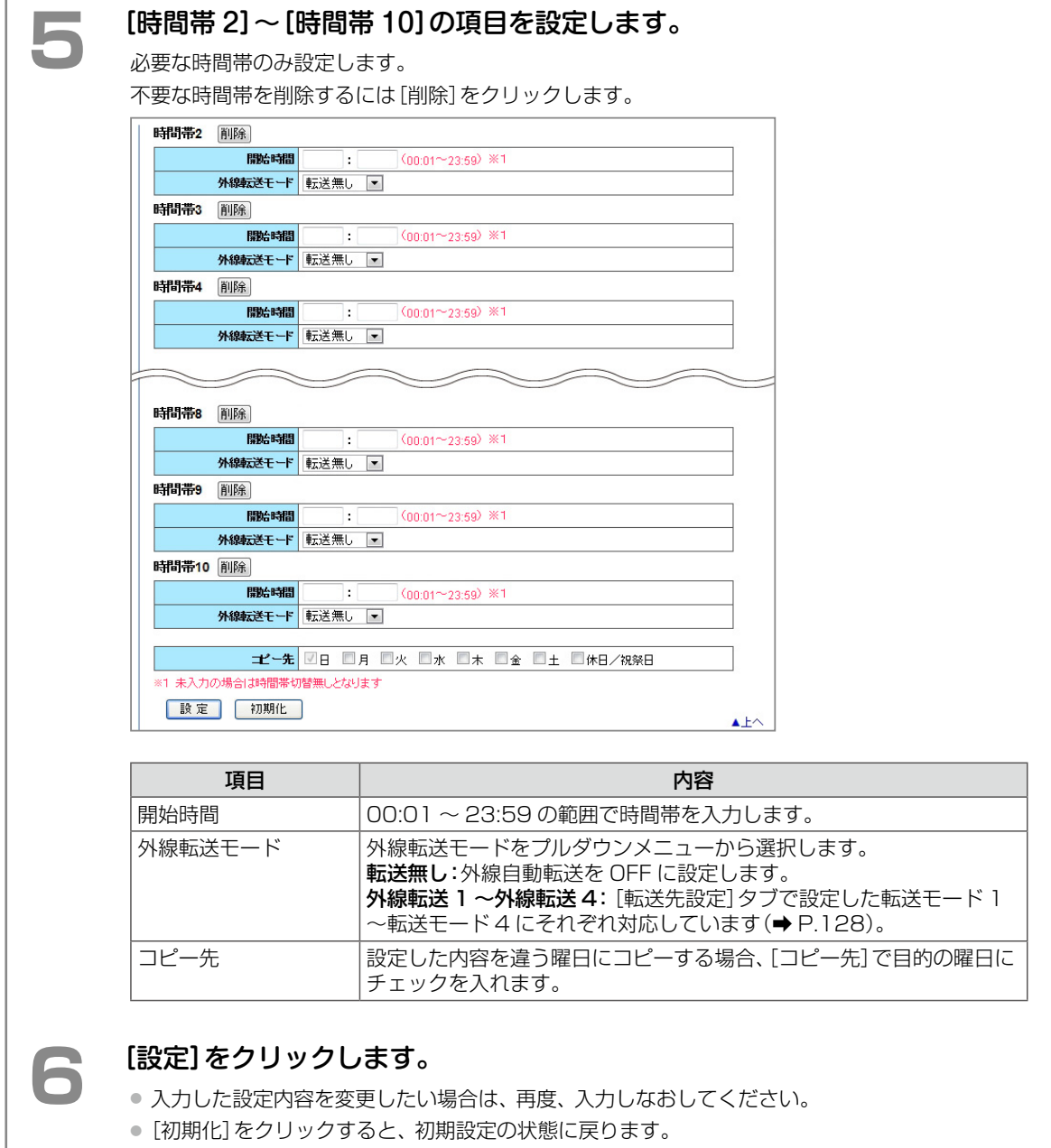

メッセージダイアログが表示されます。

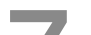

### **7**  表示されたメッセージダイアログで[OK]をクリックします。

選択した曜日と時間帯の外線転送モードが登録され、タイムテーブルに表示されます。

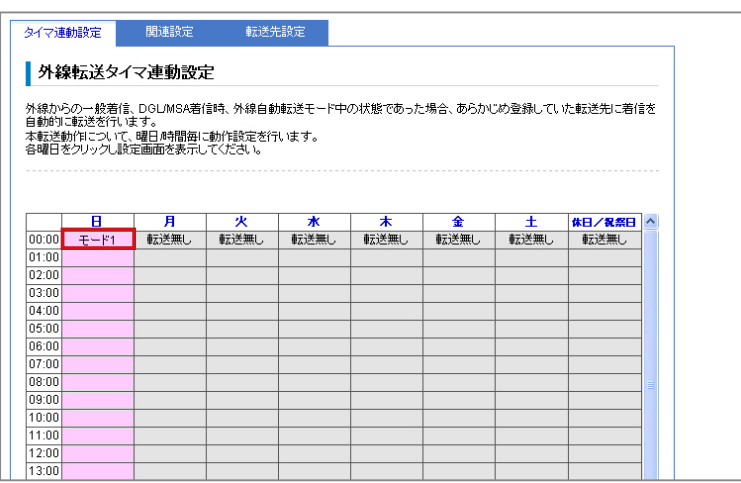

# <span id="page-141-0"></span>**転送先情報を登録する(外線転送関連設定)**

外線自動転送モード中に外線からの一般着信、DGL/MSA 着信があったときの転送先と転送開始 時間を登録します。最大 8 件まで登録できます。

**1** [外線転送]画面を表示して[\(➡ P.123\)](#page-138-0)、[関連設定]タブをクリックします。 ヘルプ? ユーザ名:108 Top > 外線転送 > タイマ連動設定  $\boxed{\begin{array}{c} \text{CFT} \\ \text{DFT} \end{array}}$ タイマ連軌設定 <mark>開建設定</mark> ■ 転送先設定 パスワード変更 外線転送タイマ連動設定 時計設定 ■ 外線からの一般着信、DOLMSA著信頼、外線自動転送モード中の状態であった場合、あらかじめ登録していた転送先に著信を<br>自動動すに転送会行します。<br>日動動さ転作これで、確日の特徴の可能が設定を行います。<br>各確日をカリックは定面面を表示してなさい。<br>- 1999年のサイトのの「日の」<br>- 1999年のサイトの「お金無し」「転送無し」「転送無し」「転送無し」「転送無し」「転送無し」「転送無し」「転送無し」<br>- 1999年の<br>- 1999 カレンダー設定 内線一覧 ▽電話帳 雷沃顿航送 ポイスメール 留守番 ユーザガイダンス転送 ▽雷話様の各種転送 外線転送 オートダイヤル登録 メロディ転送  $\frac{10.00}{11:00}$   $\frac{12:00}{13:00}$ ₹₹<deRSS タイマ連動 **Webカメラ**  $14:00$  $\frac{1}{15:00}$ -<br>アドレス登録  $16:00$  $17:00$ 

[関連設定]タブの設定内容に切り替わります。

2 転送先情報を設定します。

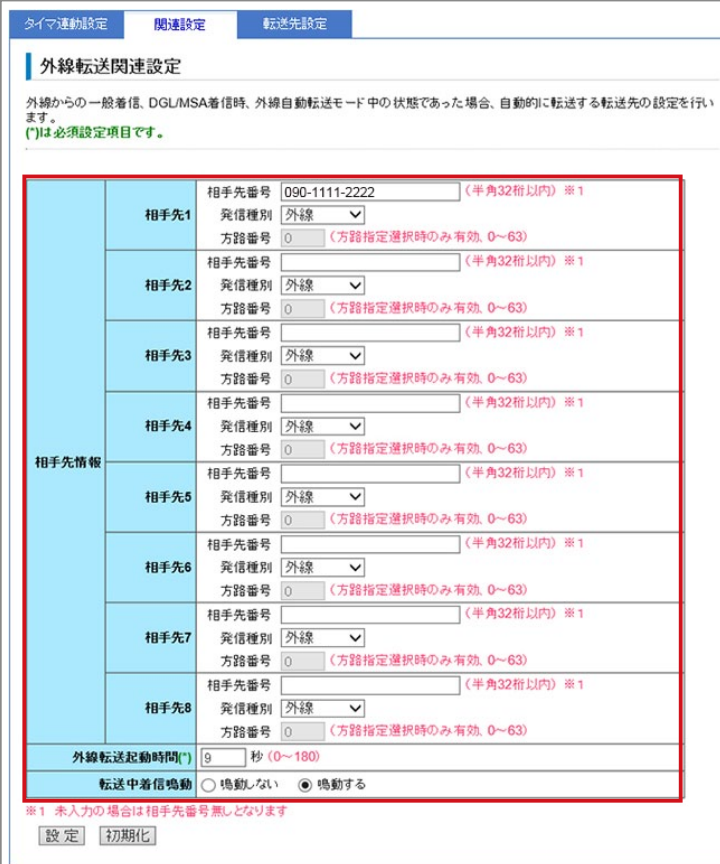

**つづく**

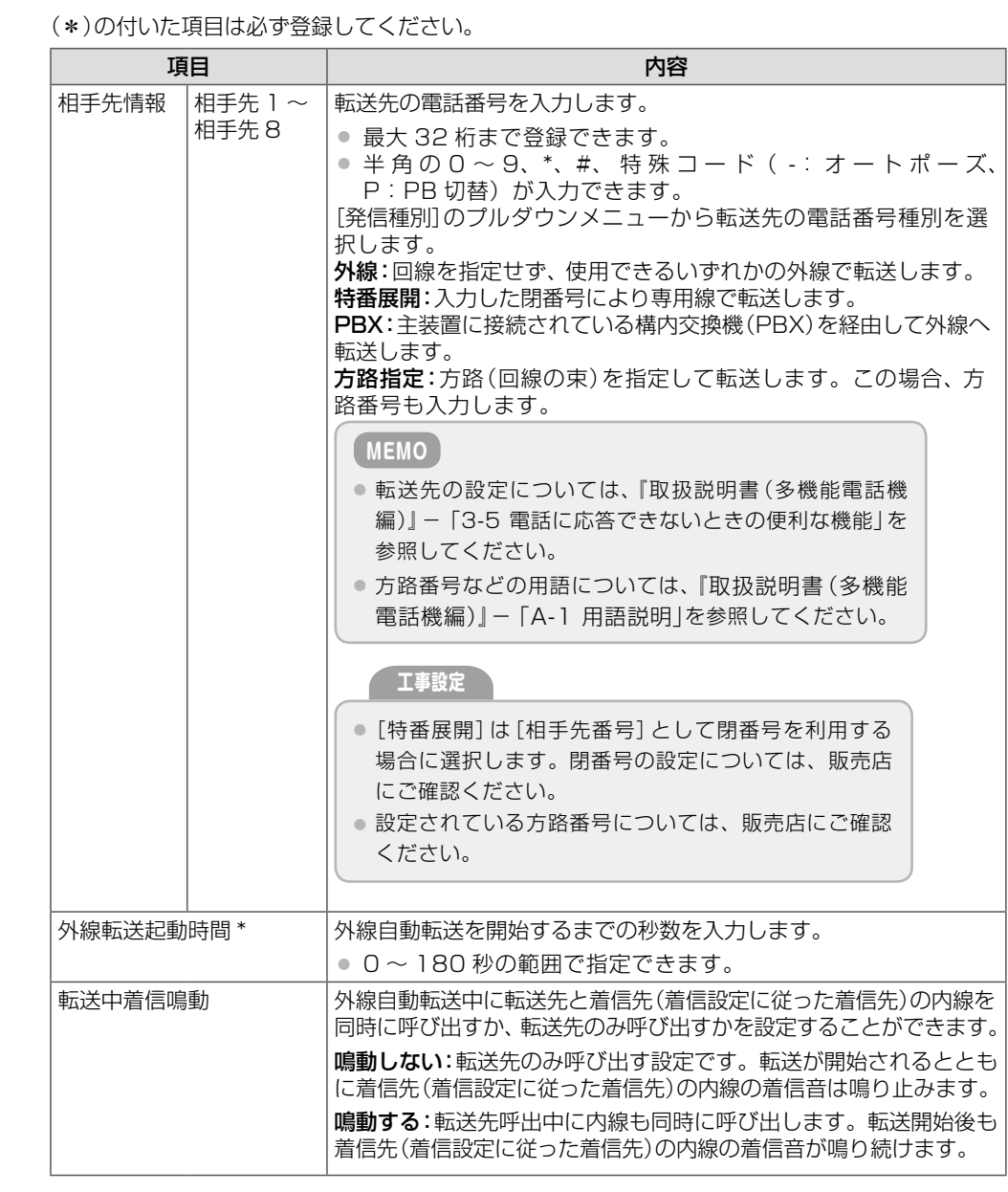

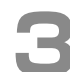

# **3 [設定]をクリックします。**<br>● 3 カカレカ設定内容を変更したい

- 入力した設定内容を変更したい場合は、再度、入力しなおしてください。
- [初期化]をクリックすると、初期設定の状態に戻ります。

メッセージダイアログが表示されます。

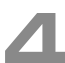

# **▲ 表示されたメッセージダイアログで[OK]をクリックします。**

外線自動転送の転送先と起動時間が設定されます。

**つづく**

### <span id="page-143-0"></span>**外線転送回線グループごとの動作を転送モードとして登録する(転送先設定)**

外線自動転送モード中に外線からの一般着信、DGL/MSA 着信があったときの、外線転送回線グ ループごとの動作を転送モードとして登録します。4 種類の転送モード([モード 1]~[モード 4]) を登録できます。

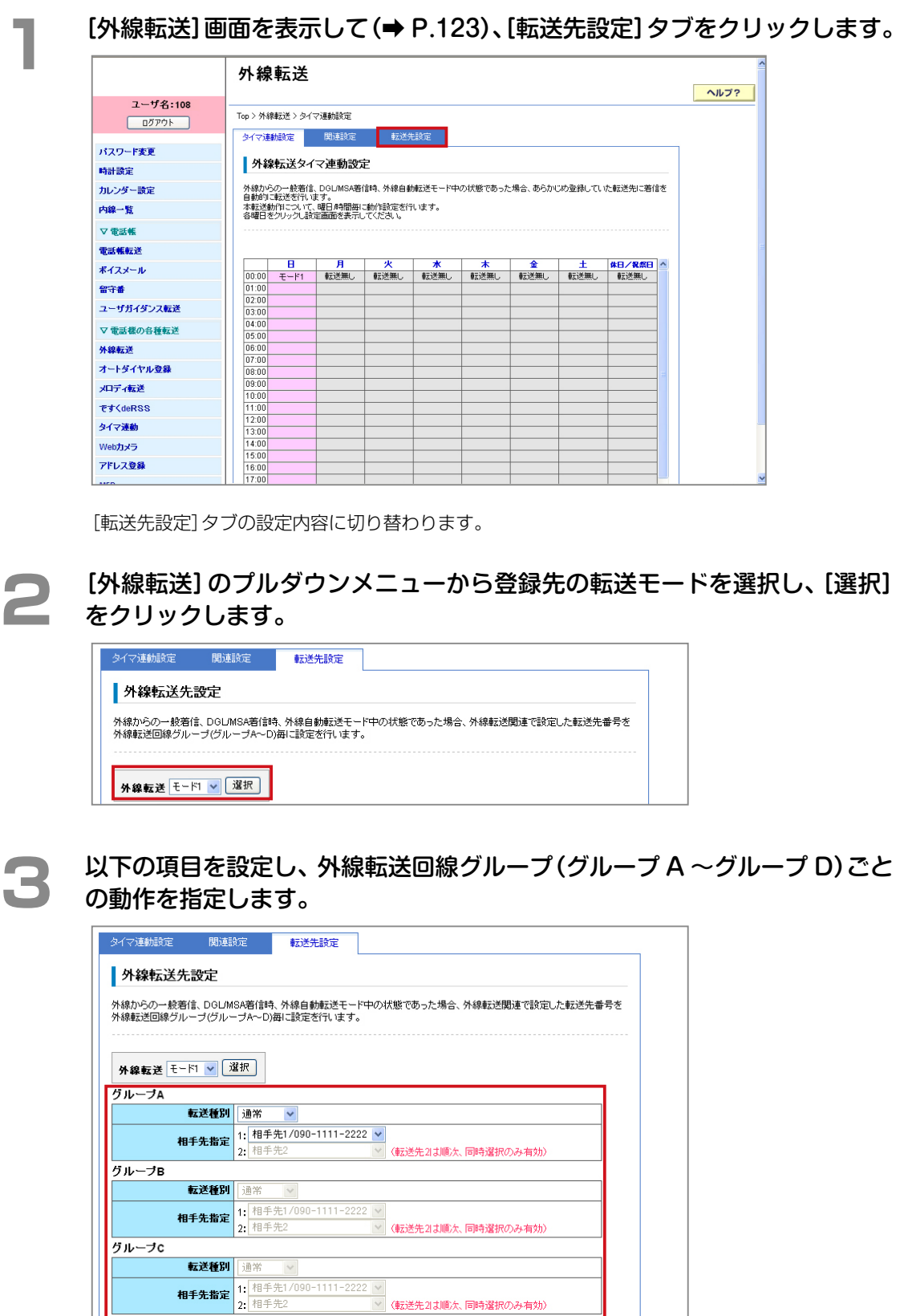

(転送先2は順次、同時選択のみ有効)

[ 設定 ] [ 初期化 ]

転送種別 通常

相手先指定<br>2:相手先指定<br>2:相手先2

グループD
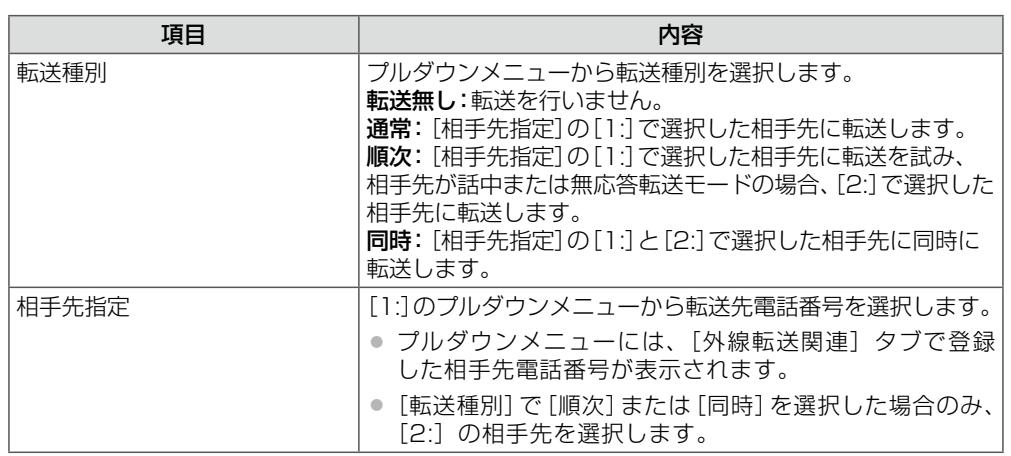

■ **1 【設定】をクリックします。**<br>■ ● 入力した設定内容を変更したい場合は、再度、入力しなおしてください。

● [初期化]をクリックすると、初期設定の状態に戻ります。

メッセージダイアログが表示されます。

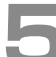

## **5**  表示されたメッセージダイアログで[OK]をクリックします。

外線自動転送の転送モードが設定されます。

#### <span id="page-145-0"></span>オートダイヤルの割り付け(オートダイヤル登録)(管理 一般

多機能電話機のオートダイヤルボタンまたは集中受付装置(DSS)に外線、ワンタッチダイヤルなどの機能を割り 付けることができます。すでに割り付けられている機能を変更することもできます。

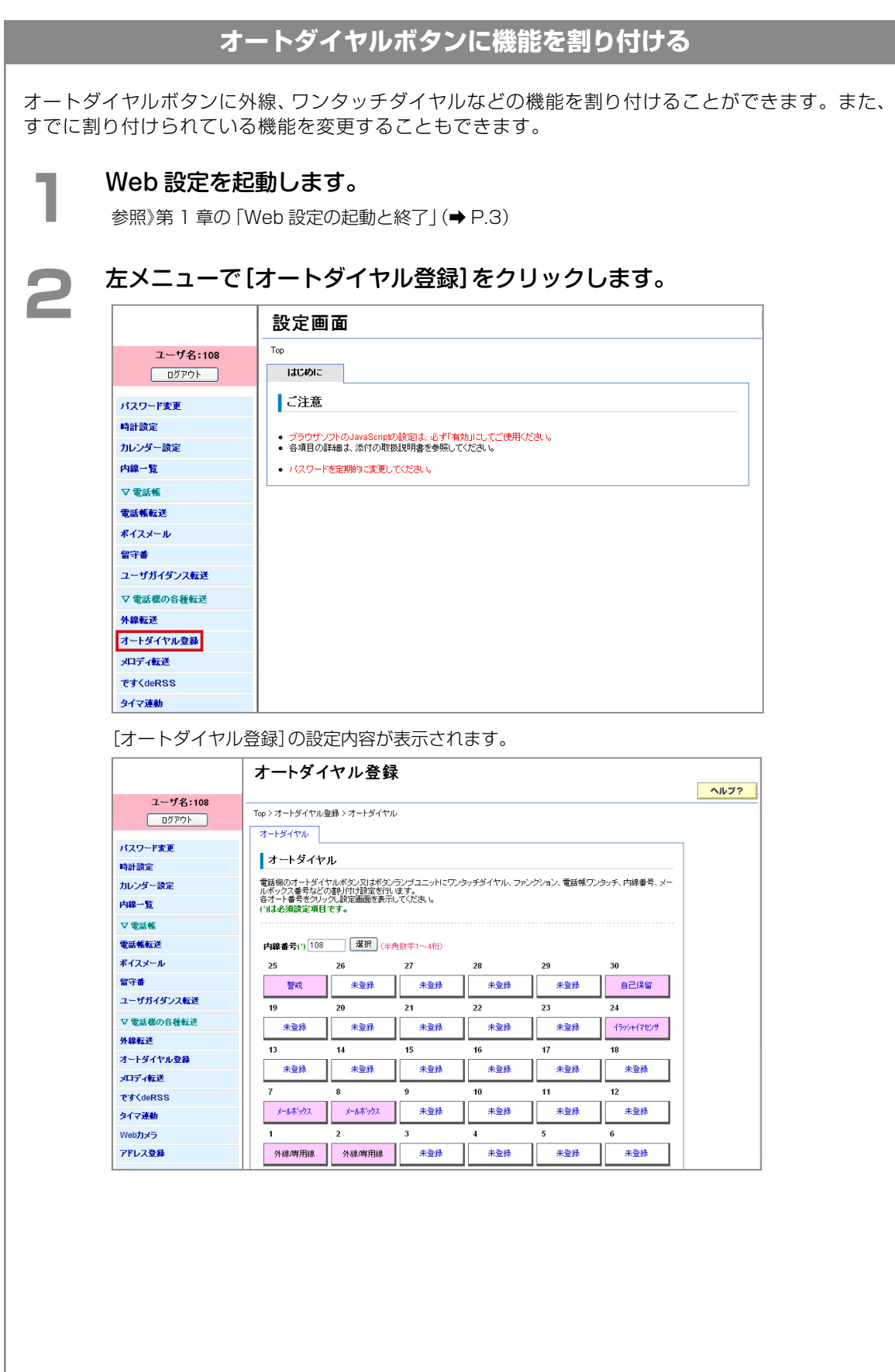

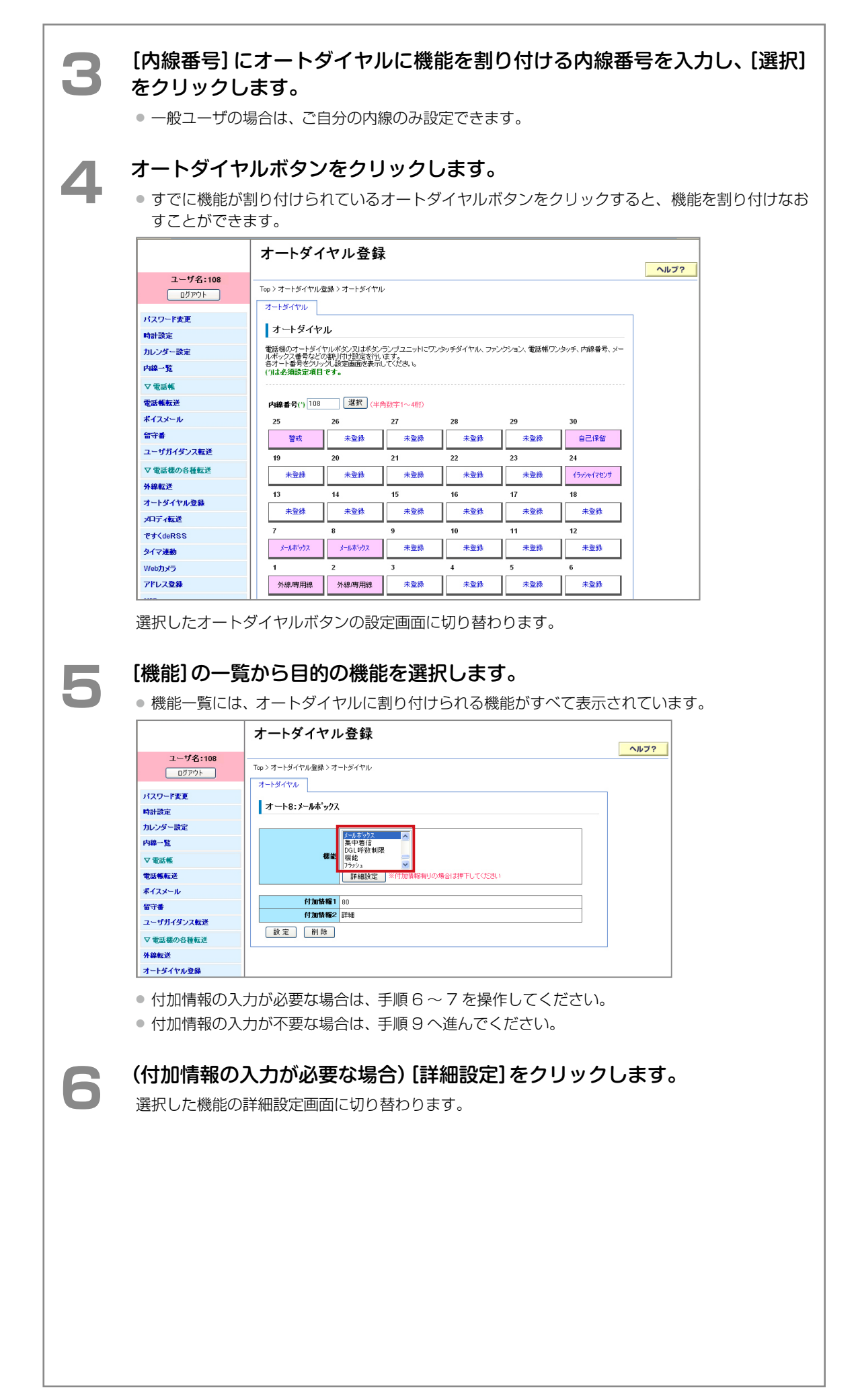

r

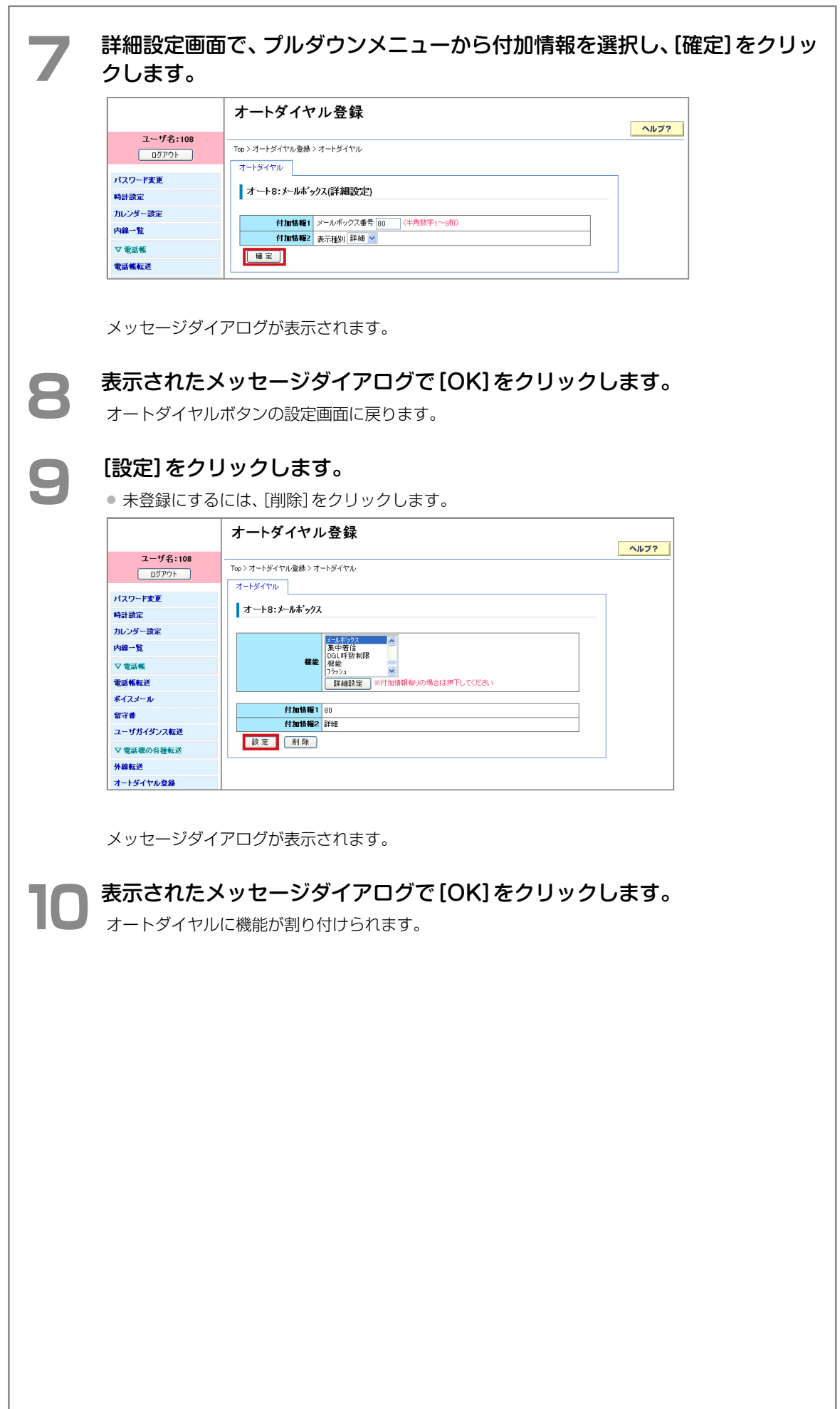

## <span id="page-148-1"></span>メロディの管理(メロディ転送) (管理

PC(パソコン)に保存されている音声ファイルを電話機の着信音などに利用できるメロディとして取り込むことが できます。また、既存のメロディの名前を変更したり、PC の任意のフォルダに保存してバックアップすることも できます。

- ここでは、以下の 2 つの操作について説明します。
- 既存のメロディを変更 / 削除 / 転送する (→ P.133)
- PC 上の音声ファイルを取り込む (→ P.135)

<span id="page-148-0"></span>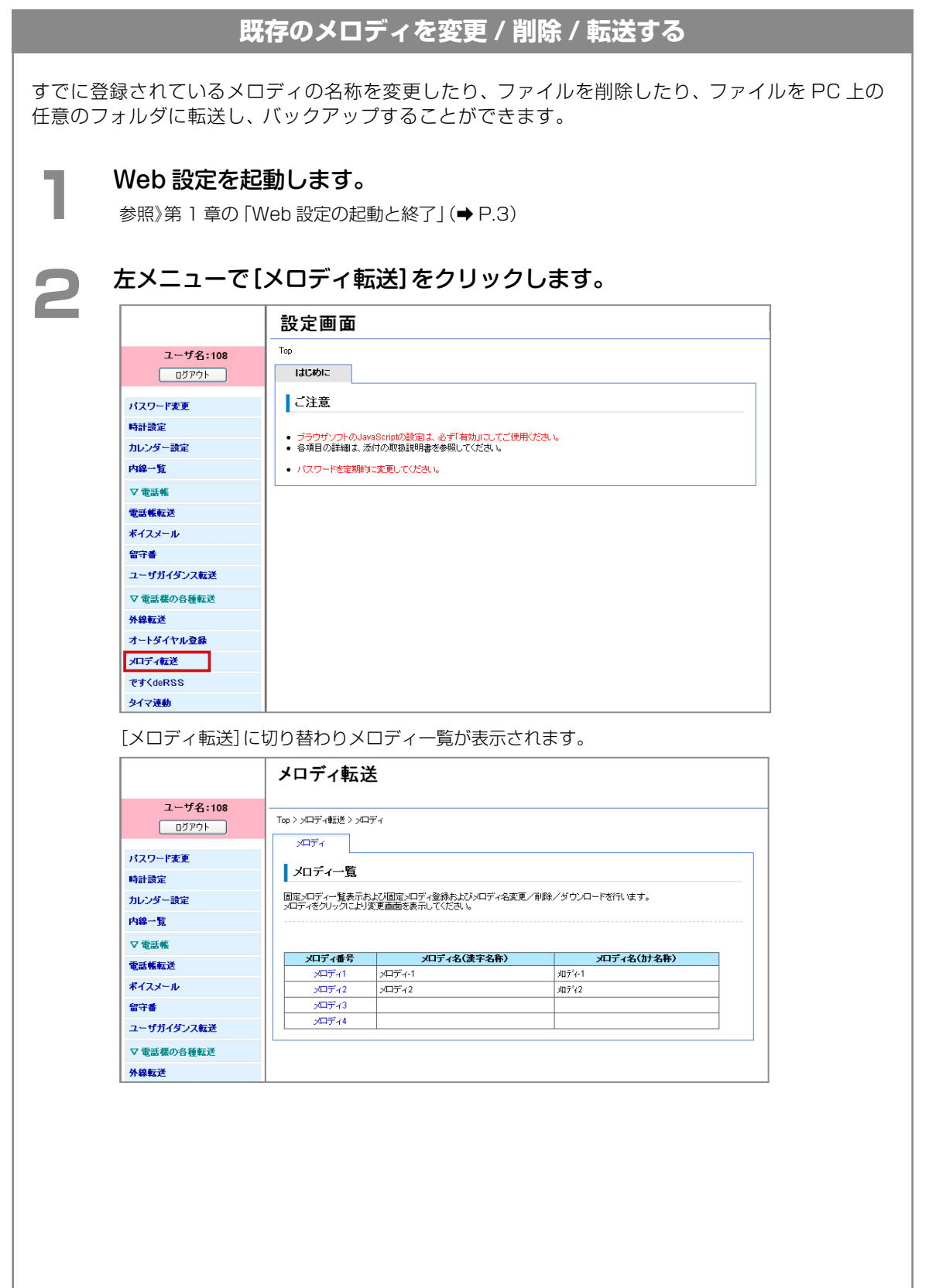

**つづく**

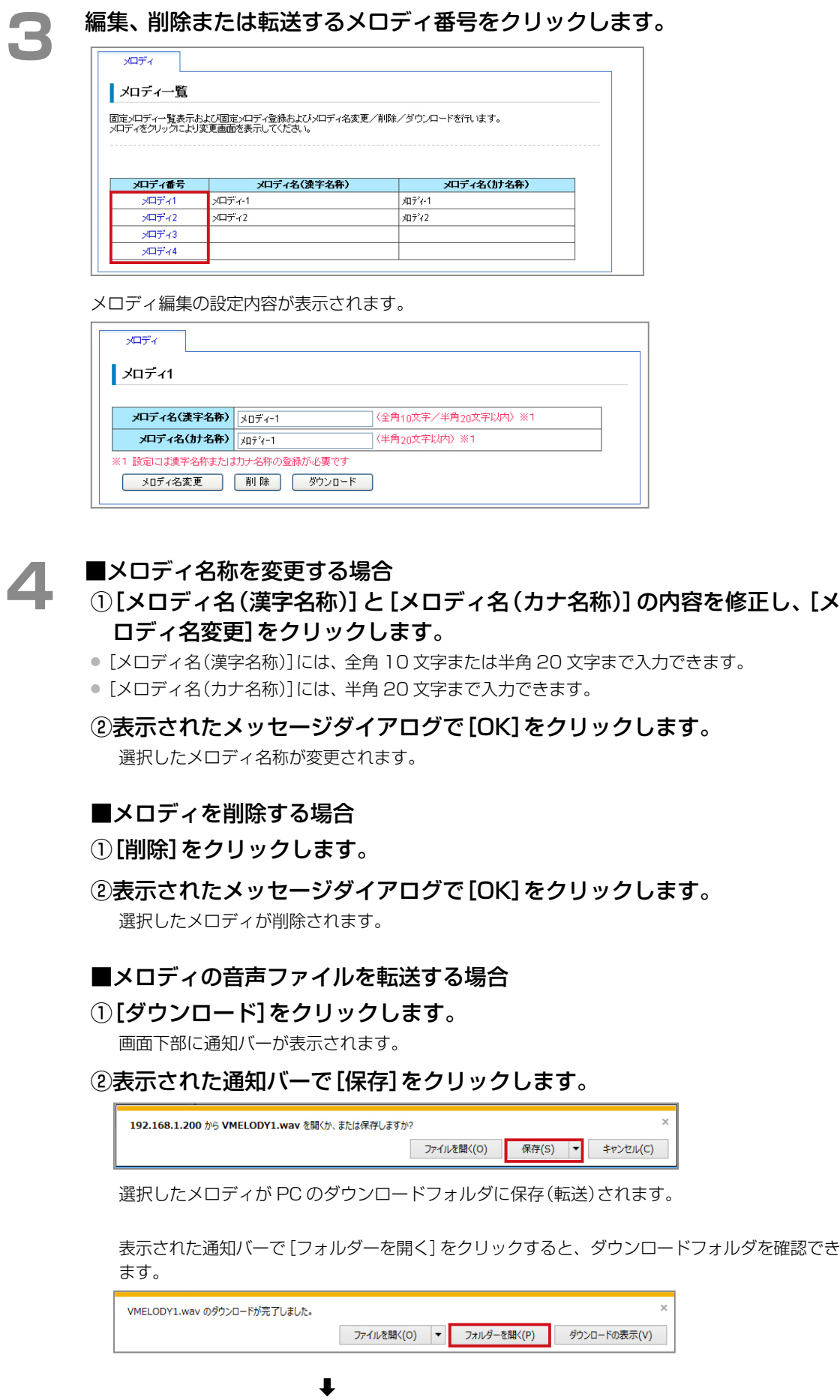

<span id="page-150-1"></span> $\Gamma$ 

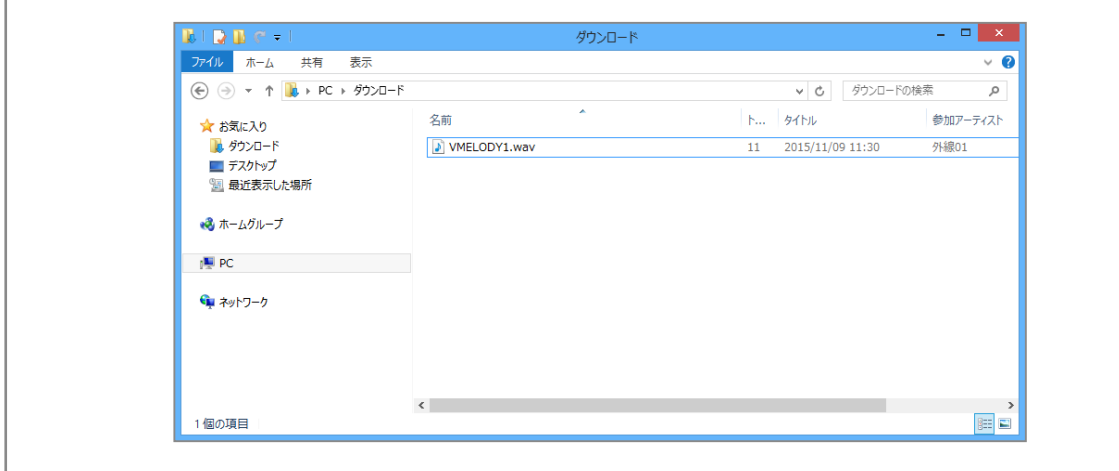

<span id="page-150-0"></span>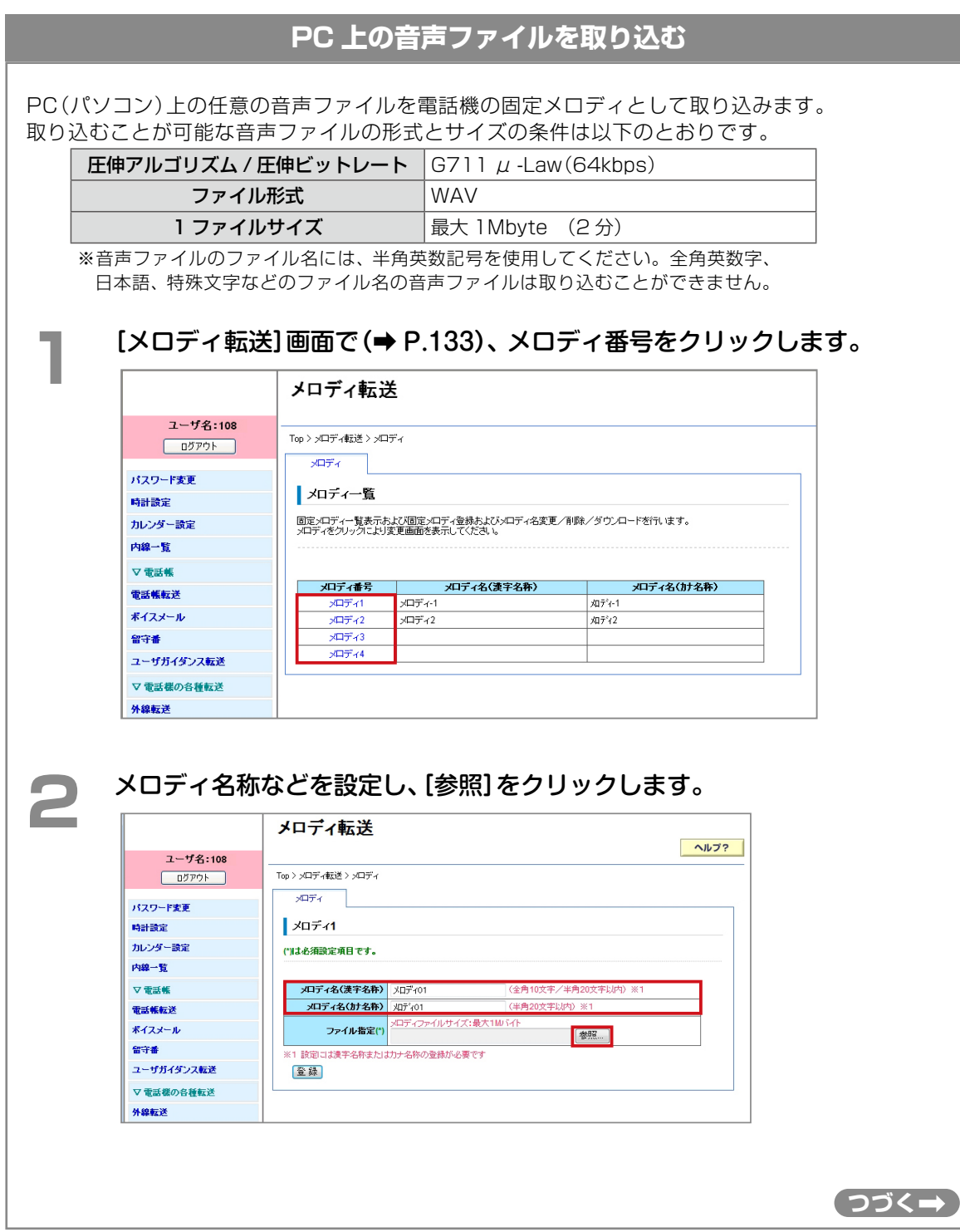

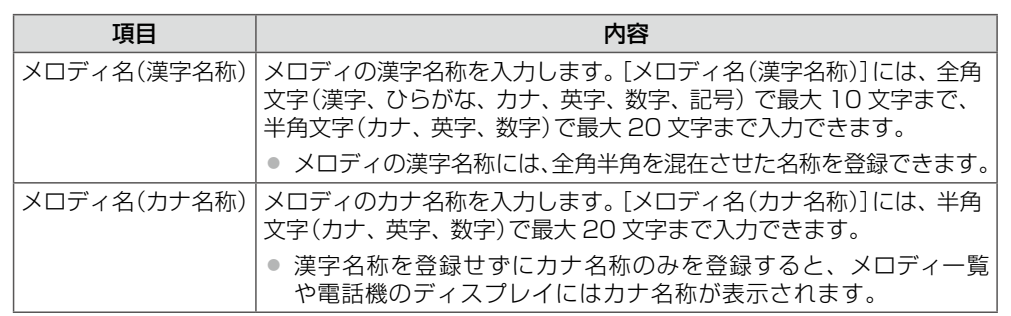

Windows の[アップロードするファイルの選択]ダイアログが表示されます。

#### **3**  表示されたダイアログで取り込む音声ファイルを選択し、[開く]をクリック します。

#### **MEMO**

音声ファイルには、半角英数記号のファイル名のものを選択してください。全角英数字、日本語、 特殊文字などのファイル名の音声ファイルは取り込むことができません。

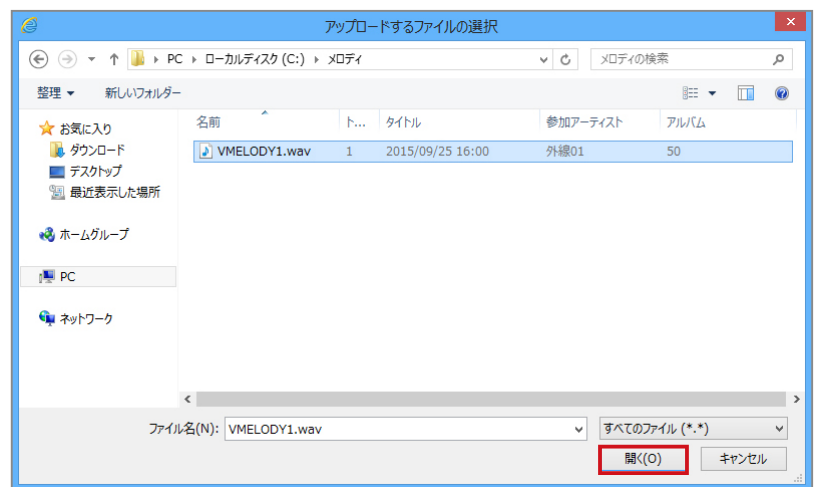

選択した音声ファイル名が[ファイル指定]に表示されます。

#### **4** [登録]をクリックします。

メッセージダイアログが表示されます。

# 表示されたメッセージダイアログで [OK] をクリックします。<br>| web ページからのメッセージ

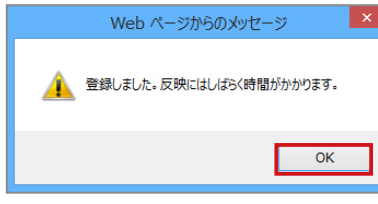

選択した音声ファイルがメロディとして登録され、メロディ一覧に表示されます。

<span id="page-152-0"></span>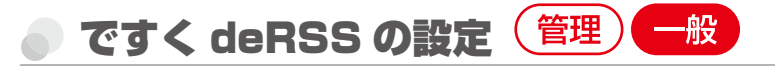

「ですく deRSS」を利用すると、インターネットの RSS サイトから新聞の見出しなどのコンテンツ情報を受信し て、電話機のディスプレイにスクロール表示させることができます。

ここでは、「ですく deRSS」を利用するかどうかを設定する方法について説明します。「ですく deRSS」を利用す る場合は、コンテンツの表示方法や利用日、更新間隔などを使い勝手に合わせて設定できます。

#### **MEMO**

「ですく deRSS」の設定は、テナントごとに設定します。Web 設定で設定するときは、設定対象のテナントに所属する内線 番号でログインしてください。設定した値は、ログインした内線が所属するテナントに設定されます。

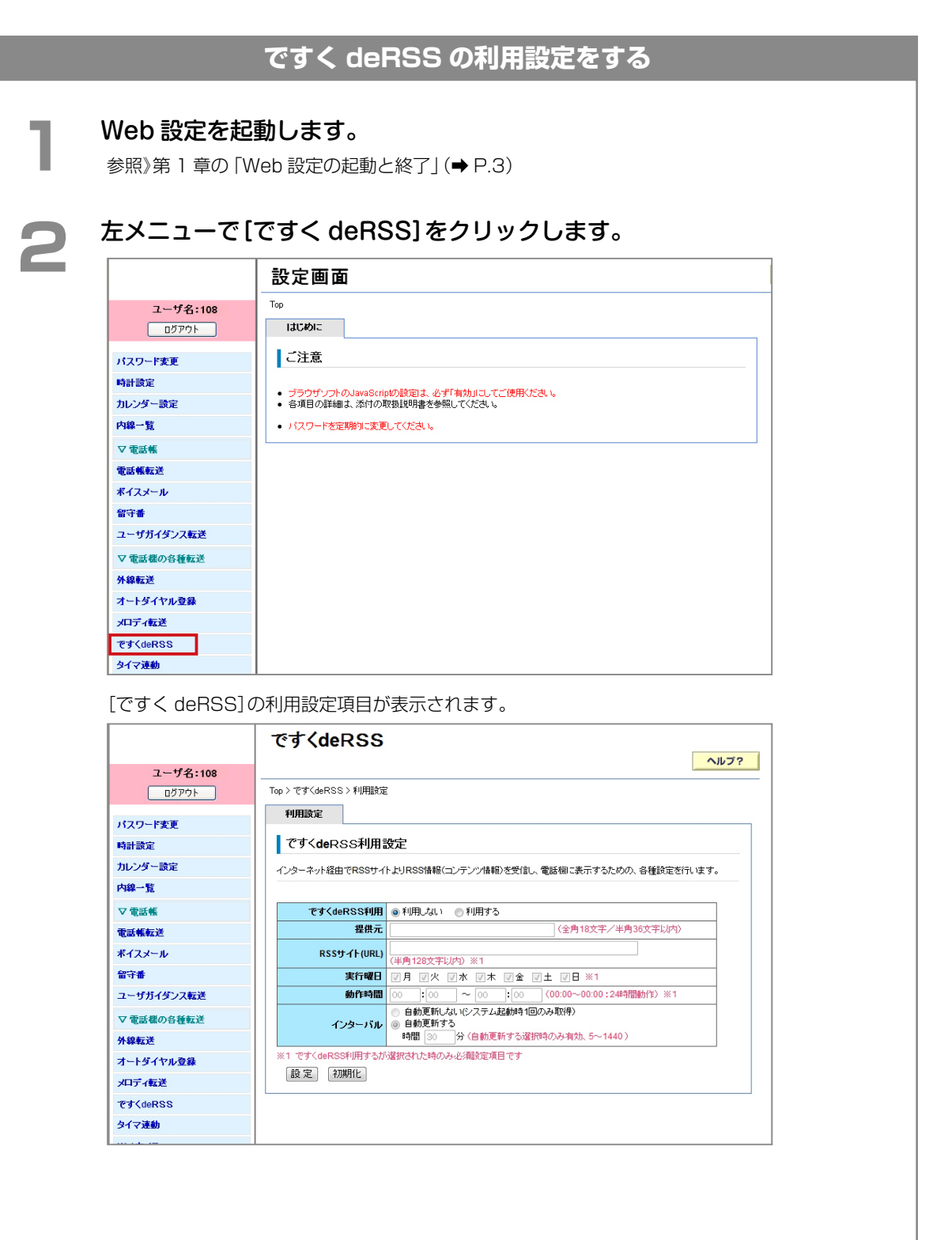

3 以下の設定を行います。<br>
<del>1 <sub>[1988</sub> |</del> ですくdeRSS利用設定 インターネット経由でRSSサイトよりRSS情報(ゴンテンツ情報)を受信し、電話機に表示するための、各種設定を行います。 です<deRSS利用 ©利用しない ●利用する 提供元  $RSS$ (全角18文字/半角36文字以内) RSSサイト(URL) http://www.xxxyyy

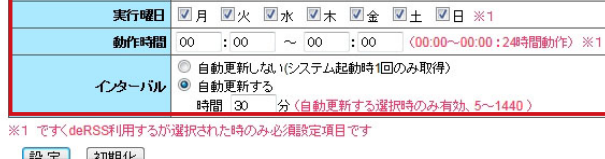

設定 初期化 **項目 しゅうしょう しょうしょう しょうしゃ 内容** ですく deRSS 利用 ですく deRSS 機能を利用するかどうかを設定します。 ● 機能を有効にする場合は [利用する] を、利用を中止する場合は [利 用しない]をクリックします。[利用する]を選択した場合のみ、 以降の設定項目が有効になります。 ● 初期設定は[利用しない]です。

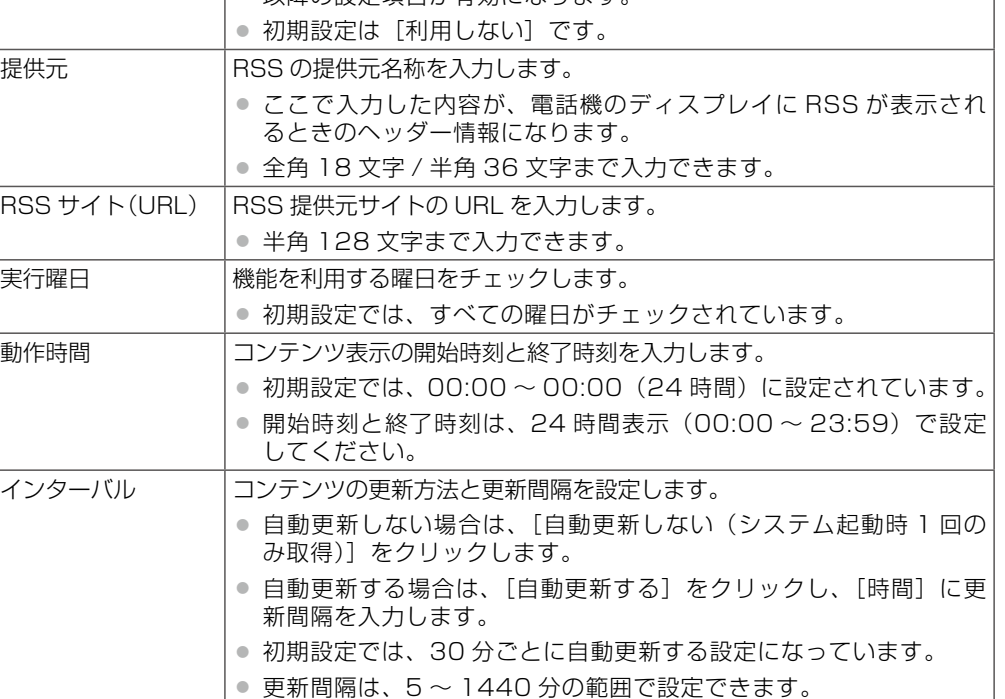

#### **4** [設定]をクリックします。

● 入力した設定内容を変更したい場合は、再度、入力しなおしてください。

● [初期化]をクリックすると、初期設定の状態に戻ります。

メッセージダイアログが表示されます。

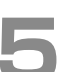

■■■■ 表示されたメッセージダイアログで[OK]をクリックします。

設定した内容が保存されます。

#### <span id="page-154-1"></span>セーフティモード / チャイムのタイマ設定(タイマ連動) 管理

セーフティモードへ切り替える時刻とスピーカからチャイム音を鳴らす時刻を曜日ごとに設定できます。 ここでは、以下の 2 つの操作について説明します。

- [セーフティモードへの切り替え時刻を設定する\(セーフティ\)\(➡ P.139\)](#page-154-0)
- チャイム音を鳴らす時刻を設定する(チャイム) (→ P.141)

#### **MEMO**

チャイムタイマ連動設定は、テナントごとに設定します。Web 設定で設定するときは、設定対象のテナントに所属する内線 番号でログインしてください。設定した値は、ログインした内線が所属するテナントに設定されます。

<span id="page-154-0"></span>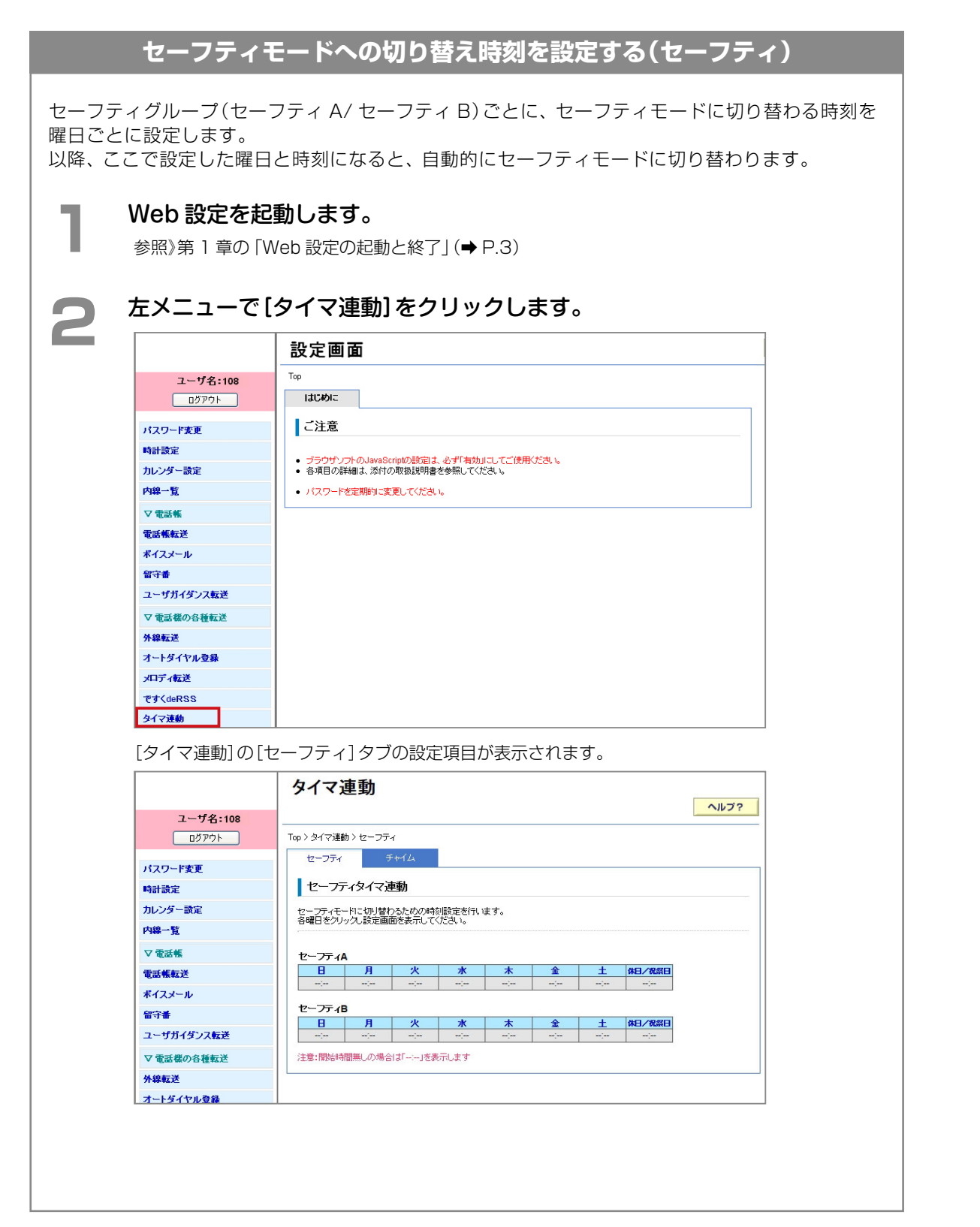

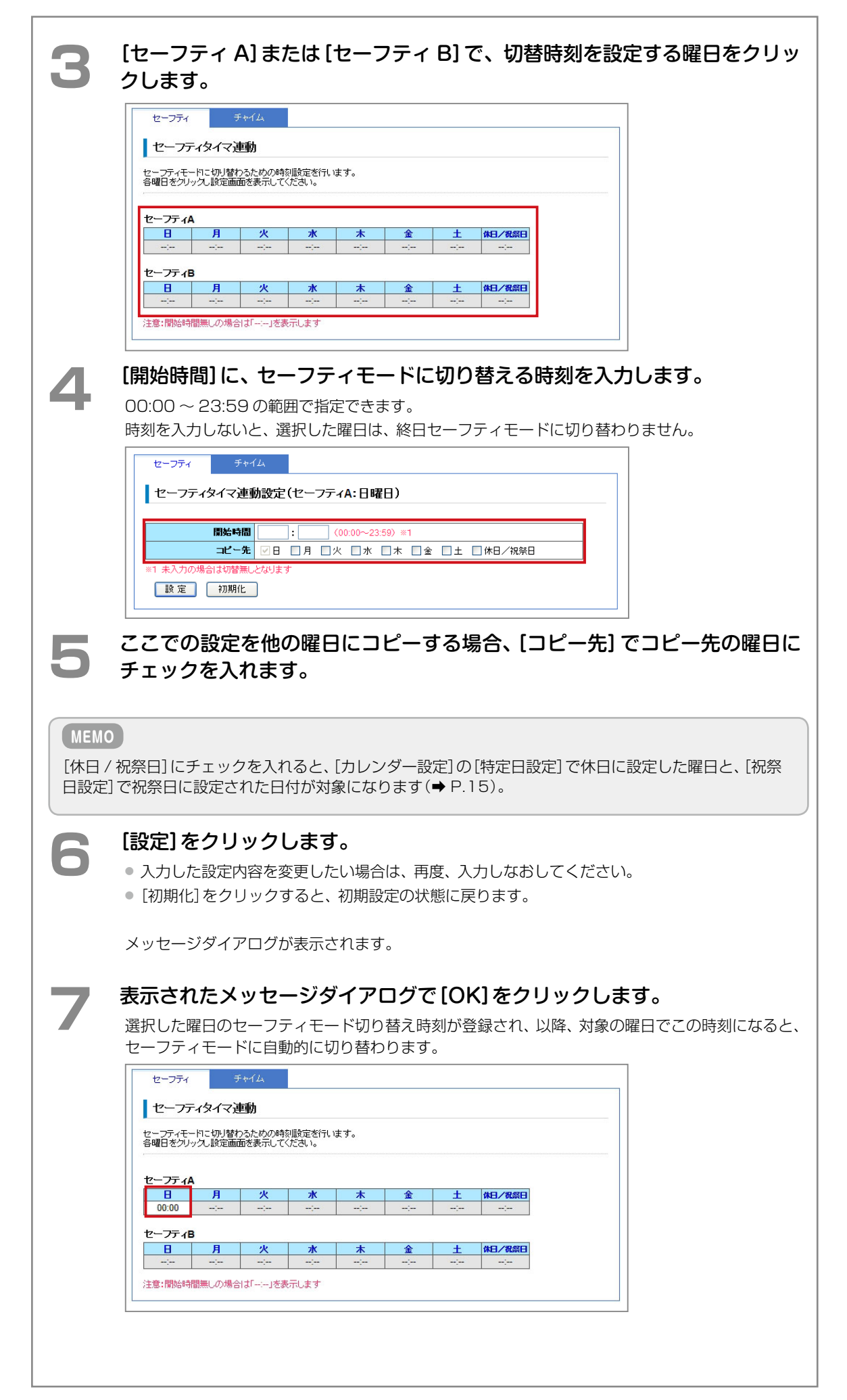

<span id="page-156-1"></span><span id="page-156-0"></span>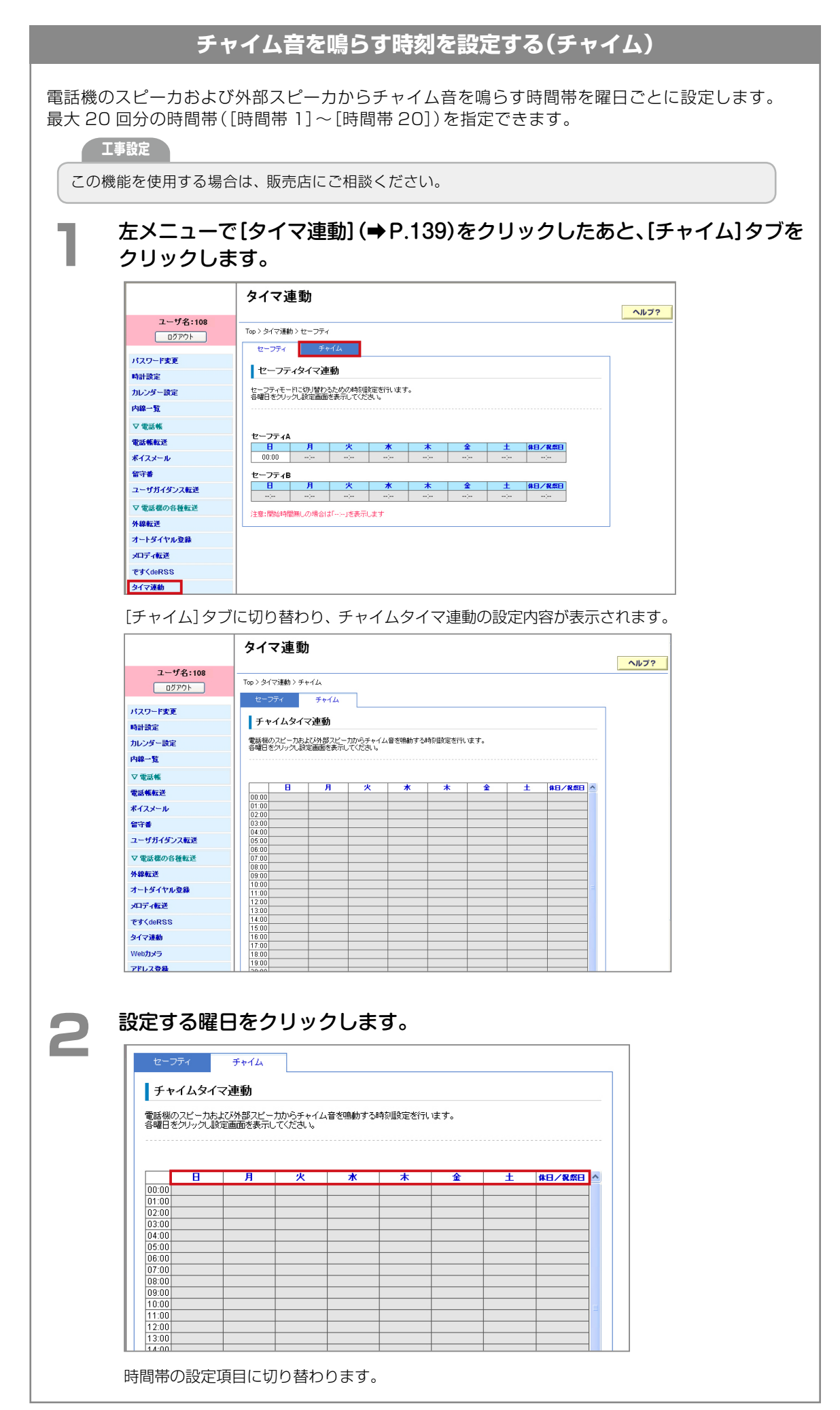

 $\Gamma$ 

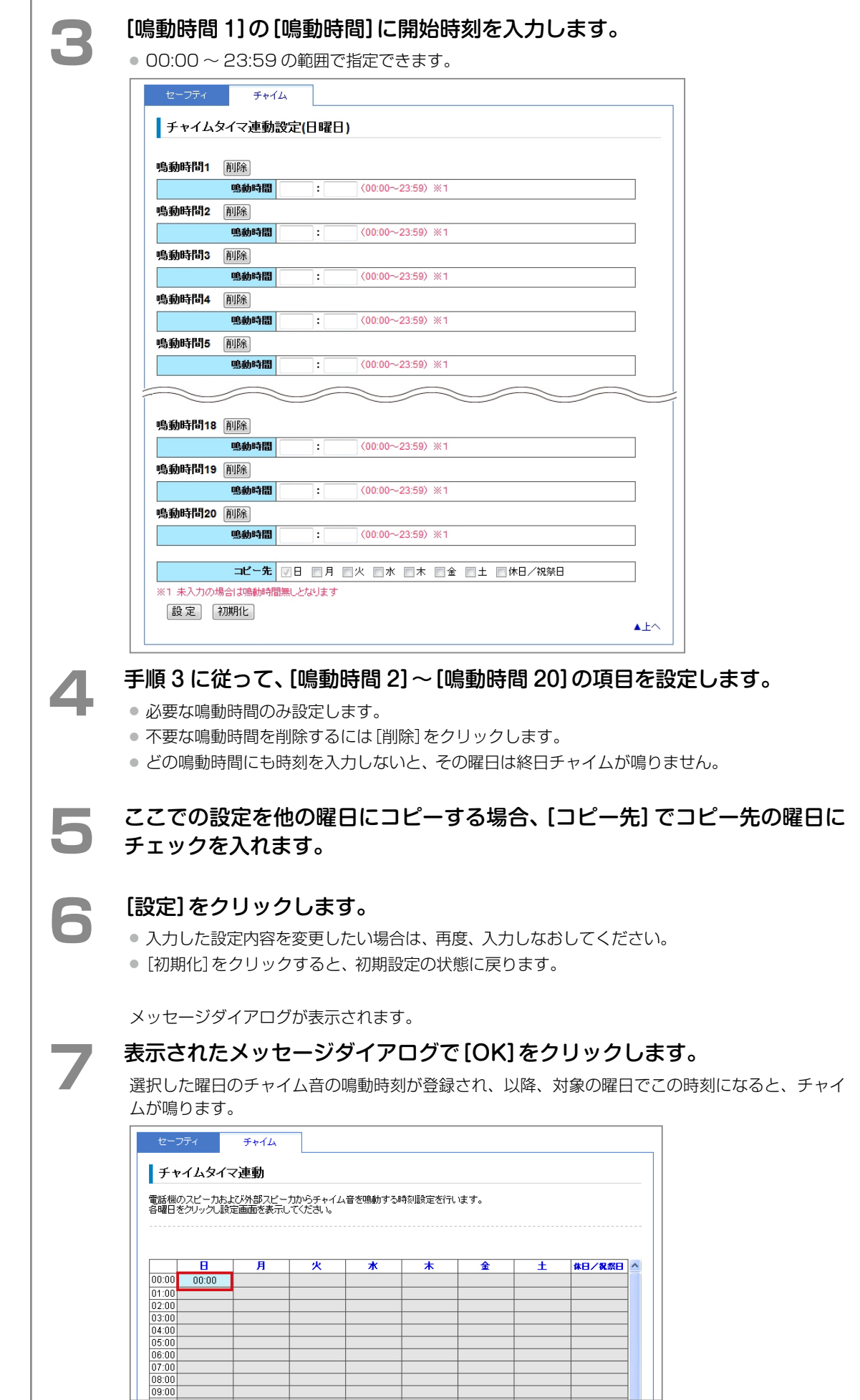

## <span id="page-158-0"></span>Web カメラの設定(Web カメラ) (管理)

セーフティモードと連動して動作させる Web カメラを利用するための情報やセキュリティモードとの連動情報を 設定できます。連動情報の設定時にカメラの連動テストを行うこともできます。

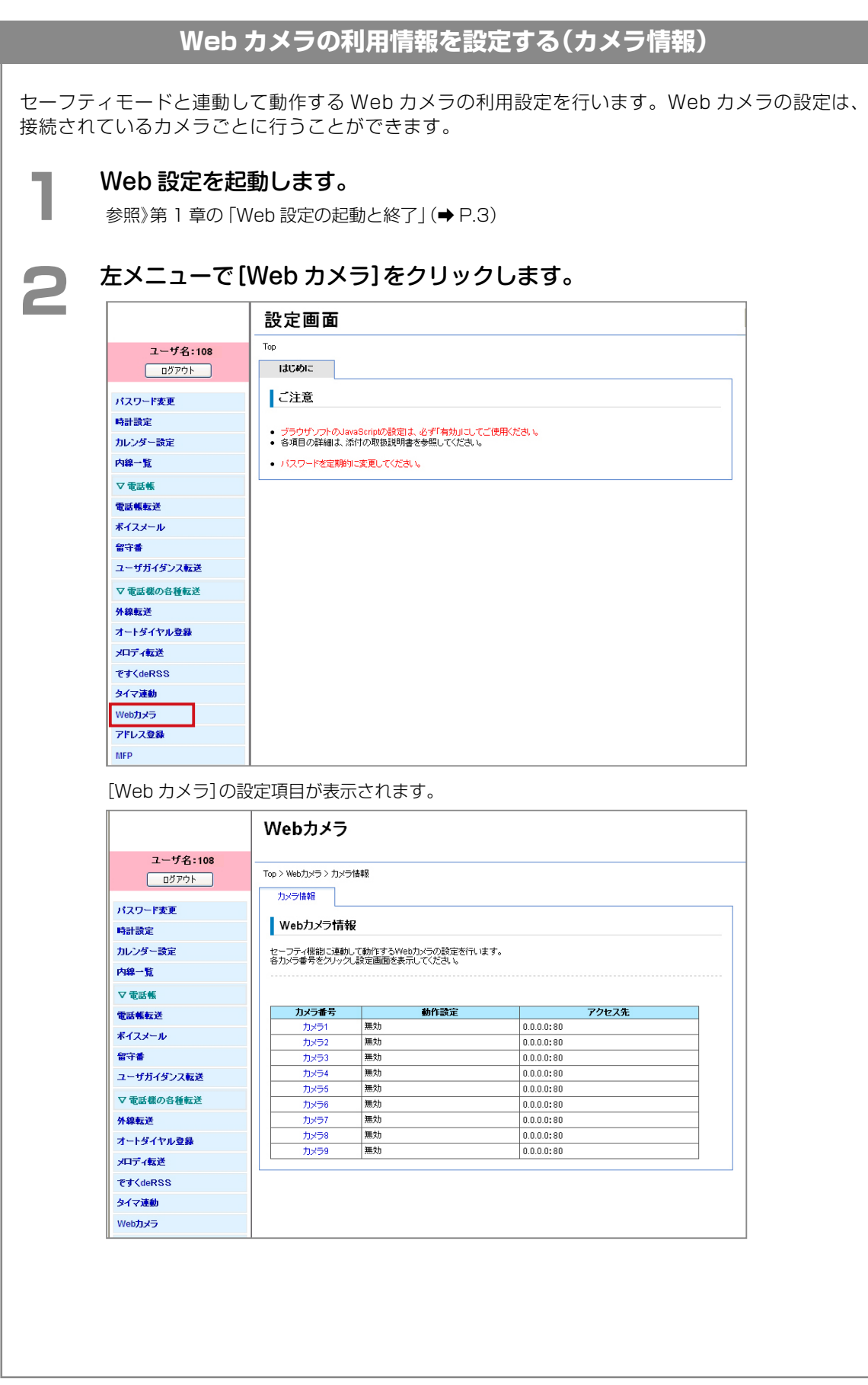

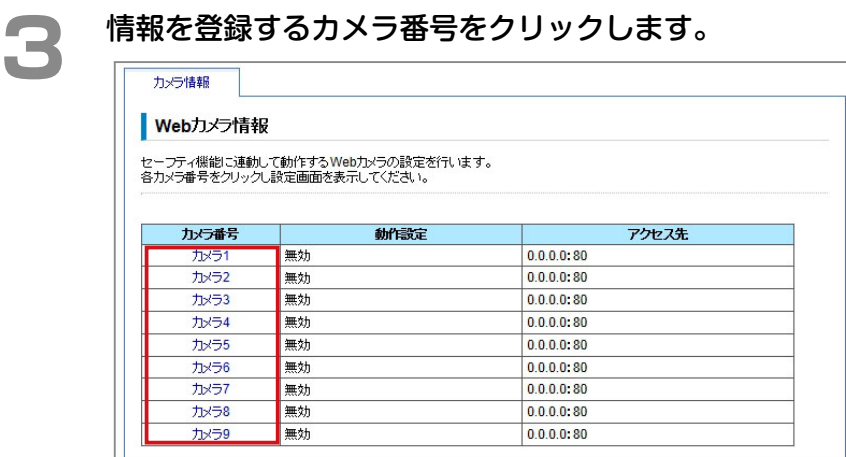

選択したカメラの設定項目に切り替わります。

## **▲ 髙効]を選択し、以下の項目を設定します。**

● [無効]を選択すると、選択したカメラは利用できません。

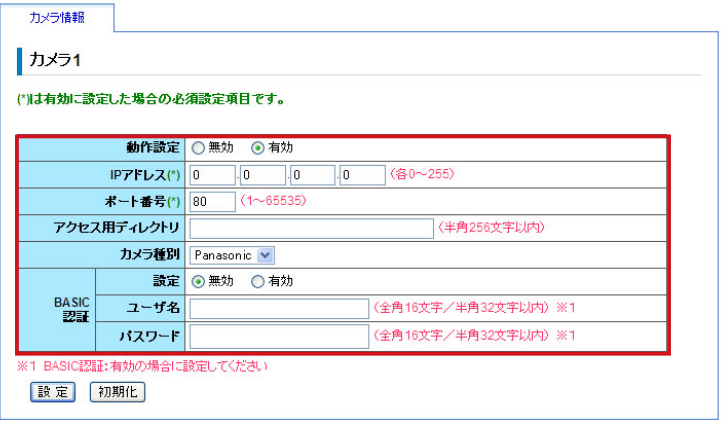

#### (\*)の付いた項目は必ず登録してください。

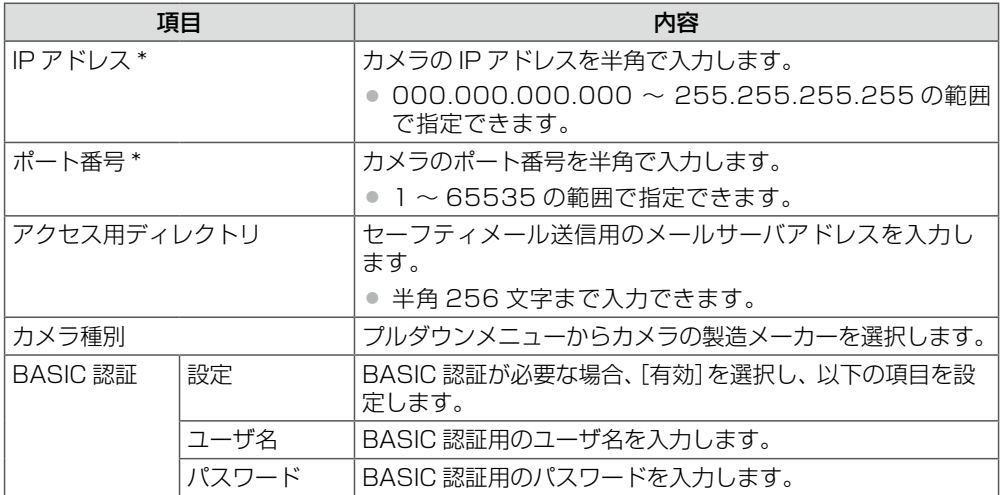

**● 5** 【設定】をクリックします。<br>● ● 入力した設定内容を変更したい場合は、再度、入力しなおしてください。

● [初期化]をクリックすると、初期設定の状態に戻ります。

メッセージダイアログが表示されます。

# **● 表示されたメッセージダイアログで[OK]をクリックします。**

選択したカメラの利用情報が設定されます。

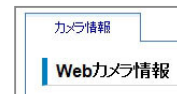

│ 『<br>│ セーフティ機能に連動して動作するWeb力メラの設定を行います。<br>│ 各力メラ番号をクリックし設定画面を表示してください。

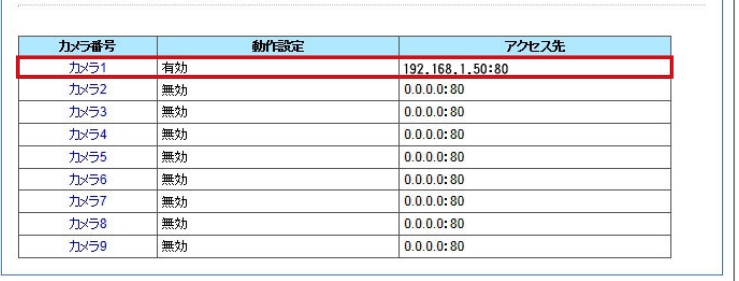

## <span id="page-161-1"></span>メール送信の設定(アドレス登録) (管理

本システムの主装置から「セーフティメール通知」、「外線着信メール通知」および「着信履歴通知」を送信する際の 送信先メールアドレスを登録できます。登録したメールアドレスへのテスト送信を行うこともできます。 ここでは、以下の 3 つの操作について説明します。

- セーフティメール通知の送信先を登録する (セーフティ) (→ P.146)
- [外線着信メール通知の送信先を設定する\(外線着信\)\(➡ P.149\)](#page-164-0)
- [不在着信履歴通知の送信先を登録する\(着信履歴関連\)\(➡ P.151\)](#page-166-0)

#### <span id="page-161-0"></span>**セーフティメール通知の送信先を登録する(セーフティ)**

セーフティメール通知とは、セーフティモードの起動、モード解除、センサ検知時に登録済みの 通知先へメールを送信してお知らせする機能です。ここでは、メールの送信先やお知らせする情 報などを設定し、送信テストを行う方法について説明します。最大 5 件のメールアドレスを登録 できます。

**工事設定**

メール送信サーバ情報の設定および E メール機能の利用設定が必要です。詳しくは、販売店にご相談ください。

**1 Web 設定を起動します。**<br>● 参照》第1章の「Web 設定の起動と終了」(➡ P.3)

## **2** 左メニューで[アドレス登録]をクリックします。

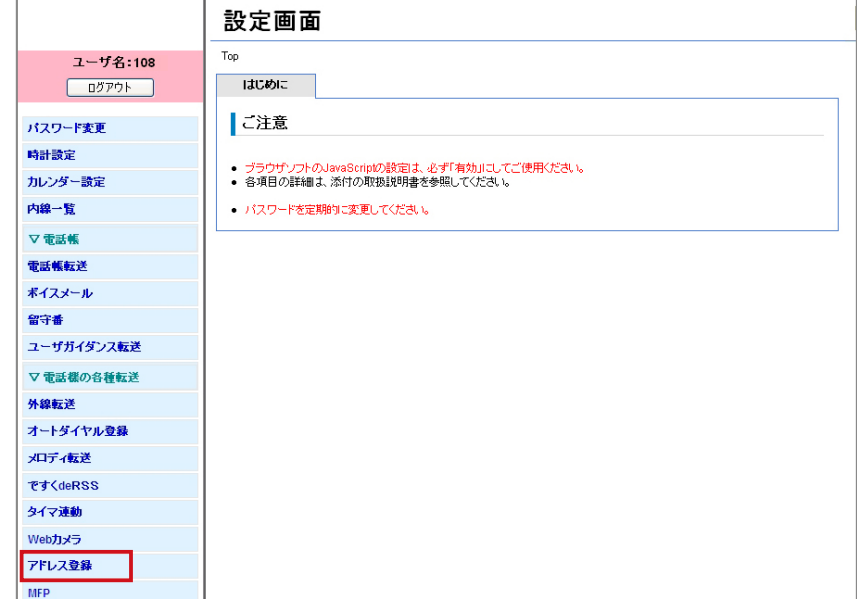

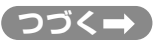

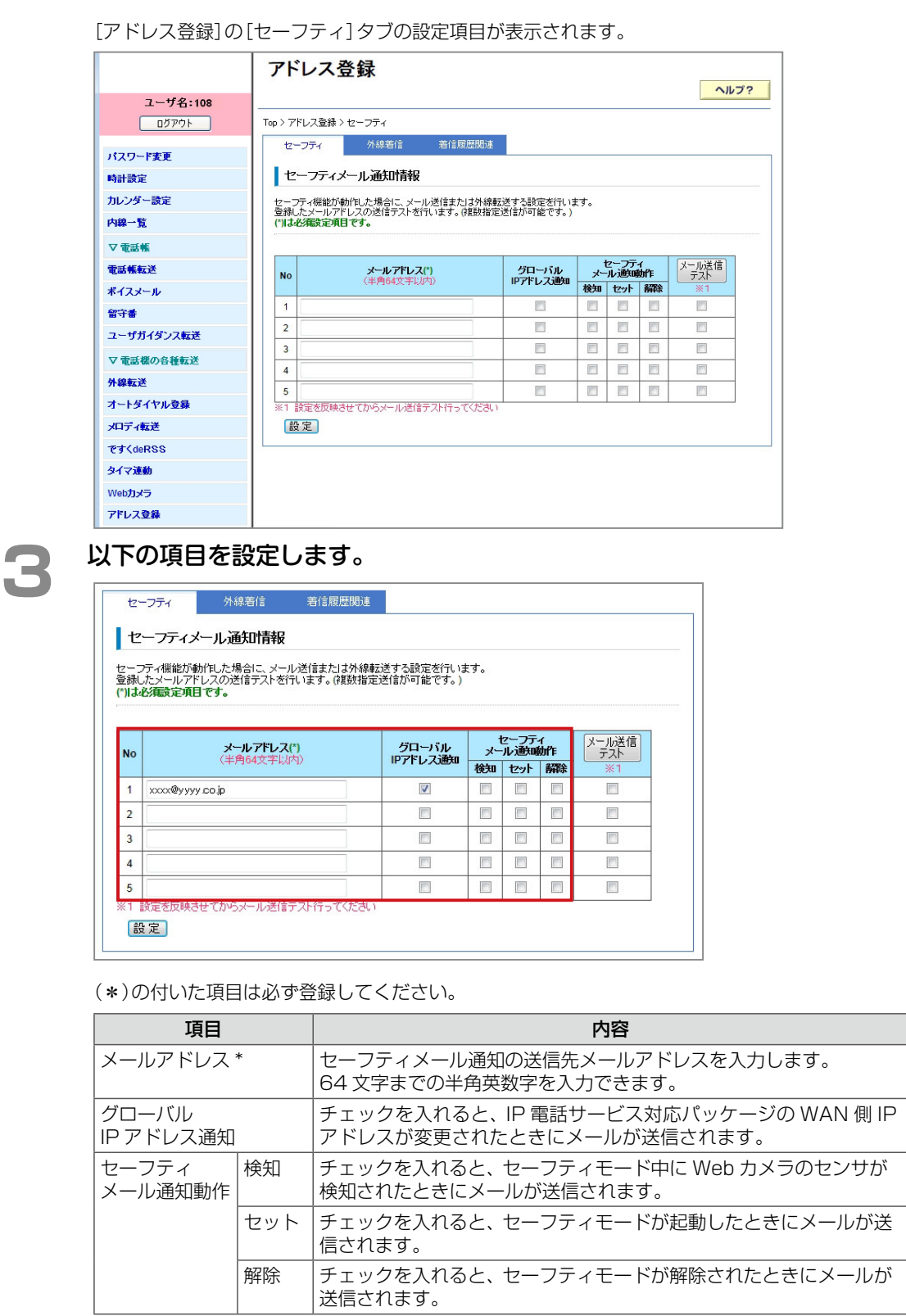

**4 〔設定〕をクリックします。**<br>スッセージダイアログが表示されます。

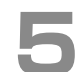

# **5 ま示されたメッセージダイアログで[OK]をクリックします。**

セーフティメール通知の設定が有効になります。

**● テストメールを送信するメールアドレスの[メール送信テスト]にチェックを** 入れ、[メール送信テスト]をクリックします。

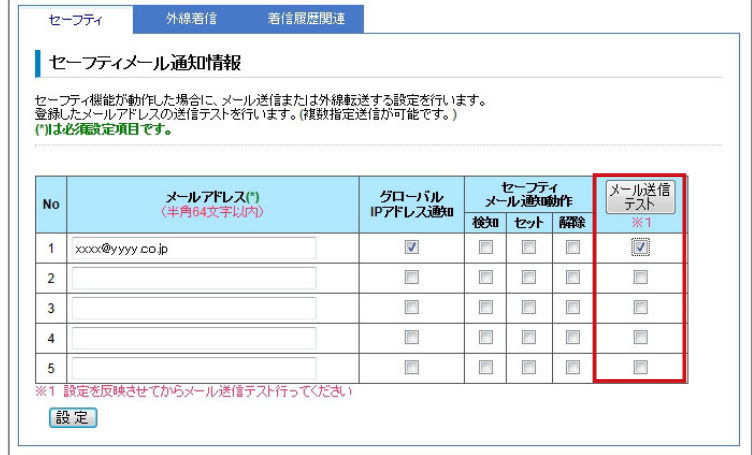

メッセージダイアログが表示されます。

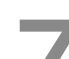

**7**  表示されたメッセージダイアログで[OK]をクリックします。

チェックを入れたメールアドレスにテストメールが送信され、確認メッセージが表示されます。

<span id="page-164-1"></span><span id="page-164-0"></span>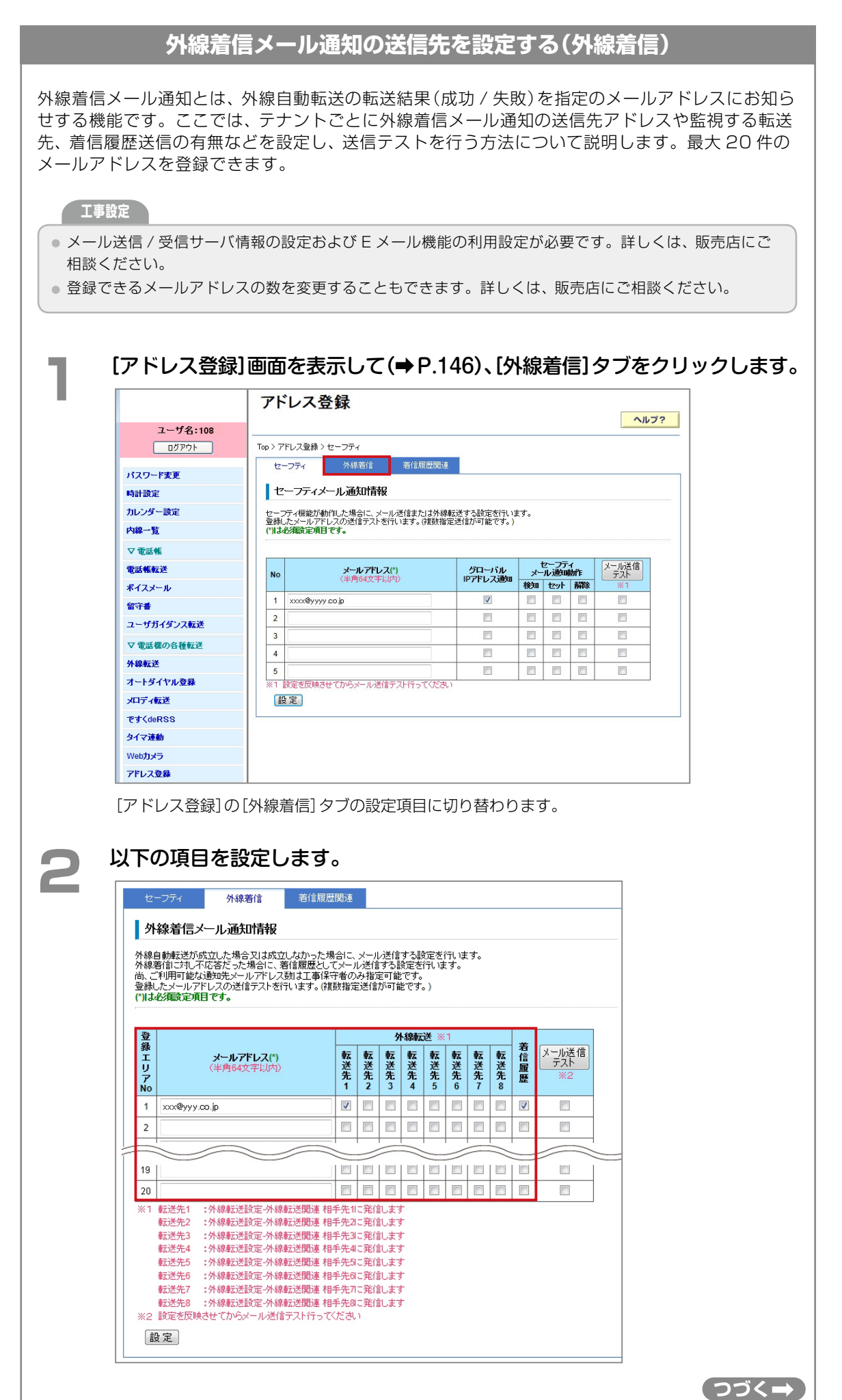

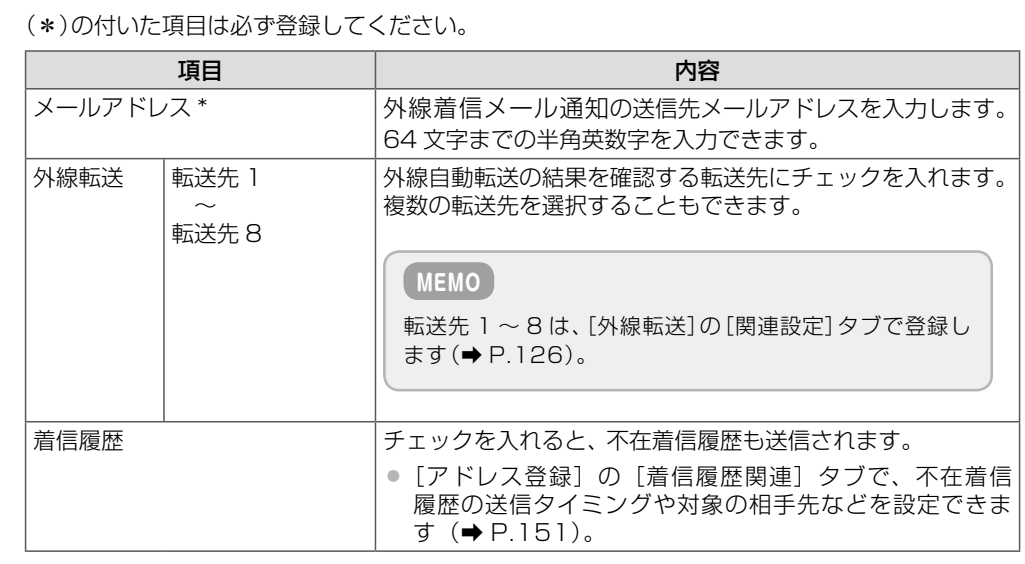

# **3 [設定]をクリックします。**<br>3 | メッセージダイアログがまテされ

メッセージダイアログが表示されます。

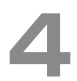

## **4**  表示されたメッセージダイアログで[OK]をクリックします。

外線着信メール通知の設定が有効になります。

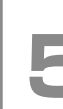

#### **5**  テストメールを送信するメールアドレスの[メール送信テスト]にチェックを 入れ、[メール送信テスト]をクリックします。

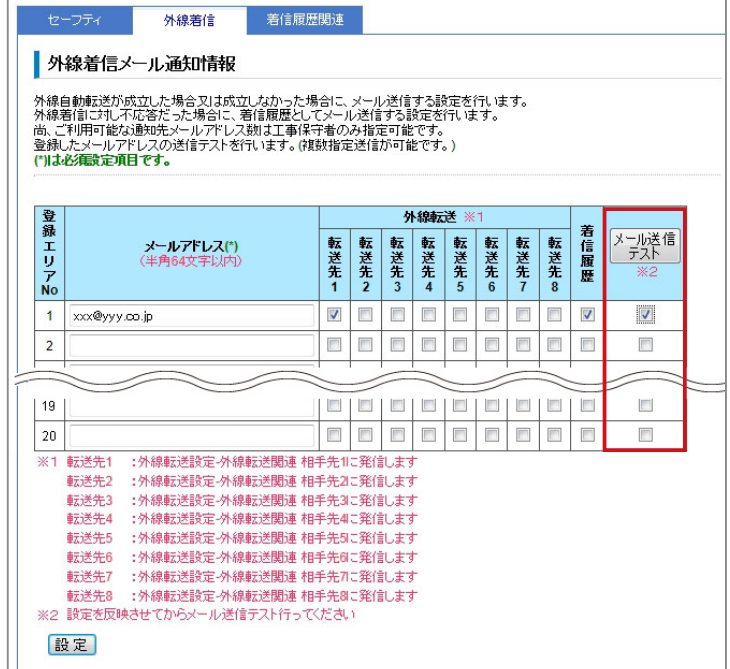

メッセージダイアログが表示されます。

**● 表示されたメッセージダイアログで [OK] をクリックします。**<br>● チェックを入れたメールアドレスにテストメールが送信され、確認メッセージが表示されます。

## <span id="page-166-0"></span>**不在着信履歴通知の送信先を登録する(着信履歴関連)**

<span id="page-166-1"></span>外線からの着信に無応答だった場合の不在着信履歴を送信するタイミングや履歴を確認する相手先 などを設定する方法について説明します。

#### **工事設定**

メール送信 / 受信サーバ情報の設定および E メール機能の利用設定が必要です。詳しくは、販売店にご相 談ください。

**1** [アドレス登録]画面を表示し[て\(➡P.146\)](#page-161-0)、[着信履歴関連]タブをクリックし ます。 アドレス登録 ヘルプ? ユーザ名:108 Top > アドレス登録 > セーフティ ログアウト セーフティング 外線着信 着信履歴関連 パスワード変更 セーフティメール通知情報 時計設定 カレンダー設定 セーフティ機能が動作した場合に、メール送信または外線転送する設定を行います。<br>登録したメールアドレスの送信テストを行います。(複数指定送信が可能です。)<br>**(")は必須設定項目です。** 内線一覧 ▽電話帳 **メールアドレス(\*)**<br>〈半角64文字以内〉 セーフティ<br>メール通知動作 メール送信<br>
<u>- テスト</u> 雷話帳転送 グローバル<br>IPアドレス通知 No 検知 セット 解除 ポイスメール  $\overline{1}$ xxxx@yyyy.co.jp  $\overline{\mathbf{v}}$  $\Box$  $\overline{\mathbb{E}^n}$  $\Box$ 留守番  $\overline{2}$  $\blacksquare$ E  $\Box$  $\Box$  $\blacksquare$ ユーザガイダンス転送  $\overline{\mathbf{3}}$  $\Box$  $\overline{\mathbb{R}^n}$  $\begin{bmatrix} 2^{m} \\ 2^{m} \end{bmatrix}$  $\overline{\mathbb{R}^n}$  $\overline{\mathbb{R}^n}$ ▽電話機の各種転送  $\overline{4}$  $\Box$ ODD  $\Box$ 外線転送 5<br>※1 設定を反映させてからメール送信テスト行ってください  $\Box$  $\Box$ オートダイヤル登録 メロディ転送 設定 です<deRSS タイマ連動 Webカメラ アドレス登録

[アドレス登録]の[着信履歴関連]タブの設定項目に切り替わります。

2 以下の項目を設定します。

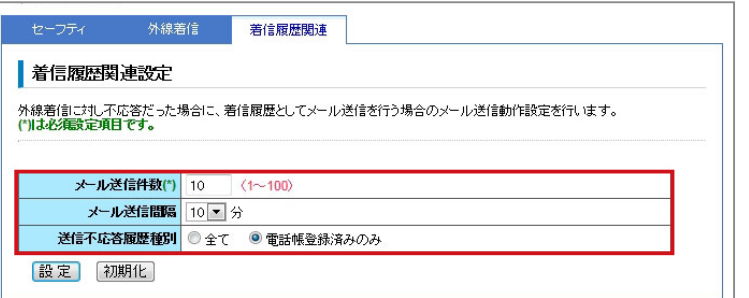

#### (\*)の付いた項目は必ず登録してください。

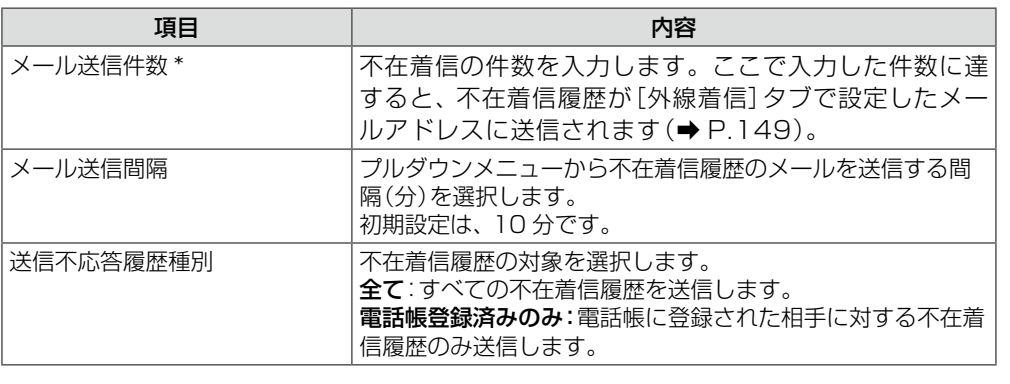

**3 [設定]をクリックします。**<br>● 入力した設定内容を変更したい場合は、再度、入力しなおしてください。 ● [初期化]をクリックすると、初期設定の状態に戻ります。

メッセージダイアログが表示されます。

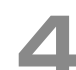

# **▲ 表示されたメッセージダイアログで [OK] をクリックします。**

外線着信メール通知と合わせて不在着信履歴を送信する場合の送信タイミングが設定されます。

#### <span id="page-168-0"></span>プリンタ複合機(MFP)の名称変更 (管理)

主装置に接続されているすべてのプリンタ複合機(MFP)の名称を登録または変更することができます。

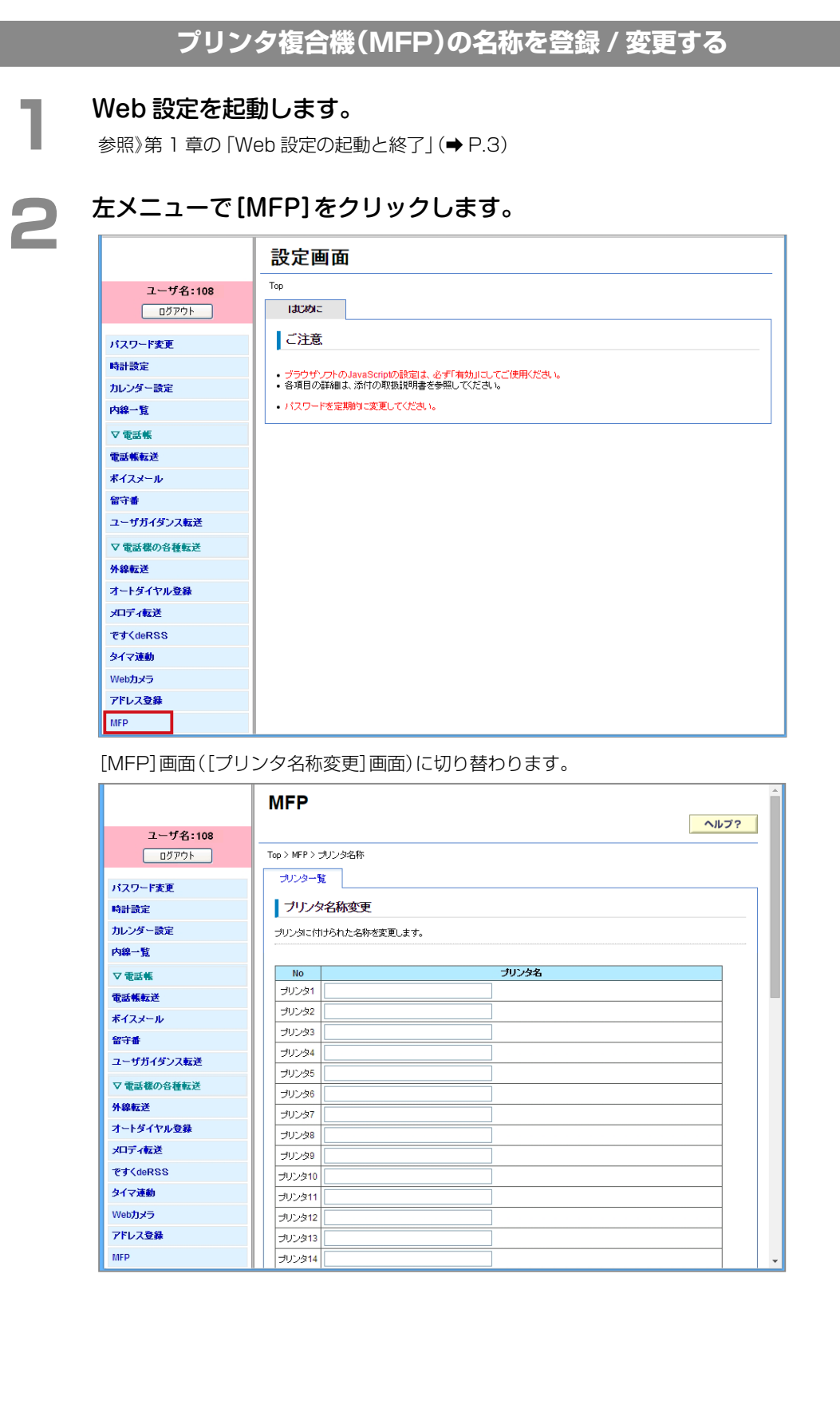

 $\overline{a}$ 

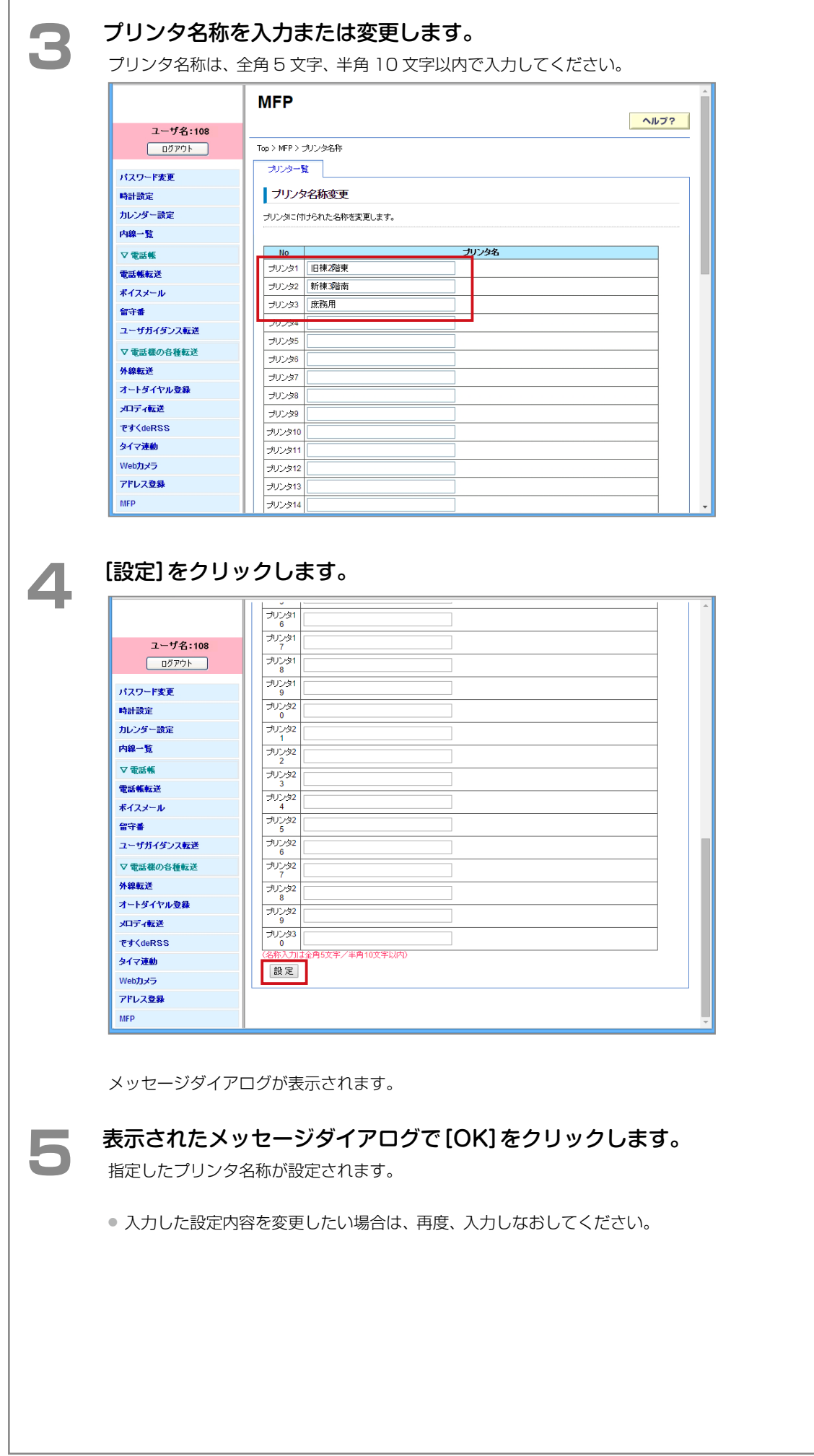

# **索 引**

### M

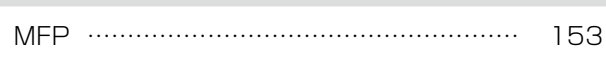

#### W

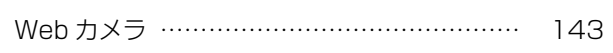

#### あ

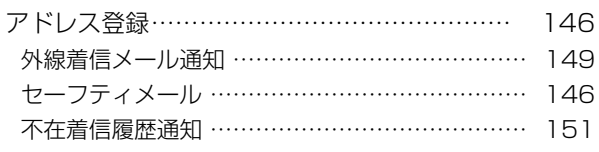

#### お

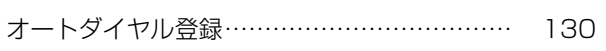

#### か

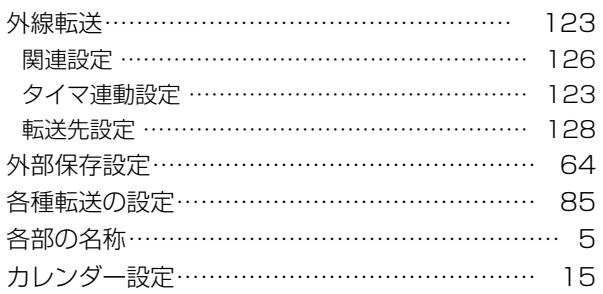

#### き

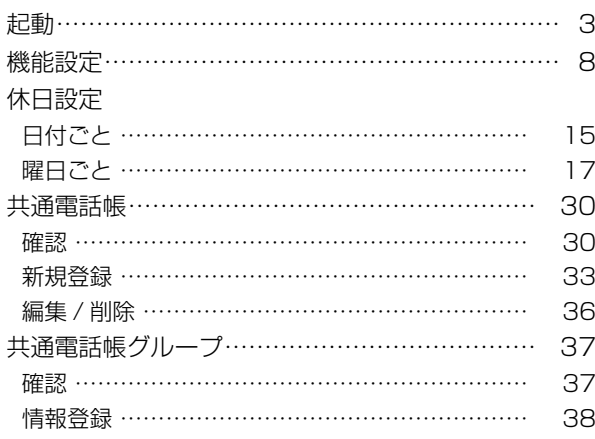

## け

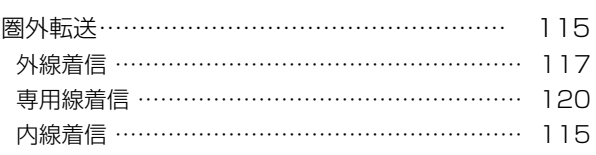

### こ

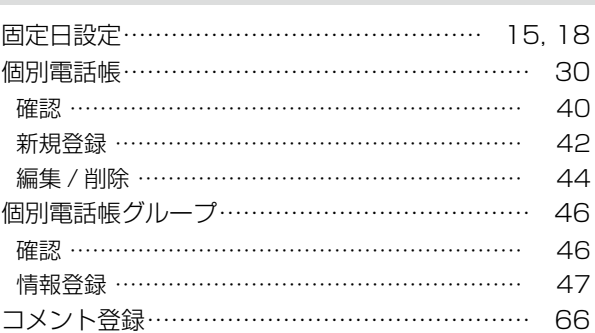

## し

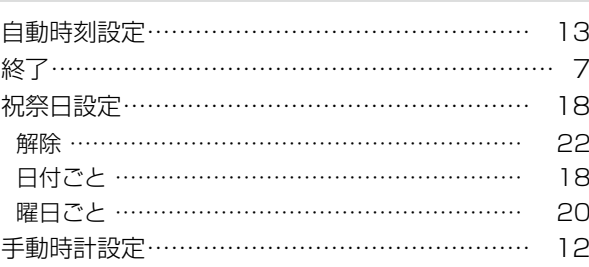

## せ

セーフティモード切り替え……………………… [139](#page-154-1)

#### た

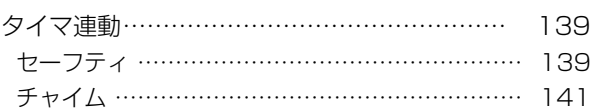

## て

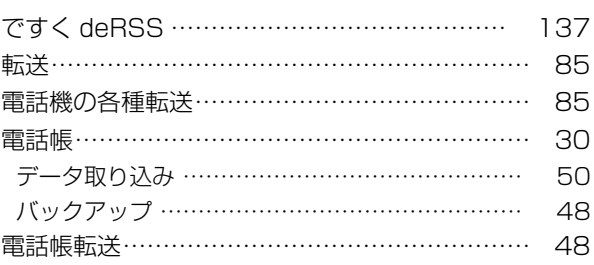

## と

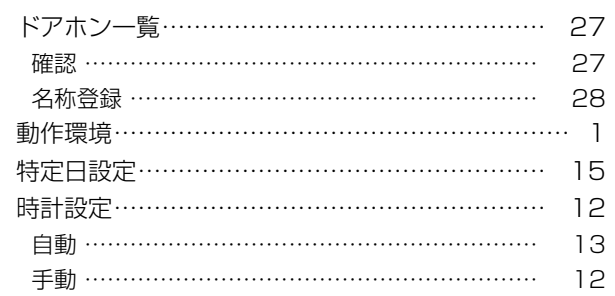

#### な

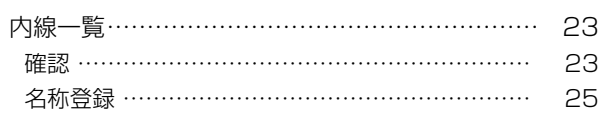

#### は

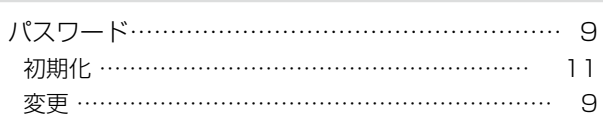

### ιζι

#### 不在転送

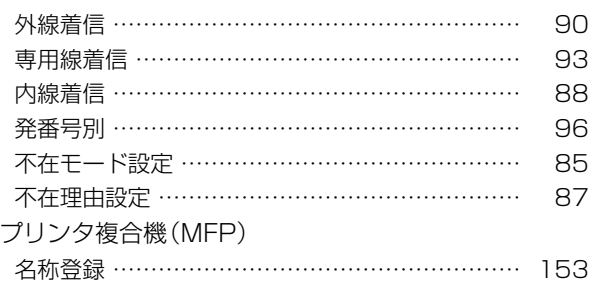

#### $\hat{\phantom{1}}$

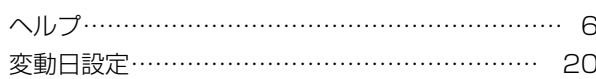

### ほ

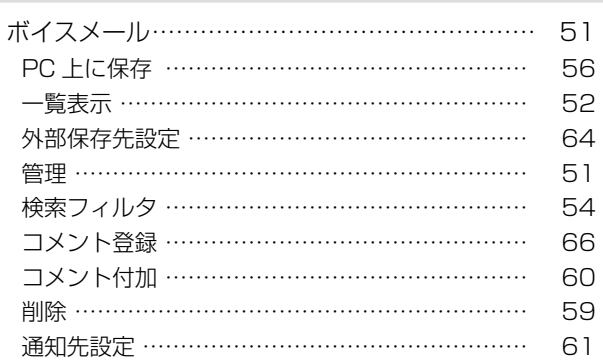

## む

#### 無応答転送

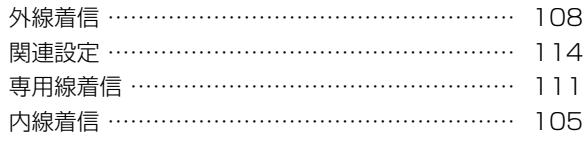

#### め

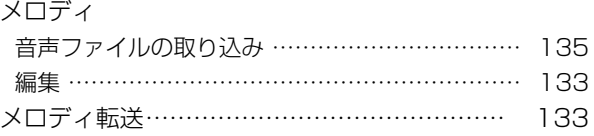

#### IФ

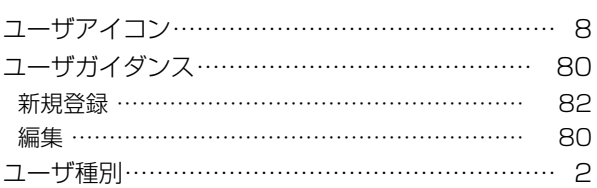

#### $\uparrow$

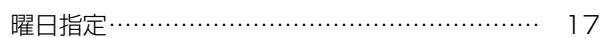

#### る

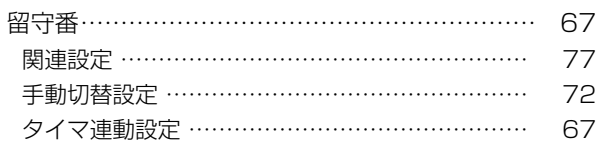

#### ろ

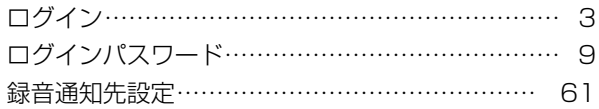

#### わ

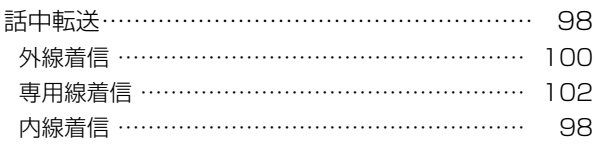

## パナソニック システムソリューションズ ジャパン株式会社

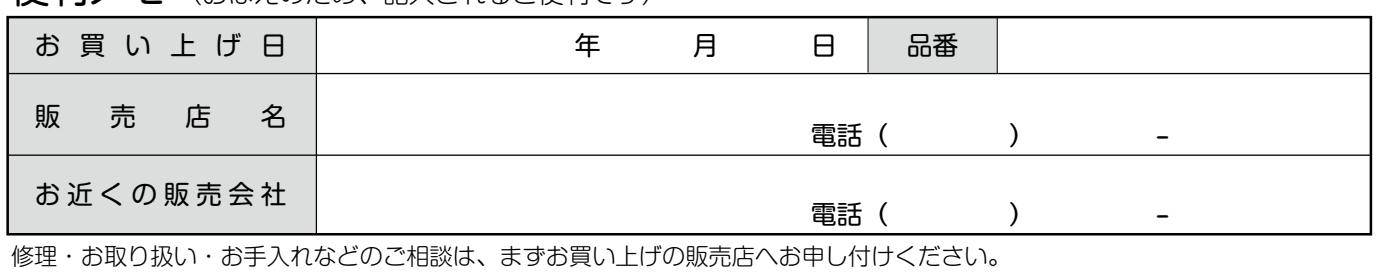

伊利メモ (おぼえのため、記入されると便利です)

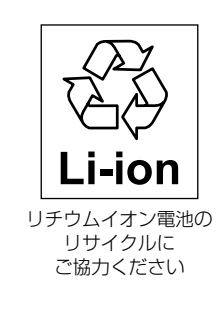

この装置は、クラス A 情報技術装置です。 この装置を家庭環境で使用すると電波障害を引き起こ すことがあります。この場合は、使用者が適切な対策 を講ずるよう要求されることがあります。

VCCI-A

本製品は、外国為替及び外国貿易法で定める規制対象 貨物・技術に該当する製品です。 この製品を輸出する場合または国外に持ち出す場合は、 日本国政府の輸出許可が必要です。

This product designed for use in Japan is a strategic product regulated under the Japanese Law. When you plan to export or take this product out of Japan, please obtain a permission from the Japanese Government.